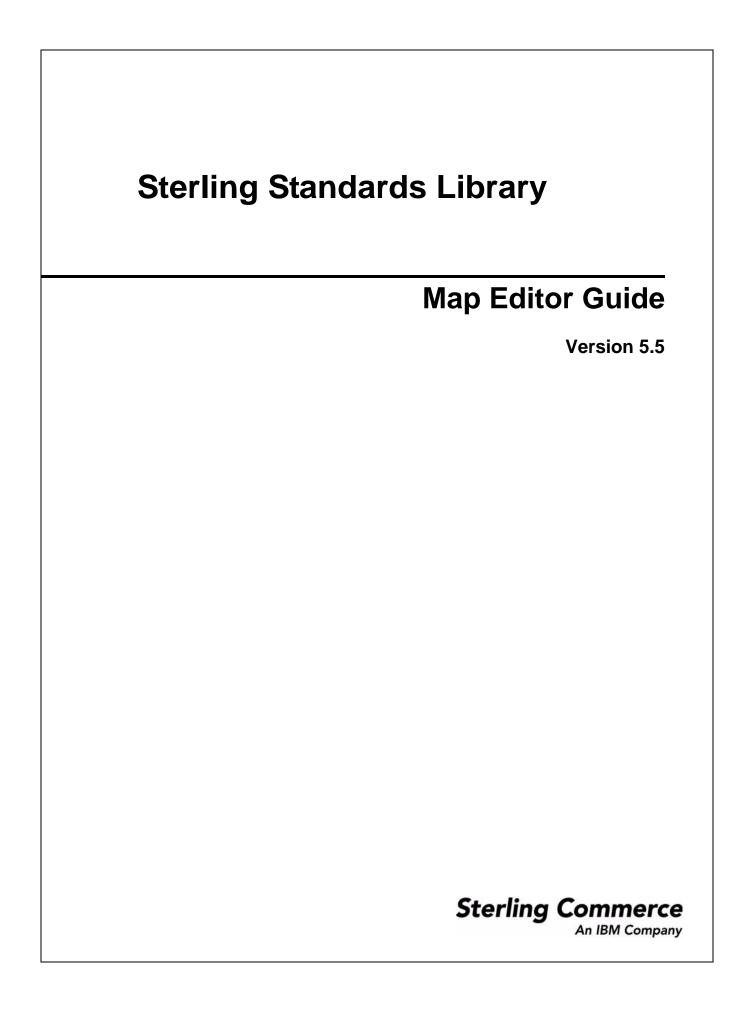

© Copyright 2010 Sterling Commerce, Inc. All rights reserved.

# Contents

15

# Chapter 1 Map Editor Basics

| About Mapping                                                     | 16 |
|-------------------------------------------------------------------|----|
| Translation                                                       | 16 |
| Mapping                                                           | 16 |
| Source Map                                                        | 17 |
| Translation Object.                                               | 17 |
| Sterling Integrator Map Type                                      | 17 |
| XML Encoder Object.                                               | 18 |
| About the Data Formats in Map Editor                              | 18 |
| EDI Data Format                                                   | 19 |
| Positional Data Format                                            | 19 |
| Variable-Length-Delimited Data Format                             | 19 |
| CII Data Format.                                                  | 19 |
| XML Data Format                                                   | 20 |
| SQL Data Format                                                   | 20 |
| About the Map Editor                                              | 21 |
| Installing the Map Editor                                         | 21 |
| Removing the Map Editor                                           | 22 |
| Navigating in the Map Editor                                      | 22 |
| Mapping Preparation and Analysis                                  | 23 |
| Planning on Paper.                                                | 23 |
| Summary of Creating a Map                                         | 25 |
| Customizing the Map Editor Display                                | 26 |
|                                                                   | 20 |
| Customizing Global Display Options                                | 27 |
| Customizing Global Colors                                         |    |
| Customizing Global Fonts                                          | 28 |
| Customizing the Global Display of Links                           | 28 |
| Customizing the Auto-Increment Map Version                        | 29 |
| Customizing Confirmations                                         | 29 |
| Making the Two Sides of a Map Equal                               | 30 |
| Setting the Default Date Format                                   | 30 |
| Changing Default File Settings                                    | 30 |
| Creating a Map                                                    | 31 |
| Opening a Map                                                     | 33 |
| Changing the Default Folder in the Open Dialog Box                | 34 |
| Using Data Definition Format and Integrator File Definition Files | 34 |
| Requirement for Using DDF Files                                   | 35 |
| Opening a DDF or IFD File                                         | 35 |

| Defining Map Details .<br>Adding Map Components .<br>Defining Map Component Properties .<br>Using Copy, Cut, and Paste .<br>Splitting Groups .<br>Promoting Groups .<br>Finding Information in the Map .<br>Formatting Data in Fields .<br>Using a String Field .<br>Using a Number Field .<br>Truncating Number Fields When Converting Strings to Numbers .<br>Truncating Trailing Zeros in a Specific Map .<br>BigDecimal Support for Real Numbers .<br>Using BigDecimal in a Specific Map . | 36<br>36<br>37<br>38<br>39<br>40<br>41<br>41<br>45<br>49<br>49<br>49<br>52 |
|----------------------------------------------------------------------------------------------------|----------------------------------------------------------------------------|
| Using a Plus Sign in a Number Field                                                                                                    | 52                                                                         |
| Caveats for Allowing and Generating the Plus Sign in Numeric Fields                                                                                                    | 53<br>53                                                                   |
| Using "+" in All Maps                                                                                                    | 54                                                                         |
| Using "+" in a Single Map                                                                                                    | 54                                                                         |
| Field-level Validation Configuration                                                                                                    | 56                                                                         |
|                                                                                                    | 58                                                                         |
| Completing a Map                                                                                                    | 61                                                                         |
| 0 1                                                                                                    | 62<br>62                                                                   |
| Compiling a Map                                                                                                    | 64                                                                         |
|                                                                                                    | 65                                                                         |
| Saving and Compiling Maps as the Sterling Integrator Map Type from the Comm                                                                                                    | and                                                                        |
|                                                                                                    | 66                                                                         |
|                                                                                                    | 68                                                                         |
| 5 11 5 1                                                                                                    | 69                                                                         |
| Testing a Map                                                                                                    | 69                                                                         |

### Chapter 2 Mapping EDI Documents

| About the EDI Data Format                   | 73 |
|---------------------------------------------|----|
| EDI Components.                             | 74 |
| Creating an EDI Layout from an EDI Standard | 76 |
| Activating Map Components                   | 77 |
| Converting to Another Standards Version     | 78 |
| Verifying EDI Delimiters                    | 80 |
| Using Auto Trim                             | 81 |
|                                             | 82 |
|                                             | 83 |
|                                             | 83 |
| Defining an LE Segment for Input            | 84 |
|                                             | 85 |
| Defining an LE Segment for Output           | 85 |
|                                             | 86 |
| Binary Data Segment Example                 | 86 |

#### Contents

|           | Insert Segment or Transaction Set from Standards                                                                                                    | 88                                                          |
|-----------|----------------------------------------------------------------------------------------------------|-------------------------------------------------------------|
| Chapter 3 | Mapping Positional Documents                                                                                                    | 91                                                          |
|           | About the Positional Data Format<br>Positional Components<br>Creating a Positional Map<br>Importing Positional Maps from Gentran:Server for Windows and Gentran:Server for<br>94                                                                                                    | 91<br>91<br>92<br>r UNIX                                    |
|           | About Record Delimiters .<br>About Decimal Points .<br>About Double-Byte Character Sets .<br>Creating Fields with the Positional Field Editor .<br>Creating Temporary Records and Fields .<br>When to Use Temporary Records and Fields .<br>Where to Use Temporary Records and Fields .                                                                                                    | 95<br>95<br>96<br>99<br>99<br>99<br>99                      |
| Chapter 4 | Mapping Variable-Length-Delimited Documents                                                                                                    | 103                                                         |
|           | About the Variable-Length-Delimited Data Format<br>Variable-Length-Delimited Components<br>Creating a Variable-Length-Delimited Layout from a Delimited File                                                                                                    | 104                                                         |
| Chapter 5 | Mapping CII Documents                                                                                                    | 107                                                         |
|           | About the CII Data Format.<br>Using CII<br>CII Format Components.<br>About the CII Message.<br>About CII Control Tags.<br>Creating a CII Layout from a Standard<br>Configuring a Loop.<br>About Character Encoding.<br>Relating CII Data Attributes to Map Editor Data Types.<br>About Syntax Tokens.<br>Preserving Leading Spaces When Mapping to a Positional Data Format.<br>Importing CII Maps from Gentran:Server for Windows. | 108<br>108<br>109<br>109<br>110<br>111<br>111<br>112<br>112 |
| Chapter 6 | Mapping SQL Documents                                                                                                    | 115                                                         |
|           | About the SQL Data Format                                                                                                    | 115                                                         |

| Managing the SQL File Format                            | 120 |
|---------------------------------------------------------|-----|
| Modifying SQL File Format Properties                    | 120 |
| Creating a SQL Data Source                              | 121 |
| Managing Statement Records                              | 122 |
| Creating a Statement Record                             | 122 |
| Managing Cursor Operation Records                       | 123 |
| Creating a Cursor Operation Record                      | 123 |
| Managing Input Records                                  | 124 |
| About Key Field Matching                                | 124 |
| Auto Get Next Row Operation.                            | 125 |
| Managing Output Records                                 | 126 |
| Using the Auto Get Next Cursor Operation                | 127 |
| Generating Database Fields                              | 128 |
| Generating Input Record Database Fields                 | 128 |
| Generating Output Record Database Fields                | 128 |
| Creating SQL Fields                                     | 129 |
| Field In an Input Record                                | 130 |
| Field In an Output Record (Input or Output Side of Map) | 130 |
| Field In an Output Record (Input Side of Map)           | 130 |
| Checking Database Consistency                           | 132 |
|                                                         |     |

#### Chapter 7 Mapping XML Documents

XML Considerations ..... 135 Support for XML Schemas ..... 136 Abstract Elements and Map Editor ..... 137 Creating an XML Map from a Preloaded Standard ..... 141 Overview: Creating Map Objects ...... 144 Modifying XML File Properties ..... 146 Creating an Entity ...... 146 Managing XML Elements ..... 147 Inserting an Element from a Schema or DTD ..... 149 Creating a Content Particle...... 151 Attribute Container Object...... 153 About Namespace Prefixes. ..... 156 

| Using Namespaces on the Input Side of the XML Map |     |
|---------------------------------------------------|-----|
| Chapter 8 Using Standard Rules                    | 159 |

| Using the System Variable Standard Rule                          | 159 |
|------------------------------------------------------------------|-----|
| Standard Rule Tab: System Variable                               | 159 |
| Using the Use Constant Standard Rule.                            | 160 |
| Standard Rule Tab: Use Constant                                  | 161 |
| Configuring the Use Constant Standard Rule                       | 161 |
| Creating and Editing Constants                                   | 161 |
| Deleting Constants                                               | 162 |
| Mapping Constants                                                | 162 |
| Generating Qualifiers                                            | 162 |
| Using the Loop Count Standard Rule                               | 163 |
| Configuring the Loop Count Standard Rule                         | 163 |
| Using the Use Accumulator Standard Rule                          | 163 |
| Standard Rule Tab: Use Accumulator.                              | 164 |
|                                                                  |     |
| Accumulator Operations                                           | 164 |
| Counting Line Items                                              | 166 |
| Calculating Hash Totals                                          | 167 |
| Resetting and Calculating a Value Total                          | 168 |
| Using the Use Code Standard Rule                                 | 170 |
| Standard Rule Tab: Use Code                                      | 171 |
| Defining or Modifying a Code List                                | 171 |
| Deleting a Code List or Code List Entry                          | 172 |
| Importing a Code List                                            | 172 |
| Exporting a Code List                                            | 173 |
| Copying and Pasting Code Lists                                   | 173 |
| Validating Data Against Code Lists                               | 174 |
| Mapping Code List Entry Descriptions                             | 174 |
| Using the Select Standard Rule                                   | 174 |
| Document Envelope (Select Standard Rule)                         | 175 |
| Trading Partner Code List (Select Standard Rule)                 | 176 |
| Process Data (Select Standard Rule)                              | 177 |
| Synonym Table by In Value (Select Standard Rule)                 | 178 |
| Synonym Table by Out Value (Select Standard Rule)                | 179 |
| Transaction Register (Select Standard Rule)                      | 180 |
| Mapping Trading Partner Code List Items                          | 181 |
| Unmapping Trading Partner Code List Items                        | 182 |
| Cross-Referencing with the Gentran:Server for UNIX Synonym Table | 182 |
| Checking for Duplicate Data                                      | 182 |
| Changing the Transaction Register Table Purge Control            | 183 |
| Using the Update Standard Rule.                                  | 183 |
| Document Extraction (Update Standard Rule)                       | 184 |
| Process Data (Update Standard Rule)                              | 185 |
|                                                                  |     |
| Correlation Data (Update Standard Rule)                          | 185 |
| Transaction Register (Update Standard Rule)                      | 186 |
| Transaction XREF (Update Standard Rule)                          | 187 |
| Setting an Update Standard Rule as Part of Document Extraction.  | 188 |
| Setting an Update Standard Rule as Part of Using Correlations    | 189 |

| Checking for Duplicate Data                               | 189 |
|-----------------------------------------------------------|-----|
| Chapter 9 Using Extended Rules                            | 191 |
|                                                           |     |
| About Extended Rules                                      | 191 |
| Declarations Section                                      | 192 |
| Statements Section                                        | 193 |
| About Extended Rule Processing                            | 193 |
| Input Rule Processing                                     | 194 |
| Output Rule Processing                                    | 195 |
| Overview of Rule Processing                               | 196 |
| Defining Extended Rules                                   | 196 |
| Defining a Session Rule                                   | 197 |
| Defining a Map Component Rule                             | 197 |
| Extended Rule Keywords and Commands                       | 198 |
| Keywords                                                  | 198 |
| Commands and Functions                                    | 199 |
| Other Reserved Words                                      |     |
| Extended Rule Operators and Symbols                       |     |
| Operators                                                 |     |
| Symbols                                                   |     |
| Common Statements and Examples                            |     |
| Assignment                                                |     |
| Datetime Expressions                                      |     |
| Conditional Logic                                         |     |
| String Conditions and Functions                           |     |
| Numeric Functions                                         |     |
| Raise Compliance Error Function (cerror)                  |     |
| Number of Errors Function (numerrors)                     |     |
| Remove Field Value Function (empty)                       |     |
| Existence of Data Function (exist)                        |     |
| Count Function (count)                                    |     |
| Delete Function (delete)                                  |     |
| Data Block Functions (readblock, unreadblock, writeblock) |     |
| Alphabetical Language Reference                           |     |
| accum                                                     |     |
| atoj                                                      | 218 |
| aton                                                      | 219 |
| begin                                                     | 219 |
| break                                                     | 220 |
| cerror                                                    | 220 |
| collate                                                   | 225 |
| concat                                                    | 227 |
| continue                                                  | 228 |
| count                                                     | 228 |
| date                                                      | 229 |
| delete                                                    | 230 |
| empty                                                     | 231 |
| end                                                       | 231 |
| eof                                                       | 232 |
| exist                                                     | 232 |

|     | get                              | 233 |
|-----|----------------------------------|-----|
|     | ifthenelse                       | 234 |
|     | index                            | 235 |
|     | left                             | 236 |
|     | len                              | 236 |
|     | messagebox                       | 237 |
|     | mid                              | 238 |
|     | ntoa                             | 238 |
|     | numerrors                        | 239 |
|     | occurrencetotal                  | 239 |
|     | readblock                        | 240 |
|     | resetoccurrencetotal             | 242 |
|     | right                            | 243 |
|     | select                           | 243 |
|     | set                              | 244 |
|     | sort                             | 245 |
|     | strdate                          | 245 |
|     | strstr                           | 247 |
|     | sum                              | 248 |
|     | sumtotal                         | 248 |
|     | trim                             | 249 |
|     | trimleft                         | 250 |
|     | trimright                        | 251 |
|     | unreadblock                      | 252 |
|     | update                           | 253 |
|     | whiledo                          | 254 |
|     | writeblock                       | 254 |
| Sel | ect and Update Available Options | 256 |
|     | Trading Partner Code List.       | 256 |
|     | 0                                | 257 |
|     |                                  | 257 |
|     | Document Extraction.             | 257 |
|     | Envelope                         | 258 |
|     | Transaction Register             |     |
|     |                                  |     |

## Chapter 10 Extended Rules Library

| Overview                                                 | 259 |
|----------------------------------------------------------|-----|
| Calling a Rule from an Extended Rule Library in a Map    | 260 |
| Managing Extended Rule Libraries                         | 261 |
| Overview                                                 | 261 |
| Checking In Extended Rule Libraries                      | 261 |
| Searching for Extended Rule Libraries                    | 262 |
| Searching for an extended rule Library by Name           | 262 |
| Searching for an extended rule Library from a List.      | 262 |
| About Search Results                                     | 263 |
| Source Manager                                           | 263 |
| Version Manager                                          | 263 |
| Checking In Versions of Extended Rule Libraries.         | 264 |
| Checking Out Extended Rule Libraries                     | 264 |
| Specifying Default Extended Rule Libraries               | 265 |
| Viewing a List of Maps that Use an Extended Rule Library | 266 |

| Deleting an Extended Rule Library                        | <br>266 |
|----------------------------------------------------------|---------|
| Importing and Exporting Extended Rule Libraries          | <br>267 |
| Overview                                                 | <br>267 |
| Exporting Extended Rule Libraries                        | <br>267 |
| Exporting Extended Rule Libraries Using a Resource Tag   | <br>267 |
| Exporting Extended Rule Libraries Without a Resource Tag | <br>268 |
| Importing Extended Rule Libraries                        | <br>269 |
| Importing an Extended Rule Library                       | <br>270 |
|                                                          |         |

### Chapter 11 Using User Exits

| About User Exits           | 273 |
|----------------------------|-----|
| Long Keyword               | 274 |
| Using Data Types           | 274 |
| Location Within a Map      | 275 |
| Creating a User Exit       | 275 |
| Examples of User Exit Code | 276 |

### Chapter 12 Managing Maps

|            | Checking In Maps<br>Searching for Maps<br>Searching for a Map by Name<br>Searching for a Map from a List<br>About Search Results | 281<br>281<br>281 |
|------------|----------------------------------------------------------------------------------------------------|-------------------|
|            | Source Manager                                                                                                    |                   |
|            | Version Manager.                                                                                                    |                   |
|            | Checking In Versions of Maps                                                                                                    |                   |
|            | Checking Out Maps<br>Enabling or Disabling Translation Objects and XML Encoder Objects                                           |                   |
|            | Specifying Default Maps                                                                                                    |                   |
|            | Importing and Exporting Maps.                                                                                                    |                   |
|            | Importing Large XML Files                                                                                                    |                   |
|            | Exporting Large XML Files and Maps                                                                                               |                   |
|            | Performance Tuning When Translating Very Large Files                                                                             |                   |
| Appendix A | Error Messages                                                                                                    | 287               |
|            | Compile Error Messages                                                                                                    | 287               |
|            | Map Editor Error Messages.                                                                                                    |                   |
| Appendix B | Map Editor Migration Information                                                                                                 | 301               |
|            |                                                                                                    |                   |
|            | Opening a Gentran:Server for Windows or Gentran:Server for UNIX Map                                                              |                   |
|            | Map Conversion Utilities                                                                                                    |                   |
|            | Extended Rules                                                                                                    |                   |
|            | Wild Blocks                                                                                                    | 302               |

Readbyte and Writebyte ...... 302

273

309

| Fseek and Ftell                                                                   |
|-----------------------------------------------------------------------------------|
| Other Unsupported Extended Rules                                                  |
| User Exits                                                                        |
| User Exit Migration Tip 304                                                       |
| Select and Update Standard Rules 304                                              |
| Tracking Migration Tip                                                            |
| Trading Partner Code List Migration Tip 305                                       |
| Document Name Migration Tip 305                                                   |
| Synonym Table by In Value 306                                                     |
| Synonym Table by Out Value                                                        |
| NCPDP Standard                                                                    |
| Transaction Data File (TDF) 307                                                   |
| ODBC (Open Database Connectivity)                                                 |
| Differences Between the Application Translator and the Gentran:Server for Windows |
| Translator                                                                        |
| Reserved Words in the Application 308                                             |
|                                                                                   |

# Appendix C Map Editor Properties

| Add Parameter Dialog Box                                                      | 311 |
|-------------------------------------------------------------------------------|-----|
| Character Set Tab                                                             |     |
| Character Sets Tab                                                            | 312 |
| Choice Tab (SWIFT Record)                                                     | 312 |
| Code List                                                                     | 312 |
| Colours                                                                       | 313 |
| Column Tab (SQL)                                                              | 314 |
| Conditions Tab                                                                | 314 |
| Confirmations Tab                                                             | 315 |
| Cursor Operation Tab (SQL)                                                    | 316 |
| Data Sources Tab (SQL)                                                        | 316 |
| Delimiters Tab (EDI)                                                          | 318 |
| Delimiters Tab (SWIFT Record, Composite, Field)                               | 320 |
| Delimiters Tab (VLD)                                                          | 320 |
| Edit Accumulator Entry                                                        | 320 |
| Edit Character Range                                                          | 321 |
| Edit Code List                                                                | 322 |
| Edit Code List Entry                                                          | 322 |
| Edit Constant                                                                 | 323 |
| Edit Syntax Tokens                                                            | 323 |
| Element Delimiter Output Tab (EDI)                                            | 324 |
| Encoding Tab (File Properties, Fedwire File Properties, and SWIFT Properties) | 324 |
| Entities Tab (XML)                                                            | 325 |
| Entity Properties (XML)                                                       | 325 |
| Extended Rule Tab                                                             | 326 |
| Files Tab                                                                     | 326 |
| Font                                                                          |     |
| Key Field Tab, Input Side of Map                                              |     |
| Key Field Tab, Input Side of Map (SQL)                                        | 328 |
| Key Field Tab, Output Side of Map                                             |     |
| Library Rule Dialog Box                                                       |     |
| Links Tab                                                                     | 331 |

| Namespace Tab         Numeric Validation Tab (SWIFT)         Ordering Tab         Output Tab (XML)         Position Tab (Positional)         Positional Defaults Tab         Positional Field Editor         Query Tab (SQL)         Record Tab (Positional)         Repeat Tab (EDI and SWIFT)         Repeat Suppression (Positional, EDI, Variable-Length Delimited)         Rule Library Dialog Box         Rule Library Manager Dialog Box         Settings Tab (Positional and XML) | . 339<br>. 340<br>. 341<br>. 341<br>. 342<br>. 343<br>. 344<br>. 345<br>. 345<br>. 345<br>. 346<br>. 346                                                                                                    |
|----------------------------------------------------------------------------------------------------|----------------------------------------------------------------------------------------------------|
| Ordering Tab<br>Output Tab (XML)<br>Position Tab (Positional)<br>Positional Defaults Tab<br>Positional Field Editor<br>Query Tab (SQL)<br>Record Tab (Positional)<br>Repeat Tab (EDI and SWIFT)<br>Repeating Tab (XML)<br>Repeat Suppression (Positional, EDI, Variable-Length Delimited)<br>Rule Library Dialog Box<br>Rule Library Manager Dialog Box                                                                                                    | <ul> <li>. 339</li> <li>. 339</li> <li>. 340</li> <li>. 341</li> <li>. 342</li> <li>. 342</li> <li>. 343</li> <li>. 344</li> <li>. 345</li> <li>. 345</li> <li>. 345</li> <li>. 346</li> <li>. 346</li> </ul> |
| Ordering Tab<br>Output Tab (XML)<br>Position Tab (Positional)<br>Positional Defaults Tab<br>Positional Field Editor<br>Query Tab (SQL)<br>Record Tab (Positional)<br>Repeat Tab (EDI and SWIFT)<br>Repeating Tab (XML)<br>Repeat Suppression (Positional, EDI, Variable-Length Delimited)<br>Rule Library Dialog Box<br>Rule Library Manager Dialog Box                                                                                                    | . 340<br>. 341<br>. 342<br>. 343<br>. 344<br>. 345<br>. 345<br>. 345<br>. 345<br>. 346<br>. 346                                                                                                    |
| Output Tab (XML)         Position Tab (Positional)         Positional Defaults Tab         Positional Field Editor         Query Tab (SQL)         Record Tab (Positional)         Repeat Tab (EDI and SWIFT)         Repeating Tab (XML)         Repeat Suppression (Positional, EDI, Variable-Length Delimited)         Rule Library Dialog Box         Rule Library Manager Dialog Box                                                                                                 | . 341<br>. 341<br>. 342<br>. 343<br>. 344<br>. 345<br>. 345<br>. 345<br>. 345<br>. 346<br>. 346                                                                                                    |
| Position Tab (Positional)<br>Positional Defaults Tab<br>Positional Field Editor<br>Query Tab (SQL)<br>Record Tab (Positional)<br>Repeat Tab (EDI and SWIFT)<br>Repeating Tab (XML)<br>Repeat Suppression (Positional, EDI, Variable-Length Delimited)<br>Rule Library Dialog Box<br>Rule Library Manager Dialog Box                                                                                                    | . 341<br>. 342<br>. 343<br>. 344<br>. 345<br>. 345<br>. 345<br>. 346<br>. 346                                                                                                    |
| Positional Defaults Tab<br>Positional Field Editor<br>Query Tab (SQL)<br>Record Tab (Positional)<br>Repeat Tab (EDI and SWIFT)<br>Repeating Tab (XML)<br>Repeat Suppression (Positional, EDI, Variable-Length Delimited)<br>Rule Library Dialog Box<br>Rule Library Manager Dialog Box                                                                                                    | . 342<br>. 343<br>. 344<br>. 345<br>. 345<br>. 345<br>. 346<br>. 346                                                                                                    |
| Positional Field Editor<br>Query Tab (SQL)<br>Record Tab (Positional)<br>Repeat Tab (EDI and SWIFT)<br>Repeating Tab (XML)<br>Repeat Suppression (Positional, EDI, Variable-Length Delimited)<br>Rule Library Dialog Box<br>Rule Library Manager Dialog Box                                                                                                    | . 343<br>. 344<br>. 345<br>. 345<br>. 345<br>. 346<br>. 346                                                                                                    |
| Query Tab (SQL)         Record Tab (Positional)         Repeat Tab (EDI and SWIFT)         Repeating Tab (XML)         Repeat Suppression (Positional, EDI, Variable-Length Delimited)         Rule Library Dialog Box         Rule Library Manager Dialog Box                                                                                                    | . 344<br>. 345<br>. 345<br>. 345<br>. 346<br>. 346                                                                                                    |
| Record Tab (Positional).         Repeat Tab (EDI and SWIFT)         Repeating Tab (XML)         Repeat Suppression (Positional, EDI, Variable-Length Delimited)         Rule Library Dialog Box         Rule Library Manager Dialog Box                                                                                                    | . 345<br>. 345<br>. 345<br>. 346<br>. 346                                                                                                    |
| Repeat Tab (EDI and SWIFT)       Repeating Tab (XML)         Repeat Suppression (Positional, EDI, Variable-Length Delimited)       Repeat Suppression         Rule Library Dialog Box       Rule Library Manager Dialog Box                                                                                                    | . 345<br>. 345<br>. 346<br>. 346                                                                                                    |
| Repeating Tab (XML)                                                                                                    | . 345<br>. 346<br>. 346                                                                                                    |
| Repeat Suppression (Positional, EDI, Variable-Length Delimited)                                                                                                    | . 346<br>. 346                                                                                                    |
| Rule Library Dialog Box                                                                                                    | . 346                                                                                                    |
| Rule Library Manager Dialog Box                                                                                                    |                                                                                                    |
|                                                                                                    | . 347                                                                                                    |
| Settings Tab (Positional and XML)                                                                                                    |                                                                                                    |
|                                                                                                    |                                                                                                    |
| Special Tab (EDI)                                                                                                    |                                                                                                    |
| SQL Operation Tab (SQL)                                                                                                    |                                                                                                    |
| SQL Tab (SQL)                                                                                                    |                                                                                                    |
| Standard Formats Tab                                                                                                    |                                                                                                    |
| Standard Rule Tab                                                                                                    |                                                                                                    |
| SWIFT Validation Tab (SWIFT Record)                                                                                                    |                                                                                                    |
| Syntax Record Tab                                                                                                    |                                                                                                    |
| ,                                                                                                    |                                                                                                    |
| Tag Tab (CII)                                                                                                    |                                                                                                    |
| Tag Tab (Positional)                                                                                                    |                                                                                                    |
| Tag Tab (SWIFT Record)                                                                                                    |                                                                                                    |
| Tag Tab (VLD)                                                                                                    |                                                                                                    |
| Tag Tab (XML)                                                                                                    |                                                                                                    |
| Tree Tab                                                                                                    |                                                                                                    |
| Type Tab (SWIFTNet)                                                                                                    |                                                                                                    |
| Type Tab, Attributes (XML)                                                                                                    |                                                                                                    |
| Type Tab, Content Particles (XML)                                                                                                    |                                                                                                    |
| Validation Tab (EDI Composites and SWIFT Composites)                                                                                                    |                                                                                                    |
| Validation Tab (LDF Composites and SWITT Composites)                                                                                                    |                                                                                                    |
| Version Tab                                                                                                    |                                                                                                    |
|                                                                                                    | . 002                                                                                                    |
| Appendix D Using Indexes in the Map Editor and Translator                                                                                                    | 363                                                                                                    |

| Background Information                                | 366 |
|-------------------------------------------------------|-----|
| Simple Example of Using Indexes                       |     |
| Extended Rule without Indexes (Simple Example)        | 367 |
| Adding Indexes (Simple Example)                       | 369 |
| Translation with Indexes (Simple Example)             | 370 |
| Complex Example of Using Indexes                      | 371 |
| Map Setup (Complex Example)                           | 373 |
| Extended Rule without Indexes (Complex Example)       | 374 |
| Adding Indexes (Complex Example)                      | 377 |
| Translation with Incomplete Indexes (Complex Example) | 379 |
| Map Setup Using Complete Indexes (Complex Example)    | 380 |
| Using Indexes with an XML File Format                 | 381 |
| Example of Using Indexes with XML File Format         | 381 |
|                                                       |     |

### Appendix E Hierarchical Levels (HL) in Maps

| Introduction to Using Accumulators in the HL Segment |     |
|------------------------------------------------------|-----|
| Example of Using Accumulators in the HL Segment      | 389 |
| Scenario                                             | 390 |
| Creating the Proper HL Structure in the Map          | 391 |
| Creating the HL Accumulators                         | 393 |
| Shipment HL Segment                                  | 394 |
| Order HL Segment                                     | 396 |
| Pack HL Segment                                      | 398 |
| Item HL Segment                                      |     |
|                                                      | 401 |
| Visual Representation of the Hierarchical Levels     | 402 |
| Sample EDI File                                      | 402 |

### Appendix F Map Conversion

Map Editor Guide

| About Map Conversion                                               | 405 |
|--------------------------------------------------------------------|-----|
| Converting Gentran:Server for UNIX Maps to the Application.        | 406 |
| Converting Gentran:Server for iSeries Maps to the Application Maps | 407 |
| Converting Gentran: Basic for zSeries Maps to the Application Maps | 408 |
| Converting Maps Using the Command Line                             | 409 |
| Creating the zSeries and iSeries Map Files                         | 410 |
| Syntax                                                             | 413 |
| Examples                                                           | 413 |

### Appendix GCOBOL Copybook Conversion for Use with Map Editor415

| Overview                                                                    |       |
|-----------------------------------------------------------------------------|-------|
| Prerequisite Knowledge and Tools                                            | 415   |
| Notes to be Aware of Prior to Implementing COBOL Copybook Conversion        | 416   |
| Checklist of User Tasks                                                     | 421   |
| Creating a Map Using a COBOL Copybook                                       |       |
| Tasks you Must Complete After Creating a Map with a Copybook                | 423   |
| Creating a CB2XML.properties File if Descriptions Exceed the Maximum Length | ו 424 |

| Modifying Records After a COBOL Copybook Conversion | 425 |
|-----------------------------------------------------|-----|
| Troubleshooting for COBOL Copybook Conversions      | 426 |
| Why is a field not appearing in my map?             | 426 |
|                                                     |     |

| Index |
|-------|
|-------|

# **Map Editor Basics**

The *Map Editor Guide* explains how to use the Sterling Commerce Map Editor to map supported data formats.

This documentation assumes knowledge of:

- ♦ UNIX<sup>®</sup> operating system
- ♦ Windows<sup>®</sup> operating system
- ♦ Data formats
- Data mapping concepts

You can use the Map Editor to map documents in the following data formats: Electronic Data Interchange (EDI), positional, variable-length-delimited, Japanese Center for Informatization of Industry (CII), Extensible Markup Language (XML), and Simple Query Language (SQL).

This section covers the following topics:

- ♦ About Mapping
- ♦ About the Data Formats in Map Editor
- ♦ About the Map Editor
- Mapping Preparation and Analysis
- Customizing the Map Editor Display
- Creating a Map
- ♦ Opening a Map
- Using Data Definition Format and Integrator File Definition Files
- Defining Map Details
- Adding Map Components
- Defining Map Component Properties
- Using Copy, Cut, and Paste
- ♦ Splitting Groups
- Promoting Groups
- ✦ Finding Information in the Map

- Formatting Data in Fields
- ♦ Completing a Map
- ✦ Testing a Map

# **About Mapping**

The following concepts are essential to an understanding of mapping.

For more information, see:

- ✤ Translation on page 16
- ♦ Mapping on page 16
- ♦ Source Map on page 17
- ✤ Translation Object on page 17
- Sterling Integrator Map Type on page 17
- ♦ XML Encoder Object on page 18

### Translation

When you have an electronic document in one format and the document is needed in a different format, you must transform the data in your document from one format to another. You use the Translation service to transform data.

### Mapping

To translate data from one format to another, you must specify how the data in one format relates to data in another format.

To relate one format to another for the translator, you must define a set of instructions in the Map Editor. These instructions indicate the relationship between the two formats.

### Source Map

In the Map Editor, you specify mapping instructions for translation in a *source map* (a file with the extension .mxl—this is the default extension, when the map is saved as an XML-formatted file—or .map). The source map displays mapping instructions graphically. The data format that you are translating from is represented in a visual layout on the left side. The data format that you are translating to is represented in a visual layout on the right side.

- **Note:** To save your source map as an XML file (.mxl file extension), you must have the Microsoft XML Core Services (MSXML) 4.0 installed on the same computer as Map Editor. If you do not have Microsoft XML Core Services (MSXML) 4.0 installed, you cannot save source maps as .mxl files and must use the .map extension.
- **Tip:** One benefit of using the .mxl format is that you could potentially manipulate it using other text editors.

The data formats that you can map using the Map Editor are:

- ✦ Electronic Data Interchange (EDI)
- Positional
- ♦ Variable-length-delimited
- ✦ Japanese Center for Informatization of Industry (CII)
- Extensible Markup Language (XML)
- Structured Query Language (SQL)

The translator cannot use a source map to translate data. The source map must be compiled into a translation object, which the translator can use to translate data.

### **Translation Object**

To use the instructions in a source map, you must compile the map. A compiled map has a different extension, .txo, and is called a *translation object*. It provides instructions for translating one format to another in a way that can be interpreted by a translator. The translator does the work of converting a file from one format to another.

### **Sterling Integrator Map Type**

The *Sterling Integrator map type* is a type of map. Use this type of map to translate documents. Other Sterling Commerce products use other types of maps, which can be opened and then converted to maps used by this product. See *Defining Map Details* on page 36 for more information about designating a map as the Sterling Integrator type.

The following figure represents a map. Each map has two sides. Each side represents a data format: the input side represents the data format you are translating from, and the output

side represents the data format you are translating to. Each part of a data format is represented by specific map components.

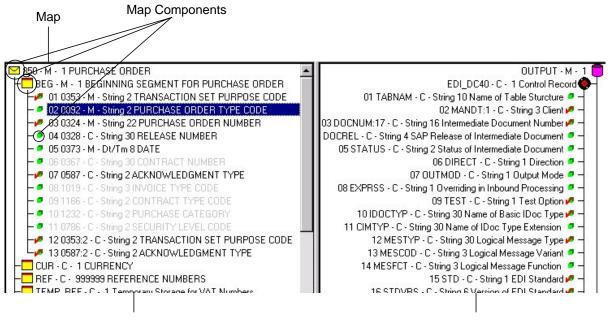

Input data format layout

Output data format layout

### XML Encoder Object

The *XML encoder object* is a compiled map that translates positional, variable-length-delimited, CII, and EDI data formats into XML. It has the extension .ltx. To create an XML encoder object, you select Compile XML Encoder from either the input or output side of an EDI or positional file.

### About the Data Formats in Map Editor

The Map Editor enables you to map several data formats.

For more information, see:

- ◆ *EDI Data Format* on page 19
- ✤ Positional Data Format on page 19
- ◆ Variable-Length-Delimited Data Format on page 19
- ♦ CII Data Format on page 19
- ♦ XML Data Format on page 20
- ◆ *SQL Data Format* on page 20

### **EDI Data Format**

The Map Editor generates an Electronic Data Interchange (EDI) file for you, according to the standard (agency), version, and transaction set you select. The format includes all the groups, segments, composites, and elements that are defined by the standards agency for the version of the document you selected.

You can modify the Map Editor-generated EDI file by changing the properties of the map components and by using the Promote, Split, Copy, Cut, and Paste functions.

If you want to use a specialized version of an EDI standard that is not available in the preloaded standards or through the EDI Standards disc, you can either load an EDI file definition or define the EDI file yourself. For more information about loading an EDI file definition, see *Creating an EDI Layout from an EDI Standard* on page 76.

Whether the Map Editor generates the EDI file or you define it, the EDI map components that you use depend on the type of map you are creating. The components can include the standard, version, and transaction set (document) selected, and the groups, segments, composites, and elements that your organization requires.

The EDI file must contain all the data that you expect to receive from your trading partner (if the map is inbound) or must send to your trading partner (if the map is outbound). The file must contain this data so that it can be accurately processed.

For more information about customizing the properties of EDI map components, see Chapter 2, *Mapping EDI Documents*.

### **Positional Data Format**

The positional data format defines characteristics of a file such as delimiters or record length. A positional data format is also referred to as a fixed format or an application file.

For more information about the positional data format, see Chapter 3, *Mapping Positional Documents*.

### Variable-Length-Delimited Data Format

Map Editor enables you to map variable-length-delimited files, such as the comma-separated text file (.csv).

For more information about defining a variable-length-delimited data format, see Chapter 4, *Mapping Variable-Length-Delimited Documents*.

### **CII** Data Format

The CII data format provides the Japanese syntax definition for EDI messages. The CII implementation is based on the CII Syntax Rule, available in both Japanese and English. The CII Syntax Rule specifies details such as looping structures and data types, but it does not include standard message types. Message types are provided by industry groups. Sterling Commerce provides a number of these standard message types in the EDI Standards, which you can download.

For more information about the CII data format, see Chapter 5, Mapping CII Documents.

### **XML Data Format**

In the XML data format, the XML implementation conforms to the rules of the XML language 1.0 specification, as published by the World Wide Web Consortium (W3C), with some exceptions. The W3C base 1.0 XML specification enables you to perform the following tasks with XML:

- Specify the number of times that a group can repeat.
- Specify the number of times an element in a mixed group can repeat.
- ✦ Repeat an element (with a structure different from the structure of the original element) in a different part of the document. For example, for an invoice, you can define an address element twice—once under Ship To and once under Bill To.

For more flexibility, this implementation diverges from the W3C base 1.0 XML specification. This implementation supports the W3C specification with the following exceptions:

- The XML document must meet the well-formed document criteria specified for XML. If the document is not well-formed, an error message is generated.
- External parameter entities are supported but *not* mapping of external entities, notations, elements of type ANY, comments, conditional sections, internal DTDs, unparsed entities (non-XML data), or processing instructions. In most cases, the items listed as not supported are disregarded.
- ◆ This implementation can read and write UTF-8 and UTF-16 encoded files.

For more information about the XML data format, see Chapter 7, *Mapping XML Documents*.

### **SQL** Data Format

The Structured Query Language (SQL) data format enables you to create a map directly from a database schema, which saves time and ensures that the map is synchronized with the most current version of the database. You can also specify several data sources so that the translator can query or update multiple databases during translation.

The Map Editor enables you to:

- Specify data sources that the translator uses to query for data or update data in multiple databases in a single translation session.
- ♦ Add data sources and then test the connection and edit the connection string.
- View a model of the database schema, including lists of tables and columns.
- Generate fields directly from your database schema.
- ♦ Check the consistency of your database.

For more information about the SQL data format, see Chapter 6, Mapping SQL Documents.

### About the Map Editor

The Map Editor is a stand-alone Windows program that you download from the application. The Map Editor enables you to create maps (.mxl or .map) and compile them into either translation objects (.txo.) or XML encoder objects (.ltx).

After you have created and compiled maps, you check them in. For more information about checking in maps, see Chapter 12, *Managing Maps*.

**Note:** Fields with colored field names are required. If you skip a required field, a message prompts you to supply the missing information.

For more information, see:

- ✦ Removing the Map Editor on page 22
- ♦ Navigating in the Map Editor on page 22

### Installing the Map Editor

You install the Map Editor after the application has been installed because you download the Map Editor from within the application.

Before you install and run the Map Editor, meet the requirements listed in the *Release Notes* and in the note below.

**Note:** To save your source map as an XML file (.mxl file extension), you must have the Microsoft XML Core Services (MSXML) 4.0 installed on the same computer as Map Editor. If you do not have Microsoft XML Core Services (MSXML) 4.0 installed, you cannot save source maps as .mxl files and must use the .map extension.

To download and install the Map Editor:

- 1. From the **Deployment** menu, select **Maps**.
- 2. In the Download and Install section next to Download Map Editor (EN), click Go!

Note: For the Japanese version, click Go! next to Download Map Editor (JP).

- 3. From the File Download dialog box, select a download option, then click OK.
  - If you choose to run the file, the operating system downloads the installation files immediately.
  - If you choose to save the file, the operating system prompts you to save the file. Browse to the location where you want to download the file and click **OK**. If you want to continue installing, run the file you just saved from the location you specified.

- 4. In the Security Warning page, select **Always trust content from Sterling Commerce** (**Mid America**), **Inc.** if you do not want to see similar security messages in the future when you download software from Sterling Commerce. Click **Yes**.
- 5. In the Map Editor Setup Welcome window, click Next.
- 6. In the Choose Destination Location window, select where you want to install the Map Editor:
  - If you accept the default location, click **Next**.
  - If you want to specify a different location, click **Browse**, specify the path to the folder, click **OK**, and click **Next**.

**Note:** If you specify a folder name that does not exist, you get a message asking you if you want to create that folder.

- 7. In the Select Program Folder window, specify the program folder where you want the Map Editor to be located.
  - If you accept the default folder, click **Next**.
  - If you want to specify a different folder, type a new name in place of Sterling Commerce or from the Existing Folders list, select a folder and click **Next**.

The Map Editor setup wizard installs the Map Editor.

8. In the Setup Complete window, click **Finish**.

### **Removing the Map Editor**

To remove the Map Editor:

1. On the computer where the Map Editor is installed, select Start > Programs > Sterling Commerce > Uninstall Map Editor.

This is the default location of the Map Editor and Uninstall options. If the Map Editor is installed to a different location during the installation, then browse for the Uninstall option there.

- 2. Confirm that you want to completely remove Map Editor and all of its components by clicking **Yes**.
- 3. Click **OK** to complete the removal of the Map Editor.

### Navigating in the Map Editor

The following table lists the parts of the Map Editor window:

| Part          | Function                                                |
|---------------|---------------------------------------------------------|
| Main Menu bar | Contains drop-down menus. Unavailable items are shaded. |

| Part         | Function                                                                                                    |
|--------------|----------------------------------------------------------------------------------------------------|
| Main toolbar | Enables you to access some of the most common functions in the Map<br>Editor. Unavailable items are shaded. The Main toolbar is dockable, so you<br>can affix it to any edge of the client window. |
| Status bar   | Displays status information about a selection, command, or process;<br>defines commands as you select each item in the menu; indicates any<br>current keyboard-started modes for typing.           |

The Map Editor window enables you to navigate in four ways:

- Select the command from the Main Menu bar.
- ◆ Click the appropriate button on the Main toolbar.
- ♦ Click the appropriate part of the map.
- Right-click a map component to access a shortcut menu that contains all the available functions for that map component. The shortcut menus enable you to quickly and easily access available functions. The content of the shortcut menus varies, depending on the type and level of the selected map component.

When you start the Map Editor, the Main Menu bar contains a subset of commands. The full set of commands opens after you create a new map or open (load) an existing map.

**Note:** The transaction data file (TDF) button is disabled in Map Editor. TDF is a proprietary Sterling Commerce data format that is supported in the Gentran:Server for Windows product. The TDF format is *not* supported.

### **Mapping Preparation and Analysis**

Mapping is a complex process that will be more successful if you plan and prepare before you create your first map. If your preparation and analysis are complete, you have all the information you must create the map in an efficient and logical manner. If you omit this critical task and proceed directly to creating the map, it is likely that creating the map will be a long and arduous task. Also, the map may be invalid because of oversights and omissions.

For more information, see:

Planning on Paper on page 23

### **Planning on Paper**

The first and most important task when creating a map is to analyze the mapping requirements. These are the steps of mapping analysis:

- 1. Analyze the input and output documents.
- 2. Map the information (correlate the two documents).

3. Use temporary storage map components (if necessary).

#### **Analyzing Documents**

The first step of mapping analysis is analyzing the input and output documents. You must define these documents to Map Editor.

If you have a document format layout for either the input or output, start with that. Otherwise, you can create one by determining which fields are necessary to process the data correctly. Then, group the fields logically under records.

#### Mapping Information

To reconcile the two sides of the map, you must relate each input field to its corresponding output field and select a method for mapping it. To map information to a field, you use linking, standard rules, extended rules, or a combination of all three.

- Linking Or simple mapping, enables you to map a field from the input side of the map to a field on the output side of the map. The link between two map components (fields) is visually represented with a line connecting the two fields.
- Standard rules Give you access to mapping operation functions that are more complex than simple linking but less complex than extended rules.
- Extended rules Enable you to perform virtually any mapping operation you require.

The best practice is to determine which mapping operations are necessary on a field-by-field basis for the input and output documents.

After you finish correlating your input and output formats on paper, you can begin creating the map.

#### Using Temporary Storage Map Components

After analyzing both sides of your map, you may determine that you must establish temporary storage (work) areas for the map to handle specific data. See *Creating Temporary Records and Fields* on page 99 for more information about using temporary records and fields.

#### Example 1

For example, in an EDI-to-Positional map, items such as Ship To and Bill To name and address information may be extracted using extended rules from a group in EDI data. However, to map the shipping and billing information to your application file format, you must create temporary storage segments and elements on the EDI side of the map that do not repeat (because you can only map components which occur at the same hierarchical level on both sides of the map). You can use an extended rule to extract the shipping and

billing information from the EDI group that contains the Shipping/Billing information, and move it to the appropriate temporary storage elements (the extended rule must be run after the translator reads an occurrence of the EDI group). Then you can link the shipping and billing information directly from the temporary storage elements to your application fields.

#### Example 2

Another example (again using an EDI-to-Positional map) is if you do not know the order in which delivery and cancel dates appear in the EDI data. To map the delivery and cancel by date information to your application file, you must create a temporary storage segment and elements on the EDI side of the map. You can use an extended rule to extract the delivery and cancel by date information from the appropriate Date segment and move it to the appropriate temporary storage elements. Then you can map the delivery and cancel by date information directly from the temporary storage elements to your application fields.

# Summary of Creating a Map

The following outline lists the steps for creating a map using the Map Editor.

- 1. Prepare and analyze:
  - The layout of your input and output documents
  - How you move data to or from each document field
- 2. Set the default date format (one time only).

The first time you use the Map Editor, you must establish the default date format.

For information about setting the date format, see *Setting the Default Date Format* on page 30.

3. Customize global display options (one time only).

The first time you use the Map Editor, you must customize the global display options. For information about modifying global display options, see *Customizing Global Display Options* on page 27.

4. Create a map.

For information about creating a map, see Creating a Map on page 31.

5. Define your input document.

For information about defining a document, see:

- Chapter 2, Mapping EDI Documents
- Chapter 3, *Mapping Positional Documents*
- Chapter 4, Mapping Variable-Length-Delimited Documents

- Chapter 5, Mapping CII Documents
- Chapter 7, *Mapping XML Documents*
- Chapter 6, *Mapping SQL Documents*
- 6. Define your output document (EDI, positional, variable-length-delimited, CII, XML, or SQL). For information about defining a document, see any of the sections listed in the previous step.
- 7. Map the appropriate data for each field. For more information about:
  - Simple links, see *Creating Simple Links* on page 62.
  - Autolink function, see Using Autolink in the Map Editor on page 62.
  - Standard rules, see Chapter 8, Using Standard Rules.
  - Extended rules, see Chapter 9, Using Extended Rules.
  - User exits, see Chapter 11, Using User Exits.
- 8. Determine whether you must use temporary storage map components.

For information about using temporary storage map components, see *Using Temporary Storage Map Components* on page 24.

9. Save and compile the map.

For information about compiling a map, see Compiling a Map on page 64.

10. Print the mapping report.

Validate and review the map, and make modifications as needed.

For information about printing the mapping report, see *Printing a Mapping Report* on page 69.

11. Test the map.

For information about testing a map, see Testing a Map on page 69.

# **Customizing the Map Editor Display**

The Map Editor enables you to customize the display of maps in several ways. For more information, see the following sections:

- Customizing Global Display Options on page 27
- ✤ Customizing Global Colors on page 27
- ♦ Customizing Global Fonts on page 28
- Customizing the Global Display of Links on page 28
- Customizing the Auto-Increment Map Version on page 29
- ♦ Customizing Confirmations on page 29
- ♦ Making the Two Sides of a Map Equal on page 30
- Setting the Default Date Format on page 30

♦ Changing Default File Settings on page 30

The Map Editor **Preferences** dialog box enables you to set global defaults for Map Editor. You can change the display options at any time.

### **Customizing Global Display Options**

To customize global display options for the Map Editor:

1. From the Map Editor **Options** menu, select **Preferences**.

The Preferences dialog box opens with the Tree tab displayed by default.

2. Do you want to turn on the default display of group, record, and field descriptions?

Typically, you want to have all the descriptions displayed for reference. However, for a variety of reasons, you may not want the descriptions displayed. Depending on the size of your monitor, it may be easier to see the entire map if the descriptions are not displayed. You can also experiment with the font size of the map. See *Customizing Global Fonts* on page 28 before you turn off the display of descriptions.

• If Yes, click the check box in front of the appropriate settings.

To turn off the default display of group, record, and field descriptions, clear the appropriate check box.

- If No, go to the next step.
- 3. Do you want to change the default display colors?

You may find it helpful to set active items to one color, inactive items to another color, and active, linked items to a third color. Differentiating among these items by color is helpful when you are creating or troubleshooting a map.

- If Yes, see *Customizing Global Colors* on page 27 for more information.
- If No, go to the next step.
- 4. Do you want to change the default display font?
  - If Yes, see *Customizing Global Fonts* on page 28 for more information.
  - If No, go to the next step.
- 5. Click **OK** to save changes.

### **Customizing Global Colors**

The Colours function enables you to select foreground and background colors to visually define various map components. Customized colors apply to all maps. The use of color is optional.

**Tip:** You may find it helpful to set active items to one color, inactive items to another color, and active, linked items to a third color to differentiate among them.

To customize colors for all maps:

- 1. From the Map Editor **Options** menu, select **Preferences**.
- 2. Click Colours.
- 3. From the Item list, select the type of map component.
- 4. From the **Attributes** list, select the attributes of the map component you selected.
- 5. Select the foreground and background colors for the item.
- 6. Repeat steps 3 5 for each item you want to customize.
- 7. When you are finished customizing the colors for all items, click **OK** to save changes.

### **Customizing Global Fonts**

The Font function enables you to change the font type, style, and point size of the font that is used in the display of all maps. The default font that Map Editor uses is MS Sans Serif 9 point.

You can shrink the font if you must view more of the map on your monitor, enlarge the font, or change the type and style to suit your preferences.

To customize the display font for all maps:

- 1. From the Map Editor **Options** menu, select **Preferences**.
- 2. Click **Font**.
- 3. From the **Font** box, select the type of font.

The default varies according to the default language of the computer. For example, the English default font is MS Sans Serif and the Japanese default font is MS Gothic.

4. From the **Font Style** box, select the style.

The default is Regular.

5. From the **Size** box, select the point size.

The default is 9 points.

6. Click **OK** to save changes.

### **Customizing the Global Display of Links**

Mapping links are the visual lines that connect the fields on the input side of the map to mapped fields on the output side of the map.

Note: This topic refers to elements, fields, and transfer form data (TFDs) generically as fields.

To customize the global display of mapping links:

- 1. From the Map Editor **Options** menu, select **Preferences**.
- 2. Click the Links tab.

- 3. Select the linking option that you want to set as the default for all maps.
  - Show no links Do not display mapping links.
  - Show links to or from the currently selected field Display only mapping links for the currently selected field (this option enables you to concentrate on the selected field and removes the confusion of viewing many links at once).
  - Show links to or from all visible fields Display all mapping links (this is the default setting).
- 4. Click **OK** to save changes.

### **Customizing the Auto-Increment Map Version**

Map Editor automatically increments the map version number using a global option you set. You can set a global option on the Preferences dialog box to specify when map version numbers are incremented. The available options for automatically incrementing the map version number are:

- Only when manually changed (this is the default).
- ✦ Ask whether to increment when saving a map.
- ✦ Ask whether to auto-increment when compiling a map.
- ✦ Always auto-increment when saving a map.
- ✦ Always auto-increment when compiling a map.

The Auto-increment function updates the minor version number of the map in the Map Details dialog box, up to 255. If the minor version number exceeds 255, the Map Editor updates the minor version number to zero and increases the major version number. For example, version number 1.255 is auto-incremented to 2.0.

To enable auto-incrementing maps:

- 1. From the Map Editor **Options** menu, select **Preferences**.
- 2. Click the **Version** tab.

The Map Editor displays the auto-increment version options.

- 3. Select the appropriate option.
- 4. Click **OK** to set the auto-increment option.

### **Customizing Confirmations**

The Confirmations tab on the Preferences dialog box enables you to specify when you want confirmation messages displayed.

To customize the Map Editor confirmations:

- 1. From the Map Editor **Options** menu, select **Preferences**.
- 2. Click the **Confirmations** tab.

The Map Editor displays the confirmation options.

3. Set the global confirmation options by either selecting the **Confirm everything** check box (displays all confirmation messages) or by clearing the **Confirm everything** check box and then selecting individual confirmation messages by action performed.

**Note:** To increase the likelihood that the links in your maps are valid, select the **link objects at different levels** and **link objects with different maximum usages** confirmations.

4. Click **OK** to save the confirmation options.

### Making the Two Sides of a Map Equal

When you open a map, the input and output sides of the map are displayed in equal proportions. After manipulating the map and moving the center dividing bar between the input and output sides, you restore the two sides to their original proportions.

The Equalize function enables you to restore the two sides of the map with focus in equal proportions.

To make the two sides of a map equal, select Equalize from the View menu.

### Setting the Default Date Format

You typically establish the default date format for all date fields *one time only*; however, you can override this default in the **Field Properties** dialog box.

The Date Format function changes the default date format for all maps. However, the format of the existing date fields does not change. The default is used only for new maps.

To set the default date format:

- 1. From the Map Editor **Options** menu, select **Preferences**.
- 2. Click the **Standard Formats** tab.
- 3. From the **Six-character dates** and **Eight-character dates** lists, select the appropriate six-character and eight-character default date formats.
- 4. Click **OK** to save changes.
- Note: To change the order in which the date formats appear in the Six-character dates and Eight-character dates lists, or to add a new date format to the lists, select **Date** Formats from the **Options** menu. If you change a default date format or add a new one, the change is only effected on the current machine. If you then modify the map on a difference machine, you need to make the same Date Format change or addition on that machine.

### **Changing Default File Settings**

You typically establish the default file preferences one time only.

The Date Format function changes the default date format for all maps. However, the format of the existing date fields does not change. The default is used only for new maps.

To set the default date format:

- 1. From the Map Editor **Options** menu, select **Preferences**.
- 2. Click the **Files** tab.
- 3. Select the appropriate Map Location and Map Test settings.

| Note: | The default Map Location settings are:                                                                       |  |
|-------|----------------------------------------------------------------------------------------------------|--|
|       | Map - <install_dir>\Source Maps</install_dir>                                                                |  |
|       | Compiled Map - <install_dir>\Compiled Maps</install_dir>                                                     |  |
|       | The default Map Test settings are:                                                                           |  |
|       | <install_dir>\Compiled Maps Map test data folder<br/><install_dir>\Compiled Maps</install_dir></install_dir> |  |
|       |                                                                                                    |  |

4. Click **OK** to save changes.

### **Creating a Map**

Create maps for document-to-document mapping.

Each map has two sides. Each side represents a data format; the input side is what you are translating from and the output side is what you are translating to. Each data format has specific map components.

For information about creating a map using the customize option for the EDI, variable-length-delimited, CII, XML, CHIPS, Fedwire, SWIFT, or SQL data format, or using the additional positional format options, see those respective sections or documentation.

When you create a map, for both the input and output sides, you choose whether you want to use a preloaded standard, an existing file format, or want to create a new file format for that side of the map (including selecting from standards that you have previously downloaded to the standards database). The preloaded standards are downloaded when you download the Map Editor to your machine or any optional standards (such as those included with the Financial Services XML Standards bundle).

**Note:** If the map you are creating contains greater than 20,000 objects, you will receive a message noting that this map contains a very large number of objects. For best performance, it is recommended that you consider whether any unnecessary objects in the map can be removed, do not expand the entire object tree—expand only the section of the tree you are currently mapping, consider using the "Show links to or from the currently selected element" option instead of the "Show links to or from all visible elements" option, and save the map using the.MAP file format (using the Save As function).

To create a map:

- 1. From the Map Editor File menu, select New.
- 2. In the New Map wizard, answer the following questions and then click Next.
  - What kind of map are you creating?

Accept the default, Sterling Integrator.

**Caution:** Always accept the Sterling Integrator default when you are using the Map Editor.

**Note:** The other map options enable you to import maps from other Sterling Commerce products in order to convert them to Sterling Integrator-type maps.

• What is the name of the map?

Type the unique name of the map. The Map Editor adds the default .mxl extension.

• What is your name?

Type your name if it differs from the user name prompted by the New Map wizard. The default prompted is your login ID. The New Map wizard displays Input Format fields. You must complete the format of the input side of the map. This is the format of the data that is translated by the translator.

- 3. In the Input Format window, specify how you want to define the data format by selecting one of the following:
  - Create a new data format using this standard

**Note:** This selection allows you to use a preloaded standard (that is, you do not have to load the data format for the standard to the Map Editor).

- Select the standard and click Messages
- Complete the Map Wizard
- Load the data format from a saved definition

**Note:** This selection allows you to use an existing file format.

- Type the path and file name of the saved definition (.ddf or .ifd extension).
- Click **Browse** to display the **Open File Definition** dialog box.
- Create a new data format using this syntax

Select a format.

- 4. In the Output Format window, specify how you want to define the data format by selecting one of the following:
  - Create a new data format using this standard

| Note | This selection allows you to use a preloaded standard (that is, you do not have to load the data format for the standard to the Map Editor).                                            |
|------|----------------------------------------------------------------------------------------------------|
|      | Select the standard and click Messages                                                                                                    |
|      | Complete the Map Wizard                                                                                                    |
| •    | Load the data format from a saved definition                                                                                                    |
| Note | : This selection allows you to use an existing file format.                                                                                                    |
|      | • Type the path and file name of the saved definition (.ddf or .ifd extension).                                                                                                    |
|      | • Click <b>Browse</b> to display the <b>Open File Definition</b> dialog box.                                                                                                    |
| •    | Create a new data format using this syntax                                                                                                    |
|      | Select a format.                                                                                                    |
| 5. C | lick <b>Finish</b> to create the map. The map opens in the Map Editor window.                                                                                                    |
|      | in the Map Editor, select <b>File</b> $>$ <b>Save</b> to save the map. Do not use spaces or postrophes in the map name.                                                                 |
|      | <b>Note:</b> A progress dialog box displays and updates during the compilation process. If the map contains a large number of objects, you may be prompted that you should save the map |

7. To save a map as a .map file, select File > Save As and then select Source Maps (\*.map) from the Save as type list.

**Note:** Prior to opening an .mxl (XML-formatted) file, the Map Editor verifies that you have the Microsoft XML Core Services (MSXML) 4.0 installed on the same computer as Map Editor. If you do not have the Microsoft XML Core Services (MSXML) 4.0 installed, the Map Editor cannot save or load .mxl source files.

### **Opening a Map**

To open a map or several maps at one time:

in .MAP format.

1. From the Map Editor File menu, select Open.

- 2. In the **Open** dialog box, select one .mxl or .map file, or select several files by one of the following methods:
  - Hold **Shift** as you select a range of files.
  - Hold **Ctrl** as you select individual files.
  - **Tip:** If the Open dialog box does not display .mxl or .map files, browse to the folder where your maps are located. Later, you can change the default folder that opens when you browse for maps. For more information, see *Changing the Default Folder in the Open Dialog Box* on page 34.
- 3. Click **Open**. When you load a .mxl file, the Map Editor references the Mapper.xsd schema file (installed with the Map Editor) to validate the .mxl file prior to processing it. Prior to opening an .mxl (XML-formatted) file, the Map Editor verifies that you have the Microsoft XML Core Services (MSXML) 4.0 installed on the same computer as Map Editor. If you do not have the Microsoft XML Core Services (MSXML) 4.0 installed, the Map Editor cannot save or load .mxl source files.

**Note:** When you open a Gentran:Server for UNIX or Gentran:Server for Windows map in Map Editor, you need to save it as a Sterling Integrator type map. See *Defining Map Details* on page 36 for more information.

### Changing the Default Folder in the Open Dialog Box

You can change the folder that opens by default in the **Open** dialog box.

To change the default folder:

- 1. From the Map Editor **Options** menu, select **Preferences**.
- 2. In the **Preferences** dialog box, click the **Files** tab.
- 3. In the **When browsing for maps, start in this folder** field, either type or browse to the folder that you want to open by default when you browse for a map.

The default installation folder is located in Program Files\Sterling Commerce\Map Editor\Source Maps.

4. Click **OK** to save your changes.

# Using Data Definition Format and Integrator File Definition Files

The *data definition format* (DDF) is a Sterling Commerce format that contains an XML-formatted description of the input or output side of a source map and has the file extension .ddf. The *Integrator File Definition* (IFD) is a Sterling Commerce format that contains a binary description of the input or output side of a source map and has the file

extension .idf. Both DDF and IFD files include the hierarchical and looping structure of the data, the map objects (groups, records, fields) and their attributes (for example, names, descriptions, data types). A DDF or IFD file can be loaded (imported) or created (for export) from the Map Editor.

**Note:** DDF and IFD files do not contain standard or extended rules, links, or any other map information unrelated to the data format. The one exception is the Use Code code lists. If the map references a Use Code standard rule and instructs the translator to raise a compliance error if the code is not found in the Use Code code list, the translator saves the standard rule and the associated code list.

For more information about code lists and using the Use Code standard rule, see Chapter 8, *Using Standard Rules*.

For more information, see:

- ♦ Requirement for Using DDF Files on page 35
- ♦ Opening a DDF or IFD File on page 35
- ♦ Creating a DDF or IFD File on page 36

### **Requirement for Using DDF Files**

Because DDF files are formatted in XML, you must have the Microsoft XML Core Services (MSXML) 4.0 installed on the same computer as the Map Editor. You can obtain Microsoft XML Core Services (MSXML) 4.0 by installing the most current release of Microsoft Internet Explorer. If you do not have the Microsoft XML Core Services (MSXML) 4.0 installed, the Map Editor cannot support DDF files.

### **Opening a DDF or IFD File**

Map Editor enables you to open, or import, a DDF or IFD file in two ways—when you create a new map, and when you open a DDF or IFD file into one side of an existing map. Either way, using a DDF or IFD file provides you with a quick way to create either side of a map.

When you create a new map, the New Map wizard enables you to select a DDF or IFD file to use as the basis for the input or output side of the map. For more information about using a DDF or IFD file when creating a new map, see *Creating a Map* on page 31.

When you open a DDF or IFD file, Map Editor assigns acceptable defaults if attributes are not included. For example, if a value is not specified for Minimum Length, a value of zero is assigned.

To open a DDF (including the BECS DDFs that are preloaded with Map Editor) or IFD file into an existing map:

**Caution:** Opening a DDF or IFD file into an existing map replaces the selected side of the map. After you open a DDF or IFD file into a map, you cannot undo the operation.

1. In the Map Editor, right-click the **data format** icon on the side of the map where you want to open the DDF or IFD file and select **Open File Definition** from the shortcut menu.

**Note:** If you already used Map Editor to create that side of the map, you are prompted with a message that warns you that the existing file format will be replaced. Click **Yes** to continue.

- 2. Browse to locate the DDF or IFD file.
- 3. Click **Open** to open the selected DDF or IFD file into the map.

### Creating a DDF or IFD File

Map Editor enables you to create (save as a DDF/IFD) a DDF or IFD file so that you can use it as a starting place in other maps or as a means to update existing maps.

To create a DDF or IFD file:

- 1. In the Map Editor, right-click the **data format** icon on the side of the map from which you want to create a DDF or IFD file and select **Save File Definition As** from the shortcut menu.
- 2. Browse to the location where you want to save the DDF or IFD file.
- 3. Click **Save** to save the DDF or IFD file.

### **Defining Map Details**

The Map Details dialog box enables you to edit the details of the map, including the description and version information.

This dialog box also enables you to instruct the translator to use the pad character and alignment settings of each string field when reading a positional file, to determine how to trim pad characters from the string data.

**Note:** When you open a map created using Gentran:Server for Windows (or from Gentran:Server for UNIX, if the maps were created using the Application Integration MAPPER.EXE), you must change the Map Function to Sterling Integrator.

For more information about Map Details Dialog Box properties, press F1 for Help or see Appendix C, *Map Editor Properties*.

To specify map details:

- 1. From the Map Editor Edit menu, select Details.
- 2. To change the map description, type the new description in the **Description** box.

- 3. If the Map Function list does not contain **Sterling Integrator**, select **Sterling Integrator**. All application maps must be the Sterling Integrator type Map Function.
- 4. If you are using a map that was created with Gentran:Server for Windows NT 2.x and you need the rules to run exactly as they did in that product, then select the **Gentran:Server for Windows NT 2.x Compatible Rule Execution** check box.
- 5. If you want to change the map version, type the appropriate version numbers in the **Major version** and **Minor version** boxes.
- 6. If you want to use Big Decimal mode, select Use Big Decimal Mode.
- 7. If you want to initialize any variables you are using for extended rules (that is, set the variables to zero), select **Initialize Extended Rule Variables**.
- 8. If you want to receive an error when running a translation the map if a map component is specified (on the Validation page) as "Not Used" but is actually present in the data, select **Throw an error if a field is present but marked as "Not Used."**
- 9. Click **OK** to save changes.

## **Adding Map Components**

If you did not use a DDF or IFD file or schema, you must manually add the map components of the data format.

**Tip:** While you are working on the map, it is a good practice to save the map often.

- 1. In the Map Editor, right-click the map component that precedes what you want to add and select either:
  - Create Sub Makes the new component subordinate to the selected map component
  - Insert Puts the component at the same level as the selected map component
- 2. When you import a map from Gentran:Server for Windows (or from Gentran:Server for UNIX, if the maps were created using the Application Integration MAPPER.EXE), you must change the Map Function to Sterling Integrator.
- 3. In the map component properties dialog box, name the component. You can specify the other properties now or later.

For more information about properties, press F1 for Help or see Appendix C, *Map Editor Properties*.

4. Click **OK** to save changes and close the dialog box.

## **Defining Map Component Properties**

After you have added a map component to a map, you must define the properties of the map component. If you want to view or must modify the properties of a map component, follow the same procedure.

See Appendix C, *Map Editor Properties* for more information about map component properties.

Tip: While you are working on the map, it is a good practice to save the map often.

To define, modify, or view property information:

- 1. In the Map Editor, right-click the map component. From the shortcut menu, select **Properties**.
- 2. In the properties dialog box, specify the properties as necessary.

For more information about properties, press **F1** for Help or see Appendix C, *Map Editor Properties*.

3. Click **OK** to save changes and close the dialog box.

## Using Copy, Cut, and Paste

Use the Copy, Cut, and Paste functions to move information in the map. You must use these functions if you want to create nested looping structures.

You can cut or copy a single map component (loop, record, or field) and paste it in another location in the map. Copied map components retain all the information of the original map component, though Map Editor changes the name of the pasted map component by adding a colon (:) and a number to differentiate it from all other map components. If the copied map component contains subordinate map components (for example, a record contains subordinate fields), the subordinate map components are also copied. You can also cut, copy, and paste a map component from one map to another.

To cut, copy, and paste a map component:

- 1. In the Map Editor, select the map component that you want to cut or copy.
- 2. From the Map Editor Edit menu, select Copy.

**Note:** If you are pasting the map component in another map, open that map if it is not already open.

You can also right-click any map component and select **Cut**, **Copy**, or **Paste** from the shortcut menu.

3. Select the map component that you want the cut or copied selection to be pasted *after*.

You must match the type of input or output you cut or copied from to the type of the side of the map where you paste it. For example, if you copied an XML component, you can paste that component into only the XML side of a map.

4. Click **Paste** on the Main toolbar to paste the contents of the Clipboard.

If the map component that you selected is a group, Map Editor prompts you to specify whether you want the contents of the Clipboard pasted as a child (subordinate) of the group or pasted at the same level as the group. Select the appropriate option and click **OK**.

## **Splitting Groups**

The Split function enables you to split (break) the following objects into two loops:

- ♦ Group
- Repeating record
- Repeating element
- ♦ Repeating composite

If you split a group (or any one of these map components), the individual iterations of the two groups that you created by splitting a group add up to the original number of iterations of the group before being split. For example, you might have a group with 50 iterations. You could split that group into two groups: one that iterates 20 times and one that iterates 30 times.

Use the Split function when you need more than one instance of a map component that occurs multiple times. The Split function is available only if a group or repeating record, element, or composite is selected.

To split a group or repeating record, element, or composite:

- 1. In the Map Editor, select an item from which you want to extract one iteration.
- 2. In the Main toolbar, click **Split**.
- 3. In the **First Loop Entries** box, type the number of iterations that you want the group or repeating record, repeating element, or repeating composite to split.

The number you type must be greater than zero and less than the maximum number of iterations of the loop.

For example, if the X loop repeats a maximum number of five times, and you type 2, the resulting split generates one X loop that repeats a maximum of two times and a second X loop that repeats a maximum of three times.

4. Click **OK** to complete the split.

**Note:** You can use the Copy and Paste functions (and then change the number in the **Maximum usage** box on the map component's **Properties** dialog box) to accomplish the same task.

## **Promoting Groups**

The Promote function extracts one iteration (instance) of one of the following map components:

- ♦ Group
- Repeating record
- Repeating element
- ♦ Repeating composite

Promote is a specialized version of the Split function. For example, if you have a group with 50 iterations and you select Promote, you then have two groups: one group with an iteration of 1 and a group that iterates 49 times.

This function enables you to map unique data from a document and to type a specialized definition. The translator specifies that only one-to-one (no loop) or many-to-many (loop) mapping relationships are valid. The Promote function is available only if a group or repeating record, element, or composite is selected.

To promote a group or repeating record, element, or composite:

- 1. In the Map Editor, select an item from which you want to extract one iteration.
- 2. In the Main toolbar, click **Promote**.

The Map Editor extracts one iteration (instance) of the looping structure.

Note: Promoting is the same as splitting off one iteration. You can use the Copy and Paste functions (and change the number in the **Maximum usage** box on the appropriate **Properties** dialog box of the map component) to accomplish the same task. Depending on the circumstances, you can use the Split or Copy and Paste functions instead.

## **Finding Information in the Map**

The Map Editor gives you the ability to quickly and easily find information in your maps. The Find feature enables you to specify a search string for which the Map Editor then searches the entire map, including all the parameters for each map component (for example, data type, field length, and so forth). The Find Next feature then enables you to search the map for the next instance of the specified text.

To search for information in a map:

- 1. From the Map Editor Edit menu, select **Find**.
- 2. In the **Find What** box, type the text you want to locate in the map.
- 3. If you want to find text only if it conforms to the capitalization you specify, click the **Match Case** check box.

4. To find the specified text between the insertion point and the beginning of the document, click **Up**.

To find the specified text between the insertion point and the end of the document, click **Down**.

5. Click Find Next to locate the next occurrence of the specified text.

**Note:** You can also press **F3**, or select **Find Next** from the **Edit** menu to locate the next occurrence of text you specified using the Find feature.

## **Formatting Data in Fields**

When you define or modify a field, you must specify the type and format of the data. The options that are available for the format of the field depend on which type you select (string, number, date/time, Bin Len, or Bin Data).

Note: This topic refers to elements, fields, and transfer form data (TFDs) generically as fields.

For more information, see the following sections:

- ✤ Using a String Field on page 41
  - Creating Syntax Tokens on page 42
  - Deleting a Syntax Token on page 45
  - Deleting a Character Range on page 45
- ✤ Using a Number Field on page 45
- ✤ Using a Plus Sign in a Number Field on page 52
- ✤ Using a Date/Time Field on page 58

#### **Using a String Field**

A string field contains one or more printable characters. If you specify that a field is a string field, you must also specify the format of the string by assigning a syntax token. A *syntax* 

*token* is a data sub-type that applies only to string fields and can contain of one or more character ranges and single characters, such as \$, Q, or @. A *character range* is a pair of characters that define the start and end characters of the range. The Map Editor provides several syntax tokens, including syntax token K, which includes all Japanese double-byte characters and excludes single-byte characters. The Map Editor also provides a Free Format option, which indicates that any characters are acceptable in the field, and the translator does not check the characters for compliance. You can also create special syntax tokens to meet your specific needs.

You assign a syntax token to a field to check the field for compliance during translation. For example, if a field with syntax token A assigned to it (character range A through Z and a through z) contains a number, the translator generates a compliance error. You specify that a field is a string and assign a syntax token in the **Field**, **Element**, or **TFD Properties** dialog box, on the **Validation** tab, in the data format field.

To specify a string field:

1. In the Map Editor, double-click an existing field or create a new one.

For more information about creating fields, see Adding Map Components on page 37.

- 2. In the appropriate **Properties** dialog box, click the **Validation** tab.
- 3. From the data-type list, select String.
- 4. From the data format list, select Free Format or the appropriate syntax token.

Free Format indicates that any characters are acceptable in the field. The translator does not check the characters for compliance.

If you select Free Format, the drop-down list becomes an editable text box. Free Format indicates that any characters are acceptable in the field. The translator does not check the characters for compliance.

- 5. In the text box, type the appropriate characters or complex syntax for this field.
- 6. Click **OK** to save your selections.

#### **Creating Syntax Tokens**

Some syntax tokens are provided in the Map Editor. If you need a different syntax token, you can create a syntax token to meet your needs.

**Note:** When you create a syntax token, it applies only to the current map. You must create a syntax token for each map you create.

#### Creating a Syntax Token for Western European Languages

The Map Editor uses the ANSI character set when determining the start and end range for a syntax token.

To create a syntax token:

- 1. From the Map Editor Edit menu, select Syntax Tokens. The Syntax Tokens dialog box opens.
- 2. Click New.
- 3. In the **Edit Syntax Token** dialog box, in the **Token** field, type the unique one-character alphanumeric value that the Map Editor recognizes as containing the permitted range of characters you designate.

The token can be only one unique character, uppercase or lowercase, alphabetical or numeric, 1-9.

4. To specify the character range, click New.

The Character Ranges list contains the character range or ranges that you define for this token. You can define more than one character range for each token. For example, you can define the token A as permitting the character ranges A - Z and a - z. This definition indicates that token A permits only uppercase and lowercase alphabetical characters.

5. In the **Edit Character Range** dialog box, in the **Start character** box, type the character that begins the permitted character range.

For example, if the character range you want to define is B - D, type **B** in the **Start** character box.

If you type a character, such as é, that is not accepted, you must type it in hexadecimal code. To type hexadecimal characters, type  $0(\text{zero})\mathbf{x}$  (that is,  $0\mathbf{X}$ ), followed by the hexadecimal code. For example, the hexadecimal equivalent of é is 0xE9.

Note: You can now use the null character (hexadecimal 0x00) in your maps.

The Start character and End character can each be only one character, uppercase or lowercase, alphabetical or numeric, 1 - 9.

For more information about possible character ranges, see *Character Ranges for Western European Languages* on page 43.

- 6. In the **End character** box, type the character that terminates the permitted token range. Use the guidelines from step 5.
- 7. Click **OK** to return to the **Edit Syntax Token** dialog box.
- 8. Add additional character ranges as necessary.
- 9. Click **OK** to save the syntax token.

#### **Character Ranges for Western European Languages**

For Western European languages, refer to the ANSI character chart (Windows codepage 1252 or ISO-8859-1, Latin-1). This chart also displays ranges so that you can type appropriate ranges for the characters in your language. If no chart is available, use the following guidelines:

 To include all the accented characters in the major languages of Western Europe, add the following ranges:

| Start | End  |
|-------|------|
| 0xC0  | 0xD6 |
| 0xD8  | 0xF6 |
| 0xF8  | 0xFC |

• Scandinavian users must also add the following ranges in order to include Œ and œ.

| Start | End  |
|-------|------|
| 0x8C  | 0x8C |
| 0x9C  | 0x9C |

#### Creating a Syntax Token for Asian Languages

Double-byte character set (DBCS) syntax tokens enable you to create a map that accepts double-byte characters. The DBCS button is active on the Syntax Tokens dialog box if:

- You are running the Map Editor on a Chinese, Japanese, or Korean version of the Windows operating system.
- You have added font support for one of these languages to a Windows 2000 system.

DBCS tokens are displayed only in the DBCS Syntax Tokens dialog box, not in the list on the Syntax Tokens dialog box.

To create a DBCS syntax token:

- 1. From the Map Editor Edit menu, select Syntax Tokens.
- 2. Click DBCS.
- 3. In the **DBCS Syntax Tokens** dialog box, select the codepage that most closely matches the character set that you are mapping.

For example, if you are mapping Japanese characters, use codepage 932.

- 4. Click New.
- 5. In the **Edit DBCS Syntax Token** dialog box, in the **Token** field, type the unique one-character alphanumeric value that the Map Editor recognizes as containing the permitted range of characters you designate.
- 6. Select the lead byte from the **Lead-Byte** box.

Double-byte characters are composed of a lead byte and a trail byte. For example, the character  $\square$  is code point 93F9 (lead byte 93, trail byte F9).

- 7. To exclude individual characters or groups of characters from the token (you do this if there are certain characters that you will not accept in your data), make characters unavailable by either:
  - Clicking a character to make it appear shaded
  - Dragging the cursor across a group of characters to make them appear shaded
- 8. Click **Close** to save the syntax token.

#### Deleting a Syntax Token

To delete a syntax token:

- 1. From the Map Editor Edit menu, select Syntax Tokens.
- 2. If you are deleting a DBCS syntax token, click **DBCS**.
- 3. Select the token that you want to delete and, if you are certain, click **Delete**. The selected syntax token is deleted without a warning message.

#### **Deleting a Character Range**

To delete a character range from a syntax token:

- 1. From the Map Editor Edit menu, select Syntax Tokens.
- 2. If you are deleting a character range for a DBCS syntax token, click **DBCS**.
- 3. Select a syntax token and click **Change**.
- 4. Select the character range that you want to delete and, if you are certain, click **Delete**. The selected syntax token is deleted without a warning message.

#### **Using a Number Field**

A number field contains an implied decimal (integer), a real number, an overpunch, or a packed number (for Positional maps only) that can be mathematically manipulated. If you specify that a field is a number, you must also specify the format of N (implied decimal) and the number of decimal places, R (real) and the number of decimal places, Overpunch and the number of decimal places, and Packed decimal and the number of decimal places (for Positional only).

An N-formatted number has an implied decimal point (for example, 2.01 formatted as N2 is 201). An R-formatted number has an explicit decimal point and truncates trailing zeros (for example, 2.123 formatted as R2 is 2.12 and 3.10 formatted as R2 is 3.1). Whether you use the N or R format depends on the requirements of the document. Regardless of whether you use the N or R format, you must also indicate the number of decimal places in the field.

Overpunch is a signed numeric with implied decimal position. The Overpunch format specifies that the last digit represents the sign of the number and the number value. The sign is internal and trailing, zero is always positive, the field is always right-justified, and field contains a zero-filled dollar-cents amount with the number of positions you specify to the right of the implied decimal point. All other positions are to the left of the implied decimal point. A dollar field with an Overpunch sign replaces the farthest right digit in the field. For

example, the dollar field of \$99.95 is represented as 999E with truncation. A negative dollar amount of \$2.50 is represented as 25} with truncation.

**Note:** Overpunch signs are used in dollar fields to represent positive and negative dollar amounts without expanding the size of the field to hold a plus or minus character. The farthest right (least significant) digit of a dollar field must be an Overpunch sign, not a digit. The signed value designates the positive or negative status of the numeric value.

For the Packed decimal format, two digits are put ("packed") into each byte of storage, and thus each byte (except for the low-order byte) can contain two decimal numbers—thus halving the storage requirements. The low-order byte contains one digit in the left-most position and the sign (positive or negative) in the right-most position. The sign portion of the low-order byte indicates whether the numeric value represented in the digit portions is positive or negative. Since a digit only has ten possible values (0 - 9), it can be represented in only 4 bits. Therefore, you can get two digits in each eight-bit byte (for example, decimal 92 would be encoded as the eight-bit sequence 1001 0010). Normal character representation only stores one character (digit) per byte, so packed data only requires half the storage of character (unpacked) data. Each four bits of a byte is called a *nibble*, and each nibble contains one digit of the value, stored in binary form, known as Binary Coded Decimal (BCD). The last nibble—the low-order byte—is used to store the sign for the number. This nibble stores only the sign, not a digit: C hex indicates a positive sign, D hex indicates a negative sign, and F hex indicates that the number is unsigned.

**Note:** When you use packed decimal numbers on the input side of a map, the translator truncates trailing zeros when it converts the value to a floating point numeric value.

The nibble (one-half byte) used for marking the sign for packed decimal number in the Map Editor is different for zSeries (mainframe) operating systems and iSeries (AS/400) operating systems.

- For zSeries data, the last nibble of a packed decimal number is 0x0C if the sign is positive and 0x0D if the sign is negative.
- For iSeries data, the last nibble of a packed decimal number is 0x0F if the sign is positive and 0x0D if the sign is negative.

Incoming data is handled by the libraries and outgoing data is handled by the **datatype.PackedDecimal** property in the **customer\_overrides.properties** property file. If the datatype.PackedDecimal property exists then packed data is converted using the zSeries format (unsigned). If the customer\_overrides.properties file is missing or if the datatype.PackedDecimal property is missing from the property file, the packed data is converted as signed by default.

The following table lists the available number options:

| Field | Type of Decimal Point | Number of Decimal Places |
|-------|-----------------------|--------------------------|
| R0    | Explicit              | None                     |

| Field      | Type of Decimal Point | Number of Decimal Places |
|------------|-----------------------|--------------------------|
| R1         | Explicit              | Up to one                |
| R2         | Explicit              | Up to two                |
| R3         | Explicit              | Up to three              |
| R4         | Explicit              | Up to four               |
| R5         | Explicit              | Up to five               |
| R6         | Explicit              | Up to six                |
| R7         | Explicit              | Up to seven              |
| R8         | Explicit              | Up to eight              |
| R9         | Explicit              | Up to nine               |
| R10        | Explicit              | Up to ten                |
| R11        | Explicit              | Up to eleven             |
| R12        | Explicit              | Up to twelve             |
| R13        | Explicit              | Up to thirteen           |
| R14        | Explicit              | Up to fourteen           |
| R15        | Explicit              | Up to fifteen            |
| R16        | Explicit              | Up to sixteen            |
| R17        | Explicit              | Up to seventeen          |
| N0         | Implied               | None                     |
| N1         | Implied               | One                      |
| N2         | Implied               | Two                      |
| N3         | Implied               | Three                    |
| N4         | Implied               | Four                     |
| N5         | Implied               | Five                     |
| N6         | Implied               | Six                      |
| N7         | Implied               | Seven                    |
| N8         | Implied               | Eight                    |
| N9         | Implied               | Nine                     |
| Overpunch0 | Implied               | None                     |
| Overpunch1 | Implied               | One                      |
| Overpunch2 | Implied               | Тwo                      |
| Overpunch3 | Implied               | Three                    |

| Field      | Type of Decimal Point | Number of Decimal Places |
|------------|-----------------------|--------------------------|
| Overpunch4 | Implied               | Four                     |
| Overpunch5 | Implied               | Five                     |
| Overpunch6 | Implied               | Six                      |
| Overpunch7 | Implied               | Seven                    |
| Overpunch8 | Implied               | Eight                    |
| Overpunch9 | Implied               | Nine                     |
| Packed0    | Implied               | None                     |
| Packed1    | Implied               | One                      |
| Packed2    | Implied               | Тwo                      |
| Packed3    | Implied               | Three                    |
| Packed4    | Implied               | Four                     |
| Packed5    | Implied               | Five                     |
| Packed6    | Implied               | Six                      |
| Packed7    | Implied               | Seven                    |
| Packed8    | Implied               | Eight                    |
| Packed9    | Implied               | Nine                     |

If you select an implied decimal (N format) for a field, and the data in that field has fewer than the specified number of decimal places, the translator pads the data with zeros to the right so that it still interprets the data within the specified format. For example, if you specify a format of N3 for a field, and the data in that field is 1, the translator interprets the data as .001.

To specify a number field:

1. In the Map Editor, double-click an existing field or create a new one.

For more information about creating fields, see Adding Map Components on page 37.

- 2. In the appropriate **Properties** dialog box, click the **Validation** tab.
- 3. From the **data-type** list, select **Number**.

Number indicates that the field is an implied decimal number, a real number, an overpunched number, or a packed decimal number (for Positional formats only) that can be manipulated mathematically.

- 4. From the **data format** list, select the appropriate option.
- 5. Click **OK** to save your choices.

## **Truncating Number Fields When Converting Strings to Numbers**

By default, the translator trims all trailing zeros from output values. This behavior is not desirable for financial standards such as SWIFTNet, for which trailing zeros represent a specific amount for a particular currency.

Therefore, the storage.keepTrailingZeros property in the

**customer\_overrides.properties** file enables you to specify whether or not trailing zeros are kept on any numeric field on the output side of the map (numeric fields that have been converted to strings).

By default trailing zeros are trimmed (storage.keepTrailingZeros=false). If you set this property to true, this will preserve trailing zeroes. Therefore, by default the value 3.142000 is truncated to 3.142, but if you set the **storage.keepTrailingZeros** property to true, the resulting string value is 3.142000.

**Note:** For some applications (for example, SWIFTNet, finance, and so forth), the behavior of keeping trailing zeroes may not be desirable.

#### Truncating Trailing Zeros in a Specific Map

You can choose to truncate trailing zeros in a specific map by setting the **storage.mapName.keepTrailingZeros** property in the **customer\_overrides.properties** file, using the following syntax:

storage.mapName.keepTrailingZeros=true

In this syntax, **mapName** refers to the content of the Description field when you access the Map Details (**Edit > Details**) for the map in which you want to truncate trailing zeros. The value **true** indicates that you want to truncate trailing zeros for the specified map, and **false** indicates that you do not want to truncate trailing zeros for the specified map.

## **BigDecimal Support for Real Numbers**

The translator allows you to use either Java double primitive or BigDecimal data types for real numbers. BigDecimal can be used regardless of the standard you are using, but if you are using a financial standard (for example, SWIFT, ACH, OAGi, Target2, IFX, ISO 20022, FpML, FIXML, TWIST, and OFX) we highly recommend that you use BigDecimal.

When BigDecimal is used, the translator also allows you to control the rounding behavior for mathematical operations. We recommend that you use BigDecimal when you have an application that requires exact precision for mathematical operations. The Java double primitive type has inherent rounding errors and may therefore produce inexact results (for example, 80000.01 multiplied by 100 will yield 8000000.999999999, using the Java double primitive type). These rounding and precision errors occur because Java double primitive types are represented as binary fractions, per the IEEE standard 754, and therefore the Java double primitive type cannot accurately represent decimal fractions. For example, 0.1 is a repeating decimal number in binary (that is, base 2—not base 10).

Each rounding mode indicates how the least significant returned digit of a rounded result should be calculated. The BigDecimal rounding modes are described in the following table:

| BigDecimal<br>Rounding Mode | Description                                                                                                    |
|-----------------------------|----------------------------------------------------------------------------------------------------|
| CEILING                     | Rounding mode is to round towards positive infinity.                                                                                             |
| DOWN                        | Rounding mode is to round towards zero.                                                                                                    |
| FLOOR                       | Rounding mode is to round towards negative infinity.                                                                                             |
| HALF_DOWN                   | Rounding mode is to round toward the nearest neighbor unless both neighbors are equidistant (n this case, round down).                           |
| HALF_EVEN                   | Rounding mode is to round toward the nearest neighbor unless both neighbors are equidistant, (and in this case, round toward the even neighbor). |
| HALF_UP                     | Rounding mode is to round toward the nearest neighbor, unless both neighbors are equidistant (and in this case, round up).                       |
| UNNECESSARY                 | Rounding mode is to assert that the requested operation has an exact result, and therefore no rounding is necessary.                             |
| UP                          | Rounding mode is to round away from zero.                                                                                                    |

The following table exemplifies how different two-digit decimal values would round to a one digit decimal value, using the BigDecimal rounding mode specified.

| Input<br>Number | UP | DOWN | CEILING | FLOOR | HALF_<br>UP | HALF_<br>DOWN | HALF_<br>EVEN | UNNECESSARY               |
|-----------------|----|------|---------|-------|-------------|---------------|---------------|---------------------------|
| 5.5             | 6  | 5    | 6       | 5     | 6           | 5             | 6             | throw ArithmeticException |
| 2.5             | 3  | 2    | 3       | 2     | 3           | 2             | 2             | throw ArithmeticException |
| 1.6             | 2  | 1    | 2       | 1     | 2           | 2             | 2             | throw ArithmeticException |
| 1.1             | 2  | 1    | 2       | 1     | 1           | 1             | 1             | throw ArithmeticException |
| 1.0             | 1  | 1    | 1       | 1     | 1           | 1             | 1             | 1                         |
| -1.0            | -1 | -1   | -1      | -1    | -1          | -1            | -1            | -1                        |
| -1.1            | -2 | -1   | -1      | -2    | -1          | -1            | -1            | throw ArithmeticException |
| -1.6            | -2 | -1   | -1      | -2    | -2          | -2            | -2            | throw ArithmeticException |
| -2.5            | -3 | -2   | -2      | -3    | -3          | -2            | -2            | throw ArithmeticException |
| -5.5            | -6 | -5   | -5      | -6    | -6          | -5            | -6            | throw ArithmeticException |
|                 |    |      |         |       |             |               |               |                           |

The properties in the customer\_overrides.properties file that govern rounding behavior are as follows:

The storage.useBigDecimal property determines whether or not BigDecimal or Double is used internally. The default is false, meaning that Double is used internally unless you set the property to true. Setting this property to true enables BigDecimal support for all arithmetic operations.

storage.useBigDecimal=false

The extendedRules.useRoundingModeForDoubles property allows you to maintain backward compatibility for maps created prior to the initiation of BigDecimal support. When you enable BigDecimal mode (using the storage.useBigDecimal property), you must set this parameter to false.

extendedRules.useRoundingModeForDouble=false

If you are not using BigDecimal, leave this property set to true.

extendedRules.useRoundingModeForDoubles=true

The storage.bigDecimalRoundingMode property sets the rounding mode when BigDecimal is used. The default is HALF\_UP, meaning that the rounding mode is to round toward the nearest neighbor unless both neighbors are equidistant, (and in this case, round toward the even neighbor). This property allows you great control over rounding behavior because it enables you to invoke rounding modes equivalent to the BigDecimal rounding modes (listed below).

storage.bigDecimalRoundingMode=HALF\_UP

This property can be set to the following values (BigDecimal rounding modes):

- CEILING
- FLOOR
- UP
- DOWN
- HALF\_DOWN
- HALF\_EVEN
- HALF\_UP
- UNNECESSARY.
- The storage.<mapName>.useBigDecimal property allows you to enable BigDecimal mode for a specific map. The <mapName> parameter is the value of the Description field in the Map Details dialog box. Setting this property to true enables BigDecimal support for all arithmetic operations in the specified map.

storage.<mapName>.useBigDecimal=true

◆ The storage.bigDecimalMaximumDefaultScale property sets the default maximum scale for when BigDecimal is used and an explicit scale is not defined based on the field limits (such as, accumulator operations). The default for this property is 10.

storage.bigDecimalMaximumDefaultScale=10

#### Using BigDecimal in a Specific Map

You can choose to use BigDecimal in a specific map by setting the **storage.mapName.useBigDecimal** property in the **customer\_overrides.properties** file, using the following syntax:

storage.mapName.useBigDecimal=(true or false)

In this syntax, **mapName** refers to the content of the Description field when you access the Map Details (**Edit > Details**) for the map in which you want to use BigDecimal. The value **true** indicates that you want to use BigDecimal with the specified map, and **false** indicates that you do not want to use BigDecimal with the specified map.

**Note:** If you are using BigDecimal mode on a per map basis for the SWIFTNet standard, you also need to enable BigDecimal (turn it on) for any validation pass-through maps you are using.

## Using a Plus Sign in a Number Field

Map Editor now enables you to allow a "+" (plus sign) in positive numeric fields (fields with the data-type Number) on the input side of a map, and generate a "+" (plus sign) in positive numeric fields on the output side of a map. For example, you can allow and generate +5.5 instead of 5.5. The Map Editor already enables you to allow and generate a "-" (negative sign) in numeric fields.

The configuration of the ability to use a plus sign occurs at two levels:

- 1. Global Translator Properties Configuration on page 53
- 2. Field-level Validation Configuration on page 56

The field-level validation setting enables you to override settings you configure for Global Translator Properties. Additionally, Map Editor provides you with an optional method of specifying the default that will be used for new fields, which can then be modified. This Preferences dialog box (Standard Formats tab) specifies the initial value that will be used for new fields (in the field-level properties dialog box) for both existing and new maps. See *Standard Format Preferences Configuration* on page 57 for more information.

#### Caveats for Allowing and Generating the Plus Sign in Numeric Fields

The following requirements must be noted prior to configuring Map Editor and/or translator properties to allow and generate the plus sign in numeric fields:

- ◆ Ensure that the field length is sufficient to accommodate the plus sign—otherwise the data may be truncated. On the input side of the map, the field in which the plus sign will be read must be long enough to accept the addition of a plus sign in the data. Additionally, on the output side of the map, the field to which the data is being mapped must be long enough to accommodate the generation of the plus sign in the data.
- ✦ If you currently use the plus sign as a delimiter (this is a default for EDIFACT), when you add the plus sign to input data, you must use preface the plus sign with the release character you have specified. For example, if you specified the plus sign as the delimiter for elements and specified the release character as a question mark (?), then you would specify the value "5.000" in the data as follows:

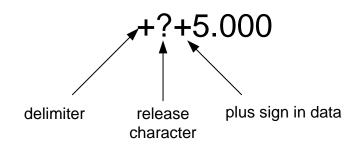

If you currently use the plus sign as a delimiter (this is a default for EDIFACT), when a plus sign is generated in your output data, it will be preceded by the release character that you specified.

#### **Global Translator Properties Configuration**

You can configure global (system-level) translator properties in the *install\_dir*/properties/customer\_overrides.properties file. This is a global setting that defines defaults for all maps or you can also define defaults for specific maps (by map names).

By default, the customer\_overrides.properties file is empty; however, you can specify the use of a plus sign in numeric fields as follows:

- ◆ Using "+" in All Maps on page 54
- ◆ Using "+" in a Single Map on page 54

#### Using "+" in All Maps

The **translator.input.allowsigneddecimal** property enables the use of a plus sign on the input side (only) for all maps. The default is TRUE (enabled), but you can configure it to FALSE (disabled). This will trigger a translation error when a plus sign precedes a number.

**Note:** Regardless of whether you set the **translator.input.allowsigneddecimal** property to true (enabled) or false (disabled), it may be overridden by any plus sign parameters specified by using field-level validation.

The **translator.output.generatesigneddecimal** property enables the generation of a plus sign on the output side (only) for all maps. The default is FALSE (disabled), but you can configure it to TRUE.

**Note:** Regardless of whether you set the **translator.input.allowsigneddecimal** property to true (enabled) or false (disabled), it may be overridden by any plus sign parameters specified by using field-level validation.

You can disable the use of the "+" for the input side of all maps, as follows:

If you want to disable the use of a plus sign on the input side of all maps, in the *install\_dir*/properties/customer\_overrides.properties file, set the translator.input.allowsigneddecimal property to false, as shown in the example below:

translator.input.allowsigneddecimal=false

2. Save the customer\_overrides.properties file.

You can enable the use of the "+" for the output side of all maps, as follows:

If you want to be able to generate a plus sign on the output side of all maps, in the *install\_dir*/properties/customer\_overrides.properties file, set the translator.output.generatesigneddecimal property to true, as shown in the example below:

translator.output.generatesigneddecimal=true

- 2. Save the customer\_overrides.properties file.
- 3. Restart your application instance so the property file changes are recognized.

#### Using "+" in a Single Map

The **translator.<mapname>.input.allowsigneddecimal** property enables and disables the use of the plus sign on the input side (only) of a specific map, where <mapname> is the name of the map as specified on the Map Details dialog box (Description field). The default is TRUE (enabled), but you can configure it to FALSE (disabled).

**Note:** Regardless of whether you set the **translator.<mapname>.input.allowsigneddecimal** property to true (enabled) or false (disabled), you may override it with any plus sign parameters specified by using field-level validation.

The **translator.<mapname>.output.generatesigneddecimal** property enables the generation of a plus sign on the output side (only) of a specific map, where <mapname> is the name of the map as specified on the Map Details dialog box (Description field). The default is FALSE (disabled), but you can configure it to TRUE (enabled).

**Note:** Regardless of whether you set the **translator.<mapname>.input.allowsigneddecimal** property to true (enabled) or false (disabled), it is overridden by any plus sign parameters specified by using field-level validation.

You can disable the use of the "+" on the input side in a single map, as follows:

If you want to disable the use of the plus sign on the input side of a map, in the *install\_dir*/properties/customer\_overrides.properties file, add the line translator.<mapname>.input.allowsigneddecimal=false and replace <mapname> with the actual name of the map in which you want to disallow the use the plus sign, as specified on the Map Details dialog box (Description field) for that map. This triggers a translation error when a plus sign precedes a number.

For example, if the name of the map in which you want to disallow the use of the plus sign on the input side of the map is "RomanMap.mxl," replace the <mapname> with **RomanMap**, as shown in the example below:

translator.RomanMap.input.allowsigneddecimal=false

**Note:** If a map Description contains spaces, you must amend it in the customer\_overrides.properties file by putting a backslash before every space. Thus if the map Description is **Roman Map**, the example statement is:

translator.Roman\ Map.output.generatesigneddecimal=false

2. Save the customer\_overrides.properties file.

You can enable the use of the "+" on the output side in a single map, as follows:

If you want to be able to generate the plus sign on the output side of a map, in the *install\_dir*/properties/customer\_overrides.properties file, add the line translator.<mapname>.output.generatesigneddecimal=true and replace
 <mapname> with the actual name of the map in which you want to use the plus sign, as specified on the Map Details dialog box (Description field) for that map.

For example, if the name of the map in which you want to use the plus sign is "RomanMap.mxl," replace the <mapname> with **RomanMap**, as shown in the example below:

translator.RomanMap.output.generatesigneddecimal=true

**Note:** If a map Description contains spaces, you must amend it in the customer\_overrides.properties file by putting a backslash before every space. Thus if the map Description is **Roman Map**, the example statement is:

translator.Roman\ Map.output.generatesigneddecimal=true

- 2. Save the customer\_overrides.properties file.
- 3. Restart your application instance so the property file changes are recognized.

#### Field-level Validation Configuration

The Map Editor also enables you to specify whether the plus can be allowed or generated at the field level, on the Validation tab of the appropriate Properties dialog box (Element Properties, Field Properties (for positional fields, variable length delimited data fields, and SWIFTNet fields), CII TFDs, XML Pcdatas, and XML Attributes).

Note: This property is not valid for SQL fields and packed decimal numeric fields.

Using the field-level validation setting enables you to override (for a specific field) any settings that you configured in the customer\_overrides.properties file.

#### **Using the Validation Tab**

The Validation tab enables you to set validation options for the lowest level map components. To access the Validation dialog box, right-click the map component and select **Properties** to access the appropriate Properties dialog box, and then select the **Validation** tab.

A new section on the Validation tab, Positive Number Format, enables you to specify how the Map Editor should handle the use and generation of a plus sign for the map component whose properties you are editing.

By default, the Positive Number Format section will initially display the field option that you configured on the **Standard Formats** tab of the Preferences dialog (see *Field-level Validation Configuration* on page 56), and you can change the parameter to a setting that will only affect the map component you are currently accessing (when the data-type of the map component is Number). If you do not configure the Standard Formats tab, the default is **Use properties file**.

#### Configuring the Positive Number Format for a Specific Map Component

Within Map Editor you can override the setting on the Preferences dialog box (Standard Formats tab) and customer\_overrides.properties file setting, and configure the use of the plus sign for positive number format for a specific field, as follows:

- 1. From the Map Editor, right-click the map component and select **Properties** to access the appropriate Properties dialog box.
- 2. Click the **Validation** tab.
- 3. Select the appropriate option, as follows:
  - Use properties file setting—specifies that the rule or rules configured in the customer\_overrides.properties file should be followed for this map component (this is the default)
  - **Don't allow/generate '+' prefix**—specifies that regardless of whether the Preference dialog box (Standard Formats tab) or the customer\_overrides.properties file contains a rule or rules to allow the "+" prefix, the plus sign will not be allowed for this map component

- Allow/generate '+' prefix—specifies that regardless of whether the Preference dialog box (Standard Formats tab) or the customer\_overrides.properties file indicates that the "+" prefix is not allowed in maps, the rule or rules will be overridden and the plus sign will be allowed to be used and generated for this map component
- **Note:** By default, the Positive Number Format section will display the global option that you configured on the **Standard Formats** tab of the Preferences dialog (see *Field-level Validation Configuration* on page 56), and you can change the parameter to a setting that will only affect the map component you are currently accessing (when the data-type of the map component is Number).
- 4. Click **OK** to save changes.

#### Standard Format Preferences Configuration

Map Editor provides you with an optional method of specifying the default that will be used for new numeric fields, which can then be modified (see *Field-level Validation Configuration* on page 56 for more information on how to modify this parameter). This Preferences dialog box (Standard Formats tab) specifies the initial value that will be used for the field-level properties dialog box in both existing and new maps.

The Map Editor Preferences dialog box enables you to set global default values for the Map Editor dialog boxes. To access the Preferences dialog box, select **Options > Preferences**.

The Standard Formats tab of the Preferences dialog box enables you to specify the six- and eight-character formats in which date fields will be interpreted. These defaults are used when documents are initially loaded from a standard. A new section, Positive Number Format Default, enables you to specify the initial value will be used on the field-level configuration dialog boxes.

## Configuring the Positive Number Format Defaults for Field-Level Configuration

Within Map Editor you can specify the default value for the use of a plus sign for numeric field, as follows:

- 1. From the Map Editor **Options** menu, select **Preferences**.
- 2. Click the **Standard Formats** tab.
- 3. Select the appropriate option, as follows:
  - Use properties file setting—specifies that the rule or rules specified in the customer\_overrides.properties file is followed
  - **Don't allow/generate '+' prefix**—specifies that regardless of whether the customer\_overrides.properties file contains a rule or rules to allow the "+" prefix, the plus sign will not be used for the field
  - Allow/generate '+' prefix—specifies that even if the customer\_overrides.properties file indicates that the "+" prefix is not allowed in

maps, the rule or rules will be overridden and the plus sign will be used for the field

4. Click **OK** to save changes.

## **Using a Date/Time Field**

A date/time field contains a date or time value. If you specify that a field is a date/time field, you must also specify how the date or time value is formatted.

The following table lists some of the valid date and time formats:

**Note:** Additional date and time formats can be created and added to the Map Editor. For a complete list of the available date/time formats, see the Map Editor.

| Format    | Description                                                                                       |
|-----------|---------------------------------------------------------------------------------------------------|
| YYMMDD    | Two-digit year, two-digit month, two-digit day                                                    |
| MMDDYY    | Two-digit month, two-digit day, last two digits of year (example: 121599)                         |
| YYYYMMDD  | Four-digit year, two-digit month, two-digit day (example: 19991215)                               |
| DDMMYYYY  | Two-digit day, two-digit month, four-digit year (example: 15121999)                               |
| MMDDYYYY  | Two-digit month, two-digit day, four-digit year (example: 12151999)                               |
| DDMMYY    | Two-digit day, two-digit month, last two digits of year (example: 151299)                         |
| YYMMMDD   | Last two digits of year, three-letter abbreviation of the month, two-digit day (example: 99JAN02) |
| DDMMMYY   | Two-digit day, three-letter abbreviation of the month, last two digits of year (example: 02JAN99) |
| MMMDDYY   | Three-letter abbreviation of the month, two-digit day, last two digits of year (example: JAN0299) |
| YYYYMMMDD | Four-digit year, three-letter abbreviation of the month, two-digit day (example: 2003JUL04)       |
| DDMMMYYYY | Two-digit day, three-letter abbreviation of the month, four-digit year (example: 04JUL2003)       |
| MMMDDYYYY | Three-letter abbreviation of the month, two-digit day, four-digit year (example: JUL042003)       |
| YYDDD     | Last two digits of year, three-digit Julian day (example: 99349 for the 349th day of 1999)        |
| DDDYY     | Three-digit Julian day, last two digits of year (example: 34999)                                  |
| YYYYDDD   | Four-digit year, three-digit Julian day (example: 1999349)                                        |
| DDDYYYY   | Three-digit Julian day, four-digit year (example: 3491999)                                        |

| Format      | Description                                                                                                    |
|-------------|----------------------------------------------------------------------------------------------------|
| YY/MM/DD    | Last two digits of year, separator, two-digit month, separator, two-digit day (example: 99/12/05)                   |
| DD/MM/YY    | Two-digit day, separator, two-digit month, separator, last two digits of year (example: 05/12/99)                   |
| MM/DD/YY    | Two-digit month, separator, two-digit day, separator, last two digits of year (example: 12/15/99)                   |
| YYYY/MM/DD  | Four-digit year, separator, two-digit month, separator, two-digit day (example: 1999/12/15)                         |
| DD/MM/YYYY  | Two-digit day, separator, two-digit month, separator, four-digit year (example: 15/12/1999)                         |
| MM/DD/YYYY  | Two-digit month, separator, two-digit day, separator, four-digit year (example: 12/15/1999)                         |
| YY/MMM/DD   | Two-digit year, separator, three-letter abbreviation of the month, separator, two-digit day (example: 99/JUL/20)    |
| DD/MMM/YY   | Two-digit day, separator, three-letter abbreviation of the month, separator, two-digit year (example: 20/JUL/99)    |
| MMM/DD/YY   | Three-letter abbreviation of the month, separator, two-digit day, separator, two-digit year (example: JUL/20/99)    |
| YYYY/MMM/DD | Four-digit year, separator, three-letter abbreviation of the month, separator, two-digit day (example: 2003/JUL/25) |
| DD/MMM/YYYY | Two-digit day, separator, three-letter abbreviation of the month, separator, four-digit year (example: 25/JUL/2003) |
| MMM/DD/YYYY | Three-letter abbreviation of the month, separator, two-digit day, separator, four-digit year (example: JUL/25/2003) |
| YY/DDD      | Last two digits of year, separator, three-digit Julian day (example: 99/349)                                        |
| DDD/YY      | Three-digit Julian day, separator, last two digits of year (example: 349/99)                                        |
| YYYY/DDD    | Four-digit year, separator, three-digit Julian day (example: 1999/349)                                              |
| DDD/YYYY    | Three-digit Julian day, separator, four-digit year (example: 349/1999)                                              |
| MONTH       | Month (example: December)                                                                                           |
| DAY         | Day of the week (example: Friday)                                                                                   |
| ННММ        | Two-digit hour, two-digit minutes (example: 0330 for 30 minutes past 3 o'clock)                                     |
| HHMMSS      | Two-digit hour, two-digit minutes, two-digit seconds (example: 033045 for 30 minutes and 45 seconds past 3 o'clock) |
| HH:MM       | Two-digit hour, separator, two-digit minutes (example: 03:30)                                                       |
| HH:MM:SS    | Two-digit hour, separator, two-digit minutes, separator, two-digit seconds (example: 03:30:45)                      |

| Format                  | Description                                                                                                    |
|-------------------------|----------------------------------------------------------------------------------------------------|
| ISO-8601                | YYYYMMDDTHHMMSS.mmmZ format: Four-digit year, two-digit month,<br>two-digit day, T (time) indicator, two-digit hour, two-digit minutes, two-digit<br>seconds in Universal Time (also called Zulu Time or Greenwich Mean<br>Time), Z (Zulu time) indicator (example: 20031209T123000.000Z) |
| XSDTIME                 | XSD Time format: YYYY-MM-DDTHH:MM:SS[.sss][+-HH:MM].                                                                                                    |
|                         | <b>Note:</b> If XSDTime appears on the input side of a map, it can be time only, date only, or date and time. If XSDTime appears on the output side of a map, date and time are always output.                                                                                            |
|                         | YYYY is the four-digit year                                                                                                    |
|                         | MM is the two-digit month                                                                                                    |
|                         | DD is the two-digit day                                                                                                    |
|                         | T (time) indicator                                                                                                    |
|                         | HH is hours                                                                                                    |
|                         | MM is minutes                                                                                                    |
|                         | SS is seconds                                                                                                    |
|                         | .sss is fractional sections and is optional. If present, it can be .s (tenths), .ss (hundredths), or .sss (thousandths).                                                                                                    |
|                         | +-HH:MM is the timezone difference and is optional. If present, + or - will be present followed by HH:MM where HH is hours and MM is minutes.                                                                                                    |
|                         | If XSDTime is on the Input side of the map, it can be configured as follows:                                                                                                    |
|                         | Date and time:                                                                                                    |
|                         | YYYY-MM-DDTHH:MM:SS[.sss][+-HH:MM]                                                                                                    |
|                         | Time only:                                                                                                    |
|                         | HH:MM:SS[.sss][+-HH:MM]                                                                                                    |
|                         | Date only (this functionality is only available in Build 5203 and up) YYYY-MM-DD                                                                                                    |
|                         | If XSDTIME is on the Output side of the map, it can be configured as follows:                                                                                                    |
|                         | Date and time:                                                                                                    |
|                         | YYYY-MM-DDTHH:MM:SS[.sss][+-HH:MM]                                                                                                    |
| MM/DD/YY<br>HH:MM:SS    | Two-digit month, separator, two-digit day, separator, last two digits of year, two-digit hour, separator, two-digit minutes, separator, two-digit seconds (example: 12/15/99 03:30:45)                                                                                                    |
| YYMMDD HHMMSS           | Last two digits of year, two-digit month, two-digit day, two-digit hour, two-digit minutes, two-digit seconds (example: 991025 033045)                                                                                                    |
| YYYY-MM-DDTHH:<br>MM:SS | Four-digit year, separator, two-digit month, separator, two-digit day, T represents a blank separator, two-digit hour, separator, two-digit minutes, separator, two-digit seconds (example: 2002-02-02 03:30:45)                                                                          |
| YYYY-MM-DD              | Four-digit year, separator, two-digit month, separator, two-digit day (example: 2002-02-02)                                                                                                    |
| YYYY-MM                 | Four-digit year, separator, two-digit month (example: 2002-02)                                                                                                    |
| YYYY                    | Four-digit year (example: 2002)                                                                                                    |

| Format | Description                                                           |
|--------|-----------------------------------------------------------------------|
| MM-DD  | Two dashes, two-digit month, separator, two-digit day (example:12-02) |
| DD     | Three dashes, two-digit day (example:02)                              |

To specify a date/time field:

- 1. In the Map Editor, double-click an existing field or create a new one.
- 2. In the appropriate **Properties** dialog box, click the **Validation** tab.
- 3. From the data-type list, select **Date/Time**.

Date/Time indicates whether the field is a date or time.

- 4. From the data format list, select the appropriate date or time option.
- 5. Click **OK** to save your choice.

## **Completing a Map**

Completing a map can involve creating simple links (or using the Autolink function), compiling the map, compiling an XML encoder object, printing a mapping report, and testing the map.

For more information, see:

- ♦ Creating Simple Links on page 62
- Using Autolink in the Map Editor on page 62
- ♦ Compiling a Map on page 64
- Compiling Maps Using the Command Line on page 65
- Saving and Compiling Maps as the Sterling Integrator Map Type from the Command Line on page 66
- ♦ Compiling an XML Encoder Object on page 68
- Printing a Mapping Report on page 69
- ✦ Testing a Map on page 69

## **Creating Simple Links**

The Link function enables you to map a field from the input side of the map to a field on the output side of the map. The link between two map components is represented visually with a connecting line.

**Note:** To increase the likelihood that the links in your maps are valid, in the Preferences dialog box Confirmations tab, select the **link objects at different levels** and **link objects with different maximum usages** confirmations. See *Customizing Confirmations* on page 29 for more information.

The Map Editor uses the following linking rules:

- ◆ Link map components with the same maximum usages (loops).
- ✦ Link map components at the same mapping level. For example, a map header level map component to a header level map component, detail level to detail level.
- Link map components with the same data type. For example, map a string field to a string field, a numeric field to a numeric field.

If you must link two input fields to the same output field because of conditions established in your map, you must use an extended rule.

**Note:** You must have at least one direct link (using the Link function) to every record on the output side of the map, so the translator can create the record. This link must pass data from the input side of the map to create an output record.

To link two fields:

- 1. From the Map Editor Functions menu, select Link.
- 2. Select a field on the input side of the map. The cursor changes to a Link arrow:

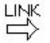

3. Select the field on the output side of the map that the data from the field selected on the input side of the map is mapped to.

A line connects the two fields to visually represent the link.

If a line does not appear when the two fields are linked, check the **Preferences** dialog box. In the **Links** tab of the **Preferences** dialog box, select **Show links to or from all visible elements**.

## Using Autolink in the Map Editor

The Autolink function automatically creates links between input and output fields that have the same name or which contain logically equivalent business data. This functionality can be used regardless of which format you have selected for the input and output sides of your map.

Just like with the Link function, the link between two map components is represented visually with a connecting line. See *Creating Simple Links* for more information on the Link function.

**Note:** To increase the likelihood that the links in your maps are valid, in the Preferences dialog box Confirmations tab, select the link objects at different levels and link objects with different maximum usages confirmations. See *Customizing Confirmations* for more information.

The Map Editor uses the following linking rules:

- Link map components with the same maximum usages (loops).
- ✦ Link map components at the same mapping level. For example, a map header level map component to a header level map component, detail level to detail level.
- Link map components with the same data type. For example, map a string field to a string field, a numeric field to a numeric field.

If two input fields must be linked to the same output field because of conditions established in your map, you must use an extended rule.

**Note:** You must have at least one direct link (using the Link or Autolink function) to every record on the output side of the map, so the translator can create the record. This link must pass data from the input side of the map to create an output record.

When you run Autolink, by default a link is created between any field on the input side of the map that has the same name as a field on the output side of the map. Additionally, there is parameter on the Name tab of the lowest level map components (such as fields and elements), Business Name, that the Autolink function also uses to match fields on the input and output sides of the map if you choose to do so (and if a field on the input side of the map has the same Business Name as a field on the output side of the map, Autolink establishes a link between the two). The Business Name parameter enables you to add another name to each field to indicate the business data that the field contains.

#### **Best Practice**

Use Autolink *before* you create manual links between the input and output sides of your map, rather than running Autolink after you have already established links.

#### **Running Autolink**

To use Autolink:

1. From the Map Editor Functions menu, select Auto Link.

- 2. Choose whether to autolink by Field Name or by Business Name and click OK.
- **Note:** If you want remove any existing links in the map prior to running Autolink, select the **Remove All** check box.

Map Editor automatically links all the fields on the input and output sides of the map that have either the same Name or the same Business Name.

**Note:** If a line does not appear when the two fields are linked, check the **Options > Preferences** dialog box. In the **Links** tab of the **Preferences** dialog box, select **Show links to or from all visible elements**.

## **Compiling a Map**

The Compile function compiles the map. The map that you create using Map Editor is a source map (.mxl or .map extension), which is the graphical representation of the data you are mapping. When that source map is compiled, the result is a translation object (.txo extension), which is what the translator uses to translate data.

You use the Compile function after the map is completed and saved.

To compile a map:

1. From the Map Editor **File** menu, select **Compile**.

The Translation Object Name dialog box opens.

2. In the **File name** box, type the name of the translation object. Use the default .txo extension. Do not use spaces or apostrophes in the name.

Caution: Do not overlay the source map with the translation object by erroneously selecting the .mxl or .map extension for the compiled translation object. To save a map as a .map file (save the source file), select File > Save As and then select Source Maps (\*.map) from the Save as type list.

A good practice is to name the translation object (.txo extension) with the same file name as the source map (.mxl or .map extension). Preserving the same file name (with different extensions) means that the relationship between the source map and the translation object remains evident.

- **Note:** To save your source map as an XML file (.mxl file extension), you must have the Microsoft XML Core Services (MSXML) 4.0 installed on the same computer as Map Editor. If you do not have Microsoft XML Core Services (MSXML) 4.0 installed, you cannot save source maps as .mxl files and must use the .map extension.
- 3. In the **Save in** list, change the drive\folder where the translation object is stored, if necessary.

4. Click **Save** to compile the map.

```
Note: A progress dialog box displays and updates during the compilation process. If the map contains a large number of objects, you may be prompted that you should save the map in .MAP format.
```

5. Verify that no errors occurred and click **OK**.

The date that the map was compiled on is automatically loaded into the Compiled on box in the Map Details dialog box.

- 6. From the File menu, select Save to save the source map with the Compiled on date. To save a map as a .map file, select File > Save As and then select Source Maps (\*.map) from the Save as type list.
  - **Note:** Prior to opening an .mxl (XML-formatted) file, the Map Editor verifies that you have the Microsoft XML Core Services (MSXML) 4.0 installed on the same computer as Map Editor. If you do not have the Microsoft XML Core Services (MSXML) 4.0 installed, the Map Editor cannot save or load .mxl source files.

#### **Compiling Maps Using the Command Line**

The Map Editor enables you to automatically compile a single map (or a group of maps located in a specified folder) from the command line.

Note: The compiled translation objects are written to same folder as the map source files.

#### Syntax

The command line syntax (from the folder where the map or maps you want to compile are located) follows:

mapper.exe -c [mapSourceFile]

**Note:** You can use either - or / to designate the compile (c or C) option. The [mapSourceFile] is either a single map or a map file name that contains a wildcard character (\*). Using the wildcard character causes MAPPER.EXE to compile all maps in the designated folder with that file name pattern. MAPPER.EXE does not recurse through subfolders.

#### Example 1

In this example, all maps in the Application folder are compiled.

mapper.exe -c c:\Application\\*.mxl

#### Example 2

In this example, all maps with names beginning with pet in the Application folder are compiled.

mapper.exe -c c:\Application\pet\*.mxl

# Saving and Compiling Maps as the Sterling Integrator Map Type from the Command Line

The Map Editor also enables you to automatically save and compile a single map (or a group of maps located in a specified folder) as a different map type from the command line. This function gives you a quick and easy alternative to having to manually open a non-Sterling Integrator-type map in the Map Editor, access the **Map Details** dialog box, change the map type to Sterling Integrator, and then save and compile the map.

- **Note:** This option is very flexible; you may use it to, for example, save and compile an Export map created in Gentran:Server for Windows (or maps created using Gentran:Server for UNIX with the Application Integration MAPPER.EXE) to the Sterling Integrator map type.
- **Tip:** The compiled translation objects are written to same folder as the map source files. Therefore, always save a copy of your original maps to another folder prior to running any command line option, in case you make an error in the syntax.

#### Syntax

The command line syntax (from the folder where the map or maps you want to compile are located) follows:

mapper.exe -c -s [numeric map type] [map filenames]

**Note:** You can use either - or / to designate the compile (c or C) and save (s or S) options. The [map filenames] is either a single map or a map file name that contains a wildcard character (\*). Using the wildcard character causes MAPPER.EXE to compile all maps in the designated folder with that file name pattern. MAPPER.EXE does not recurse through subfolders.

#### **Numeric Map Types**

The available numeric map types are listed in the following table:

**Note:** If you change a map type to Sterling Integrator (map type 24 in the following table), you can then, if necessary, use this command line save function to change the map type to any other map type listed in the following table (if, for example, you want to change the map back to its original type). However, if you compiled a map using a later version of the translator, it will not be backward-compatible. That is, if you use the version 2.2 translator to save and compile a map (Sterling Integrator map type), and then you save (with the same 2.2 translator) and change the map to a type used in Gentran:Server for Windows or Gentran:Server for UNIX, you will not be able to use the map with a version of Gentran:Server that uses a previous version of the translator.

| Numeric Map Type | Мар Туре                            |
|------------------|-------------------------------------|
| 0                | Import                              |
| 1                | Export                              |
| 2                | Print                               |
| 3                | Screen Entry                        |
| 4                | Turnaround                          |
| 5                | Transaction Build                   |
| 6                | Transaction Break                   |
| 7                | Functional Group Build              |
| 8                | Functional Group Break              |
| 9                | Interchange Build                   |
| 10               | Interchange Break                   |
| 11               | Functional Acknowledgement Inbound  |
| 12               | Functional Acknowledgement Outbound |
| 13               | System Import Header                |
| 14               | Direct Map                          |
| 15               | Standard to Standard                |
| 16               | Standard to Application             |
| 17               | Application to Application          |
| 18               | Application to Standard             |
| 19               | XML to Application                  |
| 20               | Application to XML                  |

| Numeric Map Type | Мар Туре            |
|------------------|---------------------|
| 21               | XML to Standard     |
| 22               | Standard to XML     |
| 23               | XML to XML          |
| 24               | Sterling Integrator |

#### Example 1

In this example, all maps in the Application folder are saved and compiled as the Sterling Integrator map type.

mapper.exe -c -s 24 c:\Application\\*.mxl

#### Example 2

In this example, the PET\_810.map (in the Application folder) is saved as the Sterling Integrator map type.

mapper.exe -s 24 c:\Application\PET\_810.map

## **Compiling an XML Encoder Object**

Files are typically translated using translation objects. The translator can also translate documents into XML using an XML Encoder object (which is also referred to as a *Lightweight Translation Object*). The standard map has the extension .txo; the XML encoder object has the extension .ltx.

An XML encoder object converts the following file formats into XML:

- ♦ EDI
- ♦ Positional
- ♦ Variable-length-delimited
- ♦ CII

For an XML encoder object, you do not map fields between formats. Instead, you select input or output and compile a map into an XML encoder object.

XML encoder objects send data to a decision engine where the data is directed and processed according to predefined factors.

All elements in XML encoder object output correspond to the blocks and fields of the original file. Each element has the same name as the block or field that it corresponds to in the original file.

To create an XML encoder object:

- 1. In the Map Editor, select the root element on the side from which you want to create an XML encoder object.
- 2. Right-click the root element and select Compile XML Encoder Object.
- 3. In the **XML Encoder Object Name** dialog box, specify the location and name of the XML encoder object. Do not use spaces or apostrophes in the name.
- 4. Click Save. A message indicates that the XML encoder object was compiled.

#### **Printing a Mapping Report**

The Print function enables you to print a mapping report for the current map. You can also print a mapping report to a file by selecting the **Print to File** option from the **File** menu.

```
Note: You can also create a Map Report that contains information about all your maps and an EDI Translation Detail report that contains EDI translation data organized by envelope level (transaction, group, or interchange) for a specified time period.
```

You can also create Translation Status and EDI Compliance reports, which enable you to view any errors or warnings and provide actions to complete to reconcile errors or warnings.

To print a mapping report:

- 1. From the Map Editor File menu, select Print.
- 2. Select the reports that you want to print by selecting the appropriate check boxes in the Report section.
- 3. Click OK.
- 4. In the **Print** dialog box, set the appropriate options and click **OK** to print.

## **Testing a Map**

The Map Test feature enables you to remotely test a map (.txo) on a client machine prior to checking the map in to the server. This feature executes the map through the translator and returns results to you in the Web browser and text editor configured as the default for the machine, so you can make any necessary changes prior to checking in and using the map.

**Note:** You can turn off the Map Test service to prevent users who have access to a trading partner's system from attempting to use the Map Test feature to run translation on that trading partner's system. Turning off the Map Test service prevents the possible execution of JDBC maps that could access production data. To turn off the Map Test service, access the **customer\_overrides.properties** file and set the **maptest.MaptestServiceEnabled** property to **false**.

To test your map:

- 1. In Map Editor, open the map.
- 2. If the map accesses a database (for example, JDBC or ODBC), configure the map to point to a non-production database. Any map that accesses a database may change the database; for the map test, you should ensure that the map is not changing a production database.
- 3. Ensure that the map is completed and compile the map. See *Compiling a Map* on page 64 for more information.
- 4. Select **Functions > Map Test**.
- 5. In the **Login Server and dashboard port** box, type the server name and *dashboard* port in the format [server name]:[dashboard port]. The port number required for this parameter is *not* the base port for the install but rather the dashboard port. The dashboard URL and port are typically listed in the UNIX shell after the application is successfully started. This box cannot be left blank.

**Note:** The dashboard port is displayed to your administrator when your server is started. If you specify your base port, the Map Test will fail.

- 6. In the **Login Server User Name** box, type the user name that is used by the Map Editor to access the Map Test service.
- 7. In the **Login Server User Password** box, type the password that is used by the Map Editor to access the Map Test service.
- 8. In the **Proxy Server and port** box, type the proxy server name and port for the client machine in the format [proxy server name]:[port].

**Note:** This parameter is only necessary if you are executing translation beyond a system firewall.

- 9. In the **Translation Object** box, type the name of the compiled translation object (or click **Browse**, select the translation object, and click **Open**). The path you supply must be valid and the translation object extension must be .txo. This parameter is mandatory.
- 10. In the **Data File** box, type the name of the data file you wish to use when translating data with the test map (or click **Browse**, select the data file, and click **Open**). If you supply a path, it must be valid.
- 11. Click **Run Test**. While the test is running, this state is indicated in the information bar at the bottom of the dialog box. The Map Editor forwards the translation object and data file to the system where it is translated. Results are returned in the Web browser and text editor configured as the default for the machine, reporting success or any errors encountered.

Map Editor also returns the translated data (if present, as a .txt file), an XML-formatted translation report (which is empty if no errors occurred), and the file/path location of the where Map Editor stored the data and translation report. If

there is no translation report, Map Editor returns a file stating that no translation report is available. The Map Editor also returns the location of the files in a dialog box, to enable you to save them. These files are overwritten each time the Map Test feature is used. On the client machine, the translation report and output data are written to the directory where the translation object is located.

**Note:** If you have not configured your operating system to specify default programs to open .txt and .xml files, the test result files may not be automatically displayed. If this is the case, however, you can locate and open the files using the file/path location returned in the post-test message box.

If Map Editor is unable to test the map, it displays an error message noting the problem encountered, which enables you to correct the specified error and re-test the map.

#### Chapter 1 Map Editor Basics

# **Chapter 2**

# **Mapping EDI Documents**

The Map Editor enables you to map to and from electronic data interchange (EDI) documents.

This section covers the following topics:

- ♦ About the EDI Data Format
- Creating an EDI Layout from an EDI Standard
- Activating Map Components
- Converting to Another Standards Version
- Verifying EDI Delimiters
- ♦ Using Auto Trim
- Defining and Modifying Relational Conditions
- Using Loop Start and Loop End Segments
- Using Binary Data Segments
- ✤ Insert Segment or Transaction Set from Standards
- ✦ Using the Generate UBFI Function
- ✦ Setting Up a Syntax Record for an EDIFACT UNA Segment

#### About the EDI Data Format

The Map Editor generates an EDI layout for you using the standard (agency), version, and transaction set you select. Included in the EDI file are groups, segments, composites, and elements that are defined by the standards agency for the version of the document you select.

You can modify the Map Editor-generated EDI file by modifying the properties of the map components, and using the Promote, Split, Copy, Cut, and Paste functions.

However, if you want to use a specialized version of an EDI standard that is not available in the standards database, it may be appropriate for you either to load an EDI file definition or to define the EDI file yourself. Alternatively, you could use an EDI standard that is similar to what is required and customize it yourself.

Whether the Map Editor generates the EDI file or you load or define it, the EDI map components that you use depend on the map you are creating. The map components can include the standard, version, and transaction set (document) selected as well as the groups, segments, composites, and elements your company requires. Determine which map components you are using before generating or defining an EDI file.

For more information, see:

◆ EDI Components on page 74

## **EDI Components**

The following table lists the components that make up the EDI layout in the Map Editor, the icons that represent the components, and descriptions of the components. For information about adding a map component to a layout, see Chapter 1, *Map Editor Basics*. For information about the properties of these map components, see Appendix C, *Map Editor Properties*.

| Component           | lcon | Description                                                                                                    |
|---------------------|------|----------------------------------------------------------------------------------------------------|
| EDI root<br>element |      | The <i>EDI root element</i> represents the EDI document that is mapped. At the EDI file root element, you define delimiters and syntax records. It is a group and can contain groups and segments.                                       |
| Group               | ٦    | A <i>group</i> is a looping structure that contains related segments and groups that repeat in sequence until either the group data ends, or the maximum number of times that the loop is permitted to repeat is exhausted.              |
|                     |      | Groups are defined by the EDI standards. A group that is subordinate to another group is a subgroup (and corresponds to a nested looping structure, a loop within a loop).                                                               |
|                     |      | When a group contains an extended rule or a standard rule, an asterisk appears to the right of the group icon.                                                                                                    |
| Segment             |      | A segment contains a group of related elements or composite data elements that combine to communicate useful data. Segments are defined by the EDI standards. A segment can occur once or can repeat multiple times.                     |
|                     |      | <b>Note:</b> If a segment occurs more than once in a map, it is identified by its name <id>. The second and subsequent occurrences are identified by <id>:<i>n</i>, where <i>n</i> is the number of the occurrence in the map.</id></id> |

| Component | lcon | Description                                                                                                    |
|-----------|------|----------------------------------------------------------------------------------------------------|
| Composite | E    | A <i>composite</i> is a data element that contains two or more component data elements or subelements. Composites are defined by the EDI standards that use them (EDIFACT and certain ANSI X12 standards). A composite can occur once or repeat multiple times.                                                                                                |
|           |      | <b>Note:</b> If a composite occurs more than once in a map, it is identified by its name <id>. The second and subsequent occurrences are identified by <id>:<i>n</i>, where <i>n</i> is the number of the occurrence in the map.</id></id>                                                                                                    |
|           |      | A repeating composite is a related group of EDI subelements that have<br>the ability to loop as a whole (occur more than once) within a particular<br>EDI segment. To enable a composite to repeat multiple times within a<br>segment, each occurrence of the composite must be separated by a<br>special delimiter, known as the repeating element delimiter. |
|           |      | Example:                                                                                                    |
|           |      | Your delimiters are set as follows:                                                                                                    |
|           |      | Segment ~                                                                                                    |
|           |      | Element *                                                                                                    |
|           |      | Tag *                                                                                                    |
|           |      | Sub Element :                                                                                                    |
|           |      | Repeating Ele ^                                                                                                    |
|           |      | Then, if a BGM segment contains a repeating composite that occurs 3 times within the data followed by 1 regular element, and the composite contains 2 subelements, the segment is in the following form:                                                                                                    |
|           |      | BGM*SubA-1:SubB-1^SubA-2:SubB-2^SubA-3:SubB-3*<br>Field2~                                                                                                    |

| Component | lcon | Description                                                                                                    |
|-----------|------|----------------------------------------------------------------------------------------------------|
| Element   |      | An <i>element</i> is the smallest piece of information defined by the EDI standards. An element can have different meanings depending on the context. Elements are typically not considered to have useful meaning until they are combined into segments.                                                                                                    |
|           |      | An element is the EDI map component that corresponds to a field in other data formats.                                                                                                    |
|           |      | <b>Note:</b> If an element occurs more than once in a map it is identified by its name <id>. The second and subsequent occurrences are identified by <id>:<i>n</i>, where <i>n</i> is the number of the occurrence in the map.</id></id>                                                                                                    |
|           |      | A <i>repeating element</i> is an EDI element with the ability to loop (occur<br>more than once) within a particular EDI segment. To enable a single<br>element to repeat multiple times within a segment, each element must<br>be separated by a special delimiter, known as the repeating element<br>delimiter. The use of this delimiter prevents the translator from<br>mistaking the repeating elements for typical elements. |
|           |      | Example:                                                                                                    |
|           |      | Your delimiters are set as follows:                                                                                                    |
|           |      | Segment ~                                                                                                    |
|           |      | Element *                                                                                                    |
|           |      | Tag *                                                                                                    |
|           |      | Sub Element :                                                                                                    |
|           |      | Repeating Ele ^                                                                                                    |
|           |      | Then, if a BGM segment contains 3 elements and the second element<br>is a repeating element that occurs 4 times, the segment is in the<br>following form:                                                                                                    |
|           |      | BGM*Field1*Field2.1^Field2.2^Field2.3^Field2.4<br>*Field3~                                                                                                    |
|           |      | When an element has a link performed against it, a red check mark appears over the element icon.                                                                                                    |
|           |      | When an element contains an extended rule or a standard rule, an asterisk appears to the right of the element icon.                                                                                                    |

# **Creating an EDI Layout from an EDI Standard**

When you create a new map, you can either manually create an EDI layout or you can use a wizard that creates a layout for you based on an EDI standard. The wizard saves you time and effort and minimizes the risk of having an invalid standard format.

**Note:** To create a map using EDI standards, you must have downloaded the EDI standards bundle (from the **Deployment > Standards** menu) to the same machine where the Map Editor is installed. For a complete list of the EDI standards consult Customer Support.

To create an EDI layout from an EDI standard, including BECS and ACH:

- 1. From the Map Editor File menu, select New.
- 2. In the New Map Wizard, complete the questions in the first window and click Next.

**Note:** Be sure that **Sterling Integrator** is selected in the **What kind of map are you creating** list.

- 3. If you are translating from EDI, in the Input Format window select **Delimited EDI** and click **Customize**. If you are translating from another format, select that format and continue to the next screen.
- 4. To specify HIPAA, select the HIPAA Transaction check box and click Next.
- 5. If you want to import codes lists from the database, select **Import code list**.
- 6. Select the ODBC data source that contains the standards database and click Next.

**Note:** The default data source names used by Map Editor are HIPAA Standards and Sterling Integrator Standards.

- 7. Select the standards agency, version, and transaction set and click Next.
- 8. Click **Finish** to load the transaction set you selected.
- 9. If you are translating to EDI, in the Output Format window, select **Delimited EDI** and click **Customize**.
- 10. To specify HIPAA, select the **HIPAA Transaction** check box and click **Next**.
- 11. If you want to import codes lists from the database, select Import code list.
- 12. Select the ODBC data source that contains the standards database and click Next.

**Note:** The default data source names used by Map Editor are HIPAA Standards and Sterling Integrator Standards.

- 13. Select the standards agency, version, and transaction set and click Next.
- 14. Click **Finish**. The Map Editor displays the new map in the Map Editor window.

## **Activating Map Components**

When Map Editor generates the EDI sides of the map, Map Editor includes all the groups, segments, composites, and elements that are defined by the standard agency for the version of the document you selected. Map Editor activates all the groups, segments, composites, and elements that are defined as "mandatory" (must be present) by the standard. Map Editor does not enable you to deactivate the mandatory groups, segments, composites, and elements.

When translating data, the translator does not process groups, segments, composites, and elements (or records and fields) that are not activated. Therefore, you must activate the

groups, segments, composites, and elements that are not defined as mandatory by the standard, but that you have determined that you need to use in mapping. If a segment is received in the input file and is not activated in the map, the translator will not be able to match the segment to a component in the map—and this can cause unexpected results. When the translator is not able to match a segment in the data to a segment in the map, a warning code (25 - Unknown Block) is issued to the translation report to indicate that a segment was found in the input file that does not match a segment defined on the input side of the map.

**Tip:** As an alternative to activation, you can use the Auto Trim feature if you have a sample EDI file defined. For more information about using Auto Trim, see *Using Auto Trim* on page 81.

To activate groups, segments, composites, and elements:

- 1. From the **Functions** menu, select **Activate**.
- 2. Open (double-click) each group that contains segments or groups that need to be activated.

Note: As an alternative to opening each map component (steps 2, 5, and 7), you can select View > Expand All to open every map component on the current side of the map, or select View > Expand Entire Map to open all components in the map. You can also select a map component and select View > Expand Branch to open that map component.

**Note:** If you accidentally click a group, segment, composite, or element that you did not mean to activate, right-click the map component and select **Deactivate** from the shortcut menu.

- 3. Select each inactive segment that you need to use.
- 4. Open (double-click) each segment that contains composites or elements that need to be activated.
- 5. Select each inactive composite that you need to use.
- 6. Open (double-click) each composite that contains elements that need to be activated.
- 7. Select each inactive element that you need to use.
- 8. Once you have activated all the necessary groups, segments, and elements, select Activate from the Functions menu to turn activation mode off.

# **Converting to Another Standards Version**

The Update EDI Version and Update SWIFT Version features enable you to convert the delimited EDI format or SWIFT format side of your map to the most recent standards version from the standards database, and to save it to a new map.

The Update Version feature:

- Migrates the old map to the new EDI or SWIFT standard version.
- ✦ Identifies the differences between the required (mandatory) map components in the old version as compared with the new version.
- Creates a new map with the name format <oldmapname>\_<newversion>.mxl
- Inserts the new required map components into the newly created map.
- ✤ Ignores temporary map components (segments and elements).
- Provides you with a report that denotes the differences between the two standard versions and lists the segments and elements that are required for the new standard version and were not in the old map, as well as the map components that are not required for the new version.

To upgrade to a newer EDI standards version (see the *Using SWIFTNet* documentation for instructions on upgrading to a newer SWIFT version):

- 1. In Map Editor, open the map.
- 2. Select a map component on the side of the map you want to upgrade.
- 3. Select Functions > Update > EDI Version.
- 4. Select the ODBC data source that contains the standards database and click Next.
- 5. Select the standard version to which you want to upgrade and click Next.
- 6. Select the appropriate customization options and click Next:
  - Insert new items from the old version
  - Field data type and minimum/maximum length (update with the new version)
  - Field conditional relationships (update with the new version)
  - Conditional/Mandatory (update with the new version)
  - Min/Max usage (update with the new version)
- 7. Type the name of the new map or accept the default, and click **Next**.
- 8. Click **Finish** to start the standard version upgrade process and create the new map.

If the conversion process fails, the new map and report still exist and contain conversion information up to the point of failure. If the conversion process fails, you are made aware of the failure when the new map is not created. If a failure occurs, verify that your standards database is installed correctly. For more information about

**Note:** The report displays a delete indicator (%delete%) next to the field and record names that are no longer used in the new standard. You *must* manually delete field and record names from your map. The Map Editor does not delete these fields and records automatically because there may be links or rules associated with them that would then be lost. When you delete the specified fields and records manually, you are able to see where the information is mapped in the older standard, and then determine how in the map (using the new standard) the information should be mapped.

installing EDI standards, see the documentation on *Downloading the Standards Database*. If the problem still exists, contact Customer Support.

# **Verifying EDI Delimiters**

If you are using an EDI standard that contains composite elements or subelements, you must verify that Map Editor is specifying the correct delimiters. *Delimiters* are flags that you define to separate specific EDI components.

Delimiters are necessary for all variable field-length standards, because the data is compressed (and the leading zeros and trailing blanks are removed). The fields vary in length, so a flag is necessary to determine where one element ends and another begins. For example, an element delimiter marks the beginning of a new element.

Verifying EDI delimiters is required *only* if you are using a standard with composite elements or subelements. However, it is a good practice to verify EDI delimiters for any standard you use.

To verify EDI delimiters:

- 1. In the Map Editor, right-click the EDI file icon. From the shortcut menu, select **Properties**.
- 2. Select the **Delimiters** tab to access delimiter options.
- 3. Verify that the **Specify defaults** check box is selected.
- 4. Verify the required delimiters for the EDI standard you are using.

**Note:** If the delimiters differ from the defaults specified, type either the character or the hexadecimal value in the correct box.

Also, if you are mapping delimited data and the setup outside the map does not enable you to specify the release character, type the value you expect in the **Release Character** box.

- 5. Are you using an X12, EDIFACT, or TRADACOMS standard on the output side of a map and you want to suppress leading zeros for the EDI elements that use an R-format numeric (including decimal values less than one)?
  - If Yes, select the Suppress leading zero on Numeric R\* format values (e.g., 0.25---> .25) option.
  - If No, continue with Step 6.
- 6. Are you using an X12, EDIFACT, or TRADACOMS standard on the output side of a map and you want to pad numeric values (regardless of format) for the EDI elements with leading zeros?

- If Yes, select the **Pad with leading zero on Numeric values** (e.g., 25---> 000025) option. When you select this option, Numeric values (regardless of format) are padded with leading zeros out to the maximum length of the field.
- If No, continue with Step 7.
- 7. Click **OK** to exit the File Properties dialog box.

# **Using Auto Trim**

Instead of activating map components manually, you can use the Auto Trim function to modify the EDI side of the map according to a sample EDI file that you select. You must have already created this EDI file.

The Auto Trim function examines the EDI file that you specify, and then activates and deactivates map components on the EDI side of the map to match the sample file. The sample EDI file must be of the same standard, version, and transaction set (message) as the map for Auto Trim to match map components.

Delimiters for the EDI side of the map must be set to match the delimiters used in the sample EDI file. To set EDI delimiters, see *Verifying EDI Delimiters* on page 80.

#### Auto Trim Rules

To use Auto Trim, you must define the segment and element delimiters:

- If you do not supply the tag delimiter, the Map Editor substitutes the element delimiter for the tag delimiter.
- ◆ If you want to use composite elements, you must specify the subelement delimiter.
- ◆ If you want to use release characters, you must specify the release character.
- ✦ If you want to use repeating elements, you must specify the repeating element delimiter.

For more information about specifying EDI delimiters, see *Verifying EDI Delimiters* on page 80.

*Caution:* To use the Auto Trim function, the sample EDI file must be compliant and must not contain envelope segments unless the map defines them.

To use Auto Trim:

- 1. In the Map Editor, right-click the **EDI file** icon (the EDI root element) on the EDI side of the map. Select **Auto Trim** from the shortcut menu.
- 2. From the **Look in** list, select the drive and folder where the EDI file is stored.

The default path is Program Files\Sterling Commerce\Map Editor\Source Maps.

3. If necessary, select the type of file that you want to display from the Files of type list.

- 4. From the list, select the sample EDI file.
- 5. Click **Open** to begin the Auto Trim process.

When Auto Trim is complete, the Map Editor displays a message indicating whether the process was successful. Click **OK** to acknowledge the message.

# **Defining and Modifying Relational Conditions**

You can use relational conditions to connect fields for syntax or compliance reasons. For example, field A is invalid unless field B is present. If you create a condition that pairs fields A and B, a compliance error is generated if one of those fields is not present.

You can also view the conditional relationships between elements, as provided by the EDI standard.

*Caution:* The Map Editor enables you to edit these conditional relationships, but if you do, you may generate a compliance error.

To define and modify field and element relational conditions:

- 1. In the Map Editor, double-click the field or element you want to modify.
- 2. In the **Element Properties** dialog box, click the **Conditions** tab.
- 3. Select the field connection condition from the type of relationship list. Valid values are:
  - Paired/Multiple If any of the specified fields are present, all fields must be present.
  - Required At least one of the specified fields must be present.
  - Exclusion No more than one of the specified fields can be present.
  - Conditional If the first condition field is present, the rest of the fields must also be present.
  - List Conditional If the first condition field is present, at least one of the specified fields must also be present.
- 4. Select the first field from the condition field list.

This is the field on which the conditional relationship depends if you chose **Conditional** or **List Conditional** from the type of relationship list.

The condition field list is active only if you chose either **Conditional** or **List Conditional** from the Type of relationship list.

5. From the Available fields list, select a field or fields and click Add.

The Map Editor moves the fields to the **Fields used in relationship** list, to include the fields as a part of the conditional relationship.

The **Available fields** list contains all the fields in the map that are valid to be used in a condition at this point.

The **Fields used in relationship** list contains the fields that you selected to be a part of the conditional relationship.

To remove the fields from the conditional relationship, select a field or fields from the **Fields used in relationship** list and click **Remove** to move the fields back to the **Available fields** list.

6. Click **OK** to add the conditional relationship to the field.

## Using Loop Start and Loop End Segments

Certain EDI standards use Loop Start (LS) and Loop End (LE) segments. LS and LE segments differentiate between two or more loops of the same type. If the transaction contains LS and LE segments, you must define the LS and LE segments for the loops you are using in the map, according to what side of the map the segment is on, input or output.

When you create a new, customized EDI map, the Map Editor generates the key field for any LS and LE segments. Generating the key field automatically ensures that the loop ID specified in the LS segment matches the data correctly. The LS and LE segments on the output side do not need to be linked in order to be generated. Also for a new, customized EDI map, the Map Editor creates a standard rule on the loop ID so the correct ID is output. If you create an EDI map manually, you will not have these two functions.

**Note:** Key fields are intended to be used with string fields only. If you use a key field on a numeric field, the result is not guaranteed.

For more information, see:

- ✦ Defining an LS Segment for Input on page 83
- ✦ Defining an LE Segment for Input on page 84
- ✤ Defining an LS Segment for Output on page 85
- ✦ Defining an LE Segment for Output on page 85

#### Defining an LS Segment for Input

To define an LS segment for input:

1. In the Map Editor, right-click the **loop start** segment. From the shortcut menu, select **Properties**.

2. In the **EDI Segment Properties** dialog box, click the **Looping** tab to access the loop options and verify that the **Loop Start** option is selected.

For more information about properties, press F1 for Help or see Appendix C, *Map Editor Properties*.

3. If you are creating a map from the standards, go to step 13. If you are creating a map from scratch, click the **Key Field** tab.

The Map Editor displays the key field options.

4. From the **Field** list, select **Loop Identifier Code**.

This field list contains all the elements that are contained in the segment and enables you to define the Loop Start segment definition by specifying that the loop identifier code must have the value you specify in the **Matching rules** section.

5. Select the Use constant option.

The Matching rules section enables you to access all the constants and code lists currently defined for this map.

- 6. Click **Edit** (to the right of the **Use constant** list).
- 7. In the Map Constants dialog box, click New.
- 8. From the Edit Constant dialog box, in the ID box, type the constant identifier.
- 9. From the Type list, select String. This is the category of this constant.
- 10. In the **Value** box, type the value of the constant.

For an inbound map, this is the loop identifier code that you expect to receive from a trading partner.

- 11. Click **OK** to add the constant.
- 12. Select the constant you created from the list.

The Map Editor matches the selected constant against the loop identifier code.

13. Click **OK** to exit the EDI Segment Properties dialog box.

## **Defining an LE Segment for Input**

To define an LE segment for input:

- 1. In the Map Editor, right-click the **LE** segment. From the shortcut menu, select **Properties**.
- 2. In the **EDI Segment Properties** dialog box, click the **Looping** tab to access the loop options and verify that the **Loop End** option is selected.

For more information about properties, press F1 for Help or see Appendix C, *Map Editor Properties*.

3. If you are creating a map from the standards, go to step 6. If you are creating a map from scratch, click the **Key Field** tab.

4. From the Field list, select the Loop Identifier Code.

This list contains all the elements in the segment and enables you to define the Loop End segment by specifying that the loop identifier code matches the value in the **Matching rules** section.

5. Select the constant you created for the LS segment from the list.

The translator matches the selected constant against the loop identifier code. The **Matching rules** section enables you to access all the constants and code lists currently defined for this map.

6. Click **OK** to exit the EDI Segment Properties dialog box.

#### Defining an LS Segment for Output

If you are creating a map from the standards, you do not need to complete this procedure.

To define an LS segment for output if you are creating a map from scratch:

- 1. In the Map Editor, double-click the **loop identifier code** element in the **loop start** segment.
- 2. In the **Element Properties** dialog box, select the **Standard Rule** tab to access the standard rule options.

For more information about properties, press F1 for Help or see Appendix C, *Map Editor Properties*.

3. From the standard rule list, select Use Constant.

The Map Editor displays the constant options.

4. Click Edit.

The Map Constants dialog box opens.

- 5. Click New.
- 6. From the Edit Constant dialog box, in the ID box, type the constant identifier.
- 7. From the **Type** list, select **String**. This is the category of this constant.
- 8. In the **Value** box, type the value of the constant. For an outbound map, this is the loop identifier code that the trading partner is expecting to receive from you.
- 9. Click **OK** to add the constant.
- 10. Click **Close** to exit the **Map Constants** dialog box.
- 11. From the **constant** list, select the constant that you created.
- 12. Click **OK** to exit the Element Properties dialog box.

#### **Defining an LE Segment for Output**

If you are creating a map from the standards, you do not need to complete this procedure. To define an LE segment for output if you are creating a map from scratch:

- 1. In the Map Editor, double-click the **loop identifier code** element in the **loop end** segment.
- 2. In the **Element Properties** dialog box, select the **Standard Rule** tab to access the standard rule options.

For more information about properties, press F1 for Help or see Appendix C, *Map Editor Properties*.

- 3. From the standard rule list, select Use Constant.
- 4. From the **constant** list, select the constant that you created.
- 5. Click **OK** to exit the Element Properties dialog box.

# **Using Binary Data Segments**

Certain EDI standards use binary segments, and Map Editor enables you to create and configure map components to process binary data. The translator now supports the use of binary data (BIN) segments for inbound and outbound ANSI X12 maps. When a BIN segment is used on the inbound side of an ANSI X12 map, the EDI Translation service uses Xpath to extract the binary data into process data, and substitutes the Xpath expression (Process Data/Entire Document Name) for the binary data in the Binary Data element.

Then, if the Binary Data element is linked to the output side of the map, the translator uses the Xpath expression to obtain the binary document from process data and merge it into the transaction. The Insert Segment From Standards dialog enables you to add a segment from the EDI standards.

When you load an EDI standard that contains binary segments from the Standards CD, Map Editor automatically creates the required elements.

For more information, see Binary Data Segment Example on page 86.

#### **Binary Data Segment Example**

When you load the ANSI X12 275 transaction set into your map, you will notice that it contains a binary data segment with two elements—one for the length of the binary data and one for binary data. The default data type for the length element is "Number" and the maximum length is set to "15." The default data type for the binary data element is "String" and the default length is "760."

To generate an EDI segment containing binary data, you must create a binary data segment on the Output side of your map. Then, you must create two elements in the binary segment for these data types:

- Bin Len, which is for the length (in characters) of the binary segment
- Bin Data, which is for the binary data

To use BIN segments for ANSI X12 maps:

- 1. Right-click the BIN segment and select **Activate** from the submenu to activate the segment.
- 2. Right-click the BIN segment and select **Properties** from the submenu (the EDI Segment Properties dialog box is displayed).
- 3. Click the **Special** tab.
- 4. Select the Binary check box and click OK.

**Note:** If you select "Binary," you must define an element of data-type "Bin Length" and another element of data-type "Bin Data." The "Bin Length" element must precede the "Bin Data" element.

- 5. Double-click the BIN01 element (the Element Properties dialog box is displayed).
- 6. Select the Validation tab.
- 7. From the data-type list, select **Bin Len** to designate this element as binary length and click **OK**.
- 8. Double-click the BIN02 element (the Element Properties dialog box is displayed).
- 9. Select the Validation tab.
- 10. From the data-type list, select **Bin Data** to designate this element as binary data and click **OK**.

# Insert Segment or Transaction Set from Standards

The Insert Segment from Standards function enables you to add a segment from the EDI standards to the EDI side of your map. The Insert Transaction Set from Standards function enables you to add a transaction set from the EDI standards to the EDI side of your map.

For more information about installing EDI standards, see the documentation on *Downloading the Standards Database*.

To insert a segment from the EDI standards database:

- Right-click the EDI map component after which you want to insert the segment and select Insert > Segment from standards, or if you want the segment to be the first segment in the map, right-click the EDI File icon and select Create Sub > Segment from Standards.
- 2. Select a data source name from which to access the standards and click OK.
- 3. Select the **Agency**, **Version**, **Segment**, and **Release** (for TRADACOMS only) from the lists and click **OK**. The Map Editor inserts the specified segment into your map.

To insert a transaction set from the EDI standards database:

 Right-click the EDI map component after which you want to insert the transaction set and select Insert > Transaction set from standards, or if you want the transaction set to be first in the map, right-click the EDI File icon and select Create Sub > Transaction set from standards.

- 2. Select a data source name from which to access the standards and click OK.
- 3. Select the **Agency**, **Version**, **Transaction**, and **Release** (for TRADACOMS only) from the lists and click **OK**. The Map Editor inserts the specified transaction set into your map as a group containing the appropriate map components.

# **Using the Generate UBFI Function**

The Generate UBFI (Universal Batch File Interface) function is available from the Map Editor Functions menu. If you are creating an EDI-to-Positional map or a Positional-to-EDI map, you can click Generate UBFI to automatically generate an exact flat file version of the EDI data (and replace the positional side of the map with this flat file). The Map Editor also automatically links each EDI element and subelement with its corresponding field on the positional side of the map.

Note: If neither side of the map is positional, the Generate UBFI function is not available.

To use the Generate UBFI function:

- 1. Select the **Positional File Format** icon (or any map component on the Positional side of the map).
- 2. From the Functions menu, select Generate UBFI.

If the Positional side of the map does not contain any map components before you start this function, the translator generates an exact flat file representation of the EDI data and automatically links the corresponding map components on both sides of the map.

- 3. If the Positional side of the map contains any map components prior to invoking the Generate UBFI function, the translator prompts you with a warning message stating that generating a UBFI format will replace the existing [input | output] format.
  - To proceed, click **Yes**.
  - To cancel the function, click **No**.

# Setting Up a Syntax Record for an EDIFACT UNA Segment

For the Map Editor to correctly process an EDIFACT UNA segment, it should *only* be defined as a syntax record; do not define it in the input file format as a separate segment.

To set up a syntax record for an EDIFACT UNA segment:

- 1. Open the map in the Map Editor.
- 2. Right-click the Input File Format icon and select Properties.

- 3. Select the **Syntax Record** tab.
- 4. Select the Use syntax record check box.
- 5. Type the values in the following table:

| Property                                  | Value                               |
|-------------------------------------------|-------------------------------------|
| Tag                                       | UNA                                 |
| Position                                  | 1                                   |
| Length                                    | 9                                   |
| Contains data                             | Note: Do not select this check box. |
| Release Character Pos                     | 7                                   |
| Decimal Separator Pos                     | 6                                   |
| Tag (Delimiter<br>Position)               | 5                                   |
| Segment (Delimiter Position)              | 9                                   |
| Element (Delimiter<br>Position)           | 5                                   |
| Repeating Element<br>(Delimiter Position) | 8                                   |
| Sub Element (Delimiter Position)          | 4                                   |

- 6. Recompile the map.
- 7. Save the map.
- 8. Check in the map and translation object.

See *Checking In Maps* on page 280 for more information about checking in maps and translation objects.

#### Chapter 2 Mapping EDI Documents

# **Mapping Positional Documents**

The Map Editor enables you to map to and from positional data documents.

This section covers the following topics:

- ♦ About the Positional Data Format
- Creating a Positional Map
- Importing Positional Maps from Gentran:Server for Windows and Gentran:Server for UNIX
- Creating Fields with the Positional Field Editor
- Creating Temporary Records and Fields

# About the Positional Data Format

If your input or output document is a positional file, you must either define it to Map Editor or load a previously created file definition. If you are manually creating the positional layout, remember that each level of a positional file must be created sequentially, and you must create records and groups before you create the subordinate fields.

**Note:** The transaction data file (TDF) button is disabled in Map Editor. TDF is a proprietary Sterling Commerce data format that is supported in the Gentran:Server for Windows product. The TDF format is *not* supported in Map Editor.

For more information, see Positional Components on page 91.

#### **Positional Components**

The following table lists the components that make up the positional layout in the Map Editor, the icons that represent the components, and descriptions of the components. For information about adding a map component to a layout, see Chapter 1, *Map Editor Basics*.

For information about the properties of these map components, see Appendix C, *Map Editor Properties*.

| Component                  | lcon | Description                                                                                                    |
|----------------------------|------|----------------------------------------------------------------------------------------------------|
| Positional root<br>element | •    | The <i>positional root element</i> represents the positional document that<br>Map Editor is mapping. The positional root element defines the<br>characteristics of a positional file, such as delimiters or record length. It<br>is a group and can contain groups and records. |
| Group                      | g    | A <i>group</i> is a looping structure that contains related records and groups that repeat in sequence until either the group data ends or the maximum number of times that the loop is permitted to repeat is exhausted.                                                       |
|                            |      | A group that is subordinate to another group is a subgroup (and corresponds to a nested looping structure, a loop within a loop).                                                                                                    |
|                            |      | When a group contains an extended rule or a standard rule, an asterisk appears to the right of the group icon.                                                                                                    |
| Record                     | ۲    | A <i>record</i> contains related fields. A record can occur once or can repeat multiple times.                                                                                                    |
|                            |      | Each positional file layout must have a header record, which is generally the first record. The header record is mandatory and repeats only once (it is not a looping structure).                                                                                               |
| Field                      |      | A <i>field</i> is the smallest piece of information defined in the positional file.<br>You map corresponding fields to move data to or from a positional file.                                                                                                    |
|                            |      | When a field has a link performed against it, a red check mark appears over the field icon.                                                                                                    |
|                            |      | When a field contains an extended rule or a standard rule, an asterisk appears to the right of the field icon.                                                                                                    |

# **Creating a Positional Map**

Map Editor enables you to quickly and easily create maps for the positional format.

To create a map:

- 1. From the Map Editor **File** menu, select **New**.
- 2. In the New Map wizard, answer the following questions and then click Next.

• What kind of map are you creating?

Accept the default, Sterling Integrator.

Caution: Always accept the Sterling Integrator default when you are using this product.

**Note:** The other map options enable you to import maps from other Sterling Commerce products in order to convert them to Sterling Integrator-type maps.

• What is the name of the map?

Type the unique name of the map. The Map Editor adds the default .mxl extension.

• What is your name?

Type your name if it differs from the user name prompted by the New Map wizard. The New Map wizard displays Input Format fields. You must complete the format of the input side of the map. This is the format of the data that is translated by the translator.

- 3. In the Input Format window, specify how you want to define the data format by selecting one of the following:
  - Create a new data format using this standard

**Note:** The choices available depend on the standard or standards that you downloaded. Use this option if you want the input side of the map to use NACHA ACH (NACHA Automated Clearinghouse), SAP IDocs, or BECS DE (Bulk Electronic Clearing System Direct Entry).

- Select the standard and click Messages.
- Complete the Map Wizard by selecting the version of the standard, the desired message, the maximum length of the data elements, and whether to build codelists for enumerated attributes.

**Note:** If your map uses BECS DE (Bulk Electronic Clearing System Direct Entry for either the input or output side, note that when you create a new BECS map in Map Editor, if you click **Next** without selecting a Message for the BECS standard, the New Map Wizard displays an error that disrupts the flow of map creation. To resolve this issue if you receive the error, cancel out of the New Map Wizard and select **File > New** to start the map creation process again.

- Load the data format from a saved definition
  - Type the path and file name of the saved definition (.ddf or .ifd extension).
  - Click **Browse** to display the **Open File Definition** dialog box.

Create a new data format using this syntax

Select a format.

| Note: | Use this option if you want the input side of the map to be strictly positional (you define the syntax).                                                                                                    |  |  |  |  |  |
|-------|----------------------------------------------------------------------------------------------------|--|--|--|--|--|
|       | 4. In the Output Format window, specify how you want to define the data format by selecting one of the following:                                                                                                    |  |  |  |  |  |
| •     | Create a new data format using this standard                                                                                                    |  |  |  |  |  |
| Note: | The choices available depend on the standard or standards that you downloaded. Use this option if you want the input side of the map to use NACHA ACH (NACHA Automated Clearinghouse), SAP IDocs, or BECS DE (Bulk Electronic Clearing System Direct Entry).  |  |  |  |  |  |
|       | <ul> <li>Select the standard and click Messages</li> <li>Complete the Map Wizard by selecting the version of the standard, the desired message, the maximum length of the data elements, and whether to build codelists for enumerated attributes.</li> </ul> |  |  |  |  |  |
| •     | Load the data format from a saved definition                                                                                                    |  |  |  |  |  |
|       | • Type the path and file name of the saved definition (.ddf or .ifd extension).                                                                                                    |  |  |  |  |  |

- Click **Browse** to display the **Open File Definition** dialog box.
- Create a new data format using this syntax ٠

Select a format.

- Use this option if you want the output side of the map to be strictly positional (you define Note: the syntax).
- 5. Click **Finish** to create the map. The map opens in the Map Editor window.
- 6. In the Map Editor, select File > Save to save the map. Do not use spaces or apostrophes in the map name. To save a map as a .map file, select File > Save As and then select Source Maps (\*.map) from the Save as type list.

# Importing Positional Maps from Gentran:Server for Windows and Gentran:Server for UNIX

When you import maps into Map Editor that were created in Gentran:Server for Windows and in Gentran:Server for UNIX (using the Application Integration MAPPER.EXE), you

must change the map type. To do so, open the Map Details dialog box (from the Edit menu) and change the Map Function to *Sterling Integrator*. Or, for more information about using the command line compile to change the map type to Sterling Integrator outside of the Map Editor, see *Saving and Compiling Maps as the Sterling Integrator Map Type from the Command Line* on page 66.

**Note:** For more information about how to migrate maps from Gentran:Server for Windows to this product, see Appendix B, *Map Editor Migration Information*. For more information about importing Gentran:Server for UNIX maps directly into Map Editor, see Appendix F, *Map Conversion*.

For more information on other information related to importing maps from Gentran:Server for Windows or Gentran:Server for UNIX, see:

- ♦ About Record Delimiters on page 95
- ♦ About Decimal Points on page 95
- ♦ About Double-Byte Character Sets on page 96

#### **About Record Delimiters**

If you are importing maps from Gentran:Server for Windows that use end-of-line as the record delimiter and are converting these maps to maps that will work with this product, you must reset the record delimiters if you want the map to run correctly on both Windows and UNIX operating systems.

To set the correct record delimiters:

- 1. In the Map Editor, open each positional file.
- 2. Open the Positional File Properties dialog box.
- 3. In the **Record** tab, delete the **Record Delimiters 1** and **2**. This resets the delimiters to the default, which works on both the Windows and UNIX operating systems.
- 4. Click **OK**. You must click **OK**, even if the delimiter fields are empty, to reset the delimiters.
- 5. Save the map.
- 6. Compile the map.

The end-of-line delimiters are now correctly set to the default, which complies with the Windows and UNIX operating systems.

#### **About Decimal Points**

If you need to specify that each decimal point in your data is defined and generated as a something other than the default period (.), you can do so on the Decimal Point tab.

To change the default decimal point setting:

- 1. In the Map Editor, open each positional file.
- 2. Open the **Positional File Properties** dialog box.

- 3. In the **Decimal Point** tab, select the **Define Decimal Point** check box.
- 4. In the **Decimal Point Character** box, type the value you want Map Editor to use as a decimal point—for example, a comma (,). This resets the decimal point default to use what you specified instead of a period.
- 5. Click OK.
- 6. Save the map.
- 7. Compile the map.

The decimal point setting is now correctly set to use your specification.

#### **About Double-Byte Character Sets**

If you are working with a positional map from Gentran:Server for Windows that uses double-byte character sets, and you are converting that map to work with this product, you must make some adjustments. When Gentran:Server reads and validates data, the Gentran:Server translator counts bytes. When the translator reads and validates data, the Translation service counts characters. So, a double-byte character is counted as two positions by Gentran:Server and one position by this product.

Therefore, for any field that contains a double-byte character set in a positional field, you must adjust the length of the field to account for the difference. The Map Editor automatically adjusts the minimum and maximum fields on the Validation tab for you. For example, if a field has a maximum length of 32 specified in a Gentran:Server map, then in the Map Editor the field maximum is 16.

# **Creating Fields with the Positional Field Editor**

Each record you create contains logically related positional fields. These fields define the structure and content of the data to the translator.

The easiest way to add positional fields to a record is to use the Positional Field Editor. Generally, you create the fields for the first record in the positional file, and then for each sequential record.

Do not define fields if their only purpose is to explicitly contain the record tag. The translator takes the tag that you define in the record into account when the automatic sequencing (Auto Position) function is used. Instead, define the record tag on the **Positional Record Properties** dialog box.

**Note:** You must either specify the start position of each field or use the Auto Position function; otherwise, the translator will not be able to read or write the record correctly.

To create the positional fields for a record using the Positional Field Editor:

1. In the Map Editor, right-click the positional record. From the shortcut menu, select **Edit Fields**.

The Positional Field Editor dialog box opens.

- 2. Is the field you are creating the first field in the record?
  - If Yes, click **New** and continue with the next step.
  - If No, select the field that precedes the field you are creating in the record layout and click **New**.

A select bar appears in the Fields section where the new field is positioned.

Complete the field values in the **Field Details** section.

3. In the **Name** box, type the field name.

**Note:** Do not use spaces or hyphens (-) in the field name. You can use the underscore (\_) to separate words.

Each positional field must have a unique name. It is useful to tag the end of the field that occurs in multiple records with a suffix that identifies the record that contains the field.

- 4. Do you want to designate the field as required?
  - If Yes, select the **Mandatory** check box.
  - If No, continue with the next step.
- 5. In the **Description** box, type a description of the field.

The description briefly explains the field to enable you to differentiate it from similar fields.

6. From the **Data Type** list, select the type of the field.

Valid values are:

- String Alphanumeric field
- Number Numeric, real, overpunched, or packed field
- Date/Time Date or time field
- 7. From the **Format** list, select how the field is formatted. The choices for this field depend on the type of field you select from the Data Type list.
  - If you select Number or Date/Time in the Data Type list, you can select the data format from the Format list.
  - If you select String from the Data Type list, you must type a syntax token to denote that this field must be formatted as the specified syntax token dictates (the default syntax token is X).
- 8. Do you want to indicate the exact position of the field in the record?

• If Yes, type the starting position of the field in the **Start Pos** box.

Specify field start positions if, for example, you are using only a few fields but you want them positioned exactly in the record. The alternative to specifying the start position of each field is to add the fields sequentially in the record and then use the Auto Position function.

• If No, continue with the next step.

See step 13 for more information about the Auto Position function.

- 9. In the Min Length box, type the minimum length of this field.
- 10. In the Max Length box, type the maximum length of the field.
- 11. Click New.

The Map Editor adds the field and creates a new field with blank values ready for you to identify, positioned after the newly added field.

12. Create the rest of the fields according to your record layout.

To stop adding fields, click **Delete**.

13. After adding the last field, do you want Map Editor to automatically position the fields in the record?

**Note:** You must either specify the start position of each field or use the Auto Position function; otherwise, the translator will not be able to read or write the record correctly.

• If Yes, click Auto Position.

Auto Position automatically calculates the start position in the record of each field, using the criteria that each field is positioned directly after the previous field and is of the length specified in the Max Length box. Click **Yes** to acknowledge the warning message that fields are sequenced in order.

**Note:** The Auto Position function is valid only if you define a record tag and if you define every field in the record in the sequence that each field occurs.

• If No, continue with the next step.

14. Are you completely finished adding fields to the record?

- If Yes, click Close.
- If No, repeat steps 2 13.

Complete this procedure to add fields to the other records you defined.

# **Creating Temporary Records and Fields**

You must use temporary records and fields when you cannot use a simple link or if you must extract only specific occurrences of a record from your data file. A simple link enables you to join data from the Input and Output sides of the map in either a one-to-one relationship (map components that both do not repeat) or a many-to-many relationship (map components that repeat the same number of times).

For more information, see:

- ♦ When to Use Temporary Records and Fields on page 99
- ♦ Where to Use Temporary Records and Fields on page 99

#### When to Use Temporary Records and Fields

These are other common reasons why you might want to incorporate temporary records and field into your map:

- If you must map from a repeating map component to a single map component, or vice versa.
- ◆ If the Input hierarchical level in a map does not match the Output hierarchical level.
- If you only want to populate an Output field with data if a specified qualifier is used or if specific criteria is met.
- ◆ If you must use extended rules in addition to creating temporary records and fields.

**Note:** When you use extended rules with temporary groups and records, you must use indexes when you are moving data to a looping (multiple occurrence) group or record. For more information about using indexes, see Appendix D, *Using Indexes in the Map Editor and Translator*.

#### Where to Use Temporary Records and Fields

You can add temporary records and fields at any hierarchical level in a map. However, when you use temporary records and fields, you must locate them after the map component that contains the necessary data.

The following restrictions apply to temporary records:

- ✦ You must use a record tag that you would never receive in your Input file, and the recommended default is \$\$\$.
- ✦ If you are creating a temporary record for an XML file, use the tag XXX, because \$\$\$ is not permitted as a tag in XML.
- The translator does not run standard or extended rules on temporary records.

#### Example

To map the shipping information from the Input side of your map (EDI, from the N1 Group that repeats a maximum of 200 times) to the ShipTo record in your application (Positional) file format (that does not repeat), you must create a temporary storage record and fields on the EDI side of the map that do not repeat. Then you use an extended rule to extract the shipping and billing information from the N1 group and move it to the appropriate temporary storage elements. Finally, you map the shipping and billing information directly from the temporary storage elements to your application fields.

#### Step 1

First, you must create a temporary storage record and fields on the EDI side of the map that do not repeat. The temporary record is located outside the N1 Group at the same hierarchical level as it, and has a maximum repeat number of 1 (that is, it does not repeat). Then you will create the appropriate temporary fields.

The following table describes the temporary storage record that you are creating:

| Name      | Description     | Тад    | Min Usage | Max Usage |
|-----------|-----------------|--------|-----------|-----------|
| ShipToDet | Ship To Details | \$\$\$ | 0         | 1         |

#### **Sample Procedure**

To create the ShipToDet temporary storage record:

- 1. Select the **N1** group. The two temporary storage segments are located after the N1 group, at the same level.
- 2. From the **Edit** menu, select **Insert**. From the submenu, select **Segment** (you select **Segment** instead of **Record** because you are creating the temporary record on the EDI side of the map). The EDI Segment Properties dialog box is displayed.
- 3. In the Name box, type ShipToDet.
- 4. In the **Description** box, type **Ship To Details**.
- 5. Click the **Tag** tab.
- 6. In the **Tag** box, type **\$\$\$**.

**Note:** The translator does not read a segment with a value of \$\$\$ in the Tag box. Therefore, it does not flag this temporary storage segment as an error during compliance checking.

- 7. Click the **Looping** tab.
- 8. In the **Min Usage** box, type **0** (zero).

**Note:** A minimum usage value of zero prevents the translator from reporting an error during compliance checking.

- 9. Click **OK** to create the ShipToDet temporary storage segment.
- 10. Create the appropriate temporary fields.
  - ♦ SHIPTONAME
  - SHIPTOADDR1
  - SHIPTOADDR2
  - SHIPTOCITY
  - SHIPTOSTATE
  - SHIPTOPCODE

#### Step 2

Create an On End extended rule for the N1 Group that assigns the necessary information to the temporary fields.

#### **Sample Procedure**

To create the On End extended rule:

```
Note: In this example, the data is written to singly occurring record (maximum usage of 1), so the extended rule does not require an index. For more information about using indexes, see Appendix D, Using Indexes in the Map Editor and Translator.
```

- 1. Right-click the N1 group to access the shortcut menu.
- 2. From the shortcut menu, select **Extended Rules** to display the Group Properties dialog box.
- 3. Select the **On End** option. This specifies that the rule is run when the loop terminates. The translator loads an occurrence of the N1 group (containing the billing or shipping information), and then runs this rule.
- 4. In the **Editor** list, type the following:

```
IF #0098 = "ST" THEN
BEGIN
$850.#SHIPTONAME = #0093;
$850.#SHIPTOADDR1 = #0166;
$850.#SHIPTOADDR2 = #0166:2;
$850.#SHIPTOCITY = #0019;
$850.#SHIPTOSTATE = #0156;
$850.#SHIPTOPCODE = #0116;
END
```

**Note:** If a segment/record or element/field occurs more than once in a map, it is identified by its name  $\langle ID \rangle$ . The second and subsequent occurrences are identified by  $\langle ID \rangle$ :n, where *n* is the number of occurrences in the map.

5. Click **Compile** to validate the syntax of the extended rule. Every rule in the map is compiled when you compile the translation object, after you complete the map. However, the translator enables you to compile each rule individually, so that you can verify the accuracy of the rule after you create it.

6. Click **OK** to add the extended rule to the N1 group.

#### Step 3

Link the temporary fields on the Input side of the map with the corresponding Output fields.

**Note:** This compiles the rule interactively, and enables you to correct any errors that are generated. Any errors or warnings generated in the compilation process are displayed in the Errors list.

# **Chapter 4**

# Mapping Variable-Length-Delimited Documents

The Map Editor enables you to map to and from variable-length-delimited documents.

This section covers the following topics:

- ♦ About the Variable-Length-Delimited Data Format
- Creating a Variable-Length-Delimited Layout from a Delimited File

## About the Variable-Length-Delimited Data Format

The variable-length-delimited data format enables you to map delimited files, such as comma-separated variable (CSV) files. Variable-length-delimited files must follow these guidelines:

- Records are contained on one line of data, terminated by a carriage return *and* a line feed, or just by a line feed.
- ◆ Fields must be delimited, even if some do not have any data in them.
- ✦ If a field in the variable-length-delimited file contains a delimiter, you must use quotation marks around the field.
- When processing Variable Delimited data, the number of fields received in the data file must be the exact number fields defined for the record in the map.

You can create variable-length-delimited layouts with the assistance of a wizard. By selecting Customize, you instruct the Map Editor to use the file you are mapping to create the basic structure of your layout for you. For more information, see *Creating a Variable-Length-Delimited Layout from a Delimited File* on page 104.

For more information, see Variable-Length-Delimited Components on page 104.

# Variable-Length-Delimited Components

The following table lists the components that make up the variable-length-delimited layout in the Map Editor, the icons that represent the components, and descriptions of the components. For information about adding or modifying a map component in a layout, see Chapter 1, *Map Editor Basics*. For information about the properties of these map components, see Appendix C, *Map Editor Properties*.

| Component                                     | lcon | Description                                                                                                    |
|-----------------------------------------------|------|----------------------------------------------------------------------------------------------------|
| Variable-length-<br>delimited root<br>element |      | The <i>variable-length-delimited root element</i> represents files that contain data separated by delimiters, such as .csv files.                                                                                                    |
| Group                                         | ٦    | A <i>group</i> is a looping structure that contains related groups or records that repeat in sequence until either the group data ends or the maximum number of times that the loop is permitted to repeat is exhausted.                                                                           |
|                                               |      | When a group contains an extended rule or a standard rule, an asterisk appears to the right of the group icon.                                                                                                    |
| Record                                        | ٥    | A <i>record</i> is one line of data that contains fields separated by delimiters.<br>Each record is separated by a carriage return.                                                                                                    |
| Field                                         | •    | A <i>field</i> is one segment of data in a record, separated by delimiters.<br>When a field has a link performed against it, a red check mark appears<br>over the field icon.<br>When a field contains an extended rule or a standard rule, an asterisk<br>appears to the right of the field icon. |

# Creating a Variable-Length-Delimited Layout from a Delimited File

When you create a new map, you can either manually create a variable-length-delimited layout or you can use a wizard that creates a layout for you based on the delimited file you select.

The wizard distinguishes among the following data types: real, integer, and strings. The wizard determines the longest field for each field position and sets each field length to the nearest 50, rounding up. For example, if the longest field number two in all of the records in the file is 52 characters long, then the wizard makes the field length for field number two 100.

The wizard can map only one record type at a time. If you want to map a variable-length-delimited file that contains more than one record type, you must map it manually.

To create a variable-length-delimited layout based on a delimited file:

- 1. From the Map Editor File menu, select New.
- 2. In the New Map Wizard, complete the questions on the first screen.

For more information about creating a new map, see Chapter 1, Map Editor Basics.

- 3. If you are translating from variable-length-delimited format, on the Input screen, select **Variable Delimited** and click **Customize**. If you are translating from another format, select that format and continue to the next screen.
- 4. If you are translating to variable-length-delimited format, on the Output screen, select **Variable Delimited** and click **Customize**. If you are translating from another format, select that format and continue to the next screen.
- 5. In the **New Variable Length Delimited Data Wizard**, type the name or browse to the location of the delimited file.
- 6. Specify the field delimiter and quote character, as necessary.
- 7. If you want the first record to act as a header, select **Include column (field) names from first record** and click **Next**.
- 8. On the output side, select the type of quote handling and click **Finish**:

| Туре                                              | Description                                                                                                    |
|---------------------------------------------------|----------------------------------------------------------------------------------------------------|
| Quote fields<br>containing delimiter<br>(default) | Only fields that contain the delimiter are quoted.                                                                                                    |
| Quote text fields and fields containing delimiter | All string fields and all fields that contain the delimiter are quoted.                                                                                                    |
| Quote all fields                                  | All fields are quoted.                                                                                                    |
|                                                   | Note: By default, the translator does not quote empty output fields.<br>To enable the translator quote empty output fields, add the<br>line varDelim.quoteEmptyFields=Yes to the<br>customer_overrides.properties file in the Properties<br>directory. |

- 9. Continue with the **New Map Wizard** as directed. When you click Finish, the Map Editor displays the new map in the Map Editor window.
- 10. If necessary, modify the map so the record has the exact amount of fields that are in the data.

Chapter 4 Mapping Variable-Length-Delimited Documents

# **Mapping CII Documents**

The Map Editor enables you to map to and from Japanese Center for Informatization of Industry (CII) data documents.

This section covers the following topics:

- ♦ About the CII Data Format
- Creating a CII Layout from a Standard
- ✦ Configuring a Loop
- About Character Encoding
- Relating CII Data Attributes to Map Editor Data Types
- Preserving Leading Spaces When Mapping to a Positional Data Format
- Importing CII Maps from Gentran:Server for Windows

# About the CII Data Format

The *CII data format* provides the Japanese syntax definition for EDI messages. The CII implementation in this product is based on the CII Syntax Rule, available in both Japanese and English. The CII Syntax Rule specifies details such as looping structures and data types, but it does not include standard message types. Message types are provided by industry groups. Sterling Commerce provides a number of these standard message types in the EDI Standards, which you can download. For more information about the CII standards, see the documentation on *CII Standard Versions*.

For more information, see:

- ♦ Using CII on page 108
- ✦ CII Format Components on page 108
- ♦ About the CII Message on page 108

# **Using CII**

A CII map that contains an FA, FD, or F9 data tag in extended mode on the output side of the map must have a Use Constant standard rule defined, so that a detail number is generated. A detail number is mandatory for these tags in extended mode.

For CII inbound and outbound processes, you must specify either 8-bit or 16-bit character set in the envelope. For 8-bit character set, you can choose JIS0201, SJIS, or Default, where Default is JIS0201. For 16-bit character set, you can choose JIS0208, JIS0212, SJIS, or Default, where Default is SJIS. If you do not set these two values, the default value will be used in translation.

**Note:** The CII standards database contains Japanese data. To use it, you must first install the Japanese codepage into Windows first.

## **CII Format Components**

The following table lists the components that make up the CII format, the icons that represent the components, and descriptions of the components. For information about adding a map component to a layout, see Chapter 1, *Map Editor Basics*. For information about the properties of these map components, see Appendix C, *Map Editor Properties*.

| Component        | lcon | Description                                                                                                    |
|------------------|------|----------------------------------------------------------------------------------------------------|
| CII root element | 日本   | The <i>CII File root element</i> represents the CII document that Map Editor is mapping.                                                                                                   |
| Group            | ٦    | A <i>group</i> contains related groups and transfer form data (TFDs).<br>When a group contains an extended rule or a standard rule, an<br>asterisk appears to the right of the group icon. |
| TFD              | ¢    | <i>Transfer form data</i> (TFD) is a block of data that consists of a tag, a length indicator, and data. The length of the element is always indicated, so delimiters are unnecessary.     |
|                  |      | When a TFD has a link performed against it, a red check mark appears over the TFD icon.                                                                                                    |
|                  |      | When a TFD contains an extended rule or a standard rule, an asterisk appears to the right of the TFD icon.                                                                                 |

## About the CII Message

CII headers and trailers are in text, but messages are binary. To read a raw CII message outside of this product, you need a hex editor. Using a hex editor, you can see the basic structure of a CII message, which consists of:

- Control tags
- ✦ Transfer form data (TFDs)

- ✦ Length indicators
- ♦ Data bytes

A typical TFD consists of a tag, a length indicator, and data. The length of the element is always indicated, so delimiters are unnecessary.

The Translation service handles hexadecimal data in the range of 0x01 through 0xFF. The Translation service does not handle 0x00, and thus it cannot translate pure binary data such as bitmaps.

### **About CII Control Tags**

The following hexadecimal control tags are used in CII:

| Control Tag | Function                         |  |  |
|-------------|----------------------------------|--|--|
| 0xF0        | Starts extended mode             |  |  |
| 0xF2        | Length extender                  |  |  |
| 0xF7        | Length indicator                 |  |  |
| 0xF8        | Escape indicator                 |  |  |
| 0xF9        | Internal segment separator       |  |  |
| 0xFA/0xFD   | Multi-detail header (loop start) |  |  |
| 0xFB        | Multi-detail return              |  |  |
| 0xFC        | Multi-detail trailer (loop end)  |  |  |
| 0xFE        | Message Trailer                  |  |  |

### Creating a CII Layout from a Standard

To create a CII layout from a standard:

- 1. From the Map Editor File menu, select New.
- 2. In the New Map Wizard, complete the questions on the first screen.
- 3. If you are translating from CII, on the Input screen select **CII** and click **Customize**. If you are translating from another format, select that format and continue to the next screen.
- 4. If you are translating to CII, on the Output screen select **CII** and click **Customize**. If you are translating from another format, select that format and continue to the next screen.
- 5. In the New CII Wizard, click Next.
- 6. Select the ODBC data source that contains the standards database.

7. If you want Japanese descriptions, select the check box and click Next.

Note: Descriptions are available only in Japanese.

- 8. Click Finish.
- 9. Continue with the **New Map Wizard** as directed. When you click Finish, the Map Editor displays the new map in the Map Editor window.

### **Configuring a Loop**

In CII terminology, a loop is expressed as a multi-detail. Multi-details are indicated through the use of specific TFDs. A multi-detail header (MDH) is used before the start of a loop, and at the end of each iteration there is a multi-detail return (MDR). The multi-detail trailer (MDT) is located at the end of the loop. The following table shows how a multi-detail is typically configured:

| TFD Type                   | Тад  | Properties                      |
|----------------------------|------|---------------------------------|
| Multi-detail header (MDH)  | 0xFA | One-byte string                 |
| MDH                        | 0xFD | Two-byte binary numeric type N0 |
| Multi-detail return (MDR)  | 0xFB | No data                         |
| Multi-detail trailer (MDT) | 0xFC | No data                         |

#### Configuring Key Fields for Multi-Detail Headers

In extended mode, you must identify multi-detail headers with key fields. You must also specify key fields if there is any possibility of ambiguity in the data (for example, if a multi-detail in the CII file layout has no corresponding data).

**Note:** Key fields are intended to be used with string fields only. If you use a key field on a numeric field, the result is not guaranteed.

To configure a key field for a multi-detail header:

- 1. In the Map Editor, double-click or right-click the multi-detail header and select **Properties**.
- 2. Click the Key Field tab.

For more information about properties, press F1 for Help or see Appendix C, *Map Editor Properties*.

3. Select Use constant and click Edit.

4. In the **Map Constants** dialog box, type the constant you need.

| Тад  | Data Type | Range of Values |
|------|-----------|-----------------|
| 0xFA | String    | A to Z, 1 to 9  |
| 0xFD | String    | 0000 to 65535   |

### **About Character Encoding**

An encoding system determines the hexadecimal values that represent display characters. The Map Editor uses the default character set of the computer you are working on. The default encoding for Japanese Windows is Shift-JIS although there are several other encoding systems for Japanese characters.

When you are specifying character sets for the CII side of a map, you must indicate one character set each for 8-bit and 16-bit characters in the **CII File Properties** dialog box. Then in the **CII TFD Properties** dialog box, you indicate whether the TFD uses an 8-bit or 16-bit character set. For more information about properties, see Appendix C, *Map Editor Properties*.

### **Relating CII Data Attributes to Map Editor Data Types**

The following table shows how CII data attributes correspond to the data types in the Map Editor:

| Description of Data       | CII Attribute | Map Editor Data Type                    |
|---------------------------|---------------|-----------------------------------------|
| Numeric, implied decimal  | 9             | N0 to N9                                |
| Numeric, explicit decimal | Ν             | R0 to R9                                |
| 8-bit characters          | Х             | X, J, or other single-byte syntax token |
| 16-bit characters         | К             | K, double-byte syntax token             |
| 8-digit date              | Y             | Date: YYYYMMDD                          |

For more information, see About Syntax Tokens on page 112.

### **About Syntax Tokens**

To process Japanese characters, you must use a syntax token that enables non-Latin characters in the data that the map will process. The Map Editor provides the syntax token K, which enables all double-byte Japanese characters.

You can create a syntax token to meet your specific needs. For more information about syntax tokens and creating them, see *Formatting Data in Fields* on page 41. If you create a double-byte character set (DBCS) syntax token, you must configure the syntax tokens on a computer with a DBCS operating system (Japanese, Korean, Traditional Chinese, or Simplified Chinese) or a Windows 2000 system to which you have added font support for one of those languages. If you do not configure syntax tokens, the DBCS button is inactive and you are unable to use it. Syntax tokens cannot be imported.

# Preserving Leading Spaces When Mapping to a Positional Data Format

In the EDIFACT and ANSI standards, leading spaces in fields are eliminated. However, in the CII format, according to the CII Syntax Rule, leading spaces are typically preserved (although they can be eliminated).

To preserve leading spaces in a map for translating CII to the positional format:

- 1. From the Map Editor Edit menu, select Details.
- 2. In the **Map Details** dialog box, select **Use Configurable Trimming** and click **OK** to close the dialog box.
- 3. In each field on the positional side of the map, open the **Field Properties** dialog box, and click the **Position** tab.
- 4. If the spaces are single-byte:
  - a. In the characters used in empty portions of the map box, type SP.
  - b. From the data alignment options, select **beginning of the field**.
- 5. If the spaces in the field are double-byte and the data is encoded in Shift-JIS (windows codepage 932), for **Enter the character used in empty portions of the field**, type **0x8140** or the appropriate key code combination.
- 6. Click OK.

### Importing CII Maps from Gentran:Server for Windows

When you import any map from Gentran:Server for Windows to this application, you must open the **Map Details** dialog box (select **Details** from the **Edit** menu) and select **Sterling Integrator** in the **Map Function** field.

The application and Gentran:Server for Windows process data differently. When Gentran:Server reads and validates data, the Gentran:Server translator counts bytes. When the translator reads and validates data, the Translation service counts characters. So, a double-byte character is counted as two positions by Gentran:Server and one position by the application. When you import a map created in Gentran:Server that maps CII (input or output), the Map Editor automatically adjusts the minimum and maximum fields on the **Validation** tab for you. For example, if a TFD has a maximum length of 32 specified in a Gentran:Server map, then in the Map Editor, the TFD maximum is 16.

Chapter 5 Mapping CII Documents

## **Chapter 6**

## **Mapping SQL Documents**

The Map Editor enables you to map Structured Query Language (SQL) documents.

This section covers the following topics:

- ♦ About the SQL Data Format
- ♦ About the SQL Manager
- Considerations for SQL Mapping
- Overview: How to Create Map Objects
- ✦ Managing the SQL File Format
- ✦ Managing Statement Records
- ✦ Managing Cursor Operation Records
- ♦ Managing Input Records
- ✦ Managing Output Records
- ♦ Generating Database Fields
- Creating SQL Fields
- Checking Database Consistency

### About the SQL Data Format

The SQL data format enables you to create a map directly from a database schema, which saves time and ensures that the map is synchronized with the most current version of the database. You can also specify several data sources so that the translator can query or update multiple databases during translation.

The Map Editor enables you to:

- Specify data sources that the translator uses to query for data or update data in multiple databases in a single translation session.
- Add data sources and then test the connection and edit the connection string.
- ◆ Test queries against data sources and generate result sets.

- Generate fields directly from the result sets of queries.
- View a model of the database schema, including lists of tables and columns.
- ◆ Generate fields directly from your database schema.
- Check the consistency of the map with your database.

Note: SQL functions cannot be inserted in any other type of map.

For more information, see SQL Components on page 116.

#### **SQL** Components

The following table lists the components that make up the SQL layout in the Map Editor, the icons that represent the components, and descriptions of the components. For information about adding a map component to a layout, see Chapter 1, *Map Editor Basics* and *Overview: How to Create Map Objects* on page 119. For information about the properties of these map components, see Appendix C, *Map Editor Properties*.

| Component           | lcon | Description                                                                                                    |
|---------------------|------|----------------------------------------------------------------------------------------------------|
| SQL root<br>element | ¢đ   | The <i>SQL root element</i> is where you specify the SQL data sources that are used during translation. It is a looping structure that contains groups, SQL statements, cursor operations, and input and output records that repeat in sequence until either the group data ends or the maximum number of times that the loop is permitted to repeat is exhausted. The SQL root element cannot be referenced by standard rules or links.                     |
| Group               | ٦    | A <i>group</i> is a looping structure that contains related groups, statement records, cursor operations, and input and output records that repeat in sequence until either the group data ends or the maximum number of times that the loop is permitted to repeat is exhausted. A group cannot be referenced by standard rules or links.<br>When a group contains an extended rule or a standard rule, an asterisk appears to the right of the group icon. |

| Component                     | lcon | Description                                                                                                    |
|-------------------------------|------|----------------------------------------------------------------------------------------------------|
| Statement<br>record           | 574  | A <i>statement record</i> represents a unit of SQL, which includes a SQL<br>query (which may or may not return a result set), a command (which<br>does not return a result set), or a stored procedure invocation (which<br>may or may not return a result set). Each statement record is<br>associated with a single data source. If the schema for that data<br>source already exists, Map Editor displays all the tables for your<br>reference.                                                           |
|                               |      | To use a statement record, you must first select a data source. If a schema was generated for the selected data source, Map Editor displays a list containing all the tables and views.                                                                                                    |
|                               |      | Then you can type a SQL statement, test its validity, and generate a result set of columns returned from the query or stored procedure. This result set is used in the SQL field generator for input records.                                                                                                    |
|                               |      | If you specify the name of a stored procedure instead of a SQL<br>statement, you must select the Stored Procedure option. Additionally if<br>you use a stored procedure, reference it only by<br>schema_name.stored_procedure name(parameter,parameter).<br>Do not prefix it with CALL or EXEC or EXECUTE, and do not suffix it<br>with a semi-colon.                                                                                                    |
|                               |      | The statement record cannot be referenced by standard rules, extended rules, or links.                                                                                                    |
| Cursor<br>operation<br>record | ŋ    | A <i>cursor operation record</i> contains instructions for the translator on<br>moving through the result set returned by a query to a new record.<br>Each operation record is associated with a single SQL statement<br>record that returns a result set. The translator performs cursor<br>operations as it encounters them while processing the map. The cursor<br>operation record is enabled only on the input side of the map and<br>cannot be referenced by standard rules, extended rules, or links. |
| Input record                  | ٩    | An <i>input record</i> contains a logical group of fields that can be mapped<br>to the output format. The input record is enabled only on the input side<br>of the map and cannot be referenced by standard rules or links.                                                                                                    |
|                               |      | For example, the input side of the map is SQL and the output side is<br>Positional, and you must generate a record using information from two<br>separate queries. You can create a SQL input record containing fields<br>that obtain data from the appropriate columns of both queries. Then<br>you can link those fields directly to the corresponding positional fields.                                                                                                    |
| Output record                 | ø    | An <i>output record</i> represents UPDATE, INSERT, or DELETE SQL statements, and contains database output fields. You specify the name of the table that Map Editor modifies and whether to insert, update, or delete.                                                                                                    |
|                               |      | Output record fields represent the columns the translator is updating or inserting and the key to the affected row or rows. Output records can be created on both the input and output sides of a map and cannot be referenced by standard rules or links.                                                                                                    |

| Component | lcon | Description                                                                                                    |
|-----------|------|----------------------------------------------------------------------------------------------------|
| Field     | 0    | A <i>field</i> corresponds to a column in a database table and contains the attributes of that column. On the input side, the field receives data from a column of the current row of the open SQL query. On the output side, the field represents a column the translator updates or inserts, or a key column. Additionally, you can create fields that are not related to a database table or result set of a query. |
|           |      | When a field has a link performed against it, a red check mark appears over the field icon.                                                                                                    |
|           |      | When a field contains an extended rule or a standard rule, an asterisk appears to the right of the field icon.                                                                                                    |

### About the SQL Manager

The SQL Manager tool enables you to search the database for information to send to Sterling Commerce Customer Support, to help troubleshoot problems within the database tables. This is a tool that only the system administrator can access, unless the system administrator provides the users permission to the SQL Manager through the user accounts.

*Caution:* Use this tool only when Sterling Customer Support directs you to use it. You can make permanent changes to your database, which may result in damage to your configuration and the loss of data.

### **Considerations for SQL Mapping**

**Note:** If you use the SQL syntax on both sides of a map, each side must use a separate set of data sources. One side cannot refer to the data sources belonging to the other side of the map.

For outbound processing, you need a way to determine which records in the database tables were processed. Therefore, you must be able to mark records so that when you process the map, you can select only the unprocessed records in the tables.

To mark records as processed or not processed, you must designate a column in your database to contain a processing flag. This can be a process column that you insert into your database, or an unused column. You must incorporate this column into the SQL statement

record in your map. Also, you must update this column from the map to indicate that a data record was processed.

Caution: Before adding a process column to your database or changing the function of an existing column, copy your data to separate work tables in your database. Copying your data ensures that your testing will not overwrite existing data.

The Map Editor enables you to export data directly to a database.

For more information, see *How the Translator Works with SQL Maps* on page 118.

**Note:** When you copy and paste map components on the SQL side of a map, any links from the copied SQL structure are not preserved.

#### How the Translator Works with SQL Maps

Following are some caveats about how the translator works with SQL maps:

- The translator operates in transactional mode and will roll back any database updates if the process fails.
- ✦ If the Type parameter in the JDBC pool is set to "local," the translator controls when the rollback occurs. This means that any compliance errors or errors from failed insert/update/delete statements will cause the rollback to occur.

**Note:** If the JDBC pool Type parameter is set to "remote," the database controls when rollbacks are issued. For a SQL map, it is recommended that the Type parameter be set to "local."

- ♦ On the Input side of a map you cannot pass parameters to the query being issued. That is, you cannot pass to the query: a value from the map, a variable, or any data that is hard-coded by using constants or a codelist.
- You cannot generate a result set on the Output side of a map because you cannot use an Input record on the Output side of a map (and an Input record is the only map component able to generate a result set).
- ◆ At least one field (column) in an Output Record must be defined as a TableKey.

### **Overview: How to Create Map Objects**

The map objects that you can create depend on which map object is currently selected (has focus in the map). The following table describes the available options (N/A indicates that no map object can be created when the specified object is selected):

| If the Currently-Selected Object Is | Then You Can Create                                      |
|-------------------------------------|----------------------------------------------------------|
| SQL File Format                     | ◆ Group                                                  |
|                                     | <ul> <li>Statement record</li> </ul>                     |
|                                     | <ul> <li>Cursor operation record (input only)</li> </ul> |
|                                     | <ul> <li>Input record (input only)</li> </ul>            |
|                                     | Output record                                            |
| Group                               | ◆ Group                                                  |
|                                     | <ul> <li>Statement record</li> </ul>                     |
|                                     | <ul> <li>Cursor operation record (input only)</li> </ul> |
|                                     | <ul> <li>Input record (input only)</li> </ul>            |
|                                     | Output record                                            |
| Statement Record (Query/Command)    | N/A                                                      |
| Cursor Operation Record             | N/A                                                      |
| Input Record                        | Field                                                    |
| Output Record                       | Field                                                    |
| Field                               | N/A                                                      |

### Managing the SQL File Format

The *SQL File Format* object represents the SQL data sources that are being mapped, including the root element. This object is created automatically by Map Editor and enables you to define SQL data sources, data source connection parameters, and extended rules.

Note: The SQL File Format object cannot be referenced by standard rules or links.

The application is Java-based, and uses Java Database Connectivity (JDBC) to connect to external databases. Map Editor is Windows-based, and uses Open Database Connectivity (ODBC) to connect to external databases. To use the JDBC adapter or Lightweight JDBC adapter, you must set up a connection to the external database that contains the tables you want to access.

For more information about properties, press F1 for Help or see Appendix C, *Map Editor Properties*.

For more information, see:

- ◆ *Modifying SQL File Format Properties* on page 120
- ♦ Creating a SQL Data Source on page 121

#### **Modifying SQL File Format Properties**

To modify the properties of an SQL file:

- 1. Right-click the **SQL File** icon and select **Properties** from the shortcut menu. The Map Editor displays the **SQL File Properties** dialog box (Name tab displayed by default).
- 2. Do you want to create an SQL data source?
  - If Yes, click the **Data Sources** tab to access data source options.

For more information about properties, press F1 for Help or see Appendix C, *Map Editor Properties*.

- If No, continue with step 3.
- 3. Do you want to specify an extended rule for the SQL file?
  - If Yes, click the **Loop Extended Rules** tab, define the rule, and continue with step 4.

See Chapter 9, Using Extended Rules for more information about extended rules.

- If No, continue with step 4.
- 4. Click **OK**. The Map Editor saves your changes and closes the SQL File Properties dialog box.

#### **Creating a SQL Data Source**

To create a SQL data source:

- 1. In the Map Editor, right-click the SQL root element. From the shortcut menu, select **Properties**.
- 2. In the **SQL File Properties** dialog box, click the **Data Sources** tab to access the data source options.

For more information about properties, press F1 for Help or see Appendix C, *Map Editor Properties*.

- 3. Click SQL Data Sources.
- 4. If you want to select a computer data source, select the **Machine Data Source** tab in the **SQL Data Sources** dialog box.

Note: Map Editor does not support file data sources.

5. In the **Machine Data Source** tab, select the computer data source you want to use and click **OK**.

Map Editor closes the **Select Data Source** dialog box and displays a **Login** dialog box.

- 6. Verify the login information and click OK.
- 7. In the SQL File Properties Data Sources tab, complete the following fields:
  - DSN (required)
  - DATABASE (optional)
  - Password (optional)
  - User-defined name for this data source (optional)
- 8. Click Add.

Map Editor adds the data source to the list and prompts you that it is creating the schema for that data source if you selected the connect option.

- 9. Do you want to test the connection to a data source?
  - If Yes, select the data source and click **Test Connection**.

Map Editor attempts to rebuild the schema whenever you perform an update or check database consistency, and it tests all queries running against that data source.

Map Editor tests the connection of the selected data source and prompts you with a dialog box containing the results of the test. Click **OK** to close the dialog box.

- If No, continue with the next step.
- 10. Click **OK** to close the SQL File Properties dialog box.

### **Managing Statement Records**

The *statement record* represents a SQL query (which returns data and can be used later in the map) or command. Each statement record is associated with a single data source. If the schema for that data source already exists, the Map Editor displays all the tables for your reference.

To use a statement record, you first select a data source. If a schema was generated for the selected data source, the Map Editor displays a list containing all the tables and views.

Then, you can type a SQL statement, test its validity, and generate a result set of columns returned from the query or stored procedure. This result set is used in the SQL field generator for input records. Then you can connect to the data source and test it.

If you specify the name of a stored procedure instead of a SQL statement, you must select the stored procedure option.

Note: The statement record cannot be referenced by standard rules, extended rules, or links.

For more information about properties, press F1 for Help or see Appendix C, *Map Editor Properties*.

For more information, see Creating a Statement Record on page 122.

### **Creating a Statement Record**

To create a statement record:

- 1. Right-click a map object and select either **Create Sub** or **Insert** from the shortcut menu.
- 2. From the shortcut menu, select **Query/Command**. The Map Editor displays the **SQL Statement Record Properties** dialog box.
- 3. In the **Name** tab, specify the following:
  - Unique statement record name
  - Description (if applicable)
  - Additional notes (if applicable)
- 4. Click the **Sql** tab to access the statement options.
- 5. From the Data Source list, select the data source you want to use for this statement.
- 6. In the **SQL Statement** box, type the SQL statement or stored procedure.
- 7. Do you want the Map Editor to return a result set when you test the statement?
  - If Yes, select the **Returns a Result Set** option and continue with step 8.
  - If No, continue with step 8.
- 8. Is the statement a stored procedure?
  - If Yes, select the **SQL statement is Stored Procedure** option and continue with the next step.
  - If No, continue with the next step.
- 9. Click Test SQL.

Note: This function is only valid if you selected **Test Connection** on the **SQL File Format Properties** dialog box (**Data Sources** tab).

See Managing the SQL File Format on page 120 for more information.

The Map Editor tests the statement and, if specified, returns a result set.

10. Click **OK**. The Map Editor saves the statement record and closes the SQL Statement Record Properties dialog box.

### **Managing Cursor Operation Records**

The cursor operation record contains instructions for the translator to move through the result set to a new record. Each cursor operation record is associated with a single SQL statement record.

Note: Cursor operation records are only permitted on the input side of a map.

The Map Editor performs cursor operations when the translator encounters them as it processes the map.

**Note:** The cursor operation record cannot be referenced by standard rules, extended rules, or links.

For more information about properties, press F1 for Help or see Appendix C, *Map Editor Properties*.

For more information, see Creating a Cursor Operation Record on page 123.

### **Creating a Cursor Operation Record**

To create a cursor operation record:

- 1. Right-click a map object and select either **Create Sub** or **Insert** from the shortcut menu.
- 2. From the shortcut menu, select **Cursor Operation**. The Map Editor displays the **SQL Cursor Operation Record Properties** dialog box.
- 3. In the Name tab, specify the following:
  - Unique cursor operation record name
  - Description (if applicable)
  - Additional notes (if applicable)
- 4. Click the **Cursor Operation** tab to access the operation options.
- 5. From the **Query Record Association** list, select the query that the translator uses to obtain a result set that is then moved to the record.
- 6. From the **Cursor Operation** list, select the cursor operation.

For more information about the cursor operations, including their definitions, press F1 for Help or see Appendix C, *Map Editor Properties*.

7. Click **OK**. The Map Editor saves the cursor operation record and closes the SQL Cursor Operation Record Properties dialog box.

### **Managing Input Records**

An input record contains a logical group of fields that are appropriate to be mapped to the output format.

For example, the input side of the map is SQL and the output file format is Positional, and you must generate a record using information from two separate queries. You can create an SQL input record that contains fields which obtain data from the appropriate columns of both queries. Then you can link those fields directly to the corresponding positional fields.

Note: The input record cannot be referenced by standard rules or links.

For more information about properties, press F1 for Help or see Appendix C, *Map Editor Properties*.

For more information, see:

- ♦ About Key Field Matching on page 124
- ♦ Auto Get Next Row Operation on page 125

#### **About Key Field Matching**

Input records support the standard Map Editor key field constant and code list matching. Additionally, Map Editor enables you to match against fields that appear previously in the map. If you want to match against a previously mapped field, you can have up to three key fields.

If you are mapping from a join of master-detail records to an equivalent hierarchy, the translator can determine when the keys in the detail level no longer match the keys in the master level.

**Note:** Key fields are intended to be used with string fields only. If you use a key field on a numeric field, the result is not guaranteed.

#### Auto Get Next Row Operation

If input record fields belong to the same query, you can specify that the translator automatically performs a Move Next cursor operation as the input record loops.

In the **Looping** tab of the **SQL Input Record Properties** dialog box, select **Automatically get next row from Statement record**.

#### When to Use

The **Automatically get next row from Statement record** option must be used (selected) in the following scenarios:

- When retrieving all the data from one table and all the rows must be processed as one document
- When processing a repeating Detail record and all corresponding Detail rows must be processed in order

**Note:** You must also use Key Fields in this scenario. When the key fields no longer match, the **Automatically get next row from statement record** function is not performed.

When mapping SQL with the Map Editor, you must use **automatically get next row** when you want to move to the next row of the result set. If you do not instruct the translator to get the next row, it will never do so when running the map. Most often this function is used on a repeating record, when you want to map data from multiple rows of the result set, one row right after another.

#### Specifying Auto Get Next Row for an Input Record

To specify the automatically get next row operation for an input record:

- 1. In the Map Editor, right-click a map object. From the shortcut menu, select either **Create Sub** or **Insert**.
- 2. From the shortcut menu, select **Input Record**. The **SQL Input Record Properties** dialog box opens.

For more information about properties, press F1 for Help or see Appendix C, *Map Editor Properties*.

- 3. In the Name tab, specify the following:
  - Unique input record name
  - Description
  - Additional notes (if applicable)
- 4. Click the **Key Field** tab to access the key field options.
- 5. Select the appropriate options to define the key field.
- 6. Click the **Looping** tab to access the occurrence options.
- 7. In the Maximum usage box, type the number of times the record can repeat (loop).
- 8. Do you want to specify that the translator automatically gets the next row from the statement record order or join?
  - If Yes, select the appropriate option and continue with the next step.
  - If No, continue with the next step.
- 9. Did you specify that the record repeats (loops)?
  - If Yes, continue with the next step.
  - If No, continue with step 11.
- 10. Do you want to specify an extended rule for this input record?

- If Yes, click the **Loop Extended Rules** tab, define the rule, and continue with the next step.
- If No, continue with the next step.
- 11. Click **OK** to save the input record and close the SQL Input Record Properties dialog box.

### **Managing Output Records**

An output record represents an UPDATE, INSERT, or DELETE SQL statement, and contains database output fields. You specify the name of the table the translator modifies and whether to INSERT, UPDATE, or DELETE.

The fields contained within an output record represent the columns the translator is updating or inserting and the key to the affected row or rows. Output records may be created on both the input and output sides of a map.

Note: The output record cannot be referenced by standard rules or links.

At least one field (column) in an Output Record must be defined as a TableKey.

For more information about properties, press F1 for Help or see Appendix C, *Map Editor Properties*.

For more information, see Using the Auto Get Next Cursor Operation on page 127.

#### Using the Auto Get Next Cursor Operation

If output record fields belong to the same query, you can specify that the translator automatically performs an auto get next cursor operation as the output record loops.

**Note:** Depending on the design of the map, if the output record is located on the input side of the map, using the Auto Get Next Cursor Operation may cause unexpected results.

In the **Looping** tab of the **SQL Output Record Properties** dialog box on the input side of the map, specify the **Automatically get next row from Statement record** option.

#### Specifying the Auto Get Next Cursor Operation

To specify the automatically get next row from cursor operation for an output record:

1. In the Map Editor, right-click a map object. From the shortcut menu, select either **Create Sub** or **Insert**.

2. From the shortcut menu, select **Output Record**. The **SQL Output Record Properties** dialog box opens.

For more information about properties, press F1 for Help or see Appendix C, *Map Editor Properties*.

- 3. In the Name tab, specify the following:
  - Unique output record name
  - Description
  - Additional notes (if applicable)
- 4. Click the SQL Operations tab to access operation options.

**Note:** If you choose to perform an Insert or Update operation, you can also select the **On failure, automatically switch selected operation and retry Inserts as Updates or Updates as Inserts** option to specify that if the operation is not completed, the translator will automatically switch the operation type (that is, update to insert or insert to update) and retry the operation.

- 5. From the **Data Sources** list, select the appropriate data source.
- 6. From the **Table** list, select the table you want to modify, then select the appropriate table operation.
- 7. Click the **Key Field** tab to access the key field options.
- 8. If the output record is on the input side of the map, select the appropriate options to define the key field.
- 9. Click the **Looping** tab to access the occurrence options.
- 10. In the Maximum usage box, type the number of times the record can repeat (loop).
- 11. Did you specify that the record repeats (loops)?
  - If Yes, continue with the next step.
  - If No, continue with step 13.
- 12. Do you want to specify an extended rule for this output record?
  - If Yes, click the **Loop Extended Rules** tab, define the rule, and continue with the next step.
  - If No, continue with the next step.
- 13. Click **OK** to save the output record and close the SQL Output Record Properties dialog box.

### **Generating Database Fields**

The Generate Fields function provides a wizard that enables you to quickly and easily generate fields for an input or output record. The function differs slightly depending on whether the record is input or output.

Note: Before using this function, test your SQL queries.

For more information, see:

- ♦ Generating Input Record Database Fields on page 128
- Generating Output Record Database Fields on page 128

#### **Generating Input Record Database Fields**

To generate input record database fields:

1. In the Map Editor, right-click an input record. From the shortcut menu, select **Generate Fields**.

The SQL Field Generator Wizard opens.

2. From the Queries list, select the defined queries and click Next.

Map Editor displays only the queries that return a result set.

3. From the **Columns** list, select the result columns and click **Finish**.

Click **Choose All** to select all the columns. Click **Clear** to clear all columns.

Map Editor adds the specified result columns to the record and automatically generates the validation settings.

#### **Generating Output Record Database Fields**

To generate output record database fields:

1. In the Map Editor, right-click an output record. From the shortcut menu, select **Generate Fields**.

The SQL Field Generator Wizard opens.

- 2. Is the output record already associated with a data source?
  - If Yes, continue with the next step.
  - If No, from the **Data Source** list, select the data source.
- 3. Is the output record already associated with a table?
  - If Yes, continue with the next step.
  - If No, from the **Table** list, select the database table.
- 4. Select the table operation and click **Next**.

Valid values are:

Insert

- Update
- Delete

The SQL Field Generator Wizard: Select Column(s) dialog box opens.

5. From the Columns list, select the result columns and click Finish.

Click Choose All to select all the columns. Click Clear to clear all columns.

Map Editor adds the specified result columns to the record and automatically generates all the validation settings.

### **Creating SQL Fields**

A field functions differently, depending on whether it is located in an input or output record.

A field does not have to be associated with a query or output column. This independence enables you to define, for example, temporary fields for calculations. An input record is a temporary record if no field in the record is associated with a query.

Map Editor automatically selects the field type if you previously generated schema or result set information. If you did not generate a schema or result set, you must specify the field type manually.

**Note:** When a field has an operation performed against it (link, standard rule, or as an extended rule storage field), Map Editor displays a red check mark over the attribute icon.

For more information, see:

- ♦ Field In an Input Record on page 130
- ♦ Field In an Output Record (Input or Output Side of Map) on page 130
- ♦ Field In an Output Record (Input Side of Map) on page 130

#### **Field In an Input Record**

If the field is located in an input record, the field can receive data from a column in the current row of a result set of a query. You associate the field with a column returned by a query.

**Note:** Column names are not available if you do not test the selected query. Instead, you must select a column number that is a one-based number of the position of that column in the result set.

### Field In an Output Record (Input or Output Side of Map)

If the field is located in an output record on the input or output side of the map, the field represents a column that the translator updates or inserts, or a key column. You specify the name of the column and indicate whether it is a key. Map Editor uses key columns automatically to create a WHERE clause for UPDATE and DELETE statements.

**Note:** If the field is contained in an output record, the validation information is set from the column to which it is mapped.

To verify whether a link is valid when using SQL in an output record:

- 1. Verify all fields that are linked are of same data type.
- 2. Verify all columns in the table that defined as **not null** are populated with data in the map.
- 3. Verify that, for any linked fields, the input field length is not greater than the output field length.
- 4. Verify that the data to be inserted does not violate any unique key or any other constraints on the tables.

#### Field In an Output Record (Input Side of Map)

If the field is located in an output record on the input side of a map, both the input and output records are functional.

**Note:** If the field is contained in an output record, the validation information is set from the column information.

For more information about properties, press F1 for Help or see Appendix C, *Map Editor Properties*.

To create a output record field on the input side of the map:

- 1. In the Map Editor, right-click a map object. From the shortcut menu, select either **Create Sub** or **Insert**.
- From the shortcut menu, select Field. The SQL Field Properties dialog box opens. For more information about properties, press F1 for Help or see Appendix C, *Map Editor Properties*.
- 3. In the Name tab, specify the following:
  - Unique field name
  - Description
  - Additional notes (if applicable)
- 4. Is this a field on the input side of the map?
  - If Yes, click the **Query** tab and continue with the next step.

- If No (this is a field on the output side), select the **Column** tab and continue with step 8.
- 5. From the **Associate Statement Record** list, select the record with which this field is associated.
- 6. From the **Name** list, select the table name.

If the **Name** list is not available, you did not test the SQL query. Instead, select a number from the **Number** box.

- 7. Do you want to enable nulls?
  - If Yes, select the Nulls Allowed option and continue with step 11.
  - If No, continue with step 11.
- 8. In the **Column** tab, select the column name from the **Name** list.

If the **Name** list is not available, you did not select to connect to a data source to create a table in the **SQL File Properties** dialog box. Instead, select a number from the **Number** box.

- 9. Do you want to enable nulls?
  - If Yes, select the Nulls Allowed option and continue with the next step.
  - If No, continue with the next step.

This option is applicable only for fields in an output record.

- 10. Will this field be used in a WHERE clause?
  - If Yes, select the **Table Key** option and continue with the next step.
  - If No, continue with the next step.
- 11. In the **Validation** tab, specify the following:
  - Whether the field is required
  - Minimum length
  - Maximum length
  - Type of data
  - How the data is formatted
- 12. Do you want to specify a standard rule for this field?
  - If Yes, click the **Standard Rule** tab, define the rule, and continue with the next step.
  - If No, continue with the next step.
- 13. Do you want to specify an extended rule for this field?
  - If Yes, click the **Extended Rule** tab, define the rule, and continue with the next step.
  - If No, continue with the next step.

14. Click **OK** to save the field and close the SQL Field Properties dialog box.

### **Checking Database Consistency**

Use the Check Database Consistency function to compare the definitions of each query, output record, and field with the associated data source, and to return a list of any inconsistencies. This function alerts you to inconsistencies in your database, but does not fix your map components.

Map Editor also checks database consistency:

- When you update the data source (SQL File Properties dialog box, on the Data Source tab)
- ✦ As the first action of compiling the map

An inconsistency occurs if, for a field, the translator tries to extract from a query column data that is not returned by the data source.

To check database consistency:

1. In the Map Editor, right-click the SQL root element. From the shortcut menu, select **Check Database Consistency**.

Map Editor verifies the consistency of the selected side of the map and displays the **File Format Consistency Check** dialog box, which displays any inconsistencies.

2. Click **OK** to close the File Format Consistency Check dialog box.

Chapter 6 Mapping SQL Documents

## **Chapter 7**

## **Mapping XML Documents**

The Map Editor enables you to map to and from Extensible Markup Language (XML) documents.

This section covers the following topics:

- ♦ About the XML Data Format
- Creating an XML Layout from a DTD or Schema
- ✦ Creating an XML Map from a Preloaded Standard
- Creating an XML Map from a Financial Services Standard
- Overview: Creating Map Objects
- ✦ Managing the XML File
- Managing XML Elements
- Managing Content Particles
- Managing Pcdata
- ✦ Managing Attributes
- About XML Namespaces
- ♦ Using Namespaces in the XML File

### About the XML Data Format

The Map Editor XML implementation conforms to the rules of the XML language 1.0 specification, as published by the World Wide Web Consortium (W3C). However, to be more flexible, Map Editor and the translator diverges slightly from the W3C base 1.0 XML specification. The Map Editor implementation enables you to do the following with XML:

- Specify the number of times that a group can repeat.
- Specify the number of times an element in a mixed group can repeat.

• Repeat an element (with a structure different from the structure of the original element) in a different part of the document.

For more information, see:

- ♦ XML Components on page 134
- ♦ XML Considerations on page 135
- ◆ Support for XML Schemas on page 136
- ♦ Abstract Elements and Map Editor on page 137
- ✤ Importing Large XML Files on page 137

You can select a COBOL copybook file layout (in ASCII text) as input to the Map Editor for the positional side of a map. The conversion of COBOL copybook is accomplished using the third-party open source tool CB2XML (Copy-Book-to-XML), which is a COBOL copybook to XML converter. CB2XML accepts a COBOL copybook file layout as input and returns an XML file as output, and the Map Editor then converts the intermediate XML file to the positional format. See *COBOL Copybook Conversion for Use with Map Editor* on page 415 for more information.

#### **XML Components**

The following table lists the components that make up the XML layout in the Map Editor, the icons that represent the components, and descriptions of the components. For information about adding a map component to a layout, see Chapter 1, *Map Editor Basics* and *Overview: Creating Map Objects* on page 144. For information about the properties of these map components, see Appendix C, *Map Editor Properties*.

| Component           | lcon | Description                                                                                                    |
|---------------------|------|----------------------------------------------------------------------------------------------------|
| XML root<br>element | x    | The <i>XML root element</i> represents the XML document that is being mapped. The XML root element is a looping structure that contains elements and content particles that repeat in sequence until either the group data ends or the maximum number of times that the loop is permitted to repeat is exhausted. The root element cannot be referenced by standard rules or links.                                                                                                 |
| Element             | ٥    | An <i>element</i> contains related elements and content particles. In addition, an element can contain one pcdata and one attribute container. These objects repeat in sequence until either the element data ends or the maximum number of times that the loop is permitted to repeat is exhausted. A repeating element that contains another repeating element corresponds to a nested looping structure. The XML Element object cannot be referenced by standard rules or links. |

| Component              | lcon | Description                                                                                                    |
|------------------------|------|----------------------------------------------------------------------------------------------------|
| Abstract<br>element    | \$   | An <i>abstract element</i> is a non-concrete element from an XML schema<br>(for example, the term "appliance" may be considered an abstract<br>element while "dishwasher" is a concrete one). An abstract element<br>must be substituted with a non-abstract element for a map to be<br>successfully compiled.                                                                                                    |
| Content particle       | O    | A content particle contains related subordinate objects that define<br>either a choice, a sequence, or an all. A content particle can contain<br>only one pcdata. If specified, these objects can repeat in sequence<br>until either the content particle data ends or the maximum number of<br>times that the loop is permitted to repeat is exhausted. If you create a<br>content particle that is subordinate to another content particle, the<br>content particle corresponds to a nested looping structure (a loop<br>within a loop). A content particle cannot be referenced by standard<br>rules or links. |
| Pcdata                 | *    | A <i>pcdata</i> contains character data in an XML document. Only one pcdata can be defined per element or content particle. Map Editor automatically names the pcdata with the name of the parent element or content particle.<br>When a pcdata has a link performed against it, a red check mark appears over the pcdata icon.<br>When a pcdata contains an extended rule or a standard rule, an asterisk appears to the right of the pcdata icon.                                                                                                    |
| Attribute<br>container | *    | An <i>attribute container</i> does not correspond to an XML function. Map<br>Editor uses attribute containers to contain the attributes of an XML<br>element. The attribute container has no properties. When you create<br>the first attribute of an XML element, the Map Editor automatically<br>creates an attribute container object. An element can have only one<br>attribute container, but the attribute container object can enclose many<br>attribute objects.                                                                                                    |
| Attribute              | 0    | An <i>attribute</i> specifies information associated with an element that<br>further defines the element. The attribute is located within an attribute<br>container. Attributes do not have to occur in sequence in the input<br>data.<br>When an attribute has a link performed against it, a red check mark                                                                                                    |
|                        |      | appears over the attribute icon.<br>When an attribute contains an extended rule or a standard rule, an<br>asterisk appears to the right of the attribute icon.                                                                                                    |

### **XML Considerations**

Before you create an XML layout, consider:

- You have two options for creating an XML layout: manually create an XML layout or create an XML layout from a document type definition (DTD) or XML schema.
- If you are using an XML schema, you must install the following software. Both are available from the Microsoft Web site.
  - Microsoft XML Core Services 4.0 RTM (XML parser)
  - Windows Installer 2.0 (to install the preceding XML parser)

An XML schema defines rules for the structure and content of an XML document. The schema you use must meet <u>www.w3.org</u> schema standards. Only valid schemas will generate an XML map structure.

Note: Verify the schema is valid by using a Schema Validator.

#### Support for XML Schemas

The Translation service uses the Xerces 1.4.3 XML parser, which supports the W3C XML Schema recommendation version 1.0 (available at <u>www.w3.org/TR/xmlschema-0</u>).

**Note:** Because of how the Xerces XML parser handles elements with complex content, it is best to modify the schema to use unbounded instead of maxOccurs with large values and to avoid using large values for minOccurs. Otherwise, you may see a StackOverflowError from the Xerces parser during translation.

The Map Editor uses the Microsoft XML Core Services 4.0 RTM (XML parser) to read and validate XML schemas. The Map Editor does not display the following features of XML schemas:

- ✦ Substitution groups
- Data type facets other than minimum and maximum length
- Abstract element types (for more information about how abstract element types are supported in the Map Editor, see *Abstract Elements and Map Editor* on page 137)
- ♦ Data type derivations
- The Map Editor uses XML schemas to create the initial file format. You cannot create a new element after importing a schema by referring to a type defined in the schema.
- Annotations
- Prohibited attribute constraints
- ◆ The nillable, fixed-value, and default value attributes of an element

The Map Editor supports the following XML schema features, and:

- ✤ Treats list data types as strings
- Creates a code list to contain the enumeration values of a simple type derived by enumeration
- ✦ If a simple data type is derived by the union of differing integral types, treats the data type as a string (for example, a date/time type joined with an integer type would be treated as a string)

The translator currently wraps a CDATA section around any text that contains one of the five *special characters* (< (less than), > (greater than), & (ampersand), ' (single quote or apostrophe), and " (double quote)

#### **Abstract Elements and Map Editor**

An abstract element is an non-concrete element from an XML schema (for example, the term "appliance" may be considered an abstract element while "dishwasher" is a concrete one). An abstract element must be substituted with a non-abstract element for a map to be successfully compiled. For more information about changing an abstract element to an XML element, see *Creating an Element* on page 148.

Note: Abstract elements are reported during map compilation as Warnings.

#### Importing Large XML Files

You import XML files, including maps, into Map Editor using the Resource Manager.

The import properties parameter is set to 10MB, but you can increase the parameter if you need to import a larger file.

*Caution:* If you edit the a properties file and **setupfiles.sh** / .cmd is subsequently executed for any reason, the changes you made *will be lost*. This is true for every properties file that has an ".in" version.

To change the settings for XML Import file size, modify the size of the **maxImportUpload** parameter in the following files:

- tp\_import\_export.properties
- tp\_import\_export.properties.in

To change the settings for XML Import file size:

- 1. Using a text editor, open the **tp\_import\_export.properties** file, which can be found in *<install dir>/*properties in your installation.
- 2. To change the settings for XML Import file size, modify the size of the **maxImportUpload** parameter.
- 3. Using a text editor, open the **tp\_import\_export.properties.in** file, which can be found in *<install dir>/*properties in your installation.
- 4. To change the settings for XML Import file size, modify the size of the **maxImportUpload** parameter.
- 5. Once you complete the edits, execute *<install\_dir>/bin/setupfiles.sh* and then stop and restart the application to verify the changes take effect.

### Creating an XML Layout from a DTD or Schema

When you create a new map, you can either manually create an XML layout or you can use a wizard that creates a layout for you based on a DTD or schema.

The wizard performs the following tasks:

- Raises a warning if it encounters attributes that use entities or notations
- Changes attributes of type ENTITY or ENTITIES to type CDATA
- Changes attributes of type NOTATION to type ENUMERATED
- Disregards comments and processing instructions
- Discards external entities and notations
- Does not support XML namespaces for DTDs or conditional sections
- Supports internal and external parameter entities
- Supports external parameter entities that reference a URL only if Microsoft<sup>®</sup> Internet Explorer 3.0 or later is installed on the computer

For more information, see Example on page 140.

To create an XML layout from a DTD or schema:

- 1. From the Map Editor **File** menu, select **New**.
- 2. In the New Map Wizard, complete the questions on the first screen.

Note: To use XML schemas, the map type must be Sterling Integrator.

- 3. If you are translating from XML, from the **Create a new data format using this syntax** list, select **XML** and click **Customize**. If you are translating from another format, select that format and continue to the next screen.
- 4. In the **New XML Wizard**, select the **Customization File Type**—the type of file you want to use to create your XML layout, either DTD or XML schema.
- 5. Type the name of the DTD or XML schema, type the URL, or browse to the location of the DTD or XML schema, and click **Next**.
- 6. Select the root element.

The DTD or schema does not explicitly define the root element, so you can select from all the elements defined in the DTD or all the top-level elements defined in the .XSD schema (elements subordinate to the schema element). By default, the wizard selects the first element it encounters.

7. Specify the maximum length for data elements.

For a DTD, you can specify the maximum length of data elements because length is not defined in the DTD and is optional for elements declared in the XML schema. For an XML schema, the maximum length can be specified for some elements. You can specify a default field length for elements that do not have a specified field length. 8. If you want the map to contain code lists equivalent to the enumerations defined in the DTD or schema, select the **Build code lists for enumerated attributes** check box.

**Note:** The default for the **Build code lists for enumerated attributes** check box is cleared because using code lists may be redundant and thus your map is smaller and more efficient without them.

- 9. Click Next.
- 10. If you chose to import an XML schema, select the subelements you want to be included in the map, and click **Next**.
  - **Note:** The list displays the entire tree of elements and subelements for the root element you selected, hierarchically displayed using indentation. Attributes are not included in this list.

The default is that all elements and subelements are selected. When you clear the box next to an element, all its subelements are automatically cleared. Similarly, when you select the box next to a child element, its parent elements are automatically selected.

Selecting only the elements and subelements you need for your map reduces the size of the map and makes it more efficient.

- 11. If you are translating to XML, on the Output screen (from the **Create a new data** format using this syntax list), select XML and click **Customize**.
- 12. In the **New XML Wizard**, select the **Customization File Type**—the type of file you want to use to create your XML layout, either DTD or XML schema.
- 13. Type the name of the DTD or XML schema, type the URL, or browse to the location of the DTD or XML schema, and click **Next**.

**Note:** When using the file:// protocol to reference a DTD, if you are unsure of your FTP connection (host name and FTP or Internet access) and the DTD is on the application server, provide an absolute path in the reference by omitting the host name and leaving the following slash. For example, file://home/sterling/dtd/test.dtd. If you are sure of your FTP connection, then you can specify a host name.

If you are using an XML schema and the XML parser detects any errors, the messages are displayed in an error window.

14. Select the root element.

The DTD or schema does not explicitly define the root element, so you can select from all the elements defined in the DTD or all the top-level elements defined in the .XSD schema (elements subordinate to the schema element). By default, the wizard selects the first element it encounters.

15. Specify the maximum length for data elements.

For a DTD, you can specify the maximum length of data elements because length is not defined in the DTD and is optional for elements declared in the XML schema. For an XML schema, the maximum length can be specified for some elements. You can specify a default field length for elements that do not have a specified field length.

16. If you want the map to contain code lists equivalent to the enumerations defined in the DTD or schema, select the **Build code lists for enumerated attributes** check box.

**Note:** The default for the **Build code lists for enumerated attributes** check box is cleared because using code lists may be redundant and thus your map is smaller and more efficient without them.

- 17. Click Next.
- 18. If you chose to import an XML schema, select the subelements you want to be included in the map, and click **Next**.

**Note:** The list displays the entire tree of elements and subelements for the root element you selected, hierarchically displayed using indentation. Attributes are not included in this list.

The default is that all elements and subelements are selected. When you clear the box next to an element, all its subelements are automatically cleared. Similarly, when you select the box next to a child element, its parent elements are automatically selected.

Selecting only the elements and subelements you need for your map reduces the size of the map and makes it more efficient.

19. Click Finish.

The **XML Load Warnings** dialog box opens if there are any errors. If the Map Editor made changes to the DTD to make it compliant with the application, it indicates the changes. Click **OK**.

20. Continue with the **New Map Wizard** as directed. When you click **Finish**, the Map Editor displays the new map in the Map Editor window.

#### Example

The following figure shows an example of an XML document:

```
<?xml version="1.0" encoding="UTF-8"?>
<services>
<service name="BPMetaDataInfoService" activestatus="1" systemservice="1"/>
</services>
```

### Creating an XML Map from a Preloaded Standard

When you create a map, for both the input and output sides, you choose whether you want to use a preloaded standard, an existing file format, or want to create a new file format for that side of the map (including selecting from standards that you have previously downloaded to the standards database). The preloaded standards are downloaded when you download the Map Editor to your machine, as well as any optional standards such as the SWIFT MX standards and those included with the Financial Services XML Standards bundle, and include the following:

Note: For a complete list of the preloaded standards consult the Map Editor New Map Wizard.

- ♦ FIXML
- ♦ FpML
- ♦ IFX
- ♦ OFX
- ♦ TARGET2
- ✦ TWIST
- ♦ ISO20022
- ♦ SWIFTNet Funds
- ♦ SWIFTNet Trade Services
- SWIFTNet Exceptions and Investigations
- SWIFTNet Cash Reporting
- ♦ OAGi
- ♦ CIDX
- ♦ PIDX
- ✦ GUSI (Global Upstream Supply Initiative)

**Note:** You must install the GUSI standards database to be able to select GUSI as a preloaded standard. You must install the SWIFT Financial Services XML Standards to be able to select SWIFTNet Funds, SWIFTNet Trade Services, SWIFTNet Exceptions and Investigations, or SWIFTNet Cash Reporting.

**Note:** If the map you are creating contains greater than 20,000 objects, you will receive a message noting that this map contains a very large number of objects. For best performance, it is recommended that you consider whether any unnecessary objects in the map can be removed, do not expand the entire object tree—expand only the section of the tree you are currently mapping, consider using the "Show links to or from the currently selected element" option instead of the "Show links to or from all visible elements" option, and save the map using the.MAP file format (using the Save As function).

To create an XML layout from a preloaded standard:

- 1. From the Map Editor File menu, select New.
- 2. In the New Map Wizard, complete the questions on the first screen.

Note: To use XML schemas, the map type must be Sterling Integrator.

- 3. If you are translating from one of the preloaded XML standards, from the **Create a new format using this standard** list, select the standard (for example, **GUSI**), and click **Messages**. If you are translating from another format, select that format and continue to the next screen.
- 4. Complete the Map Wizard by selecting the version of the standard, the desired message, the maximum length of the data elements, and whether to build codelists for enumerated attributes, and click **Next**.

The default for the **Build code lists for enumerated attributes** check box is cleared because using code lists may be redundant and thus your map is smaller and more efficient without them.

- 5. Click Next.
- 6. If you chose to import an XML schema, do not modify any of the subelements selected in the display. *This list is included for your information only*. Click **Next**.

**Note:** For the OFX and IFX standards only, all elements except the root are not initially selected. The list includes all messages for the messages category selected. You must select the messages you want to use in the map.

- 7. Click Finish.
- 8. If you are translating to one of the preloaded XML standards, from the **Create a new format using this standard** list, select the standard (for example, **GUSI**) and click **Messages**. If you are translating from another format, select that format and continue to the next screen.
- 9. Complete the Map Wizard by selecting the version of the standard, the desired message, the maximum length of the data elements, and whether to build codelists for enumerated attributes, and click **Next**.

The default for the **Build code lists for enumerated attributes** check box is cleared because using code lists may be redundant and thus your map is smaller and more efficient without them.

- 10. Click Next.
- 11. If you chose to import an XML schema, do not modify any of the subelements selected in the display. *This list is included for your information only*. Click **Next**.
- 12. Click Finish.

The XML Load Warnings dialog box opens if there are any errors. Click OK.

13. Continue with the **New Map Wizard** as directed. When you click **Finish**, the Map Editor displays the new map in the Map Editor window.

# Creating an XML Map from a Financial Services Standard

When you create a map, for both the input and output sides, you choose whether you want to use a preloaded standard, an existing file format, or wants to create a new file format for that side of the map (including selecting from standards that you have previously downloaded to the standards database such as the Financial Services XML Standards).

**Note:** To create a map using any of these standards you must have purchased the appropriate license from Sterling Commerce and downloaded the Financial Services XML standards bundle (from the **Deployment > Standards** menu) to the same machine where the Map Editor is installed. For a complete list of the Financial Services XML standards consult Customer Support.

To create a map using a Financial Services XML standard (such as SWIFTNet Funds, SWIFTNet Trade Services, SWIFTNet Exceptions and Investigations, or SWIFTNet Cash Reporting):

- 1. From the Map Editor File menu, select New.
- 2. In the New Map Wizard, complete the questions on the first screen.

Note: To use XML schemas, the map type must be Sterling Integrator.

- 3. If you are translating from a Financial Services XML standard, from the **Create a new data format using this standard** list, select one of the Financial Services XML standards and click **Messages**. If you are translating from another format, select that format and continue to the next screen.
- 4. Complete the Map Wizard by selecting the version of the standard, the desired message, the maximum length of the data elements, and whether to build codelists for enumerated attributes, and click **Next**.

The default for the **Build code lists for enumerated attributes** check box is cleared because using code lists may be redundant and thus your map is smaller and more efficient without them.

5. Click Next.

6. If you chose to import an XML schema, do not modify any of the subelements selected in the display. *This list is included for your information only*. Click **Next**.

**Note:** For the OFX and IFX standards only, all elements except the root are not initially selected. The list includes all messages for the messages category selected. You must select the messages you want to use in the map.

- 7. Click Finish.
- 8. If you are translating to a Financial Services XML standard, on the Output screen (from the **Create a new data format using this standard** list), select one of the Financial Services XML standards and click **Messages**. If you are translating from another format, select that format and continue to the next screen.
- 9. Complete the Map Wizard by selecting the version of the standard, the desired message, the maximum length of the data elements, and whether to build codelists for enumerated attributes, and click **Next**.

The default for the **Build code lists for enumerated attributes** check box is cleared because using code lists may be redundant and thus your map is smaller and more efficient without them.

- 10. Click Next.
- 11. If you chose to import an XML schema, do not modify any of the subelements selected in the display. *This list is included for your information only*. Click **Next**.
- 12. Click Finish.

The XML Load Warnings dialog box opens if there are any errors. Click OK.

13. Continue with the **New Map Wizard** as directed. When you click **Finish**, the Map Editor displays the new map in the Map Editor window.

# **Overview: Creating Map Objects**

The map objects that you can create depend on which map object is currently selected (has focus in the map). The following table describes the available options (N/A indicates that no map object can be created when the specified object is selected):

| If the Currently-Selected Object Is | Then You Can Create        |
|-------------------------------------|----------------------------|
| XML File (root element)             | Element                    |
|                                     | Content particle           |
|                                     | <ul> <li>Pcdata</li> </ul> |
|                                     | Attribute                  |
|                                     |                            |

| Then You Can Create |
|---------------------|
| Element             |
| Content particle    |
| Pcdata              |
| Attribute           |
| Element             |
| Content particle    |
| Pcdata              |
| N/A                 |
| Attribute           |
| N/A                 |
|                     |

# Managing the XML File

The *XML File object* represents the XML document that you are mapping, including the root element. This object is created automatically by Map Editor. This table describes the two dialog boxes unique to the XML File object:

| Dialog Box                     | Function                                                                                                    |
|--------------------------------|----------------------------------------------------------------------------------------------------|
| XML File Properties dialog box | Enables you to define entities, output format specifications, and file-level extended rules.                     |
| Entity Properties dialog box   | Enables you to define entities. This dialog box is accessible through the <b>XML File Properties</b> dialog box. |

Note: The XML File object cannot be referenced by standard rules or links.

For information about properties, press F1 for Help or see Appendix C, *Map Editor Properties*.

For more information, see:

- ✤ Modifying XML File Properties on page 146
- ♦ Creating an Entity on page 146
- ✦ Regarding Decimal Points on page 147

# **Modifying XML File Properties**

To modify the properties of an XML file:

- 1. Right-click the **XML File** icon and select **Properties** from the shortcut menu. The Map Editor displays the **XML File Properties** dialog box (**Name** tab displayed by default).
- 2. Do you want to create an entity?
  - If Yes, click the **Entities** tab to access entity options.
  - If No, continue with step 3.
- 3. Do you want to modify the output options for the XML file?
  - If Yes, click the **Output** tab and continue with step 4.
  - If No, continue with step 5.
- 4. In the **Output** tab, specify the following:
  - Whether the translator generates a prolog or document type declaration
  - Public ID (if applicable)
  - System ID (if applicable)
  - How the XML elements are output to the file
- 5. Do you want to specify an extended rule for the XML file?
  - If Yes, select the **Loop Extended Rules** tab, define the rule, and continue with step 6. See Chapter 9, *Using Extended Rules* for more information about extended rules.
  - If No, continue with step 6.
- 6. Click **OK**. The Map Editor saves your changes and closes the XML File Properties dialog box.

# **Creating an Entity**

An *entity* is an object that represents a string of characters.

To create an entity:

- 1. In the Map Editor, right-click the XML root element. From the shortcut menu, select **Properties**.
- 2. In the **XML File Properties** dialog box, click the **Entities** tab to access the entity options.
- 3. Click New.

4. In the Entity Properties dialog box, specify the properties as necessary.

For information about properties, press F1 for Help or see Appendix C, *Map Editor Properties*.

**Note:** In the **Tag** tab, the tag must match the entity tag in the XML document. XML tags *cannot* contain spaces.

- 5. Click **OK** to save the entity and close the Entity Properties dialog box.
- 6. Click **OK** again to close the XML File Properties dialog box.

### **Regarding Decimal Points**

If you need to specify that each decimal point in your data is defined and generated as a something other than the default period (.), you can do so on the Decimal Point tab.

To change the default decimal point setting:

- 1. In the Map Editor, open each XML file.
- 2. Open the XML File Properties dialog box.
- 3. In the **Decimal Point** tab, select the **Define Decimal Point** check box.
- 4. In the **Decimal Point Character** box, type the value you want Map Editor to use as a decimal point—for example, a comma (,). This resets the decimal point default to use what you specified instead of a period.
- 5. Click OK.
- 6. Save the map.
- 7. Compile the map.

The decimal point setting is now correctly set to use your specification.

# Managing XML Elements

An *XML element* contains related elements, content particles, or both. In addition, an element can contain one pcdata, one attribute or both. These objects repeat in sequence until either the element data ends or the maximum number of times that the loop is permitted to repeat is exhausted.

Note: The XML Element object cannot be referenced by standard rules or links.

For information about properties, press F1 for Help or see Appendix C, *Map Editor Properties*.

For more information, see:

- ♦ Creating an Element on page 148
- ◆ Inserting an Element from a Schema or DTD on page 149

# **Creating an Element**

To create an element:

- 1. Right-click a map object and select either **Create Sub** or **Insert** from the shortcut menu.
- 2. From the shortcut menu, select **Element**. The Map Editor displays the **XML Element Properties** dialog box.
- 3. In the **Name** tab, specify the following:
  - Unique element name
  - Description (if applicable)
  - Additional notes
- 4. If necessary, click the **Tag** tab and change the value in the Tag box.

**Note:** This value must match the element in the XML document. XML tags *cannot* contain spaces.

- 5. Select the **Repeating** tab to access the occurrence options.
- 6. Select either the **Conditional** or **Mandatory** option to specify whether the element is required in the map.
- 7. Select the appropriate repeating option for the element.
- 8. If you must specify the number of times the element can repeat (loop), type that number in the **Maximum usage** box.
- 9. Did you specify that the element repeats (loops)?
  - If Yes, continue with step 11.
  - If No, continue with step 12.
- 10. Do you want to specify an extended rule for this element?
  - If Yes, click the **Loop Extended Rules** tab, define the rule, and continue with step 12.

See Chapter 9, Using Extended Rules for more information about extended rules.

- If No, continue with step 12.
- 11. Click **OK**. The Map Editor saves the element and closes the XML Element Properties dialog box.

#### Inserting an Element from a Schema or DTD

The Insert Element from Schema or DTD function enables you to add an element from a schema or DTD.

To insert an element from a schema or DTD:

- Right-click the XML map component after which you want to insert the element and select Insert > Element from schema/dtd, or if you want the element to be the first element in the XML file format, right-click the XML File icon and select Create Sub > Element from schema/dtd.
- 2. From the **Customization File Type** list, select whether the element will be copied from a DTD or schema.
- 3. In the **File Location** box, type the file path and name of the DTD or schema or click **Browse** and select the file (then click **Open**).
- 4. Click Next.
- 5. Follow the instructions on the next wizard page and click Next.
- 6. If you chose to insert the element from a schema, you are prompted with another wizard page. Follow the instructions on that wizard page and click **Next**.
- 7. Click **Finish** to insert the element into your XML file format. The Map Editor displays the XML Element Properties dialog box so you can configure the element properties.

If the inserted element is an abstract one, the displayed XML Element Properties dialog box enables you to provide a concrete element to replace the abstract one, by clearing the **Defined as Abstract** check box on the **Tag** tab (you *must* replace abstract elements with concrete elements by clearing this check box to avoid map compilation errors or, optionally, you can avoid the compilation errors by deactivating the abstract elements). For more information about abstract elements, see *Abstract Elements and Map Editor* on page 137. For more information about deactivating map components, see *Activating Map Components* on page 77.

8. In the **Name** tab, specify the description (if applicable).

**Note:** The **Additional notes** box is populated automatically with the XML element annotation when you import an XML schema.

9. If necessary, click the **Tag** tab and change the value in the Tag box.

**Note:** This value must match the element in the XML document. XML tags *cannot* contain spaces.

10. If the element is an abstract type, select the **Tag** tab and clear the **Defined as abstract** check box. By clearing this check box, you change the abstract element to a concrete

one. This check box must be cleared to enable the map to compile successfully (without compilation errors).

- 11. Select the **Repeating** tab to access the occurrence options.
- 12. Select either the **Conditional** or **Mandatory** option to specify whether the element is required in the map.
- 13. Select the appropriate repeating option for the element.
- 14. If you must specify the number of times the element can repeat (loop), type that number in the **Maximum usage** box.
- 15. Did you specify that the element repeats (loops)?
  - If Yes, continue with step 11.
  - If No, continue with step 12.
- 16. Do you want to specify an extended rule for this element?
  - If Yes, click the **Loop Extended Rules** tab, define the rule, and continue with step 12.

For more information about extended rules, see Chapter 9, Using Extended Rules.

- If No, continue with step 12.
- 17. Click **OK**. The Map Editor saves the element and closes the XML Element Properties dialog box.

# **Managing Content Particles**

In Map Editor, a *content particle* contains child objects that define either a choice or a sequence. A content particle can contain related elements, content particles, or both. In addition, a content particle can contain one pcdata. If specified, these objects repeat in sequence until either the content particle data ends, or the maximum number of times that the loop is permitted to repeat is exhausted.

Note: The Content Particle object cannot be referenced by standard rules or links.

For information about properties, press F1 for Help or see Appendix C, *Map Editor Properties*.

For more information, see Creating a Content Particle on page 151.

**Note:** Optionally, you can avoid compilation errors from abstract elements by deactivating the abstract elements. For more information about deactivating map components, see *Activating Map Components* on page 77.

### **Creating a Content Particle**

To create a content particle:

- 1. Right-click a map object and select either **Create Sub** or **Insert** from the shortcut menu.
- 2. From the shortcut menu, select **Content Particle**. The Map Editor displays the **Content Particle Properties** dialog box.
- 3. In the **Name** tab, specify the following:
  - Unique content particle name
  - Description (if applicable)
  - Additional notes

**Note:** The Additional notes box is populated automatically with the XML content particle annotation when you import an XML schema.

- 4. Click the **Type** tab to access the content particle type options.
- 5. Select the appropriate option to define what the child objects of the content particle represent.
- 6. Click the **Repeating** tab to access the occurrence options.
- 7. Select **Conditional** or **Mandatory** to specify whether the content particle is required in the map.
- 8. Select the appropriate repeating option for the content particle.
- 9. In the **Maximum usage** box, type the number of times the content particle can repeat (loop).
- 10. Did you specify that the content particle repeats (loops)?
  - If Yes, continue with step 11.
  - If No, continue with step 12.
- 11. Do you want to specify an extended rule for this content particle?
  - If Yes, select the **Loop Extended Rules** tab, define the rule, and continue with step 12.

See Chapter 9, Using Extended Rules for more information about extended rules.

- If No, continue with step 12.
- 12. Click **OK**. The Map Editor saves the content particle and closes the Content Particle Properties dialog box.

# **Managing Pcdata**

A pcdata object contains character data in an XML document. Only one pcdata object can be defined per element or content particle. Map Editor automatically names the pcdata object with the name of the parent element or content particle.

- **Note:** When a pcdata has an operation performed against it (link, standard rule, or as an extended rule storage field), the Map Editor displays a red check mark over the pcdata icon.
- **Note:** By default, the translator always trims "white space" from XML Pcdata fields during input. To control this behavior (to deactivate the trimming of Pcdata white space by the translator during input), add the line **trimPcdata=false** to the **customer\_overrides.properties** file in the Properties directory.

For more information, see Creating a Pcdata on page 152.

White space can be trimmed from pcdata objects on both the input and output sides of the map. The default property value for the trim pcdata setting is **Use trim setting from customer\_overrides.properties** for the input side of the map and **Never trim whitespace from PCDATA on the output side** of the map.

For information about properties, press F1 for Help or see Appendix C, *Map Editor Properties*.

# **Creating a Pcdata**

To create a pcdata:

- 1. Right-click a map object and select either **Create Sub** or **Insert** from the shortcut menu.
- 2. From the shortcut menu, select **Pcdata**. The Map Editor displays the **Pcdata Properties** dialog box.
- 3. In the **Validation** tab, specify the following:
  - Whether the pcdata is required
  - Minimum length
  - Maximum length
  - Type of data
  - How the data is formatted
- 4. Do you want to specify an extended rule for this pcdata?
  - If Yes, click the **Extended Rule** tab, define the rule, and continue with step 5. For more information about extended rules, see Chapter 9, *Using Extended Rules*.

- If No, continue with step 6.
- 5. Do you want to specify a standard rule for this pcdata?
  - If Yes, click the **Standard Rule** tab, define the rule, and continue with step 6. For more information about standard rules, see Chapter 8, *Using Standard Rules*.
  - If No, continue with step 6.
- 6. Click **OK**. The Map Editor saves the pcdata and closes the **Pcdata Properties** dialog box.

# **Managing Attributes**

In Map Editor, each attribute is contained in an attribute container. An element can only have one attribute container object, but the attribute container object can enclose many attribute objects.

For information about properties, press F1 for Help or see Appendix C, *Map Editor Properties*.

For more information, see:

- ♦ Attribute Container Object on page 153
- ♦ Attribute Object on page 153
- ♦ Creating an Attribute on page 154

### **Attribute Container Object**

The *attribute container object* does not correspond to an XML feature. Map Editor uses attribute container objects to contain the attributes of an XML element, so attribute containers do not have properties. An attribute container object is automatically created when you create the first attribute of an XML element. Subsequent attribute objects are created in the existing attribute container object.

## **Attribute Object**

The *attribute object* specifies information associated with an element that further defines the element.

**Note:** When an attribute has an operation performed against it (link, standard rule, or as an extended rule storage field), the Map Editor displays a red check mark over the attribute icon.

# **Creating an Attribute**

To create an attribute:

- 1. Right-click a map object and select either **Create Sub** or **Insert** from the shortcut menu.
- 2. From the shortcut menu, select **Attribute**. The Map Editor displays the Attribute Properties dialog box.
- 3. In the **Name** tab, specify the following:
  - Unique attribute name
  - Description (if applicable)
  - Additional notes

**Note:** The Additional notes box is populated automatically with the XML attribute annotation when you import an XML schema.

4. If necessary, click the Tag tab and change the value in the Tag box.

**Note:** The value in the Tag box must match the attribute tag in the XML document. XML tags *cannot* contain spaces.

- 5. Click the **Type** tab to access the attribute type options.
- 6. In the **Type** tab, specify the following:
  - Attribute type
  - Default usage of the attribute
  - Default value (only if you selected Default Exists or Fixed)

**Note:** To use an enumerated attribute, you must also create a code list and use a code list standard rule with the attribute.

- 7. Click the **Validation** tab to access the validation options.
- 8. In the **Validation** tab, specify the following:
  - Minimum length
  - Maximum length
  - Type of data
  - How the data is formatted
- 9. Do you want to specify an extended rule for this attribute?

- If Yes, click the **Extended Rule** tab, define the rule, and continue with step 10. See the *Chapter 9, Using Extended Rules* for more information about extended rules.
- If No, continue with step 11.
- 10. Do you want to specify a standard rule for this attribute?
  - If Yes, click the **Standard Rule** tab, define the rule, and continue with step 11. See the *Chapter 9, Using Extended Rules* for more information about extended rules.
  - If No, continue with step 11.
- 11. Click **OK**. The Map Editor saves the attribute and closes the Attribute Properties dialog box.

# **About XML Namespaces**

An *XML namespace* is a Uniform Resource Indicator (URI). A URI can be either a Uniform Resource Locator (URL) or a Uniform Resource Name (URN) that is uniquely associated with an element or attribute name.

Namespaces can:

- Uniquely identify element and attribute names so that there is no data confusion when the names are transmitted. If two or more organizations use the same element or attribute names in their XML documents, when they transmit those documents outside of the organization, the names can collide.
- ✦ Provide context for element and attribute names.

Namespaces are not required. However, for documents that are transmitted outside of the organization or in large organizations where similar names might be used by different departments, they are invaluable.

Here is an example of a namespace declaration for the element *order*:

<order xmlns='uuid.12345...67890' />

If a namespace is declared for an element, any subordinate elements or attributes inherit that namespace by default. However, a subordinate element or attribute can have a separate namespace defined for it.

Here are examples of namespace declarations for an element and a subordinate element:

For more information, see About Namespace Prefixes on page 156.

#### **About Namespace Prefixes**

As a convenience, you can specify a prefix (an alias) for a namespace. A prefix is not an informational part of the element, attribute name, or namespace, and a prefix can be used with both element and attribute names. However, you can specify a default namespace and omit the prefix.

In the following example of a namespace declaration, *abc* is the prefix:

```
<order xmlns:abc='uuid.1234567890' >
```

If a namespace with prefixes is declared for an element, any subordinate elements or attributes inherit that namespace and the prefixes, as shown in this example:

You can also write the namespace declaration without the prefix:

```
<order xmlns:='uuid.1234567890' >
    <number xmlns='uuid.09876...54321' />
</order>
```

For more information about XML namespaces, see the W3C document at www.w3.org/TR/1999/REC-xml-names-19990114/.

# Using Namespaces in the XML File

If you enable namespaces at the root level of the XML file, you can specify namespaces using the **Namespace** tab.

For more information, see:

- Using Namespaces on the Input Side of the XML Map on page 156
- ◆ Using Namespaces on the Output Side of the XML Map on page 157

## Using Namespaces on the Input Side of the XML Map

You must identify namespaces for incoming documents in envelopes so that the application can match the correct envelope with a document. The namespace and the tag must match for the translator to translate the data, and XML tags *cannot* contain spaces. You do not

specify namespace prefixes on the input side of the map. They are defined in the document itself.

## Using Namespaces on the Output Side of the XML Map

On the output side of the map, you must specify the prefixes that are used with the namespaces. You can define prefixes at the root level or for an element, but not for attributes. After the namespace prefix is defined, you must set up the elements that use the namespace

#### Defining a Namespace Prefix and URI

To define a namespace prefix and URI at the root level:

- 1. In the Map Editor, enable namespaces by right-clicking the **XML File** icon and selecting **Properties** from the shortcut menu.
- 2. Select the **Namespace** tab.
- 3. Select the Enable Namespace Support box.

For more information about properties, press F1 for Help or see Appendix C, *Map Editor Properties*.

- 4. Select New to the right of Define namespace prefixes.
- 5. In the first box, type the namespace prefix (for example, SCI).

Note: If a prefix is not required, leave the first box empty.

- 6. In the second box, type the namespace URI (for example, <u>www.sterlingcommerce.com</u>).
- 7. Repeat steps 4 through 6 for each namespace prefix required for the map.
- 8. Click **OK** to save the namespace information.

#### Setting Up Elements to Use a Namespace

After the namespace prefix is defined, you must set up the elements that use the namespace.

- 1. Right-click an **Element** icon and select **Properties** from the shortcut menu.
- 2. Select the **Namespace** tab.
- 3. Select **Use this namespace**.

**Note:** Do note type the namespace prefix in the box.

- 4. Click **OK** to save the namespace information.
- 5. If any of the elements also have the XML attribute created, define the namespace prefix and namespace URI for the element using the instructions for *Defining a Namespace Prefix and URI* on page 157.

#### Examples

In the following namespace declaration, the prefix is *SCI* and the namespace is <u>www.sterlingcommerce.com</u>:

```
<x xmlns:SCI='http://www.sterlingcommerce.com'>
</x>
```

In the following example of multiple namespace prefixes, one element defines two namespace prefixes, *bk* and *isbn*:

# **Using Standard Rules**

The Map Editor provides you with standard rules that you can apply to fields. Standard Rules give you access to functions that are necessary for mapping operations more complex than simple linking but less complex than extended rules. Standard Rules are mutually exclusive (you can use only one at a time on a field). For information about extended rules, see Chapter 9, *Using Extended Rules*.

**Note:** If a standard or extended rule is applied to a map component, this is visually represented in the Map Editor by an asterisk (\*) on the map icon for that map component.

This section covers the following topics:

- Using the System Variable Standard Rule
- Using the Use Constant Standard Rule
- Using the Loop Count Standard Rule
- Using the Use Accumulator Standard Rule
- Using the Use Code Standard Rule
- Using the Select Standard Rule
- Using the Update Standard Rule

# Using the System Variable Standard Rule

The *System Variable standard rule* enables you to set a variable that maps the current date and time to the selected field. The selected map component must have a data type of Date/Time.

For more information, see Standard Rule Tab: System Variable on page 159.

#### Standard Rule Tab: System Variable

To configure the System Variable standard rule:

1. In the Map Editor, double-click an existing field or create a new one.

The Field Properties dialog box opens.

- 2. Click the Standard Rule tab to access the standard rule options.
- 3. From the standard rule list, select Use System Variable.
- 4. From the **system variable** list, select **Current date and time** to map those variables to the field.

5. Click **OK** to save the standard rule.

# Using the Use Constant Standard Rule

The *Use Constant standard rule* enables you to move a constant value to the specified field and indicate a qualifying relationship with another field.

Constants are used in maps to hold information that is needed later in the map, either for an output field or a conditional statement. Typically, constants move a constant value to the specified field or generate qualifiers (to indicate a qualifying relationship with another field).

Typically, constants are used to load common data into each positional record on a map. You create the constant and name it. You can hard code (type) a value that is loaded into the field that uses the constant. Or you can store information from a field in a constant by using an extended rule. However, to *use* a constant (the information that is stored in it), you must use a standard rule.

For more information, see:

- ◆ Standard Rule Tab: Use Constant on page 161
- ♦ Configuring the Use Constant Standard Rule on page 161
- Creating and Editing Constants on page 161
- ♦ Deleting Constants on page 162
- ♦ Mapping Constants on page 162
- ✦ Generating Qualifiers on page 162

**Note:** The System Variable standard rule can only be used on a date/time formatted map component. If you attempt to use this standard rule for fields that are not date/time format, an error message is displayed.

# Standard Rule Tab: Use Constant

The following table describes the fields and buttons on the Standard Rule tab (with the Use Constant standard rule selected):

| Field or Button | Description                                                                                                    |
|-----------------|----------------------------------------------------------------------------------------------------|
| constant        | Lists available constants. The selected constant is mapped to the current field. If the necessary constant is not present in the constant list, you must create it by using the <b>Map Constants</b> dialog box, which you can access by clicking the <b>Edit</b> button.       |
| Edit            | Accesses the <b>Map Constants</b> dialog box, which enables you to create, edit, and delete constants.                                                                                                    |
| qualifier       | Lists fields that you can use to qualify the selected map component in order<br>to establish a qualifying relationship between the two map components. If<br>the qualified field is not generated because of a lack of data, the constant is<br>not moved to the current field. |

# **Configuring the Use Constant Standard Rule**

To configure the Use Constant standard rule:

- 1. In the Map Editor, double-click an existing field or create a new one.
- 2. In the Field Properties dialog box, click the Standard Rule tab.
- 3. From the standard rule list, select Use Constant.
- 4. Do you need to create or edit a constant to use for the current field?
  - If Yes, click **Edit** to access the Map Constants dialog box.

For more information about creating and editing constants, see *Creating and Editing Constants* on page 161.

- If No, go to the next step.
- 5. From the constants list, select the constant that you want to map to the current field.
- 6. Do you want to establish a qualifying relationship between the current map component and another component?
  - If Yes, from the qualifiers list, select the field that the translator uses to determine whether to run this standard rule (if the qualifying component contains data).
  - If No, go to the next step.
- 7. Click **OK** to save the standard rule.

## **Creating and Editing Constants**

To create or edit a constant so you can use it to store information:

1. From the Map Editor Edit menu, select Constants.

- 2. In the **Map Constants** dialog box, do you want to create a new constant?
  - If Yes, click **New** and continue with step 3.
  - If No (you want to edit an existing constant), select the constant and click **Edit** and continue with step 3.

The Edit Constant dialog box opens.

- 3. In the **ID** field, type the constant identifier.
- 4. From the **Type** list, select the category of the constant.
- 5. In the **Value** field, type the constant expression.
- 6. Click **OK** to add the constant.

#### **Deleting Constants**

To delete a constant:

- 1. From the Map Editor Edit menu, select Constants.
- 2. In the Map Constants dialog box, select the constant you want to delete.
- 3. Click **Delete**. The constant is removed without a warning message.

## **Mapping Constants**

To map a constant in which you previously stored data using an extended rule:

- In the Map Editor, double-click the field in which you want to use the constant. The Field Properties dialog box opens.
- 2. Click the Standard Rule tab to access the standard rule options.
- 3. From the standard rule list, select Use Constant.
- 4. From the constant list, select the constant that you want to use.
- 5. Click **OK** to load the data that was stored in the selected constant into the field.

### **Generating Qualifiers**

A *qualifier* is a field that has a value expressed as a code that gives a specific meaning to the function of another field. A qualifying relationship is the interaction between a field and its qualifier. The function of the field changes depending on which code the qualifier contains.

To generate a qualifier:

1. In the Map Editor, double-click the field you want to use to further define (qualify) another field.

The Field Properties dialog box opens.

2. Click the **Standard Rule** tab to access standard rule options.

- 3. From the standard rule list, select Use Constant.
- 4. From the qualifiers list, select the field that this field qualifies.

This list contains only the other *active* fields in the same record or segment as the qualifying field.

5. Click **OK** to generate the qualifying relationship between the two fields.

# Using the Loop Count Standard Rule

The *Loop Count standard rule* enables you to count the number of times a loop is repeated, if the field is part of a loop. If the loop is a nested loop, you can track the current loop or the outer loop. For example, if the Y loop is nested within the X loop, and the Y loop has cycled through 15 iterations and the X loop has cycled through 3 iterations, you can choose to count either the 15 (Y loop) or the 3 (X loop).

For more information, see Configuring the Loop Count Standard Rule on page 163.

## **Configuring the Loop Count Standard Rule**

To configure the Loop Count standard rule:

1. In the Map Editor, double-click an existing field or create a new one.

The Field Properties dialog box opens.

- 2. Click the **Standard Rule** tab to access the standard rule options.
- 3. From the standard rule list, select Loop Count.
- 4. Select the loop that you want to count. If the loop is a nested loop, you can track the current loop or the outer loop.
- 5. Click **OK** to save the standard rule.

# Using the Use Accumulator Standard Rule

The Use Accumulator standard rule gives you access to a set of numeric variables that you can manipulate using numeric operations, and then transfer to and from fields. This rule enables you to add, change, or delete calculations for the field, including hash totals (used to accumulate numeric field values such as quantity and price). This rule also enables you to map the accumulated total into a control total field, and use accumulators. Accumulators count the occurrences of a specific field or generate increasing, sequential record, or line item numbers.

Note: Generally, the Accumulator Standard Rule must be placed on numeric elements or fields.

The accumulator has an start value of zero, unless you assign another value using the *accum* extended rule. For more information, see Chapter 9, *Using Extended Rules*.

For more information, see:

- ◆ Standard Rule Tab: Use Accumulator on page 164
- ♦ Counting Line Items on page 166
- ♦ Calculating Hash Totals on page 167
- ♦ Resetting and Calculating a Value Total on page 168

## Standard Rule Tab: Use Accumulator

The following table describes the fields and buttons on the Standard Rule tab (with the Use Accumulator standard rule selected):

| Field or Button        | Description                                                                                                    |
|------------------------|----------------------------------------------------------------------------------------------------|
| Primary<br>accumulator | Lists all existing calculations that were created for this field.                                                                                 |
| New                    | Accesses the <b>Edit Accumulator Entry</b> dialog box to create a new calculation for this field.                                                 |
| Change                 | Accesses the <b>Edit Accumulator Entry</b> dialog box to edit a calculation selected from the Primary accumulator field.                          |
| Delete                 | Deletes a calculation selected from the Primary accumulator field.<br><b>Note:</b> The selected calculation is deleted without a warning message. |

For more information, see Accumulator Operations on page 164.

#### Accumulator Operations

For more information about the Edit Accumulator Entry dialog box, see Appendix C, *Map Editor Properties*.

The following table lists the available accumulator operations and their functions:

| Operation         | Function                                                                                                    |
|-------------------|----------------------------------------------------------------------------------------------------|
| Increment primary | Adds 1 (one) to the contents of the primary accumulator (Primary = Primary + 1).                                                                                                    |
| Decrement primary | Subtracts 1 (one) from the contents of the primary accumulator (Primary = Primary - 1).                                                                                                    |
| Sum in primary    | Adds the numeric value (takes the positive or negative sign of the numbers into account) of the field to the contents of the primary accumulator (Primary = $(+/-)$ Primary + $(+/-)$ Field). |

| Operation                     | Function                                                                                                    |
|-------------------------------|----------------------------------------------------------------------------------------------------|
| Hash sum in primary           | Adds the absolute value (does not take the positive or negative sign of the numbers into account) of the field to the contents of the primary accumulator (Primary + Field).                                                                                                    |
| Load primary                  | Loads the contents of the field into the primary accumulator (Primary = Field).                                                                                                    |
| Use primary                   | Loads the contents of the primary accumulator into the field (Field = Primary).<br>Note: The field must be a numeric field to display the accumulator                                                                                                    |
|                               | value.                                                                                                    |
| Zero primary                  | Sets the value of the primary accumulator to zero (Primary = 0).                                                                                                    |
| Multiply with primary         | Multiplies the field with the contents of the primary accumulator, and stores the result in the primary accumulator (Primary = Primary * Field).                                                                                                    |
| Divide by primary             | Divides the field with the contents of the primary accumulator, and stores the result in the primary accumulator (Primary = Field / Primary).                                                                                                    |
| Divide primary by field       | Divides the contents of the primary accumulator with the field, and stores the result in the primary accumulator (Primary = Primary / Field).                                                                                                    |
| Modulo with primary           | Divides the contents of the field with the contents of the primary accumulator, and stores the <i>remainder</i> of that operation in the primary accumulator (Primary = Primary % Field).                                                                                             |
| Modulo with field             | Divides the contents of the primary accumulator with the contents of the field, and stores the <i>remainder</i> of that operation in the primary accumulator (Primary = Field % Primary).                                                                                             |
| Negate primary                | Makes the contents of the primary accumulator negative (Primary = Primary * -1). The only way to subtract the primary accumulator from the field is to negate the primary accumulator and then use the sum in primary operation to add the negative primary accumulator to the field. |
| Move primary to alternate     | Copies the contents of the primary accumulator to the Alternate Accum field. This overwrites the current contents of the Alternate Accum field (Alternate = Primary).                                                                                                    |
| Add primary to alternate      | Adds the contents of the primary accumulator to the contents of the Alternate Accum field, and stores the result in the primary accumulator (Primary = Primary + Alternate).                                                                                                    |
| Multiply primary by alternate | Multiplies the contents of the primary accumulator with the contents of the Alternate Accum field, and stores the result in the primary accumulator (Primary = Primary * Alternate).                                                                                                  |
| Divide primary by alternate   | Divides the contents of the primary accumulator with the contents of the Alternate Accum field, and stores the result in the primary accumulator (Primary = Primary / Alternate).                                                                                                    |
| Modulo primary with alternate | Divides the contents of the primary accumulator with the contents of the Alternate Accum field, and stores the <i>remainder</i> of that operation in the primary accumulator (Primary = Primary % Alternate).                                                                         |

# **Counting Line Items**

In this example, you want an incremental count of the number of line items, and you want to use that count in the Number of Line Items Total field.

To count line items and generate a control total for a purchase order:

- 1. In the Map Editor, double-click the field that you typically use to count the line items. The Field Properties dialog box opens.
- 2. Click the Standard Rule tab to access the standard rule options.
- 3. From the standard rule list, select Use Accumulator.
- 4. Click New.

The Edit Accumulator Entry dialog box opens to create a new calculation for this field.

5. From the **Primary Accumulator** list, select **0**.

There is *only one* set of accumulators for each map. This means that accumulator 0, whether it is used in the Primary Accumulator or Alternate Accum field, is the same accumulator with the same contents. If you assign calculations to accumulator 0 at the beginning of the map and then use accumulator 0 again later in the map, the content of that accumulator is the result of the earlier calculation. Any additional calculations you assign to that accumulator are performed on the contents resulting from an earlier calculation.

#### 6. In the Name box, type Line Item Number.

The line item number is a descriptive alias that enables you to differentiate what the accumulators you create are used for.

#### 7. From the First list, select Increment primary.

Increment primary is the first operation performed. The value in the accumulator increments by one for each iteration of the current group.

8. From the **Second** list, select **Use primary**.

Use primary is the second operation performed, after the first operation is completed. The current value of the accumulator is loaded into the Assigned Identification field.

- 9. In the Edit Accumulator dialog box, click OK to add the accumulator.
- 10. In the **Field Properties** dialog box, click **OK** to add the standard rule to the Line Items field.
- 11. Double-click the field that typically contains the total number of line items.

The Field Properties dialog box opens.

- 12. Click the Standard Rule tab to access the standard rule options.
- 13. From the standard rule list, select Use Accumulator.
- 14. Click New.

The Edit Accumulator Entry dialog box opens to create a new calculation for this field.

15. From the Primary Accumulator list, select 0.

This accumulator currently contains the total number of line items.

16. From the **First** list, select **Use primary**.

Use primary specifies that the current value of the accumulator is loaded into the Number of Line Items Total field.

- 17. In the Edit Accumulator dialog box, click OK to add the accumulator.
- 18. In the **Field Properties** dialog box, click **OK** to add the standard rule to the Number of Line Items Total field.

The Number of Line Items Total field now contains the total number of line items in the purchase order.

#### **Calculating Hash Totals**

In this example, you want to count the quantity ordered for each line item and load the total quantity in the Hash Total field.

To count the quantity ordered and generate a hash total for a purchase order:

- In the Map Editor, double-click the field that you typically use to count the line items. The Field Properties dialog box opens.
- 2. Click the Standard Rule tab to access the standard rule options.
- 3. From the standard rule list, select Use Accumulator.
- 4. Click New.

The Edit Accumulator Entry dialog box opens to create a new calculation for this field.

- 5. From the **Primary Accumulator** list, select **1**.
- 6. In the Name box, type Total Quantity.
- 7. From the **First** list, select **Sum in primary**.

Sum in primary specifies that the numeric value of the field (taking the positive or negative sign of the numbers into account) is added to the contents of the primary accumulator for each iteration of the current group.

- 8. In the Edit Accumulator dialog box, click OK to add the accumulator.
- 9. In the **Field Properties** dialog box, click **OK** to add the standard rule to the Line Items field.
- 10. Double-click the field that typically contains the total quantity of the purchase order. The Field Properties dialog box opens.
- 11. Click the **Standard Rule** tab to access the standard rule options.
- 12. From the standard rule list, select Use Accumulator.

13. Click New.

The Edit Accumulator Entry dialog box opens to create a new calculation for this field.

14. From the **Primary Accumulator** list, select **1**.

This accumulator currently contains the total quantity.

15. From the First list, select Use primary.

Use primary specifies that the current value of the accumulator is loaded into the Hash Total field.

- 16. In the Edit Accumulator dialog box, click OK to add the accumulator.
- 17. In the **Field Properties** dialog box, click **OK** to add the standard rule to the Hash Total field.

The Hash Total field now contains the total quantity of the purchase order.

## **Resetting and Calculating a Value Total**

In this example, you want to multiply the quantity invoiced for each line item by the unit price to obtain the extended price. Then, you want to generate a running total of extended price and load the final total into the Total Invoice Amount field.

#### Multiplying Quantity Invoiced by Unit Price

To multiply the quantity invoiced for each line item by the unit price to obtain the extended price for an invoice:

1. In the Map Editor, double-click the field that you typically use to count the quantity invoiced.

The Field Properties dialog box opens.

- 2. Click the Standard Rule tab to access the standard rule options.
- 3. From the standard rule list, select Use Accumulator.
- 4. Click New.

The Edit Accumulator Entry dialog box opens to create a new calculation for this field.

- 5. From the **Primary Accumulator** list, select 2.
- 6. In the Name box, type Extended Price.
- 7. From the **First** list, select **Load primary**.

Load primary specifies that the contents of the field are loaded into the primary accumulator for each iteration of the current group.

- 8. In the Edit Accumulator dialog box, click OK to add the accumulator.
- 9. In the **Field Properties** dialog box, click **OK** to add the standard rule to the Quantity Invoiced field.

10. Double-click the field that contains the unit price for each line item.

The Field Properties dialog box opens.

- 11. Click the **Standard Rule** tab to access the standard rule options.
- 12. From the standard rule list, select Use Accumulator.
- 13. Click New.

The Edit Accumulator Entry dialog box opens to create a new calculation for this field.

- 14. From the **Primary Accumulator** list, select **2**.
- 15. From the **First** list, select **Multiply with primary**.

Multiply with primary specifies that the value of the Unit Price field is multiplied by the contents of the primary accumulator, and the result is stored in the primary accumulator for each iteration of the current group.

- 16. In the Edit Accumulator dialog box, click OK to add the accumulator.
- 17. In the **Field Properties** dialog box, click **OK** to add the standard rule to the Unit Price field.

**Tip:** If there is an extended price field in your file, you could load the total from the extended price calculation into that field. To do this, you must use an accumulator on the extended price field that specifies Use primary for accumulator 2.

#### Generating a Running Total of Extended Price

To generate a running total of the extended price:

1. In the Map Editor, double-click the field that contains the unit price for each line item.

The Field Properties dialog box opens. You already established one accumulator that appears in the list on the Standard Rule tab.

2. Click New.

The Edit Accumulator Entry dialog box opens to create a new calculation for this field.

- 3. From the **Primary Accumulator** list, select **3**.
- 4. In the Name box, type Running Total.
- 5. From the **First** list, select **Add primary to alternate**.

Add primary to alternate specifies that the contents of the primary accumulator are added to the contents of the alternate accumulator, and the result is stored in the primary accumulator for each iteration of the current group.

6. From the Alternate Accum list, select 2.

The value of accumulator 2 (which contains the extended price for a line item) is added to the value of accumulator 3. The sum is stored in accumulator 3, which therefore contains a running total of the extended price with each iteration of the current group.

- 7. In the **Edit Accumulator** dialog box, click **OK** to add the accumulator.
- 8. In the **Field Properties** dialog box, click **OK** to add the standard rule to the Unit Price field.

#### Loading a Running Total of Extended Price

To load the running total of the extended price into the Total Invoice Amount field:

1. In the Map Editor, double-click the Unit Price field.

The Field Properties dialog box opens.

- 2. Click the **Standard Rule** tab to access the standard rule options.
- 3. From the standard rule list, select **Use Accumulator**.
- 4. Click New.

The Edit Accumulator Entry dialog box opens to create a new calculation for this field.

- 5. From the **Primary Accumulator** list, select **3**.
- 6. From the **First** list, select **Use primary**.

Use primary specifies that the contents of the primary accumulator are loaded into the Total Invoice Amount field.

7. From the Alternate Accum list on the Edit Accumulator dialog box, select 2.

The value of accumulator 2 (which contains the extended price for a line item) is added to the value of accumulator 3. The sum is stored in accumulator 3, which therefore contains a running total of the extended price with each iteration of the current group.

- 8. In the Edit Accumulator dialog box, click OK to add the accumulator.
- 9. In the **Field Properties** dialog box, click **OK** to add the standard rule to the Total Invoice Amount field.

# Using the Use Code Standard Rule

The *Use Code standard rule* enables you to use code lists to validate the contents of a field and use as a reference to look up an associated description for a field. A *code list* is a list of values and their corresponding descriptions. Code lists seldom change and are stored within the map itself. A field with a Use Code standard rule enables values to be either checked against or selected from the codes in a specified code list. Code lists are typically used to qualify another field.

You create code lists in the Map Editor as part of a map and manage them through the Map Editor. You can import and export code lists and copy and paste code lists between maps.

Code lists differ from the trading partner code lists used by the Select standard rule in that code lists are generally static and stored within the map file.

If you need to attach a generic code list to a map, you have two options:

- ♦ Add the code list to the map, using the instructions in *Defining or Modifying a Code List* on page 171.
- Create a trading partner code list but do not specify the sender identity and receiver identity. Because the code list is generic, this ensures that it is "global," as it applies to all partners.

For more information, see:

- ◆ *Standard Rule Tab: Use Code* on page 171
- ✦ Defining or Modifying a Code List on page 171
- Deleting a Code List or Code List Entry on page 172
- ✤ Importing a Code List on page 172
- ♦ Exporting a Code List on page 173
- ♦ Copying and Pasting Code Lists on page 173
- ♦ Validating Data Against Code Lists on page 174
- ♦ Mapping Code List Entry Descriptions on page 174

#### Standard Rule Tab: Use Code

The following table describes the fields and buttons on the Standard Rule tab (with the Use Code standard rule selected):

| Field or Button           | Description                                                                                                    |
|---------------------------|----------------------------------------------------------------------------------------------------|
| Code list                 | Lists all the code lists. If the necessary code list is not listed, click <b>Edit</b> to load or create a code list.                                                                                                    |
| Edit                      | Accesses the <b>Edit Code List</b> dialog box, which enables you to create and edit code lists.                                                                                                    |
| Raise compliance<br>error | For compliance reasons, the field must contain one of the code list entries from the specified code list (nothing else is valid for that field).                                                                                                    |
|                           | For example, if a field is defined as containing only YES or NO, you can create an exclusive code list that contains only YES and NO. Then if you receive a MAYBE in that field, the translator flags it as an error.                                                |
| Code description          | Description of the code list entry (that is used) to appear when the selection is made.                                                                                                    |
|                           | For example, if the code list entry is SU, it is much more useful to view the description of the code list entry (Supplier's Address). If you selected field XX from the store description list, the description for the code list entry used is mapped to field XX. |

# Defining or Modifying a Code List

To define or modify a code list:

- 1. From the Map Editor Edit menu, select Code Lists.
- 2. In the Code Lists dialog box, do you want to create a new code list?
  - If Yes, click New.
  - If No (you want to edit a code list), select a code list and click Change.

The Edit Code List dialog box opens.

- 3. In the **Table ID** box, type the name of the field for which this code list is used.
- 4. In the **Description** box, type the description of the field for which this code list is used.
- 5. Do you want to create a new code list entry?
  - If Yes, click **New** and continue with step 6.
  - If No (you want to edit a code list entry), select a code list entry and click **Change** and continue with step 6.

The Edit Code List Entry dialog box opens.

- 6. In the **Value** box, type the value of the code list entry.
- 7. In the **Description** box, type a description of the code value.
- 8. Click **OK** to save the code list entry.
- 9. Repeat steps 5 8 to add more code list entries to the code list.

# Deleting a Code List or Code List Entry

*Caution:* Be certain that you want to delete the code list or code list entry. When you click **Delete**, the selected code list (or code list entry) is deleted without a warning message.

To delete a code list:

- 1. From the Map Editor Edit menu, select Code Lists.
- 2. In the Code Lists dialog box, select the code list you want to delete.
- 3. Click **Delete** to delete the code list.

To delete a code list entry:

- 1. From the Map Editor Edit menu, select Code Lists.
- 2. In the **Code Lists** dialog box, select the code list from which you want to delete a code list entry and click **Change**.
- 3. In the Edit Code List Entry dialog box, select the code list entry and click Delete.
- 4. Click **OK** to save the code list.

## Importing a Code List

To import a code list:

- 1. From the Map Editor Edit menu, select Code Lists.
- 2. In the Code Lists dialog box, click Import.
- 3. In the **Open** dialog box, select the location of the code list.

The default location is the Map Editor installation folder (the default location is Program Files\Sterling Commerce\Map Editor\Source Maps). The default file name extension for a code list is .cde.

4. Select the code list from the list and click **Open**.

### **Exporting a Code List**

The Code List Export function enables you to export code lists to a file. You can define a code list for one map and use that code list in another map. This function also enables you to share code lists with other users of Map Editor.

To export a code list:

- 1. From the Map Editor Edit menu, select Code Lists.
- 2. In the Code Lists dialog box, select a code list and click Export.
- 3. In the Save As dialog box, do you want to change the file name?
  - If Yes, type the export file name in the **File name** box.

The file name defaults to the table ID with a .cde file extension. The default location is the Map Editor installation folder (the default location is Program Files\Sterling Commerce\Map Editor\Source Maps).

- If No, go to the next step.
- 4. Click **Save** to export the code list.

## **Copying and Pasting Code Lists**

The Code List Copy and Paste function enables you to copy code lists from one map to another.

To copy and paste a code list:

- 1. From the Map Editor Edit menu, select Code Lists.
- 2. In the Code Lists dialog box, select a code list and click Copy.

The Map Editor copies the code list to the Clipboard.

- 3. Click **Close** to exit the **Code Lists** dialog box.
- 4. Open the map in which you want to use the code list, if the map is not already open.
- 5. From the Edit menu, select Code Lists.
- 6. In the Code Lists dialog box, click Paste.

The copied code list is added to the map.

# Validating Data Against Code Lists

To validate data against a code list:

1. In the Map Editor, double-click the field for which you must validate data against a code table.

The Field Properties dialog box opens.

- 2. Click the **Standard Rule** tab to access the standard rule options.
- 3. From the standard rule list, select **Use Code**.
- 4. Select the code list that the data in this field is validated against.

If the code list is empty, you must create or load a code list.

- 5. If you must specify that the field *must* contain one of the code list entries from the specified code list (nothing else is valid for that field), select the **Raise compliance** error check box.
- 6. Click OK.

# **Mapping Code List Entry Descriptions**

To map a code list entry description:

1. In the Map Editor, double-click the field for which you must map a code list entry description.

The Field Properties dialog box opens.

- 2. Click the **Standard Rule** tab to access standard rule options.
- 3. From the standard rule list, select **Use Code**.
- 4. Select the code list that the data in this field is validated against.

If this list is empty, you must create or load a code list.

- 5. If you must specify that the field *must* contain one of the code list entries from the specified code list (nothing else is valid for that field), select the **Raise compliance** error check box.
- 6. From the store description list, select the field to which you want the description of the code list entry to be mapped to when the selection is made.
- 7. Click **OK** to add the Use Code standard rule to the field.

# **Using the Select Standard Rule**

The *Select standard rule* enables you to associate a field with a trading partner code list, a section in process data, a document envelope, the Gentran:Server for UNIX synonym table by in and out values, and use the transaction register function.

A description of the valid choices for the Select Standard Rule follow:

- Document Envelope the translator selects the specified TRADACOMS envelope value definitions and assigns them to fields in the map.
- Trading Partner Code List by Receiver Code the translator selects the receiver code in the trading partner code list specified in the Please enter the name of the code list to use box.
- Trading Partner Code List by Sender Code the translator selects the sender code in the trading partner code list specified in the Please enter the name of the code list to use box.
- Process Data the translator selects data from process data as specified in an XPath expression in the Please enter the XPath to evaluate box.
- ♦ Synonym Table by In Value the translator selects the data from the field on which the standard rule operates and queries the synonym table. If the data from the field matches data in the selected synonym table column, the translator returns that entire row from the synonym table. This rule is not supported in the translator—this function enables easier migration of maps from Gentran:Server for UNIX to the application by enabling you to view the rule in your maps.
- ♦ Synonym Table by Out Value the translator selects the data from the field on which the standard rule operates and queries the synonym table. If the data from the field matches data in the selected synonym table column, the translator returns that entire row from the synonym table. This rule is not supported in the application—this function enables easier migration of maps from Gentran:Server for UNIX to the application by enabling you to view the rule in your maps.
- Transaction Register the translator invokes the check against the specified data (held in memory in Field1 through Field 6) to determine if the data is duplicate.

For more information, see:

- ◆ Document Envelope (Select Standard Rule) on page 175
- ◆ Trading Partner Code List (Select Standard Rule) on page 176
- Process Data (Select Standard Rule) on page 177
- Synonym Table by In Value (Select Standard Rule) on page 178
- ◆ Synonym Table by Out Value (Select Standard Rule) on page 179
- ♦ Transaction Register (Select Standard Rule) on page 180
- ◆ *Mapping Trading Partner Code List Items* on page 181
- ♦ Unmapping Trading Partner Code List Items on page 182
- ◆ Cross-Referencing with the Gentran:Server for UNIX Synonym Table on page 182
- ♦ Checking for Duplicate Data on page 182
- Changing the Transaction Register Table Purge Control on page 183

#### **Document Envelope (Select Standard Rule)**

The *document envelope* function is used to support TRADACOMS enveloping to enable the map to extract values from the envelope definition and use them in the map. The TRADACOMS enveloping maps provided with the application use the document envelope function to build STX/END and MHD/MTR TRADACOMS envelope segments.

When the document envelope function is used, fields such as SenderID, ReceiverID, ControlNumber, and MessageType are extracted from the envelope definition. These values are then assigned to fields in the map and used to build the envelope segments according to the specified TRADACOMS enveloping map in the envelope definition.

The following table describes the fields on the Standard Rule tab with the Select standard rule selected and Document Envelope selected from the Table and key (or group) list:

| Field                     | Description                                                                                                    |
|---------------------------|----------------------------------------------------------------------------------------------------|
| Table and key (or group)  | Document Envelope. The translator selects the specified TRADACOMS envelope value definitions and assigns them to fields in the map.                                                                                                    |
| Parameter                 | Type (exactly) the name of the parameter to select from the TRADACOMS document envelope.                                                                                                    |
| Raise compliance<br>error | For compliance reasons, the field must contain one of the values from the document envelope (nothing else is valid for the field for which this standard rule is located).                                                                                                    |
| Map from                  | The value from the specified document envelope from which you want to map the contents.                                                                                                    |
|                           | <b>Note:</b> Items are displayed in the map-from list only after you make a selection from the table and key list.                                                                                                    |
| Map to                    | The field to which you want to map the document envelope value.                                                                                                    |
|                           | <b>Note:</b> If you are working in the input side of the map, you can access all the fields in the current group. If you are working in the output side, you can access all the fields in the current record. A total of eight fields can be mapped using one Select standard rule. Entries are displayed in the map-to list after you select a table and key. These entries are activated after you select an entry in the map-from box. |

# Trading Partner Code List (Select Standard Rule)

A *trading partner code list* is a list of codes that are dynamic, related to trading partners, and stored in the application database. The codes contained in the trading partner code list consist of two code values that cross-reference an item between two trading partners, a description field, and four optional fields.

Trading partner code lists are created and managed in the Map Editor interface.

Trading partner code lists differ from the code lists used in the Use Code standard rule. Those code lists are created and maintained in the Map Editor and stored in the map file.

The Select standard rule enables you to create one map that can be used with many trading partners, even if they use different code lists. It also enables you to change the content of a field according to a reference in the code list. For example, if a company trades the same item with several companies, and some reference the item by different names, the company can use one map, using the Select standard rule, for each transaction. This correctly names the item according to each company's preference.

The following table describes the fields on the Standard Rule tab with the Select standard rule selected and Trading Partner Code (List by Receiver Code or List by Sender Code) selected from the Table and key (or group) list:

| Field                     | Description                                                                                                    |
|---------------------------|----------------------------------------------------------------------------------------------------|
| Table and key (or group)  | Trading Partner Code List (by Receiver Code or by Sender Code). The table and key from which the translator selects data. Valid values are:                                                                                                    |
|                           | <ul> <li>Trading Partner Code List by Receiver Code – the translator selects the<br/>receiver code in the trading partner code list specified in the following<br/>field.</li> </ul>                                                                                                    |
|                           | <ul> <li>Trading Partner Code List by Sender Code – the translator selects the<br/>sender code in the trading partner code list specified in the following<br/>field.</li> </ul>                                                                                                    |
| Code List                 | Type (exactly) the name of the trading partner code list to use (the name of the one you created in the Map Editor interface).                                                                                                    |
| Raise compliance<br>error | For compliance reasons, the field must contain one of the codes from the specified trading partner code list (nothing else is valid for that field).                                                                                                    |
|                           | For example, if a field is defined as containing only YES or NO, you can create a trading partner code list that contains only YES and NO. Then if you receive a MAYBE in that field, the translator flags it as an error.                                                                                                    |
| Map from                  | The code list entry from the specified code list from which you want to map the contents.                                                                                                    |
|                           | <b>Note:</b> Items are displayed in the map-from list only after you make a selection from the table and key list.                                                                                                    |
| Map to                    | The field to which you want to map the trading partner code list entries.                                                                                                    |
|                           | <b>Note:</b> If you are working in the input side of the map, you can access all the fields in the current group. If you are working in the output side, you can access all the fields in the current record. A total of eight fields can be mapped using one Select standard rule. Entries are displayed in the map-to list after you select a table and key. These entries are activated after you select an entry in the map-from box. |

# Process Data (Select Standard Rule)

*Process data* is the service-independent XML document object model (DOM) associated with a business process that holds data associated with the business process, which you interact with using XPath. *XPath* is a World Wide Web Consortium (W3C) recommendation.

The following table describes the fields on the Standard Rule tab with the Select standard rule selected and Process Data selected from the Table and key (or group) list:

| Field                    | Description                                                                                                    |
|--------------------------|----------------------------------------------------------------------------------------------------|
| Table and key (or group) | Process Data. The translator selects data from process data as specified in an XPath expression in the following field. |

| Field                                 | Description                                                                                                    |
|---------------------------------------|----------------------------------------------------------------------------------------------------|
| Please enter the<br>XPath to evaluate | Type an XPath expression that identifies where in process data to access the data.                                                                                                    |
|                                       | Note: To access a field named trackingIdentifier found in ProcessData,<br>the XPath would look like the following: trackingIdentifier/text()                                                                                                    |
| Raise compliance<br>error             | For compliance reasons, the field must contain one of the codes from process data (nothing else is valid for that field).                                                                                                    |
| Map from                              | The code list entry from the specified process data from which you want to map the contents.                                                                                                    |
|                                       | <b>Note:</b> Items are displayed in the map-from list only after you make a selection from the table and key list.                                                                                                    |
| Map to                                | The field to which you want to map the data in process data.                                                                                                    |
|                                       | <b>Note:</b> If you are working in the input side of the map, you can access all<br>the fields in the current group. If you are working in the output<br>side, you can access all the fields in the current record. A total of<br>eight fields can be mapped using one Select standard rule.<br>Entries are displayed in the map-to list after you select a table<br>and key. These entries are activated after you select an entry in<br>the map-from box. |

# Synonym Table by In Value (Select Standard Rule)

The *synonym table by in value* function is used to support Gentran:Server for UNIX maps. This function enables you access the Gentran:Server for UNIX synonym table and search a specified table column (In or Out) to match the data in the current map component. When a match is found, the translator returns the contents of that synonym table row into the field you specify.

In Gentran:Server for UNIX, this function enables you to configure cross-referencing so you can convert your values (for example, a part number) to your trading partner's values during outbound processing, and to convert your trading partner's values to your values during inbound processing.

**Note:** This rule is not supported in Map Editor—this function enables easier migration of maps from Gentran:Server for UNIX to the application by enabling you to view the rule in your maps.

The following table describes the fields on the Standard Rule tab with the Select standard rule selected and Synonym Table by In Value selected from the Table and key (or group) list:

| Field                       | Description                                                                                                    |
|-----------------------------|----------------------------------------------------------------------------------------------------|
| Table and key (or<br>group) | Synonym Table by In Value. The translator selects the data from the field<br>on which the standard rule operates and queries the synonym table. If the<br>data from the field matches data in the selected synonym table column, the<br>translator returns that entire row from the synonym table. |

| Field                     | Description                                                                                                    |
|---------------------------|----------------------------------------------------------------------------------------------------|
| Sub-table to use          | The name of the table to query.                                                                                                    |
| Raise compliance<br>error | For compliance reasons, the field must contain one of the values from the selected synonym table column (nothing else is valid for the field for which this standard rule is located).                                                                                                    |
| Map from                  | The table column for which you want to query (In or Out) or the table name (Name).                                                                                                    |
|                           | <b>Note:</b> Items are displayed in the map-from list only after you make a selection from the table and key list.                                                                                                    |
| Map to                    | The field to which you want to map the synonym table row that contains data that matches the data in the current map component (the map component on which the standard rule operates).                                                                                                    |
|                           | <b>Note:</b> If you are working in the input side of the map, you can access all<br>the fields in the current group. If you are working in the output<br>side, you can access all the fields in the current record. A total of<br>eight fields can be mapped using one Select standard rule.<br>Entries are displayed in the map-to list after you select a table<br>and key. These entries are activated after you select an entry in<br>the map-from box. |

### Synonym Table by Out Value (Select Standard Rule)

The *synonym table by out value* function is used to support Gentran:Server for UNIX maps. This function enables you access the Gentran:Server for UNIX synonym table and search a specified table column (In or Out) to match the data in the current map component. When a match is found, the translator returns the contents of that synonym table row into the field you specify.

In Gentran:Server for UNIX, this function enables you to configure cross-referencing so you can convert your values (for example, a part number) to your trading partner's values during outbound processing, and to convert your trading partner's values to your values during inbound processing.

**Note:** This rule is not supported in Map Editor—this function enables easier migration of maps from Gentran:Server for UNIX to the application by enabling you to view the rule in your maps.

The following table describes the fields on the Standard Rule tab with the Select standard rule selected and Synonym Table by Out Value selected from the Table and key (or group) list:

| Field                       | Description                                                                                                    |
|-----------------------------|----------------------------------------------------------------------------------------------------|
| Table and key (or<br>group) | Synonym Table by Out Value. The translator selects the data from the field<br>on which the standard rule operates and queries the synonym table. If the<br>data from the field matches data in the selected synonym table column, the<br>translator returns that entire row from the synonym table.                                                                                                    |
| Sub-table to use            | The name of the table to query.                                                                                                    |
| Raise compliance<br>error   | For compliance reasons, the field must contain one of the values from the selected synonym table column (nothing else is valid for the field for which this standard rule is located).                                                                                                    |
| Map from                    | <ul><li>The table column for which you want to query (In or Out) or the table name (Name).</li><li>Note: Items are displayed in the map-from list only after you make a selection from the table and key list.</li></ul>                                                                                                    |
| Map to                      | The field to which you want to map the synonym table row that contains data that matches the data in the current map component (the map component on which the standard rule operates).                                                                                                    |
|                             | <b>Note:</b> If you are working in the input side of the map, you can access all the fields in the current group. If you are working in the output side, you can access all the fields in the current record. A total of eight fields can be mapped using one Select standard rule. Entries are displayed in the map-to list after you select a table and key. These entries are activated after you select an entry in the map-from box. |

### **Transaction Register (Select Standard Rule)**

*Transaction register* enables you to specify a field for which you want to see if it contains duplicate data (using the Update standard rule Transaction Register function) and then invoke it (using the Select standard rule Transaction Register function) to verify whether the field contains duplicate data. Using the Update standard rule you can load document data into up to six fields in memory (Field 1 through Field 6).

**Note:** You must define the data for which the translator will check by adding a Transaction Register Update standard rule prior to the point in the map where you invoke the Transaction Register Select standard rule to check for duplicate data. The updates do not go directly to the database; they are kept in memory until the eventual select, and then they are checked against the database and inserted if necessary.

Then, using the Select standard rule Transaction Register function, you can invoke the check against the Transaction Register database table. If the data is validated as duplicate data, the translator notes the error in the translator report.

If there is no matching data already in the Transaction Register table, the content of Field1 through Field 6 is inserted as a row in the table.

**Note:** If the document translation does not succeed, the field information (for which you have specified the translator should verify whether it is duplicate) is not added to the Transaction Register database table.

#### Purging the Transaction Register Database Table

By default, data in the Transaction Register table is deleted after thirty days (from the date the data was added to the table), so that the table does not continue to grow unchecked. If you wish, you can change the number of days after which data is deleted or remove this control altogether. See *Changing the Transaction Register Table Purge Control* on page 183 for more information about changing or removing the Transaction Register purge control.

**Note:** You can use the Transaction Register function to view and delete data in the Transaction Register table.

The following table describes the fields on the Standard Rule tab with the Select standard rule selected and Transaction Register selected from the Table and key (or group) list:

| Field                     | Description                                                                                                    |
|---------------------------|----------------------------------------------------------------------------------------------------|
| Table and key (or group)  | Transaction Register. The translator invokes the check against the specified data (held in memory in Field1 through Field 6) to determine if the data is duplicate. |
| Raise compliance<br>error | This value is not used for the Transaction Register function.                                                                                                    |
| Map from                  | This value is not used for the Transaction Register function.                                                                                                    |
| Map to                    | This value is not used for the Transaction Register function.                                                                                                    |

### Mapping Trading Partner Code List Items

To map trading partner code list items:

- 1. In the Map Editor in the **Standard Rule** tab, verify that **Select** is selected as the standard rule and that either a **Trading Partner Code List** or **Process Data** is selected for the table and key to use.
- 2. Click an item in the list on the lower left.
- 3. Click a field in the list on the lower right.
- 4. Repeat as necessary.

# **Unmapping Trading Partner Code List Items**

To unmap trading partner code list items, with the mapped pair of items selected, click the field on the right to clear and unmap it.

### Cross-Referencing with the Gentran:Server for UNIX Synonym Table

To configure cross-referencing using the Gentran:Server for UNIX Synonym Table:

1. In the Map Editor in the **Standard Rule** tab, verify that **Select** is selected as the standard rule and that **Synonym Table by In Value** or **Synonym Table by Out Value** is selected for the table and key.

**Note:** These rules are not supported in Map Editor—this function enables easier migration of maps from Gentran:Server for UNIX to the application by enabling you to view the rule in your maps.

- 2. In the sub-table name box, type the exact name of the synonym table.
- 3. In the list on the lower left, select the column you want to query (select Out if you are using Synonym Table by In Value, select In if you are using Synonym Table by Out Value, or select Name if you want to return the database table name).
- 4. Click a field in the list on the lower right into which the row containing the matched data will be returned.
- 5. Repeat as necessary and click **OK** to add the standard rule.

# **Checking for Duplicate Data**

To check for duplicate data:

- 1. In the Map Editor in the **Standard Rule** tab, verify that **Update** is selected as the standard rule and that **Transaction Register** is selected for the table and key to use.
- 2. Select the internal storage field (Field1 through Field 6) for which you want to assign the contents of the current field.

- 3. Click **OK** to add the standard rule.
- 4. Repeat steps 1 through 3 to add as many Update standard rules as necessary.
- 5. Following the sequence of Update standard rules, select a map component and choose **Select** is as the standard rule.

**Note:** You do not need to assign values to the storage fields in order (that is, assigning a value to Field1 first, then Field2, and so forth), and you can assign multiple fields to the same internal storage field (for example, the values of NAME, ADDRESS, and CITY may all be assigned to Field1). However only the last field for which the Update standard rule is executed will be stored.

- 6. Select Transaction Register is selected for the table and key to use.
  - **Note:** If the translator finds that the map component (for which the Update standard rule is in operation) contains data that is the same as that for which the matching Select standard rule is operating, it adds an error to the translator report noting the duplicate data.
- 7. Click **OK** to add the standard rule.

# **Changing the Transaction Register Table Purge Control**

To change the number of days that data will be kept in the Transaction Register database table before being purged, or to remove the purge control altogether:

- 1. Using a text editor, open the **customer\_overrides.properties.in** file, which can be found in *<install dir>/*properties in your application installation.
- 2. To change the default number of days, specify the number of days you want the Transaction Register table to retain data in the mapper.maximumTransactionRegisterAge value (highlight the default 30 and type the number of days).
- 3. To remove the purge control, delete this entire line from the **customer\_overrides.properties.in** file:

mapper.maximumTransactionRegisterAge=30

4. After you complete the edit, execute *<install\_dir>/bin/setupfiles.sh* and then stop and restart the application to verify the changes take effect.

*Caution:* If you edit the customer\_overrides.properties.in file and **setupfiles.sh** / .cmd is subsequently executed for any reason, the changes you made *will be lost*. This is true for every properties file that has an ".in" version.

# Using the Update Standard Rule

The *Update standard rule* enables you to move data from a field in the map into process data, to update process data so that the data can be used elsewhere in the business process, to record document-specific parameters during translation, and to check for duplicate data.

The specific functions that can be invoked follow:

- ♦ Document Extraction
- Process Data
- ♦ Correlation Data
- Transaction Register

♦ Transaction XREF

# **Document Extraction (Update Standard Rule)**

The Update standard rule *document extraction* function is used to load values into the Sender ID, Application Sender ID, Receiver ID, Application Receiver ID, and Accepter Lookup Alias field values in the Document Extraction table, so that the Document Extraction service can put these values in process data, along with an associated output document. The Document Extraction service is used to split individual documents out of a batch file to make each one a separate document. This service relies on:

- One or more translation maps to perform the extraction of each separate document, using:
  - Extended rule string comparisons
  - The *readblock* and *writeblock* extended rules

to find the start of a single document and write out the blocks of data as the separate document until the end of the document is found)

♦ An Update standard rule to set Sender ID, Application Sender ID, Receiver ID, Application Receiver ID, and Accepter Lookup Alias values from that document.

**Note:** An option is available in the Document Extraction service to batch together similar documents during the extraction process. If this option is specified, all the extracted documents that have the same Sender ID, Receiver ID, and Accepter Lookup Alias are batched into a single document.

The first step in using the Document Extraction service is creating a translation map to define how a single document *looks* and where the translator will find the Sender ID, Application Sender ID, Receiver ID, Application Receiver ID, and Accepter Lookup Alias values. Defining how a document looks is defining where a document starts and ends, or where the next document begins; you define how a document looks with readblock and writeblock extended rules. See *readblock* on page 240 and *writeblock* on page 254 for more information about these extended rules.

Then, if you are using an EDI or Positional map format, you can use the Update standard rule Document Extraction function to set the Sender ID, Application Sender ID, Receiver ID, Application Receiver ID, Accepter Lookup Alias, Receiver ID Qualifier (which supports qualifier lookups for EDI), and Sender ID Qualifier (which also supports qualifier lookups for EDI) values for each document. The Update standard rule updates the Document Extraction table with this information. You can also use the Document Extraction function to set the EDI Standard value (expected values are X12, EDIFACT, TRADACOMS, and CII).

The following table describes the fields on the Standard Rule tab with the Update standard rule selected and Document Extraction selected from the Table (or group) list:

| Field            | Description                                 |
|------------------|---------------------------------------------|
| Table (or group) | Specifies the Document Extraction function. |

| Field             | Description                                                                                                    |
|-------------------|----------------------------------------------------------------------------------------------------|
| Column (or field) | Column (or field) that the application updates with the contents of the current field. Valid values are SenderID, ReceiverID, AccepterLookupAlias EDIStandard, ReceiverIdQualifier, SenderIdQualifier, AppSenderID, and AppReceiverID. |
|                   | Note: The AccepterLookupAlias value will not permit these special characters in the field: ! @ # % ^ * ( ) + ? , < > { } [ ]   ; " '                                                                                                   |

### Process Data (Update Standard Rule)

In the application, *process data* is the service-independent XML document object model (DOM) associated with a business process that holds data associated with the business process, which you interact with using XPath. *XPath* is a World Wide Web Consortium (W3C) recommendation.

The following table describes the fields on the Standard Rule tab with the Update standard rule selected and Process Data selected from the Table (or group) list:

| Field             | Description                                                                                                    |
|-------------------|----------------------------------------------------------------------------------------------------|
| Table (or group)  | Specifies the Process Data function.                                                                                |
| XPath to evaluate | XPath expression that directs the translator where in process data to perform the update.                           |
| Column (or field) | Column (or field) that the application updates with the contents of the current field. Valid value is XPath Result. |

# **Correlation Data (Update Standard Rule)**

The Update standard rule *correlation data* function enables you to record document-specific correlation parameters during translation. These correlation parameters are attached to the translated document. You can then use the Correlation Search user interface to locate the translated document using the criteria you specified in the map through the Update standard rule. This function saves you time, because you would otherwise need to locate the translated document by reviewing the results from a Central search query.

Using the Correlation Data Update standard rule, the Correlation service in a business process, or the Correlation Search interface you can, for example, retrieve all MaxxMart invoices or find out what happened to purchase order number 12345.

The Correlation service, which enables you to specify detailed search criteria that the translator then uses to search for and display the documents that match your criteria, is used to create business process-level correlations from information in Process Data.

The following table describes the fields on the Standard Rule tab with the Update standard rule selected and Correlation Data selected from the Table (or group) list:

| Field                      | Description                                         |
|----------------------------|-----------------------------------------------------|
| Table (or group)           | Specifies the Correlation Data function.            |
| correlation parameter name | The unique name of the correlation name-value pair. |
| Column (or field)          | Correlation Value.                                  |

### **Transaction Register (Update Standard Rule)**

*Transaction register* enables you to specify a field for which you want to check for duplicate data (using the Update standard rule Transaction Register function) and then invoke it (using the Select standard rule Transaction Register function) to verify whether the field contains duplicate data. Using the Update standard rule you can load document data into up to six fields in memory (Field1 through Field6).

**Note:** You must define the data for which the translator will check by adding a Transaction Register Update standard rule prior to the point in the map where you invoke the Transaction Register Select standard rule to check for duplicate data. The updates do not go directly to the database; they are kept in memory until the eventual select, and then they are checked against the database and inserted if necessary.

Then, using the Select standard rule Transaction Register function, you can invoke the check against the Transaction Register database table. If the data is validated as duplicate data, the translator notes the error in the translator report.

If there is no matching data already in the Transaction Register table, the content of Field1 through Field6 is inserted as a row in the table.

**Note:** If the document translation does not succeed, the field information (specified for duplicate verification) is not added to the Transaction Register database table.

The following table describes the fields on the Standard Rule tab with the Update standard rule selected and Transaction Register selected from the Table and key (or group) list:

| Field             | Description                                                                                                    |
|-------------------|----------------------------------------------------------------------------------------------------|
| Table (or group)  | Transaction Register. The translator updates the selected field repository with the data from a specified field (in the Column (or field) list) so that other fields may be later validated against that data to prevent duplicate items. |
| Column (or field) | Column (or field) the translator will update with the information from the current map component. Valid values are Field1 through Field 6.                                                                                                |

#### **Field Size Limits**

The following table describes the limits on the maximum size of the data that may be inserted in Field1 through Field6 (any data over the maximum limit is truncated—for example if data mapped to Field2 contains 40 characters, only the first 35 characters is stored in the database and used for duplicate checking):

| Field  | Maximum Size Limit |
|--------|--------------------|
| Field1 | 150 characters     |
| Field2 | 35 characters      |
| Field3 | 35 characters      |
| Field4 | 35 characters      |
| Field5 | 35 characters      |
| Field6 | 30 characters      |

### **Transaction XREF (Update Standard Rule)**

*Transaction XREF* is a function that enables you cross-reference the application data to generated transaction. ExternalDataImpl populates these values during translation, and after each round of translation completes, the ACH Enveloping service can query the harness for these values. Thus, when the ACH Enveloping service performs the enveloping, it knows what the standard specific values are for the four parameters specified.

Based on these two sets of values for identifiers (application specific and standard specific), the ACH Enveloping service populates a TransactionCrossReferenceTable in the database. You can also build a custom application to query this table to uniquely link an application file and generated ACH transaction.

**Note:** This rule only functions when used with the ACH Enveloping service. Transaction XREF rules, if used, should be defined in the Entry Detail Map.

The following table describes the fields on the Standard Rule tab with the Update standard rule selected and Transaction XREF selected from the Table and key (or group) list:

| Field             | Description                                                                                                    |
|-------------------|----------------------------------------------------------------------------------------------------|
| Table (or group)  | Transaction XREF. The translator cross-references the selected application data with the data from a specified transaction (in the Column (or field) list).       |
| Column (or field) | Column (or field) the translator will update with the information from the current map component. Valid values are SenderID, ReceiverID, MessageType, Identifier. |

# Setting an Update Standard Rule as Part of Document Extraction

To use the Update standard rule as part of document extraction:

- 1. Select the element (on the input side of the document) that contains the Sender ID value.
- 2. Right-click the appropriate element and select **Properties** from the shortcut menu. The **Element Properties** dialog box (Name tab) opens.
- 3. Click the Standard Rule tab to access the standard rule options.
- 4. From the standard rule list, select **Update**.
- 5. From the table (or group) to update list, select **Document Extraction**.
- 6. From the column (or field) to update list, select SenderID.
- 7. Click **OK** to save the Sender ID update rule.
- 8. Select the element (on the input side of the document) that contains the Receiver ID value.
- 9. Right-click the appropriate element and select **Properties** from the shortcut menu. The **Element Properties** dialog box (Name tab) opens.
- 10. Click the Standard Rule tab to access the standard rule options.
- 11. From the standard rule list, select Update.
- 12. From the table (or group) to update list, select **Document Extraction**.
- 13. From the column (or field) to update list, select **ReceiverID**.
- 14. Click **OK** to save the Receiver ID update rule.
- 15. Select the element (on the input side of the document) that contains the Accepter Lookup Alias value.
- 16. Right-click the appropriate element and select **Properties** from the shortcut menu. The Map Editor displays the **Element Properties** dialog box (Name tab).
- 17. Click the Standard Rule tab to access the standard rule options.
- 18. From the standard rule list, select Update.
- 19. From the table (or group) to update list, select **Document Extraction**.
- 20. From the column (or field) to update list, select AccepterLookupAlias.
- 21. Click **OK** to save the Accepter Lookup Alias update rule.
- 22. See *readblock* on page 240 and *writeblock* on page 254 for more information about configuring the appropriate standard rules.
- 23. Right-click the appropriate element that you want to contain the EDI Standard and select **Properties** from the shortcut menu. The **Element Properties** dialog box (Name tab) opens.
- 24. Click the Standard Rule tab to access the standard rule options.
- 25. From the standard rule list, select Update.
- 26. From the table (or group) to update list, select Document Extraction.

- 27. From the column (or field) to update list, select EDIStandard.
- 28. Click **OK** to save the update rule.

### Setting an Update Standard Rule as Part of Using Correlations

To use the Update standard rule as part of using correlations:

- 1. Select the field that contains the information with which you want to update the correlation data.
- 2. Right-click the appropriate field and select **Properties** from the shortcut menu. The Map Editor displays the **Element Properties** dialog box (Name tab).
- 3. Click the **Standard Rule** tab to access the standard rule options.
- 4. From the standard rule list, select **Update**.
- 5. From the table (or group) to update list, select **Correlation Data**.
- 6. In the correlation parameter name box, type the name of the correlation parameter.
- 7. From the column (or field) to update list, select Correlation Value.
- 8. Click **OK** to save the update rule.

### **Checking for Duplicate Data**

To check for duplicate data:

- 1. In the Map Editor in the **Standard Rule** tab, verify that **Update** is selected as the standard rule and that **Transaction Register** is selected for the table and key to use.
- 2. Select the internal storage field (Field1 through Field 6) for which you want to assign the contents of the current field.
  - **Note:** You do not need to assign values to the storage fields in order (that is, assigning a value to Field1 first, then Field2, and so forth), and you can assign multiple fields to the same internal storage field (for example, the values of NAME, ADDRESS, and CITY may all be assigned to Field1). However only the last field for which the Update standard rule is executed will be stored.

For more information about the size limitations of Field1 through Field6, see *Field Size Limits* on page 187.

- 3. Click **OK** to add the standard rule.
- 4. Repeat steps 1 through 3 to add as many Update standard rules as necessary.
- 5. Following the sequence of Update standard rules, select a map component and choose **Select** as the standard rule.

6. Select **Transaction Register** is selected for the table and key to use.

7. Click **OK** to add the standard rule.

**Note:** If the translator finds that the map component (for which the Update standard rule is in operation) contains data that is the same as that for which the matching Select standard rule is operating, it adds an error to the translator report noting the duplicate data.

# **Using Extended Rules**

You can use extended rules to define more complex translations than are available through the link function (simple mapping) and standard rules. You can use extended rules to define operations that are not possible using standard rules.

This section covers the following topics:

- ♦ About Extended Rules
- About Extended Rule Processing
- Defining Extended Rules
- Extended Rule Keywords and Commands
- Other Reserved Words
- Common Statements and Examples
- Alphabetical Language Reference
- Select and Update Available Options

# **About Extended Rules**

**Note:** If a standard or extended rule is applied to a map component, this is visually represented in the Map Editor by an asterisk (\*) on the map icon for that map component.

An extended rule consists of a declarations section followed by a statements section.

The *declarations* section is required only if you use additional variables. The declarations section is where you declare the names and types of any variables you use either in the extended rule

The *statements* section is where you define the actions that you want the extended rule to run.

You must declare any variables that are not already defined as part of the input or output specification of the map before you use those variables in an extended rule.

For more information, see:

- ✦ Declarations Section on page 192
- ♦ Statements Section on page 193

## **Declarations Section**

Variables consist of a name and a data type. Variable names can include alphanumeric characters and the colon (:) and underscore (\_) characters. The first character in a variable name cannot be numeric. All variable names are case-sensitive.

**Note:** A declaration must be terminated with a semicolon (;). To improve readability, you typically include a blank line between the declaration and statements sections.

The translator does not initialize any variables. After you declare a variable, initialize it to prevent unexpected mapping results.

#### Supported Data Types

Extended rules support these data types:

- ◆ Integer A whole number with no decimal component
- Real A whole number with a decimal component
- String One or more printable characters
- ♦ Datetime A date or time
- ✦ Array A table of multiple occurrences of a single data type

**Note:** Single-character strings are treated as a String; the "char" datatype is not supported by Map Editor extended rules.

#### Variable Declaration and Initialization Examples

This list contains a sample declaration and initialization of variables of each data type:

• Declare **i** as an integer and initialize **i** 

integer i;

i = 0;

• Declare  $\mathbf{r}$  as a real number and initialize  $\mathbf{r}$ 

real r;

r = 0;

Declare d as a date or time and initialize d datetime d;

d = date(0,0,0);

✦ Declare s as a 20-character string and initialize s

```
string[20] s;
```

s = "";

 Declare a as an array of 10 integers and initialize each occurrence integer x;

x = 0:

while x < 11 do

a[x] = 0;

 Declare p as an array of 50 10-character strings and initialize each occurrence string[10] p[50];

integer x;

x = 0;

while x < 50 do

```
p[x] = "";
```

### **Statements Section**

The statements section defines the actual work performed by an extended rule. The section consists of a statement or a combination of statements (to perform more complex operations). A *statement* is a single operation that combines expressions, keywords, commands, operators, and symbols.

**Note:** A statement must be terminated with a semicolon (;).

An *expression* is a logical unit (for example, A = B or A + B) evaluated by the translator. The statements section contains a sensible combination of expressions, keywords, commands, operators, and symbols. Each of these components is explained in detail in *Extended Rule Keywords and Commands* on page 198.

# **About Extended Rule Processing**

You can specify pre- and post-session rules in the Session Rules dialog box. Pre-session extended rules are processed before the translation object is processed, and are applied to every extended rule defined in the map. Post-session rules are run after the translation object is processed.

The scope of an extended rule determines which variables are accessible from within the extended rule. The scope varies according to the following criteria:

 Pre-session extended rules (defined in the Session Rules dialog box) are in scope for every rule in the map.  On Begin extended rules (defined in the Loop Extended Rules tab) apply until the conclusion of companion On End rules (also defined in the Loop Extended Rules tab).

**Note:** For looping records or groups, On Begin and On End rules process once for each occurrence of the loop, at the beginning and end of each loop respectively.

◆ Field-level extended rules apply only for the duration of the field.

An extended rule attached to the current map component depends on the type and state of the map component.

For example, if a current group to which the rule is attached is subordinate to another group, the parent group is automatically in scope for the duration of the child group, and the current hierarchical structure is also in scope for the duration of the child by using an addressing method. For more information about syntax and addressing methods, see *Symbol Syntax* on page 203.

An extended rule that is attached to a field applies only for the duration of the field. Field-level extended rules are always processed after standard rules.

A variable is considered to be in scope if it was declared in the current rule, in the On Begin rule of a group that contains the current map component, or in the pre-session rule.

The translator creates the data storage area for a map according to the structure of the input side (the source side) of the map. The data storage area (Internal Storage) is created in memory on the system performing the translation. Therefore, extended rules address the map according to the hierarchy of the input side. When you use extended rules, you must be careful to address the input side of the map so the translator can locate the map component that the rule accesses. On the output side of a map, extended rules can access only the current record and the input side of the map. However, from the input side of a map, extended rules can access the entire file structure. As long as you address the input side of a link, you can write to any field on the output side.

For more information, see:

- ✤ Input Rule Processing on page 194
- ♦ Output Rule Processing on page 195
- ♦ Overview of Rule Processing on page 196

#### Input Rule Processing

The translator processes the input side of the map first and then the output side.

**Note:** Rules are invoked on *all* fields in a record *only* if there is data present for any field in that record.

The translator processes rules on the input side of a map in the following sequence:

- 1. In the Map Editor, load the input definition.
- 2. Read the input file.
- 3. Determine whether data is present for the first/next group and then run the On Begin rule, if present. If data is not present, continue with the next group in the map hierarchy.

- 4. Load each field in the group and run field-level rules in the following sequence:
  - Run standard rules.
  - Run extended rules.
- 5. At the end of the group, run the On End rule, if present.
- 6. Repeat steps 2 5 for each group in the input file.

### **Output Rule Processing**

The translator processes rules on the output side of a map in the following sequence:

- 1. Determine whether data exists for the first/next record. If data is not present, continue with the next group in the map hierarchy.
- 2. If the record is the first record of a group, run the On Begin rule, if present.
- 3. For each field in the record, run field-level rules in the following sequence:
  - Run standard rules.
  - Run extended rules.
- 4. In the **Field Properties** dialog box, format data according to the specified field properties.
- 5. Write the record to the output file.
- 6. At the end of the group, run the On End rule, if present.
- 7. Repeat steps 1 6 for each record in the output file.

# **Overview of Rule Processing**

The following figure shows when loop-level (On Begin and On End) extended rules and field-level extended rules are processed in relation to the overall business process flow:

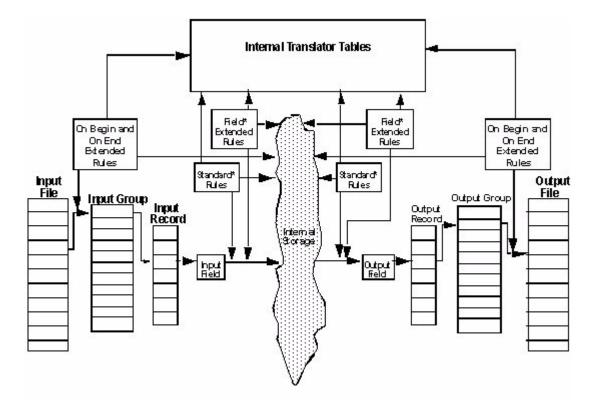

# **Defining Extended Rules**

The map component an extended rule accesses depends on what you want the scope of the rule to be (that is, whether you want the rule to be in scope for the entire translation session or just when a specific map component is processed). It also depends on when you want the rule to be run (for example, before or after the map component is processed).

The process to follow to define an extended rule varies slightly, depending on whether you are defining a session rule or a rule for a map component. You can define extended rules to access three levels of map components:

- Entire session (input and output sides of the map)
- Looping map components (groups, records)
- ✦ Fields

For more information, see:

◆ Defining a Session Rule on page 197

◆ Defining a Map Component Rule on page 197

### **Defining a Session Rule**

Pre-session rules define variables that have global scope (can be accessed from any other extended rule in the map). Pre-session extended rules are processed before the translation object is processed, and apply to every extended rule defined in the map.

Post-session rules are run after the translation object is processed and thus have no permanent scope.

To define a session rule:

- 1. From the Map Editor Edit menu, select Session Rules.
- 2. In the **Session Level Extended Rules** dialog box, select either **Pre-session** or **Post-session**.
- 3. In the **Editor** area, type the extended rule.

Note: Click Full Screen to enlarge the area available for typing the extended rule.

4. Click **Compile** to compile the extended rule. Any warnings or errors are displayed in the Errors list.

Note: Double-click an error to instantly navigate to the line containing the error.

The Compile function gives you immediate feedback about the accuracy of your rule. The rule is compiled when you compile the entire map.

- 5. Correct any errors that were flagged and click **Compile** again. Repeat this process until no errors are generated.
- 6. Click **OK** to add the extended rule.

#### **Defining a Map Component Rule**

To define an extended rule for a map component:

1. In the Map Editor, right-click the map component. From the shortcut menu, select **Extended Rule(s)**.

Here are some possible responses:

- The Loop Extended Rules tab in the dialog box is displayed if the map component is a positional file, group, subgroup, or repeating record.
- The Extended Rule tab in the dialog box is displayed if the map component is a field.
- 2. Do you want the extended rule to be run before the map component is processed?

- If Yes, select the **On Begin** option.
- If No (you want the rule to be run when that map component is finished processing), select the **On End** option. The Map Editor processes On End rules at the end of each loop occurrence, not at the end of all loops.

You can define both an On Begin and an On End rule for a single map component.

3. Type the extended rule.

For more information about rule syntax, see the *Alphabetical Language Reference* on page 216.

Note: Click Full Screen to enlarge the area available for typing the extended rule.

4. Click **Compile** to compile the extended rule. Any warnings or errors are displayed in the Errors list.

Note: Double-click an error to instantly navigate to the line containing the error.

The Compile function gives you immediate feedback about the accuracy of your rule. The rule is compiled when you compile the map.

- 5. Correct any errors that were flagged and click **Compile** again. Repeat this process until no errors are generated.
- 6. Click **OK** to add the extended rule.

# **Extended Rule Keywords and Commands**

Generally, a *keyword* is a fixed use of a word that indicates how the programming language must be interpreted. There are two types of keywords—execution control keywords and commands. *Execution control keywords* control the flow of execution of the defined rule. These keywords evaluate conditions and perform looping operations. The second type of keyword is a command. *Commands* perform actions on variables and are responsible for the movement of data.

For information about specific keywords and commands, see *Alphabetical Language Reference* on page 216.

For more information about topics in this section, see:

- ♦ Keywords on page 198
- Commands and Functions on page 199

### **Keywords**

The execution control keywords are:

- ♦ begin
- ♦ break
- ♦ continue
- ♦ end
- ♦ if...then...else
- ♦ while...do

### **Commands and Functions**

The extended rule commands and functions are:

- ♦ accum
- ♦ atoi
- ♦ aton
- ♦ cerror
- ♦ collate
- ♦ concat
- ♦ continue
- ♦ count
- ♦ date
- ♦ delete
- ♦ empty
- ♦ eof
- ♦ exist
- ♦ get
- ♦ index
- ♦ left
- ♦ len
- ♦ messagebox
- ♦ mid
- ♦ ntoa
- ♦ numerrors
- ♦ readblock
- ♦ right
- ♦ select
- ♦ set
- ♦ sort
- ♦ strdate

- ♦ strstr
- ♦ trim
- ♦ trimleft
- ♦ trimright
- ♦ unreadblock
- update
- ♦ writeblock

# **Other Reserved Words**

The following words are reserved for use by the application and cannot be used as variables:

- ♦ REF
- ♦ INTEGER
- ♦ REAL
- ♦ STRING
- ♦ CHAR
- ♦ DATETIME
- ♦ STOP
- ♦ GOTO
- ♦ PRINT
- ♦ INPUT
- ♦ NEWLINE
- ♦ YEARS
- ♦ MONTHS
- ♦ WEEKS
- ♦ DAYS
- ✦ HOURS
- ✦ MINUTES
- ♦ SECONDS
- ♦ TIME
- ♦ INTO
- ✦ FROM
- ♦ WHERE
- ♦ INSERT
- ♦ VALUES
- ♦ AND

- ♦ WINEXEC
- ♦ EXEC
- ♦ FTELL
- ♦ FSEEK
- ♦ CURRENT
- ♦ READBYTES
- ♦ WRITEBYTES
- ♦ OBJECT
- ♦ CREATEOBJECT
- ♦ DELETEOBJECT
- ♦ QUERYOBJECT
- ♦ GETIID
- ◆ OUT
- ♦ BYTEVECTOR
- ♦ SLEEP
- ♦ PARAMCOUNT
- ♦ PARAM
- ♦ SETPARAM
- ✦ AUDITLOG
- ♦ NEW
- ♦ CLASS
- ♦ INSTANCEOF
- ♦ STATIC
- ♦ ASC
- ♦ DESC
- ♦ LONG
- ◆ SUM
- ♦ SUMTOTAL
- ♦ OCCURRENCETOTAL
- ♦ CALL
- ✦ FUNCTION
- ♦ RETURN
- ♦ RESETOCCURRENCETOTAL
- ✦ FINDOBJECTNAME

# **Extended Rule Operators and Symbols**

*Operators* define the simplest operation in an expression. You use operators and spaces to separate keywords and symbols. You cannot string two keywords together sequentially without an operator.

Operations are performed on symbols. You can use the following symbols in extended rules: variables, constants, map components/internal storage, arrays, and accumulators.

For more information, see:

- ♦ Operators on page 202
- ♦ Symbols on page 202

### **Operators**

The following table lists the operators and their functions in extended rules:

| Operator | Function                 |
|----------|--------------------------|
| +        | Addition, concatenation  |
| -        | Subtraction              |
| *        | Multiplication           |
| /        | Division                 |
| =        | Assignment, equality     |
| >        | Greater-than             |
| <        | Less-than                |
| >=       | Greater-than or equal to |
| <=       | Less-than or equal to    |
| !=       | Not equal to             |
| !        | Logical not              |
| &        | Logical and              |
|          | Logical or               |
| <<       | Date modification        |

# **Symbols**

Operations are performed on symbols. You can use the following symbols in extended rules:

♦ Variables

- ♦ Constants
- Map components/Internal storage
- ♦ Arrays
- ♦ Accumulators

You can address existing map components and you can create additional instances of map components, as long as the map component is originally defined in internal storage.

You can use symbols to create extra line items when one line item field is already defined in internal storage.

#### Symbol Syntax

You must address each type of symbol using the proper syntax.

#### String Constant

To address a string constant, enclose the constant value in quotes:

#fieldname = "HDR";

HDR is the constant value.

#### Addressing or Creating a Field in Internal Storage

To address a field or create a field in internal storage, within the scope of the current mapping action, the syntax is #FIELD\_NAME:

#field\_1 = 2;

2 is a numeric constant value.

#### Addressing or Creating a Repeating Field in Internal Storage

To address a repeating field or create a repeating field in internal storage, within the scope of the current mapping action, the syntax is #FIELD\_NAME[index]:

#field\_1[3] = 2;

2 is a numeric constant value.

For more information about using indexes in maps, see Appendix D, *Using Indexes in the Map Editor and Translator*.

For more detailed information about using indexes with XML in the Map Editor, see Using Indexes in Common Mapper.doc from the Sterling Commerce Web site (www.sterlingcommerce.com and then select **Customer Support**>Support on Demand).

**Note:** Support on Demand requires a user name and password, so you must register if you have not completed this step already.

#### Addressing or Creating a Field in a Group

To address a field within a group or create a field within a group in internal storage within the scope of the current hierarchy, the syntax is \$GROUP.#FIELD\_NAME.

#### Addressing or Creating a Repeating Field in a Group

To address a repeating field within a group or create a repeating field within a group in internal storage within the scope of the current hierarchy, the syntax is \$GROUP.#FIELD\_NAME[index].

For more information about using indexes in map, see Appendix D, *Using Indexes in the Map Editor and Translator*.

For more detailed information about using indexes with XML in the Map Editor, see Using Indexes in Common Mapper.doc from the Sterling Commerce Web site (www.sterlingcommerce.com and then select **Customer Support on Demand**).

```
Note: Support on Demand requires a user name and password, so you must register if you have not completed this step already.
```

#### Addressing or Creating a Group in Internal Storage

To fully address a group in the entire internal storage area or create a group in internal storage, the syntax is \$LOOP[index1][index2][index3] where the index entries indicate the hierarchical structure of the loop and enable you to address specific instances of a group:

\$Group\_C[3][2].#Field\_2

You are specifying the second instance of Group\_C within the third instance of Group\_B.

The following figure shows this relationship:

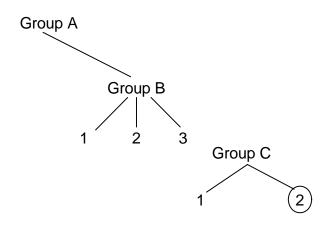

For more information about using indexes in maps, see Appendix D, *Using Indexes in the Map Editor and Translator*.

For more detailed information about using indexes with XML in the Map Editor, see Using Indexes in Common Mapper.doc from the Sterling Commerce Web site (www.sterlingcommerce.com and then select **Customer Support on Demand**).

**Note:** Support on Demand requires a user name and password, so you must register if you have not completed this step already.

#### Addressing or Creating a Repeating Field in Internal Storage

Addressing or creating a repeating field in internal storage is similar to how you address or create a group in internal storage; however, for a repeating field, you can specify an instance of the field:

\$Group\_C[3][2].#Field\_2[5]

You are specifying the fifth instance of field two within the second instance of Group\_C within the third instance of Group\_B.

#### Addressing an Array

To address an array (of any type), you address each field of the array individually. For example, if array\_1 is an array (of integers) and is declared integer array\_1[5], with variables 0 through 4, each field of the array is addressed individually:

```
array_1[0]
array_1[1]
array_1[2]
array_1[3]
array_1[4]
```

#### Accessing an Accumulator

An accumulator can be accessed in the same manner as variables or internal storage.

To assign a value to a specific accumulator (to write data into the accumulator), use the syntax  $\operatorname{accum}(n)$ , where *n* is the number (not the name) of the accumulator:

accum(2) = 5;

To assign the value of a field to equal a specific accumulator (to read data out of an accumulator), use the syntax  $\operatorname{accum}(n)$ , where *n* is the number (not the name) of the accumulator:

#field = accum(3)

#### **Accessing Repeating Elements**

You can access a specific occurrence of a repeating element (for EDI data) and access a specific occurrence of a field within a repeating composite (for EDI data).

This is the syntax for accessing a specific occurrence of a repeating field and a field within a repeating composite:

This is an example of accessing a specific occurrence of a repeating field and a field within a repeating composite.

```
string [32]strMsg;
strMsg = "Test";
#f2[1] = strMsg;
//access single repeating field
#f3[1] = strMsg;
//access a field within a repeating composite
//The rule assigns a string value to 2 different fields, #f2 and #f3 -- #f2 is
//a single repeating field that can loop up to 10 times and #f3 is a field
//within a repeating composite where the composite can loop up to
//10 times.
```

#### Example of a Simple Statement with Symbols

A statement is a single operation that consists of a combination of expressions, keywords, commands, operators, and symbols. The following figure shows an example of a simple statement, including symbols:

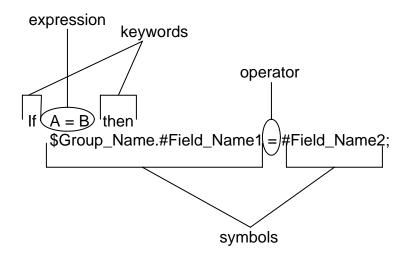

# **Common Statements and Examples**

This section lists examples of the following common statements:

- ♦ Assignment
- ♦ Datetime Expressions
- Conditional Logic
- String Conditions and Functions
- ♦ Numeric Functions

- ✦ Raise Compliance Error Function (cerror)
- Number of Errors Function (numerrors)
- Remove Field Value Function (empty)
- Existence of Data Function (exist)
- Count Function (count)
- ♦ Delete Function (delete)
- ◆ Data Block Functions (readblock, unreadblock, writeblock)

### Assignment

The assignment statement is the most powerful and most often used extended rule statement. In its simplest form, it has the following syntax:

variable=expression

However, you can use this statement in more flexible and complex ways:

```
numeric_variable=numeric_expression
numeric_field=numeric_expression
string_variable=string_expression
string_field=string_expression
datetime_variable=datetime_expression
datetime_field=datetime_expression
```

#### Numeric Expression

A numeric expression can consist of numbers, numeric fields, numeric variables, and numeric functions combined with the standard arithmetic operators.

#### String Expression

A string expression can consist of string constants, string fields, string variables, and string functions concatenated with the plus sign (+).

#### **Datetime Expression**

A datetime expression can consist of a datetime constant, datetime field, or datetime variable.

#### Examples

Here are some examples of assignment expressions:

a = 5; a = b + c; s = "hello"; s = s + "world";

### **Datetime Expressions**

Datetime expressions consist of a datetime variable and (optionally) datetime modifiers. If you are using the standard syntax, you can use datetime constants to write datetime expressions:

- ♦ Year/month/day
- Hour:minute:second
- Year/month/day/hour:minute:second

You can also write datetime expressions using datetime fields, variables, or date and time functions.

#### Date Syntax

Date functions have the following syntax (month specified as 1 - 12):

datetime d;

```
d = date(1995,4,6);
d = date(1995,4,6,12,0);
d = date("%y/%m/%d", "95/4/6");
```

The d = date(''%y/%m/%d'', ''95/4/6''); format enables you to convert any string type into a datetime type by indicating a format mask (''%y/%m/%d'') along with the string (''95/4/6'') you want to convert. Use this function if you are using nonstandard syntax and must specify the syntax you are using.

For more information about date syntax, see *date* on page 229.

For example, if you want to add five days to a date in a field, you must:

1. Verify that you are using a standard rule that loads the current date into a field.

For more information about loading a date into a field, see *Using the System Variable Standard Rule* on page 159.

2. Use the following extended rule logic to add five days to the date in that field:

```
#TheField = #TheField << days(5);
//The field is called #TheField</pre>
```

#### << Operator

You can use the << operator to modify your datetime variable by adding time increments. Valid modifiers are:

- ♦ years
- $\bullet$  months
- ♦ weeks

- ♦ days
- ♦ hours
- ♦ minutes
- ♦ seconds

For example:

```
datetime d;
d=#Date_Field <<weeks(2);
//This adds 2 weeks to the date in the date field named Date_Field
```

#### Time Syntax

Time functions have the following syntax:

d = time(12,0); d = time(12,0,59);

You can use the << operator to modify your datetime variable by adding time increments (seconds, minutes, years). For example:

```
datetime d;
d=#Time_Field <<seconds(1);
//This adds 1 second to the time field named Time_Field
```

#### get and set Syntax

The get and set functions enable you to access (get) or modify (set) individual components of a datetime type. For more information about the get and set functions, see *get* on page 233 and *set* on page 244.

Here is the syntax to use:

```
integer a;
datetime d;
a = get days (d);
a = get hours (d);
set hours(d,a);
set days (d,a);
```

# **Conditional Logic**

The Map Editor uses conditional logic to test conditions and then, depending on the results of the test, perform various operations. Conditions can be nested to any level. Do not end conditions with a semicolon (;). This terminating syntax is necessary for statements only.

Use the IF/THEN keywords to run one or more statements conditionally. The condition is typically a comparison, but it can be any expression that concludes with a numeric value.

the translator interprets the value as either true or false—a zero value as false, and a nonzero value as true.

**Note:** If you include more than one statement in the body of an IF/THEN statement, you must surround the statements with the BEGIN/END keywords. If you use only a single statement, you can omit BEGIN and END.

The Map Editor evaluates the IF/THEN condition and, if it is true, runs all the statements that follow the THEN keyword. If the condition is false, it does not run any of the statements following THEN.

Use the ELSE keyword with IF/THEN to define several blocks of statements, one of which is run. The Map Editor tests the first IF/THEN condition. If the condition is false, The Map Editor proceeds to test each sequential condition until it finds one that is true. The Map Editor runs the corresponding block of statements for the true condition. If none of the IF/THEN conditions are true, The Map Editor runs the statements following the ELSE keyword. For more information about using the if, then, and else functions, see *if...then...else* on page 234.

Use this syntax:

```
IF condition THEN
BEGIN
statement1;
END
ELSE
BEGIN
statement3;
statement4;
END
```

### **String Conditions and Functions**

You can use string conditions in IF/THEN and IF/THEN/ELSE statements to perform comparisons between strings. Examples of the syntax are as follows:

IF s1 = s2 THEN IF s1 < s2 THEN IF s1 > s2 THEN

You can also use the following string functions:

- ♦ left
- right
- ♦ mid
- strdate
- ♦ concat
- ♦ strstr
- ♦ trim

- ♦ trimleft
- ♦ trimright

#### left, right, mid

The left, right, and mid functions enable you to extract substrings from a string. The left function extracts a specified number of characters from the left of the string variable or field and returns the result as a string. The right function extracts a specified number of characters from the right of the string variable and returns the result as a string. The mid function extracts from a specified position in the string to the right, for a specified number of characters. For more information about the left function, see *left* on page 236. For more information about the right on page 243. For more information about the mid function, see *mid* on page 238. The following example shows how the statements are used:

```
string[10] s;
string[3] s1;
string[3] s2;
string[4] s3;
string[7] s4;
s = "abcdefghij";
s1 = left(s,3);
s2 = right(s,3);
s3 = mid(s,3,4);
```

#### strdate

The strdate function converts a datetime type into a string using a format that you specify. This function enables you to include static characters such as a slash (/), which gives you access to full date support. For more information about the strdate function, see *strdate* on page 245.

Use this syntax:

```
datetime d;
string[8] s;
strdate(d,"%y/%m/%d",s);
```

#### concat

The concat function concatenates a specified number of characters from one string onto the end of another string. For more information about the concat function, see *concat* on page 227. In the following example, five characters from string s2 are concatenated onto the end of string s1:

```
string[10] s1,s2;
concat(s1,s2,5);
```

#### strstr

The strstr function finds a substring inside a string. This function returns the position of the first instance of the designated substring. If this function does not find the specified

substring inside the string, it returns a value of -1. For more information about the strstr function, see *strstr* on page 247.

Use this syntax:

```
integer d;
d = strstr("hello", "el");
```

#### trim, trimleft, trimright

The trim, trimleft, and trimright functions enable you to remove white (unused) space or a specific character from a string value. By default these functions remove white space. If you want to remove a specific character, you must indicate that character in the function. For more information about the trim function, see *trim* on page 249. For more information about the trimleft on page 250. For more information about the trimright on page 251.

Here is the syntax to follow to remove white space:

```
string = function(string_to_trim)
where: string = string field that contains the end result
    function = either trim, trimleft, or trimright
    string_to_trim = string field containing the value
        to be trimmed
```

Here is the syntax to follow to remove a character:

### **Numeric Functions**

Map Editor provides the following numeric functions, which enable you to convert one data type to another.

- ♦ len
- 🕨 atoi
- ♦ aton
- ♦ ntoa

len

The len function counts and returns the number of characters in a string. For more information about the len function, see *len* on page 236.

Here is an example of the syntax:

```
integer a;
a = len("hello");
```

atoi, aton, ntoa

The atoi function converts strings into integers. For more information about the atoi function, see *atoi* on page 218.

The aton function converts strings into real numbers. For more information about the aton function, see *aton* on page 219.

The ntoa function converts real numbers into strings. For more information about the ntoa function, see *ntoa* on page 238.

Here is an example of the syntax:

# **Raise Compliance Error Function (cerror)**

The cerror function raises a compliance error. You typically specify this function as an action to be performed if a condition is false. This function is valid on the input side of a map only. There is also an optional third parameter you can supply—a string which is written to the translator report as part of the entry for the compliance error you are raising. For more information about the cerror function, see *cerror* on page 220.

The following example raises compliance error 100 on the FIELDNAME field of the specified instance of the GROUPNAME group:

```
cerror(100,$GROUPNAME[1][1][1].#FIELDNAME, "Extra error information can be
supplied here");
```

# Number of Errors Function (numerrors)

The numerrors function returns an integer which contains the current count of errors in the translation report (the count at the time the rule is executed). For more information about the numerrors function, see *numerrors* on page 239.

## **Remove Field Value Function (empty)**

The empty function sets the value of a field in internal storage to null. This function is not the same as setting the value of a field to a zero-length string (" ") or to zero. For more information about the empty function, see *empty* on page 231.

The following example sets the value of the specified instance of the FIELDNAME field to null:

empty(\$GROUPNAME[1][1][1].#FIELDNAME);

## **Existence of Data Function (exist)**

The exist function returns a nonzero (true) value if there is data in a specified field in internal storage. If there is not data in the specified field, this function returns a zero (false) value. This function is typically used as a part of a condition. For more information about the exist function, see *exist* on page 232.

The following example returns a nonzero value if the condition is true (data is present in the specified instance of the FIELDNAME field). A zero value is returned if the condition is false (no data is present in the specified instance of the FIELDNAME field):

IF exist(\$GROUPNAME[1][1][1].#FIELDNAME) THEN

## **Count Function (count)**

The count function returns the number of iterations of a group (or repeating record). For more information about the count function, see *count* on page 228.

**Note:** When a count extended rule is performed on an empty group, the value of -1 is returned from count(\$GROUPNAME[\*]).

The following example returns the total iterations of the GROUPNAME group within the third iteration of the parent group:

count(GROUPNAME[3][\*]);

## **Delete Function (delete)**

The delete function deletes the specified occurrence of a repeating record or group. For more information about the delete function, see *delete* on page 230.

Use this syntax:

delete(GROUPNAME[occurrence]);

## Data Block Functions (readblock, unreadblock, writeblock)

The readblock function reads a data block (record) from the input file and places it into the argument of a string variable. The unreadblock function resets the input file pointer to the place it was previous to the prior readblock. The writeblock function writes the data contained in the argument of a string variable to the output file.

These functions are commonly used together to pass data blocks in bulk from the input file to the output file. They are useful for maps that are designed to envelope data.

The readblock and writeblock functions are also used in conjunction with the Document Extraction service, to specify the beginning and end of each document in a batch of documents, so that each document can be extracted individually.

For more information about using the corollary Update standard rule to complete the document extraction, see *Setting an Update Standard Rule as Part of Document Extraction* on page 188.

These functions enable data to be parsed faster than it would be if each component was translated separately. Parsing with data block function is faster because it avoids parsing fields out of blocks.

For more information about the readblock function, see *readblock* on page 240. For more information about the unreadblock function, see *unreadblock* on page 252. For more information about the writeblock function, see *writeblock* on page 254.

Use this syntax:

```
readblock(string_variable);
unreadblock();
writeblock(string_variable);
```

# Alphabetical Language Reference

This alphabetical language reference enables you to refer quickly and easily to information about specific keywords or commands.

The following table describes the typeface conventions used in this section:

| Туреface    | Description                      |
|-------------|----------------------------------|
| Regular     | In syntax, required information. |
| Brackets [] | In syntax, optional information. |

This section uses the following programming guidelines:

- Keywords and commands are shown in all lowercase letters.
- Map components are shown in all uppercase letters.

✦ Two slashes (//) introduce comments.

This topic covers the following information:

- ♦ accum
- ♦ atoi
- ♦ aton
- ♦ begin
- ♦ break
- ♦ cerror
- ♦ collate
- ♦ concat
- ♦ continue
- ♦ count
- ♦ date
- ♦ delete
- ♦ empty
- ♦ end
- ◆ eof
- ♦ exist
- ♦ get
- ♦ if...then...else
- ♦ index
- ♦ left

- ♦ len
- ♦ messagebox
- ♦ mid
- ♦ ntoa
- numerrors
- ♦ occurrencetotal
- ♦ readblock
- ♦ resetoccurrencetotal
- ♦ right
- ♦ select
- ♦ set
- ♦ sort
- ♦ strdate
- ♦ strstr
- ♦ sum
- ♦ sumtotal
- ♦ trim
- ♦ trimleft
- ♦ trimright
- ♦ unreadblock
- ♦ update
- ♦ while...do
- ♦ writeblock

### accum

The accum function is a numeric function that uses extended rule logic to reference an accumulator variable established in the accumulator standard rule.

Use this syntax:

```
#numericfield = accum(number);
where: numericfield = numeric field, the accum function references the
accumulator, specified by its number
```

```
accum(accumulator_number) = numeric_value;
where: the accumulator specified by accumulator_number is initialized with the
numeric value given.
```

#### Examples

Examples of this function follow:

```
real c;
c = accum(1);
// c contains the value of accumulator one (1).
```

accum(3) = 0
// Accumulator 3 is initialized with a value zero (0).

### atoi

The atoi function is a numeric function that converts strings into integers. The numeric functions enable you to convert one data type to another.

### Syntax

Use this syntax:

```
int = atoi(string);
where: int = integer variable
    string = string variable
```

### Example

An example of this function follows:

```
integer a;
string[20] s;
s = "5";
a = atoi(s);
// "a" contains the value 5
```

#### aton

The aton function is a numeric function that converts strings into real numbers. The numeric functions enable you to convert one data type to another.

### Syntax

Use this syntax:

```
real = aton(string);
where: real = real number variable
    string = string variable
```

### Example

An example of this function follows:

```
real b;
string[20] s;
s = "5.5";
b = aton(s);
// "b" contains the value 5.5
```

## begin

The begin function encloses a group of statements that form the body of an if/then/else statement or a while loop.

You can use the if/then/else keywords to run one or more statements conditionally. If you include more than one statement in the body of an if/then statement, you must surround the statements with the begin/end keywords. If you use only a single statement, you can omit the begin and end.

**Note:** Do not end conditions with a semicolon (;). This terminating syntax is necessary for statements *only*.

### Syntax

Use this syntax:

```
if condition then
begin
    statement1;
    statement2;
end
```

## break

The break function terminates the execution of the nearest enclosing while loop, and passes control to the statement that follows the end keyword. This function is generally used in complex loops to terminate a loop before several statements have been run.

### Example

An example of this function follows:

```
integer i;
i = 0;
while i<10 do
begin
    i = i + 1;
    if (i = 8) then
        continue;
    if (i = 9) then
        break;
end
//As long as "i" has a value less than "10" the loop repeats.
//If "i" has a value of "8", the loop continues. If "i" has a value
//of "9" the loop terminates.
```

### cerror

The cerror function raises a compliance error. You typically specify this function as an action to be performed if a condition is false. This function is valid on the input side of a map only. There is also an optional third parameter you can supply—a string which is written to the translator report as part of the entry for the compliance error you are raising.

### Syntax

Use this syntax:

cerror(100,\$GROUPNAME[0][1][1].#FIELDNAME, "Extra error information can be supplied here");

## Example

An example of this function follows:

```
cerror(100,$GROUPNAME[0][1][1].#FIELDNAME);
//This raises compliance error 100 on the FIELDNAME field of the
//specified instance of the GROUPNAME group
```

### **Compliance Codes**

The following tables list compliance error codes: general messages first, then SQL, EDI, and XML specific messages.

#### **General Messages**

The following table lists compliance errors for general messages:

| 1              |              |                          |
|----------------|--------------|--------------------------|
| Message Number | Message Type | Message Generated        |
| 12             | Information  | StartTime                |
| 13             | Information  | EndTime                  |
| 14             | Information  | BlocksRead               |
| 15             | Information  | BlocksWritten            |
| 19             | Information  | ExecutionTimeMillis      |
| 20             | Information  | TranslationObjectName    |
| 21             | Information  | TranslationIsLightweight |
| 25             | Warning      | BlockDataUnknown         |
| 100            | Error        | MandatoryDataMissing     |
| 101            | Error        | InsufficientRepeats      |
| 102            | Error        | TooManyRepeats           |
| 110            | Error        | IncorrectDataFormat      |
| 111            | Error        | DataNotMinLength         |
| 112            | Error        | DataExceedsMaxLength     |
| 113            | Error        | InvalidDate              |
| 120            | Error        | TooManyComponents        |
| 121            | Error        | TooManyCompositeElements |
| 122            | Error        | UnsupportedDataType      |
| 123            | Error        | DataConversionError      |
| 140            | Error        | StandardRuleFailure      |

| Message Number | Message Type | Message Generated                                                                                                    |
|----------------|--------------|----------------------------------------------------------------------------------------------------|
| 142            | Error        | StandardRuleUseCodeDataMissing                                                                                                    |
| 143            | Error        | StandardRuleDataConversionError                                                                                                    |
| 170            | Error        | ExtendedRuleFailure                                                                                                    |
| 171            | Error        | ExtendedRuleDataConversionError                                                                                                    |
| 300            | Error        | MandatoryBlockMissing                                                                                                    |
| 301            | Error        | MandatoryGroupMissing                                                                                                    |
| 316            | Error        | MaxUsageExceeded                                                                                                    |
| 400            | Error        | BlockProcessorInitializationFailure                                                                                                    |
| 401            | Error        | FieldProcessorInitializationFailure                                                                                                    |
| 10001          | Information  | BlockSignature                                                                                                    |
| 10002          | Information  | BlockCount<br><b>Note:</b> This message will only be written if you create<br>the cerror extended rule at the field level. If<br>you call the cerror extended rule at any other<br>level in your map, it will not be written<br>because it is only applicable at the field level. |
| 10003          | Information  | BlockName<br>Note: This message will only be written if you create<br>the cerror extended rule at the field level. If<br>you call the cerror extended rule at any other<br>level in your map, it will not be written<br>because it is only applicable at the field level.         |
| 10004          | Information  | FieldName<br><b>Note:</b> This message will only be written if you create<br>the cerror extended rule at the field level. If<br>you call the cerror extended rule at any other<br>level in your map, it will not be written<br>because it is only applicable at the field level.  |
| 10005          | Information  | FieldData                                                                                                    |
| 10006          | Information  | Exception                                                                                                    |
| 10007          | Information  | GroupName                                                                                                    |
| 10008          | Information  | FieldId                                                                                                    |
| 10009          | Information  | FieldNumber                                                                                                    |
| 10010          | Information  | Instance                                                                                                    |
| 10011          | Information  | RuleType                                                                                                    |
| 10012          | Information  | OnBeginRule                                                                                                    |
| 10013          | Information  | OnEndRule                                                                                                    |

| Message Number | Message Type | Message Generated                                                                                                    |
|----------------|--------------|----------------------------------------------------------------------------------------------------|
| 10014          | Information  | RepeatCount                                                                                                    |
| 10015          | Information  | BlockData                                                                                                    |
| 10016          | Information  | BlockSignatureIDTag                                                                                                    |
|                |              | <b>Note:</b> This message will only be written if you create<br>the cerror extended rule at the field level. If<br>you call the cerror extended rule at any other<br>level in your map, it will not be written<br>because it is only applicable at the field level. |
| 10017          | Information  | MapIterationCount                                                                                                    |
|                |              | <b>Note:</b> This message will only be written if you create<br>the cerror extended rule at the field level. If<br>you call the cerror extended rule at any other<br>level in your map, it will not be written<br>because it is only applicable at the field level. |
| 10018          | Information  | AdditionalInformation                                                                                                    |

## SQL Messages

The following table lists compliance errors for SQL-specific messages:

| Message Number | Message Type | Message Generated          |
|----------------|--------------|----------------------------|
| 700            | Error        | SQLDataSourceOpenError     |
| 701            | Error        | SQLDataSourceRollback      |
| 702            | Error        | SQLDataSourceCommitError   |
| 703            | Error        | SQLDataSourceRollbackError |
| 710            | Error        | SQLQueryOpenError          |
| 711            | Error        | SQLCommandError            |
| 712            | Error        | SQLCursorError             |
| 713            | Error        | SQLGetFieldError           |
| 721            | Error        | SQLOutputOperationError    |
| 722            | Error        | SQLPreparedStatementError  |
| 724            | Information  | SQLUpdateEffected0Rows     |
| 725            | Information  | SQLRetryingAsInsert        |
| 726            | Information  | SQLRetryingAsUpdate        |
| 10700          | Information  | DataSourceName             |
| 10701          | Information  | DataSourcePool             |
| 10702          | Information  | QueryName                  |

| Message Number | Message Type | Message Generated |
|----------------|--------------|-------------------|
| 10703          | Information  | SQLStatement      |
| 10704          | Information  | CursorOperation   |
| 10705          | Information  | ColumnId          |

### **EDI Messages**

The following table lists compliance errors for EDI-specific messages:

| Message Number | Message Type | Message Generated          |
|----------------|--------------|----------------------------|
| 103            | Information  | IllegalRepeatingDelimiter  |
| 104            | Information  | IllegalSubElementDelimiter |
| 105            | Information  | ElementPosition            |
| 106            | Information  | SubElementPosition         |

### XML Messages

The following table lists compliance errors for XML-specific messages:

| Message Number | Message Type | Message Generated       |
|----------------|--------------|-------------------------|
| 610            | Error        | XMLParticleORGroupError |
| 690            | Error        | XMLParserError          |
| 691            | Error        | XMLElementUnknown       |
| 692            | Error        | XMLPcDataUnknown        |
| 693            | Error        | XMLAttributeUnknown     |
| 10060          | Information  | PublicId                |
| 10061          | Information  | SystemId                |
| 10062          | Information  | LineNumber              |
| 10063          | Information  | ColumnNumber            |
| 10064          | Information  | Message                 |
| 10065          | Information  | XMLTagName              |
| 10066          | Information  | XMLNamespaceURI         |

The cerror function can also be used with SWIFTNet to allow it to be called with only a code and description string (instead of code, field reference, option description string). You typically specify this function as an action to be performed if a condition is false. This function is valid on the input side of a map only. There is also an optional third parameter

you can supply—a string which is written to the translator report as part of the entry for the compliance error you are raising.

#### Syntax 1

cerror(code,\$GROUPNAME[0][1][1].#FIELDNAME, "Optional string with error information can be supplied here");

#### Example 1

An example of this function in this syntax follows:

```
cerror(100,$GROUPNAME[0][1][1].#FIELDNAME);
//This raises compliance error 100 on the FIELDNAME field of the
//specified instance of the GROUPNAME group. There is no optional error text
//given.
```

#### Syntax 2

cerror(code, "String with error information supplied here");

### Example 2

An example of this function in this syntax follows:

```
cerror(100, "Number not valid");
//This raises compliance error 100 with error text "Number not valid" in the
//translator report.
```

## collate

The collate function is used to construct a hierarchical relationship between two groups that are not currently related hierarchically but which are instead related by "foreign key" fields. One of the groups is considered the "master" group and the other is considered the "detail" group. Instances of the detail group are matched against the master group and moved to a "result" group which must be a child of the master group. The result group must have an identical field structure to the detail group. The master and detail groups must both be sorted into the same order using the sort function prior to performing the collation. After the collate function is performed, the data in the detail group is no longer available because it has been moved to the result group."

*Caution:* This is an advanced function which requires understanding of how field data is accessed in translator storage and how indices are used to reference specific instances of groups.

In the command syntax, "ordering" is either the keyword ASC or DESC to indicate that the groups are sorted in ascending or descending order, respectively. If no ordering is given for a particular field, ascending order is assumed. Any number of fields may be specified, but the number of master and detail fields specified must match.

Note: If the collated data is too large, you may receive an out of memory error.

### Syntax

Use this syntax:

```
collate (MASTERGROUPNAME[iteration], MASTERFIELDNAME ordering,
MASTERFIELDNAME ordering, ..., DETAILGROUPNAME[iteration], DETAILFIELDNAME,
DETAILFIELDNAME, ..., RESULTGROUPNAME))
```

### Example

An example of this function follows:

collate(\$POHeader, #PONumber, \$PODetail, #POHeaderNumber, \$PODetailResult);

### **Detailed Example**

In this example, you need to process a flat file that contains information for Stores and Sales. All of the Stores information is listed first in the file, in no particular order, and all of the Sales information follows the Stores information, in no particular order. You need to sort the information and associate the Sales information to the appropriate Store information. The Stores and Sales records contain a common field: Stor\_id.

### Map Layout

The input side of the map contains two repeating groups that are children to the input level: Stores\_Group and Sales\_Group. The Stores\_Group group contains a single occurring record for the Stores records in the input file, and the Sales\_Group group contains a single occurring record for the Sales records in the input file.

The Stores\_Group is the Master group and the Sales\_Group is the Detail Group when you write the Collate extended rule. Since the Stores\_Group is the master group, the result group must be contained within this group.

Therefore, the Stores\_Group structure contains the single occurring record for the Stores records in the input file and a repeating Result\_Group. The Result\_Group contains a temporary Sales record that is an exact copy of the Sales\_Record in the Sales\_Group.

### **Collate Extended Rule**

To sort and collate the data, place the following rule on the Input On-End Extended Rules:

```
SORT($Stores_Group,#Stores_Stor_ID ASC);
SORT($Sales_Group,#Sales_Stor_ID ASC);
COLLATE ($Stores_Group, #Stores_Stor_ID ASC,$Sales_Group, #Sales_Stor_ID ASC,$
Result_Group);
```

### **Sample Input File**

The following is the sample input file:

| STORES8042 Bookbeat  | 679 Carson St.          | Portland OR 890762 |
|----------------------|-------------------------|--------------------|
| STORES7066 Barnum's  | 567 Pasadena Ave.       | Tustin CA 927892   |
| STORES7896 Fricative | Bookshop 89 Madison St. | Fremont CA 900192  |
| SALES7896QQ2299      | 1993-10-28 00:00:00 15  | Net 60 BU78322     |
| SALES8042423LL922    | 1994-09-14 00:00:00 15  | ON invoice MC30212 |
| SALES8042P723        | 1993-03-11 00:00:00 25  | Net 30 BU11112     |
| SALES7066QA7442.3    | 1994-09-13 00:00:00 75  | ON invoice PS20912 |
| SALES7896TQ456       | 1993-12-12 00:00:00 10  | Net 60 MC22222     |
| SALES7896X999        | 1993-02-21 00:00:00 35  | ON invoice BU20752 |
| SALES8042423LL930    | 1994-09-14 00:00:00 10  | ON invoice BU10322 |
| SALES8042QA879.1     | 1993-05-22 00:00:00 30  | Net 30 PC10352     |
| SALES7066A2976       | 1993-05-24 00:00:00 50  | Net 30 PC88882     |
|                      |                         |                    |

## **Output File**

The following is an example of the output file after translation:

| STORES7066 Barnum's  | 567 Pasadena Ave        | . Tustin CA 927892    |
|----------------------|-------------------------|-----------------------|
| SALES7066QA7442.3    | 1994-09-13 00:00:00     | 75 ON invoice PS20912 |
| SALES7066A2976       | 1993-05-24 00:00:00     | 50 Net 30 PC88882     |
| STORES7896 Fricative | Bookshop 89 Madison St. | Fremont CA 900192     |
| SALES7896QQ2299      | 1993-10-28 00:00:00     | 15 Net 60 BU78322     |
| SALES7896TQ456       | 1993-12-12 00:00:00     | 10 Net 60 MC22222     |
| SALES7896X999        | 1993-02-21 00:00:00 3   | S ON invoice BU20752  |
| STORES8042 Bookbeat  | 679 Carson St.          | Portland OR 890762    |
| SALES8042423LL922    | 1994-09-14 00:00:00     | 15 ON invoice MC30212 |
| SALES8042P723        | 1993-03-11 00:00:00     | 25 Net 30 BU11112     |
| SALES8042423LL930    | 1994-09-14 00:00:00     | 10 ON invoice BU10322 |
| SALES8042QA879.1     | 1993-05-22 00:00:00     | 30 Net 30 PC10352     |

### concat

The concat function concatenates a specified number of characters from one string onto the end of another string.

Use this syntax:

### Example

An example of this function follows:

```
string[10] s1,s2;
concat(s1,s2,5);
//Concatenate five characters from string "s2" onto the end of string
//"s1"
```

## continue

The continue function continues the execution of the innermost loop without processing the statements in the loop that follow the continue statement.

### Example

An example of this function follows:

```
integer i;
i = 0;
while i<10 do
begin
    i = i + 1;
    if (i = 8) then
        continue;
    if (i = 9) then
        break;
end
//As long as "i" has a value less than "10" the loop repeats.
//If "i" has a value of "i", the loop continues. If "i" has a value
//of "9" the loop terminates.
```

## count

The count function counts and returns the number of iterations of a group.

**Note:** When a count extended rule is performed on an empty group, the value of -1 is returned from count(\$GROUPNAME[\*]).

### Example

An example of this function follows:

```
integer i;
i = count($GROUPNAME[*]);
//The [*] is a wildcard that counts the number of iterations of the
//GROUPNAME group.
```

## date

The date function converts a string type into a datetime type using a format that you specify. This function enables you to include static characters such as a slash (/), which gives you access to full date support.

### Syntax

Use this syntax:

```
Datetime = date("format",string);
where: datetime= datetime variable (month specified as 1-12)
format = date format
string = string variable
```

### Example

An example of this function follows:

```
datetime d;
d = date(1995,4,6);
d = date(1995,4,6,12,0);
d = date("%y/%m/%d","95/4/6");
d = date("%y/%m/%d",#strdate);
```

### **Format Specifiers**

This table lists the format specifiers:

| Format Specifier | Description                                                          |
|------------------|----------------------------------------------------------------------|
| %8               | ISO-8601 date format. Valid format is<br>YYYYMMDD'T'HHMMSS'.'sssZ    |
|                  | Note                                                                 |
|                  | This date format cannot be combined with any other format specifier. |
| %a               | Abbreviated weekday name.                                            |
| %A               | Full weekday name.                                                   |

| Format Specifier | Description                                                                               |
|------------------|-------------------------------------------------------------------------------------------|
| %b               | Abbreviated month name.                                                                   |
| %В               | Full month name.                                                                          |
| %d               | Day of the month as a decimal number (01 - 31).                                           |
| %H               | Hour in 24-hour format (00 - 23).                                                         |
| %I               | Hour in 12-hour format (01 - 12).                                                         |
| %ј               | Day of the year as a decimal number (001 - 366).                                          |
| %m               | Month as a decimal number (01 - 12).                                                      |
| %M               | Minute as a decimal number (00 - 59).                                                     |
| %S               | Second as a decimal number (00 - 59)                                                      |
| %U               | Week of the year as a decimal number, with Sunday as the first day of the week (00 - 51). |
| %w               | Weekday as a decimal number (0 - 6, with Sunday as "0").                                  |
| %W               | Week of the year as a decimal number, with Monday as the first day of the week (00 - 51). |
| %у               | Year without the century as a decimal number (00 - 99).                                   |
| %Y               | Year with the century as a decimal number.                                                |
| %%               | Percent sign.                                                                             |

## delete

The delete function deletes a specified occurrence of a group.

### Syntax

Use this syntax:

```
delete($GROUP_NAME[N]);
where [n] is the occurrence of the group that you want to delete.
```

## Example

An example of this function follows:

```
delete($GROUPNAME[2]);
//Deletes the second occurrence of the GROUPNAME group.
```

### empty

The empty function sets the value of a field in internal storage to null. This function is not the same as setting the value of a field to a zero-length string (" ") or to zero.

### Syntax

Use this syntax:

empty(\$GROUP\_NAME[index][index][index]. #FIELD\_NAME)

### Example

An example of this function follows:

```
empty($GROUPNAME[0][1][1].#FIELDNAME);
//Set the value of the specified instance of the FIELDNAME field to //null
```

### end

The Map Editor uses conditional logic to test conditions and then, depending on the results of the test, perform different operations. Conditions can be nested to any level.

Use begin and end to enclose a group of statements that form the body of an if/then/else statement or a while loop.

You can use the if/then keywords to run one or more statements conditionally. If you include more than one statement in the body of an if/then loop, you must surround the statements with the begin/end keywords. If you use only a single statement, you can omit the begin and end.

**Note:** Do not end conditions with a semicolon (;). This terminating syntax is necessary for statements *only*.

### Syntax

Use this syntax:

```
if condition then
begin
    statement1;
    statement2;
end
```

## eof

The eof function explicitly checks whether the input file has reached the end of file condition. This function enables you to verify whether there is more data in the file. The eof function was implemented because the readblock function returns a zero (0) when the translator reaches the end of the input file and also when it encounters new line characters, and when you use the readblock function there is no way to differentiate between these two conditions.

The eof function returns an integer, as defined in the following table:

| Integer Returned by<br>eof Function | Definition                |
|-------------------------------------|---------------------------|
| 1                                   | End of input file reached |
| 0                                   | Input file has more data  |

### Syntax

Use this syntax:

eof(0); //0 = input file, any other argument value results in a translator exception

## Example

An example of this function follows:

integer end\_of\_input; end\_of\_input = eof(0); if end\_of\_input = 1 then MessageBox("end of input reached",0); else MessageBox("more input data",0);

## exist

The exist function returns a nonzero (true) value if there is data in a specified field in internal storage. If there is not data in the specified field, this function returns a zero (false) value. This function is typically used as part of a condition.

All modes of operation are exercised by SWIFT MX and FIN maps in the exist extended rule. FIN maps reference the traditional usage (\$group.#field) of the exist function while the MX maps reference only the group name (\$group).

**Note:** The group name only usage is reserved for the XML syntax only, because of how the blocks are inserted into the map structure during the compilation process to handle the XML start and end tags in an XML document.

The exist function accepts a block reference denoted with a % prefix, as well as a group reference denoted with the \$ prefix. The group reference supports a scenario in which an element was supplied in the input file but none of its conditional children existed. Instead of using variables to test for the condition of a parent element (parentNode) you can just use the group reference (only for XML). If you wanted to check for the existence of the parentNode in this scenario, you can add a flag to the extended rule of the parentNode to determine this condition if the child fields are missing. For example:

integer p; p = exist(\$parentNode);

### Syntax

Use this syntax:

if exist(\$GROUP\_NAME[index][index][index]. #FIELD\_NAME) then

### Example

An example of this function follows:

```
if exist($GROUPNAME[0][1][1].#FIELDNAME) then
//Return a non-zero value if the condition is true (data is present in
//the specified instance of the FIELDNAME field). A zero value is
//returned if the condition is false (no data is present in the
//specified instance of the FIELDNAME field).
```

## get

The get function enables you to access individual components of a datetime variable. Valid datetime components are:

- ♦ years
- ♦ months
- ♦ days
- ♦ hours
- ♦ minutes
- ♦ seconds

Use this syntax:

## Example

An example of this function follows:

```
integer a;
integer b;
datetime d;
a = get days (d);
b = get hours (d);
//Accesses the days from the datetime variable "d" and loads into
//variable "a". Accesses the hours from the datetime variable "d" and
//loads into variable "b".
```

## if...then...else

The if, then, and else keywords enable the use of conditional logic. The Map Editor uses conditional logic to test conditions and then, depending on the results of the test, perform different operations. Conditions can be nested to any level. You can use the if/then keywords to run one or more statements conditionally. The condition is typically a comparison, but it can be any expression that concludes with a numeric value. The Map Editor interprets the value as either true or false—a zero value as false, and a nonzero value as true.

The Map Editor evaluates the if/then condition and, if it is true, runs all the statements that follow the then keyword. If the condition is false, none of the statements following then are run.

You can use the else keyword with if/then to define several blocks of statements, one of which is run. The Map Editor tests the first if/then condition. If the condition is false, The Map Editor tests each sequential condition until it finds one that is true. The Map Editor runs the corresponding block of statements for the true condition. If none of the if/then conditions are true, The Map Editor runs the statements following the else keyword.

The begin function encloses a group of statements that form the body of an if/then/else statement. You can use the if/then/else keywords to run one or more statements conditionally. If you include more than one statement in the body of an if/then statement, you must surround the statements with the begin/end keywords. If you use only a single

statement, you can omit the begin and end. For more information about the begin keyword, see *begin* on page 219. For more information about the end keyword, see *end* on page 231.

**Note:** Do not end conditions with a semicolon (;). This terminating syntax is necessary for statements *only*.

### Example

An example of this function follows:

```
if condition then
begin
    statement1;
    statement2;
end
else
begin
    statement3;
    statement4;
end
```

## index

The index function enables you to determine which instance of a loop the translator is currently accessing.

For more information about using indexes in maps, see Appendix D, *Using Indexes in the Map Editor and Translator*.

For more detailed information about using indexes with XML in the Map Editor, see Using Indexes in Common Mapper.doc from the Sterling Commerce Web site (www.sterlingcommerce.com and then select **Customer Support**>Support on Demand).

**Note:** Support on Demand requires a user name and password, so you must register if you have not completed this step already.

### Syntax

Use this syntax:

```
index(integer_variable);
where: integer_variable = integer variable that indicates the
hierarchical level for which you want to
determine the loop count
```

## Example

An example of this function follows:

```
index(1);
//This extended rule is located on the ILD group in the following figure.
//This determines the current loop count for the first level (ODD) in
//the hierarchical structure.
```

```
INVOIC -M- INVOICE DETAILS 중
ODD -M- 999999 중그
ILD -M- 999999 중그
```

## left

The left function extracts a specified number of characters from the left side of a string variable or field and returns the result as a string.

### Syntax

Use this syntax:

```
string_variable = left(string_variable,num_char)
where: num_char = integer variable
```

## Example

An example of this function follows:

```
string [25]name;
string [5]temp_variable;
name = "Acme Shipping Company"
temp_variable = left(name,4);
// "temp_variable" would contain "Acme"
```

## len

The len function is a numeric function that counts and returns the number of characters in a string. The numeric functions enable you to convert one data type to another.

Use this syntax:

```
number_char = len(string);
where: num_char = integer variable
```

### Example

An example of this function follows:

```
integer a;
a = len("hello");
// "a" contains the value 5
```

## messagebox

The messagebox function enables you to display a text message on the console of the application server. You can view the console output in the application server log file (that is, jboss.log, wl.log, and so forth). This function can serve as a troubleshooting tool. The messagebox function can be used on any field in your map.

### Syntax

Use this syntax:

```
messagebox("message",0)
where: message = message string
messagebox(#fieldname,0);
where: fieldname = name of the field in the map, displays a message with the
string value
```

**Note:** You must include the zero in the syntax (as previously noted) for this function to work properly.

### Example

An example of this function follows:

```
//syntax for a field named TribalFrog
MessageBox("This is field TribalFrog",0);
MessageBox (#TribalFrog,0);
//The output text "This is the field TribalFrog" and the contents of the
//#Tribal Frog field is displayed on the console
//of the application server. You can view the console output in the
//application server log file.
```

## mid

The mid function extracts from a specified position in a string, either to the end of the string or for a specified number of characters, and returns the resultant string. This function is zero-based.

### Syntax

Use this syntax:

### Example

An example of this function follows:

```
string [25]name;
string [10]temp_variable;
name = "Acme Shipping Company"
temp_variable = mid(name,5,8);
//The map will read 8 characters in the string, starting with the character 6.
// "temp_variable" will contain "Shipping"
```

## ntoa

The ntoa function is a numeric function that converts real numbers into strings. The numeric functions enable you to convert one data type to another.

Use this syntax:

```
ntoa(real,string);
where: real = real number variable
    string = string variable
```

### Example

An example of this function follows:

```
real b;
string[20] s;
b = 5.5;
ntoa(b, s);
// "s" contains "5.5"
```

### numerrors

The numerrors function returns an integer which contains the current count of errors in the translation report (the count at the time the rule is executed). This function does not require any parameters.

Syntax

Use this syntax:

```
integer error_count;
error_count = numerrors();
```

### occurrencetotal

The occurrencetotal function allows an extended rule to check the total occurrences of a particular record thus far in the processing (this is a running total of the number of times the record has occurred at the specific point in time that the occurrencetotal rule is called). This function returns an integer value containing the number of occurrences of the specified record that have been processed.

All modes of operation are exercised by SWIFT MX and FIN maps in the OccurrenceTotal extended rule. FIN maps reference the traditional usage (%recordname) of the OccurrenceTotal function while the MX maps reference can also reference the group name (\$group).

**Note:** The group name usage is reserved for the XML syntax only, because of how the blocks are inserted into the map structure during the compilation process to handle the XML start and end tags in an XML document.

**Note:** To reset OccurrenceTotal to zero so you can determine, for example, if a particular block occurred in the current iteration of a group, use the **resetoccurrencetotal** function. See *resetoccurrencetotal* on page 242.

### Syntax

occurrencetotal(%recordname);

Note: The syntax % recordname indicates a record that is referenced by name.

### Example

An example of this function follows:

```
If occurrencetotal(%myRec) > 2 then
   //This specifies that if the myRec record has occurred (been processed) more
   //than
   //twice, then the logic that follows this function will be performed by the
   //translator.
```

## readblock

The readblock function reads a block of data (segment or record) from the input file and places it into the argument of a string variable. The readblock and writeblock functions are used in conjunction with each other to pass a block of data from the input file to the output file without compliance checking or testing for proper EDI syntax. Together, these functions provide a more efficient alternative of using *wildcard* segments, which are typically implemented in build and break maps.

Readblock, writeblock, and unreadblock are supported only for positional and EDI files.

**Note:** The readblock function returns a zero (0) if it does not read any data. However, if readblock returns a zero value, you should not assume the translator has reached the end of the file. If the data file has a number of new lines embedded in it, the readblock function returns a zero for each new line. If you want to know for certain when the end of the file is reached, use the eof function.

Use this syntax:

readblock(string\_variable);

### Example

An example of this function follows:

```
while readblock(temp_buffer) do
begin
    if left(tem_buffer,3) = "IEA" then
        begin
            unreadblock();
            break;
            end
        writeblock(temp_buffer);
end
//Read record from input file and place in temp_buffer. Look for
//"IEA" record tag. If found, reset file pointer to where it was
//before the "IEA" record was read. Write contents of temp_buffer to
//output file.
```

The readblock and writeblock functions are also used in conjunction with the Document Extraction service, to specify the beginning and end of each document in a batch of documents, so that each document can be extracted individually.

For more information about using the corollary Update standard rule to complete the document extraction, see *Setting an Update Standard Rule as Part of Document Extraction* on page 188.

## Example

An example of this function follows:

```
string[250] buffer;
string[3] match;
integer match_len;
integer eofInput;
// set these next two variables
match = "SUM"; // the tag of the last record in the document
match_len = 3; // the length of the tag
// read the block we're on and write it
readblock(buffer);
writeblock(buffer);
eofInput = eof(0); // check if we are at the end of the input document
// keep reading and writing records until the end of the document
while !eofInput do
begin
  if readblock(buffer) then
 begin
    writeblock(buffer);
    if left(buffer, match_len) = match then
//write the document, not new lines and continues to process documents
      begin
         break;
       end
  end
  eofInput = eof(0);
//set the value of eofInput to 0 because the end of file has been reached
end
```

## resetoccurrencetotal

The resetoccurrencetotal function allows you to reset OccurrenceTotal to zero so you can determine if a particular block occurred in the current iteration of a group, as opposed to learning how many times the translator has encountered a specified block in the course of processing the data on either the input or output side of a map.

All modes of operation are exercised by SWIFT MX and FIN maps in the ResetOccurrenceTotal extended rule. FIN maps reference the traditional usage (%recordname) of the ResetOccurrenceTotal function while the MX maps reference can also reference the group name (\$group).

**Note:** The group name usage is reserved for the XML syntax only, because of how the blocks are inserted into the map structure during the compilation process to handle the XML start and end tags in an XML document. .

resetoccurrencetotal(%recordname);

**Note:** The syntax % recordname indicates a record that is referenced by name.

#### Example

An example of this function follows:

```
resetoccurrencetotal(%myRec);
//This specifies that the Occurrencetotal for the myRec record will be set to
//zero.
```

## right

The right function extracts a specified number of characters from the right side of a string variable or field.

### Syntax

Use this syntax:

string\_variable = right(string\_variable,num\_char)
where: num\_char = integer variable

#### Example

An example of this function follows:

```
string [25]name;
string [10]temp_variable;
name = "Acme Shipping Company"
temp_variable = right(name,7);
// "temp_variable" would contain "Company"
```

## select

The select function enables information to be retrieved from the application. Only the tables and fields available in the Select standard rule are available for the select extended rule.

In the command syntax, "expression" and "receiverlist" can be a string field, string variable, or string literal. It is important to note that the table and field names for the select

extended rule are slightly different than those depicted in the standard rule. For a listing of these table and field names, see *Select and Update Available Options* on page 256.

### Syntax

Use this syntax:

```
select fieldname into receiverlist from tablename where key =
expression [and key = expression];
```

### Example

An example of this function follows:

string[50] var; select xpathresult into var from processdata where xpath="example";

### set

The set function enables you to define individual components of a datetime variable. Valid datetime components are:

- ♦ years
- ♦ months
- ♦ days
- ♦ hours
- ♦ minutes
- ♦ seconds

#### Syntax

Use this syntax:

#### Example

An example of this function follows:

```
integer a;
integer b;
datetime d;
set days (d,a);
set hours (d,a);
//Defines the days of the datetime variable "d" from variable "a".
//Defines the hours of the datetime variable "d" from variable "b".
```

### sort

The sort function is used to sort the instances of a group in the translator's internal storage by the values of one or more fields in the group.

*Caution:* This is an advanced function which requires understanding of how field data is accessed in translator storage and how indices are used to reference specific instances of groups.

In the command syntax, "ordering" is either the keyword ASC or DESC to indicate ascending or descending order, respectively. If no ordering is given for a particular field, ascending order is used. Any number of fields may be specified.

Note: If the sorted data is too large, you may receive an out of memory error.

#### Syntax

Use this syntax:

sort (GROUPNAME[iteration], FIELDNAME ordering, FIELDNAME ordering, ...)

### Example

An example of this function follows:

sort(\$POHeader, #PONumber); sort(\$PODetail, #POHeaderNumber);

## strdate

The strdate function converts a datetime type into a string using a format that you specify. This function enables you to include static characters such as a slash (/), which gives you access to full date support.

Use this syntax:

```
strdate(datetime,"format",string);
where:
datetime - datetime variable (month specified as 1-12)
format - date format
string - string variable
```

## Example

An example of this function follows:

```
datetime d;
string[8] s;
strdate(d,"%y/%m/%d",s);
//Converts a datetime variable into an eight character string in the
//format "year/month/day".
```

## **Format Specifiers**

The following table describes the format specifiers:

| Format Specifier | Description                                                                               |
|------------------|-------------------------------------------------------------------------------------------|
| %a               | Abbreviated weekday name.                                                                 |
| %A               | Full weekday name.                                                                        |
| %b               | Abbreviated month name.                                                                   |
| %В               | Full month name.                                                                          |
| %d               | Day of the month as a decimal number (01 - 31).                                           |
| %H               | Hour in 24-hour format (00 - 23).                                                         |
| %I               | Hour in 12-hour format (01 - 12).                                                         |
| %j               | Day of the year as a decimal number (001 - 366).                                          |
| %m               | Month as a decimal number (01 - 12).                                                      |
| %M               | Minute as a decimal number (00 - 59).                                                     |
| %S               | Second as a decimal number (00 - 59).                                                     |
| %U               | Week of the year as a decimal number, with Sunday as the first day of the week (00 - 51). |
| %w               | Weekday as a decimal number (0 - 6, with Sunday as "0").                                  |
| %W               | Week of the year as a decimal number, with Monday as the first day of the week (00 - 51). |

| Format Specifier | Description                                             |
|------------------|---------------------------------------------------------|
| %у               | Year without the century as a decimal number (00 - 99). |
| %Y               | Year with the century as a decimal number.              |
| %%               | Percent sign.                                           |

### strstr

The strstr function finds a substring inside a string. This function returns the position of the first instance of the specified substring within the specified string. If strstr does not find the specified substring in the string, it returns a value of -1. This function is zero-based.

### Syntax

Use this syntax:

```
integer = strstr("string","substring");
where: integer = integer variable
    string = string
    substring = part of the string
```

### Example 1

An example of this function follows:

```
integer d;
d = strstr("mississippi","is");
//Finds the first instance of the substring "is" inside the string
//"mississippi" and returns the position of that first substring.
// d = 1 because this function is zero-based
```

### Example 2

An example of this function that enables a purchase order number to be processed differently depending on its format (for example, if the third position of the purchase order number is numeric do "X," and otherwise do "Y") follows:

```
integer position;
string [1] PONumChar2;
PONumChar2=mid(#PONumber, 2, 1);
position=strstr("0123456789", PONumChar2);
//This function finds a substring within the string, so if the second
//position of purchase order number not equal to -1 then it is numeric and "X"
//should be executed, otherwise the second position is not numeric and "Y"
//should be executed.
```

### sum

The sum function is used (along with the sumtotal function) to maintain and validate the sum of a specified numeric field. This function is called with no parameters in the extended rule of the field for which you need to keep a running sum. Optionally, you can add a string parameter—the first character in the string indicates whether the value of the field is treated as a negative number before it is added to the running sum of the field. If the first character of the string begins with **N** or **n**, the value from the field is treated as a negative and added to the *sumtotal*.

### Syntax 1

sum();

### Example 1

An example of this function follows:

sum();
//This maintains a running sum for the field on which the extended rule is
//called.

### Syntax 2

sum("nString");

### Example 2

An example of this function follows:

sum("n");
//This adds the value of the field as a negative number to the sumtotal to
//maintains a running sum for the field on which the extended rule is called.

## sumtotal

The sumtotal function is used (along with the sum function) to maintain and validate the sum of a specified numeric field. This function returns a real numeric value and is used to obtain the current sum of a specified field wherever the value is needed.

For example, if want to verify the sum of a specific field (debitAmount), add the *sum* function to the extended rule of this field. Then, to access this running sum in a later field (debitTotal), use the sumtotal function on the debitTotal field.

sumtotal(#fieldname);

#### Example

An example of this function follows:

```
sumtotal(debitTotal);
//This returns the current sum of the field debitAmount (on which the sum
//function was used, and returns the current sum of that field into the
//debitTotal field.
```

### trim

The trim function enables you to remove white space from both sides of a string by default. You can also specify a character for the trim function to remove before and after a string. If you want to remove a character, specify the character in the appropriate case (upper- or lowercase).

### Syntax

Use this syntax:

```
string = trim(string_to_trim) or
string = trim(string_to_trim, character_to_trim)
where: string = string field that contains the end result
    string_to_trim = string field containing the value to be trimmed
    character_to_trim = character to trim from string (no empty spaces)
```

### Examples

Use the following syntax to remove white space from both sides of the string:

```
string[25] s;
s = " my String ";
$Groupname[1].#Value = trim(s);
//$Groupname[1].#Value now contains the value "my String"
```

**Note:** This syntax is *not* valid for removing white space:

```
string [25] s;
s = " my String ";
$Groupname[1].#Value = trim(s," ");
```

Use the following syntax to remove a leading or trailing character:

```
string [25] s1;
s1 = "zzzStringzzz";
$Groupname[1].#Value = trim(s1,"z");
//$Groupname[1].#Value now contains the value "String"
```

Alternatively, you can also use the following syntax to remove a leading or trailing character:

```
string [25] s1;
string [25] s2;
s1 = "z";
s1 = "zzzStringzzz";
$Groupname[1].#Value = trim(s1,s2);
//$Groupname[1].#Value now contains the value "String"
```

## trimleft

The trimleft function enables you to remove white space from the left side of a string by default. You can also specify a character for the trimleft function to remove from the left side of a string. If you want to remove a character, specify the character in the appropriate case (upper- or lowercase).

### **Syntax**

Use this syntax:

```
string = trimleft(string_to_trim) or
string = trimleft(string_to_trim, character_to_trim)
where: string = string field that contains the end result
    string_to_trim = string field containing the value to be trimmed
    character_to_trim = character to trim from string (no empty spaces)
```

## Examples

Use the following syntax to remove white space from the left side of the string:

```
string [25] s;
s = " my String ";
$Groupname[1].#Value = trimleft(s);
//$Groupname[1].#Value now contains the value "my String "
```

Use the following syntax to remove a leading character:

```
string [25] s1;
s1 = "zzzString";
$Groupname[1].#Value = trimleft(s1,"z");
//$Groupname[1].#Value now contains the value "String"
```

For similar examples, see *trim* on page 249.

### trimright

The trimright function enables you to remove white space from the right side of a string by default. You can also specify a character for the trimright function to remove from the right side of a string. If you want to remove a character, specify the character in the appropriate case (upper- or lowercase).

#### Syntax

Use this syntax:

```
string = trimright(string_to_trim) or
string = trimright(string_to_trim, character_to_trim)
where: string = string field that contains the end result
    string_to_trim = string field containing the value to be trimmed
    character_to_trim = character to trim from string (no empty spaces)
```

#### Examples

Use the following syntax to remove white space from the right of the string:

```
string [25] s;
s = " my String ";
$Groupname[1].#Value = trimright(s);
//$Groupname[1].#Value now contains the value " my String"
```

Use the following syntax to remove a trailing character:

```
string [25] s1;
s1 = "Stringzzz";
$Groupname[1].#Value = trimright(s1,"z");
//$Groupname[1].#Value now contains the value "String"
```

For similar examples, see trim on page 249.

### unreadblock

The unreadblock function provides a method of moving the input file-pointer back one block (a block of data is equivalent to one EDI segment or one positional record). This function "unreads" the block of data that was just processed by the readblock function.

**Note:** The unreadblock function works only once and only for the most recent readblock. If you use unreadblock more than once, you will not be able to point to any earlier readblocks.

Unreadblock must only be used in conjunction with the readblock function.

The unreadblock function is commonly used with the readblock and writeblock functions to pass blocks of data in bulk from the input file to the output file. This is useful for maps that are designed to envelope data.

Unreadblock enables the translator to correctly track the number of bytes read and number of segments read during the translation process by moving the file-pointer back and decrementing the segment and byte counts accordingly.

Readblock, writeblock, and unreadblock are supported only for positional and EDI files.

#### Syntax

Use this syntax:

unreadblock();

#### Example

An example of this function follows:

```
while readblock(temp_buffer) do
begin
    if left(tem_buffer,3) = "IEA" then
        begin
            unreadblock();
            break;
        end
    writeblock(temp_buffer);
end
//Read record from input file and place in temp_buffer. Look for
//"IEA" record tag. If found, reset file pointer to where it was
//before the "IEA" record was read. Write contents of temp_buffer to
//output file.
```

#### update

The update function enables information in the application to be updated. This function is similar to the Update standard rule, except that it provides more flexibility. Only the tables and fields available in the Update standard rule are available for the update extended rule.

The update function also enables you to update process data with a string, instead of using the messagebox function. For information about the messagebox function, see *messagebox* on page 237.

In the command syntax, "expression" can be a string field, string variable, or string literal. It is important to note that the table and field names for the update extended rule are slightly different than those depicted in the standard rule. For a listing of these table and field names, see *Select and Update Available Options* on page 256.

#### Syntax

Use this syntax:

update tablename set fieldname = expression [,fieldname =expression] where key = expression [and key = expression];

**Note:** If you are updating multiple fields, each "field = expression" term should be separated by a comma.

#### Example

An example of this function follows:

update processdata set xpathresult="hello world" where xpath="example";

#### Syntax for Updating Process Data with a String

Use this syntax:

```
update ProcessData set XPathResult = <some string>
where Xpath = <location in process data>;
```

**Note:** For the Transaction Register, the updates do not go directly to the database; they are kept in memory until the eventual select, and then they are checked against the database and inserted if necessary.

#### Example Updating Process Data with a String

An example of this function follows:

```
update ProcessData set XPathResult = #Sender
where XPath = "SenderID";
```

### while...do

The while...do function runs a statement repeatedly until the specified termination condition evaluates to zero. The translator tests the terminating condition before each iteration of the loop, so a while loop runs zero or more times depending on the value of the termination expression.

The begin function encloses a group of statements that form the body of a while...do loop. You can use the begin...end keywords to run one or more statements conditionally. If you include more than one statement in the body of a while...do loop, you must surround the statements with the begin...end keywords. If you use only a single statement, you can omit the begin and end. See *begin* on page 219 for more information about the begin keyword. See *end* on page 231 for more information about the end keyword.

**Note:** Do not end conditions with a semicolon (;). This terminating syntax is necessary for statements *only*.

#### Example

An example of this function follows:

### writeblock

The writeblock function writes the data contained in the argument of a string variable to the output file. The readblock and writeblock functions are used together to pass a block of data from the input file to the output file without compliance checking or testing for proper EDI syntax. Together, these functions provide a more efficient alternative of using *wildcard* segments, which are typically implemented in build and break maps.

Readblock, writeblock, and unreadblock are supported only for positional and EDI files.

#### Syntax

Use this syntax:

writeblock(string\_variable);

#### Example

An example of this function follows:

```
while readblock(temp_buffer) do
begin
    if left(tem_buffer,3) = "IEA" then
        begin
            unreadblock();
            break;
        end
    writeblock(tem_buffer);
end
//Read record from input file and place in temp_buffer. Look for
//"IEA" record tag. If found, reset file pointer to where it was
//before the "IEA" record was read. Write contents of temp_buffer to
//output file.
```

The readblock and writeblock functions are also used in conjunction with the Document Extraction service, to specify the beginning and end of each document in a batch of documents, so that each document can be extracted individually.

For more information about using the corollary Update standard rule to complete the document extraction, see *Setting an Update Standard Rule as Part of Document Extraction* on page 188.

#### Example

Another example of this function follows:

```
string[250] buffer;
string[3] match;
integer match_len;
// set these next two variables
match = "SUM"; // the tag of the last record in the document
match_len = 3; // the length of the tag
// read the block we're on and write it
readblock(buffer);
writeblock(buffer);
// keep reading and writing records until the end of the document
while readblock(buffer) do
begin
   writeblock(buffer);
   if left(buffer, match_len) = match then
      begin
         break;
      end
end
```

# **Select and Update Available Options**

This section contains the table names and the associated field names that are available when using the select and update extended rules. Additional keys are also available for certain tables. Where applicable, a description of the key follows the field name.

For more information, see:

- ♦ Trading Partner Code List on page 256
- ♦ Process Data on page 257
- ♦ Correlation on page 257
- ✤ Document Extraction on page 257
- ♦ Envelope on page 258
- ✤ Transaction Register on page 258

### **Trading Partner Code List**

These are the field names that are available when using the select extended rule on Trading Partner Code Lists:

Note: Refer to this table as CODELIST.

- ♦ DESCRIPTION
- ♦ NAME (this is the "list name" of the codelist)
- ♦ RECEIVERCODE
- ♦ SENDERCODE
- ♦ TEXT1
- ♦ TEXT2
- ♦ TEXT3
- ◆ TEXT4

#### **Process Data**

These are the field names that are available when using the select or update extended rules on Process Data:

**Note:** Refer to this table as PROCESSDATA.

- ♦ XPATH
- ♦ XPATHRESULT

### Correlation

These are the field names that are available when using the update extended rule on Correlations:

**Note:** Refer to this table as CORRELATIONDATA.

- ♦ NAME
- ♦ VALUE

#### **Document Extraction**

These are the field names that are available when using the update extended rule with the Document Extraction service:

**Note:** Refer to this table as DOCUMENTEXTRACTION.

- ♦ EDISTANDARD
- ♦ ACCEPTERLOOKUPALIAS
- ♦ RECEIVERID
- ♦ SENDERID

# Envelope

These are the field names that are available when using the select extended rule on Document Envelopes with the Generic Envelope service:

**Note:** Refer to this table as ENVELOPE.

- ♦ PARM
- ♦ VALUE

# **Transaction Register**

These are the field names that are available when using the select or update extended rules with the Transaction Register:

**Note:** Refer to this table as TRANSACTIONREGISTER. The updates do not go directly to the database; they are kept in memory until the eventual select, and then they are checked against the database and inserted if necessary.

- ✦ FIELD1
- ✦ FIELD2
- ✦ FIELD3
- ✦ FIELD4
- ♦ FIELD5
- ✦ FIELD6

# **Extended Rules Library**

- ♦ Overview on page 259
- Calling a Rule from an Extended Rule Library in a Map on page 260
- Managing Extended Rule Libraries on page 261
- Importing and Exporting Extended Rule Libraries on page 267

# Overview

This section describes how to use the extended rule library and the properties of the dialog boxes that comprise its functionality. A rules library (used with SWIFTNet, Fedwire, and any other data format) contains a list of rules in a separate file outside of the Map Editor source. Map Editor stores the name of the library in its source file, so when you open a map the library is also loaded. Only the library extended rules referenced by a map are compiled into the compiled (.TXO) translation object. This enables you to create a library of extended rules and then add it to any other map, so you do not have to recreate those extended rules after the first time. You can use this functionality with any data format.

**Note:** The SWIFT extended rules libraries are automatically installed with Map Editor (and checked in), contains all the extended rules necessary to carry out the business logic for SWIFT messages. Additionally, the Fedwire extended rules library (FEDWIRE\_01.erl), is automatically installed with Map Editor (and checked in), contains all the extended rules necessary to carry out the business logic for Fedwire messages. The Fedwire extended rules library contains ten rules and is used primarily in Expanded Format (OUTMSG).

The extended rule libraries are used when maps are compiled, not at runtime.

This functionality minimizes the impact to users when, for example, SWIFT updates their messages—without the rule library you would need to update the extended rules for each updated map (correlating to the updated messages), but using the extended rule library you just update the library and then use the library with all the applicable maps.

When you view the checked in libraries through the Extended Rule Library check in interface, you are also able to obtain a list of all the maps that use each library.

The extended rules library can contain many rules. An extended rule consists of a declarations section followed by a statements section. The *declarations* section is required only if you use additional variables. The declarations section is where you declare the names and types of any variables you use either in the extended rule. The *statements* section is where you define the actions that you want the extended rule to run.

You must declare any variables that are not already defined as part of the input or output specification of the map before you use those variables in an extended rule. For the extended rule libraries, any variables can be passed as parameters. Global variables can be referenced within a library function if the function has "Text Substitution" selected. However, we recommend that you do not use "Text Substitution" then you do not have a reusable library of functions.

Rule libraries are versioned resources. When you create a new rule library you need to check it in to the application just like you need to check in maps. This also enables you to check out, version, and delete extended rule libraries. Furthermore, when you view the checked in libraries through the Extended Rule Library check in interface, you can also see all the maps that use each library. This is very important because it enables you to easily view a list of the maps that will need to be recompiled if you change an extended rule in a library (you would recompile all the maps that use that particular library). See *Managing Extended Rule Libraries* on page 261.

Additionally, you can import and export extended rule libraries into the application using the Resource Manager. See *Importing and Exporting Extended Rule Libraries* on page 267.

You can call an extended rule from a library in any extended rule in a map.

The extended rule library functionality consists of the following dialog boxes:

- ✦ Rule Library Manager
- ♦ Rule Library
- ✦ Library Rule
- Add Parameter

# Calling a Rule from an Extended Rule Library in a Map

You can call a rule from any extended rule library (that is currently checked in to the application) in any extended rule in your map. The syntax you use to call a rule from a library is:

```
call library_name.rule_name (parameter1, parameter2,
parameter3)
```

In this syntax, **library\_name** is the name of the extended rule library. For example, if the library is SWIFT\_2006.erl, the library\_name is **SWIFT**. And the **rule\_name** is the name of the rule that you defined in the Library Rule dialog box. There is no limit on the number of parameters you can use.

**Note:** You can have multiple rule libraries with the same name and different version numbers, but you can only use one rule library of the same name in a map (the last version of that rule library that was checked in to the system).

The syntax you use to call a rule with a return value set is:

```
integer i;
i = call library_name.rule_name parameter1
```

In this syntax, **i** is the return value set.

# **Managing Extended Rule Libraries**

- ♦ Overview on page 259
- ♦ Checking In Extended Rule Libraries on page 261
- Searching for Extended Rule Libraries on page 262
- ♦ About Search Results on page 263
- ♦ Checking In Versions of Extended Rule Libraries on page 264
- ♦ Checking Out Extended Rule Libraries on page 264
- ♦ Specifying Default Extended Rule Libraries on page 265
- Viewing a List of Maps that Use an Extended Rule Library on page 266
- ♦ Deleting an Extended Rule Library on page 266

#### **Overview**

When you create a new rule library you need to check it in to the application just like you need to check in maps. You can also check out, version, and delete extended rule libraries.

When you view the checked in libraries through the Extended Rule Library check in interface, you are able to obtain a list of all the maps that use each library. This is very important because it enables you to easily view a list of the maps that will need to be recompiled if you change an extended rule in a library (you would recompile all the maps that use that particular library).

### **Checking In Extended Rule Libraries**

To use extended rule libraries (.erl files) in the application, you must first check them in from your client computer to the application.

If you want to edit an extended rule library, you can check out an extended rule library and the application displays the .erl library version, which you can edit in the Map Editor (in the Rule Library Manager).

To check an extended rule library in to the application:

- 1. From the application **Deployment** menu, select **Extended Rule Libraries**.
- 2. In the Check-in section, click Go!
- 3. To check in an extended rule library (.erl), either type the path to the extended rule library in the **External Rule Library filename** box or click **Browse**, locate the extended rule library on your local disk, and click **Open**. The extended rule library name must not have spaces or apostrophes in it.
- 4. Click Next.
- 5. In the **Check-in Comments** field, type the appropriate comments and click **Next**. This field is required. Use the Check-in Comments field to note the purpose of the extended rule library or explain the changes made to it.
- 6. Review the settings for the extended rule library you are checking in and click **Finish** to apply your changes.

## **Searching for Extended Rule Libraries**

To check in an extended rule library version or check out, enable, or disable an extended rule library, you must first specify the appropriate extended rule library. You can locate a specific extended rule library in three ways:

- Search for an extended rule library by name.
- Select an extended rule library from an alphabetical list.
- Select an extended rule library from a list according to extended rule library type.

Searching for an extended rule library by name is more precise and provides fewer results. Searching from an alphabetical list will result in a list of all extended rule libraries or all extended rule libraries beginning with a specified letter or digit.

After you have found the appropriate extended rule library, you can manage it through the Source Manager and the Version Manager.

#### Searching for an extended rule Library by Name

To search for an extended rule library by name:

1. From the application **Deployment** menu, select **Extended Rule Libraries**.

**Note:** Field names that display in orange font are required fields. You must complete these fields before proceeding.

2. In the Search section, type the name of the extended rule library. Case does not matter and you can type part of a name.

The application returns a list of matches unless no extended rule libraries meet the criteria you specified.

#### Searching for an extended rule Library from a List

To select an extended rule library from a list:

- 1. From the application **Deployment** menu, select **Extended Rule Libraries**.
- In the List section, select All or a specific letter or digit (0 9) and click Go!
   The application returns a list of matches unless no extended rule libraries meet your criteria.

### **About Search Results**

When you search for an extended rule library, the application returns a results page. The results are displayed in a three-column table. Each row contains icons for the Source Manager and the Version Manager, the extended rule library name, and the extended rule library type. You can sort the list alphabetically by extended rule library name or extended rule library type.

#### Source Manager

The Source Manager enables you to check out an extended rule library and check in a new version of an extended rule library. It also displays the following information about an extended rule library:

- ♦ Extended Rule Library name
- ♦ Extended Rule Library type
- ♦ Date the extended rule library was checked in
- User name of the person who checked in the extended rule library
- Comments about changes that have been made to the extended rule library

#### Version Manager

The Version Manager enables you to enable or disable a version of an extended rule library. If there are two or more versions of the extended rule library, you can select a default extended rule library.

The Version Manager also displays the following information about an extended rule library:

- Extended Rule Library name
- ♦ Extended Rule Library type
- ◆ Date the extended rule library was checked in
- User name of the person who checked in the extended rule library
- Comments about changes that have been made to the extended rule library
- ♦ Whether the extended rule library is enabled

# **Checking In Versions of Extended Rule Libraries**

If you update an extended rule library (or any extended rule in that library) in the Extended Rule Library Editor, you must check in the new version to make it available to the application and to release the lock on the extended rule library.

Additionally, you must recompile any maps that use that library. You can view all the maps that use each library through the Delete Libraries interface. This is very important because it enables you to easily view a list of the maps that will need to be recompiled if you change an extended rule in a library (you would recompile all the maps that use that particular library). You can also view the list of maps that use a specific rule library by clicking on the rule name within the search or list view.

Before you can check in a version of an extended rule library, you must first check out the extended rule library from the application and you must select the appropriate check box (description follows) to maintain the lock on the extended rule library in Lock Manager.

Note: Extended Rule Libraries may also be unlocked using the Lock Manager.

To check in a new version of an extended rule library to the application:

- 1. From the application **Deployment** menu, select **Extended Rule Libraries**.
- 2. Find the extended rule library for which you want to check in a new version.
- 3. Next to the extended rule library for which you want to check in a new version, click **source manager**.
- 4. Next to Check in a new version of this external rule library, click Go!
- 5. To check in an extended rule library (.erl), either type the path to the extended rule library or click **Browse**, locate the extended rule library on your local disk, and click **Open**.
- 6. Type comments in the Check-in comments field and click **Next**. Use the Check-in comments field to note the purpose of the extended rule library or explain the changes made to it. This field is required.
- 7. Verify that the **Selected Version** is the version you want to be the default version and click **Next**.
- 8. Verify that the **Release the lock on the file** check box is selected to release the lock on the extended rule library.
- 9. Review the settings for the extended rule library you are checking in and click **Finish** to apply your changes. The application displays the message, *Update completed successfully*.

# **Checking Out Extended Rule Libraries**

To modify an extended rule library in the Extended Rule Library Editor, you must check out a copy of the extended rule library from the application. When you check out an extended rule library, the application locks the extended rule library so that no one else can modify the extended rule library while you are editing it.

**Note:** You can also check out a read-only copy of an extended rule library, which does not lock the extended rule library in the application.

To check out a copy of an extended rule library from the application:

- 1. From the application **Deployment** menu, select **Extended Rule Libraries**.
- 2. Find the extended rule library you want to check out.
- 3. Next to the extended rule library you want to check out, click source manager.
- 4. Next to the version you want to check out, click **check-out**.
- 5. In the message box that opens, click **OK** to lock the extended rule library or click **Cancel** to check out a read-only copy of the extended rule library (this does not lock the extended rule library).
- 6. To access the extended rule library immediately, select **Open** and click **OK**. The application opens the file in the Extended Rule Library Editor. Save the extended rule library in the Extended Rule Library Editor. This completes check out.

**Note:** The first time you select Open, the application prompts you to select an application. Select **Extended Rule Library** or click **Other** and locate Extended Rule Libraryper.exe. Click **OK**.

7. To use the extended rule library later, select **Save** then click **OK**. The application prompts you to select a destination location. Browse to the location and click **OK** to save the file and complete check out.

### **Specifying Default Extended Rule Libraries**

Since extended rule libraries are only used at compile-time to create translation (.txo) objects, setting a default version of a rule library has no effect on existing translation objects that have been checked into the application. The default version of a rule library is not used by the application when performing translations. Instead, specifying a default serves as a way for you to denote which version is the "correct" version of the library (the version of the extended rule library that should be used when compiling maps that use that particular library).

To specify a default extended rule library:

- 1. From the application **Deployment** menu, select **Extended Rule Libraries**.
- 2. Find the extended rule library you want and click version manager.
- 3. Select the version you want to make the default and click Save.

The application displays the message, *Extended Rule Library status has been successfully updated*.

# Viewing a List of Maps that Use an Extended Rule Library

When you view the checked in libraries through the Extended Rule Library check in interface, you are able to obtain a list of all the maps that use each library. This is very important because it enables you to easily view a list of the maps that will need to be recompiled if you change an extended rule in a library (you would recompile all the maps that use that particular library). You can also view the list of maps that use a specific rule library by clicking on the rule name within the search or list view.

To view the list of maps that use an extended rule library:

- 1. From the application **Deployment** menu, select **Extended Rule Libraries**.
- 2. Find the extended rule library you want to check out.
- 3. Next to the extended rule library you want to check out, click **source manager**.
- 4. Next to the library for which you want to view the list of maps that use it, select the **Delete** check box.

Note: You will not actually complete the deletion procedure.

- 5. Next to **Delete Selected Versions**, click **Go!** and you are presented with a message box asking if you are sure you want to delete the selected version.
- 6. Click **OK** and you are presented with the Resource Summary page to confirm the deletion. In the **Maps Referencing This Rule Library** section, note the list of maps that reference the library.
- 7. Click **Cancel** to cancel the deletion request.

# **Deleting an Extended Rule Library**

To delete an extended rule library:

- 1. From the application **Deployment** menu, select **Extended Rule Libraries**.
- 2. Find the extended rule library you want to check out.
- 3. Next to the extended rule library you want to check out, click source manager.
- 4. Next to the library for which want to view the list of maps that use it, select the **Delete** check box.
- 5. Next to **Delete Selected Versions**, click **Go!** and you are presented with a message box asking if you are sure you want to delete the selected version.
- 6. Click **OK** and you are presented with the Resource Summary page to confirm the deletion.
- 7. Click Next.
- 8. Click Delete to process the deletion request.

**Caution:** Deleting this resource may cause processes to fail—your delete action cannot be reversed.

# Importing and Exporting Extended Rule Libraries

- ♦ Overview on page 259
- Exporting Extended Rule Libraries on page 267
- ✤ Importing Extended Rule Libraries on page 269

### **Overview**

The Import/Export feature now enables you to import and export extended rule libraries along with the other supported resource types. This means that you can configure an extended rule library on one system and then move or copy it to a different system, thereby avoiding having to recreate the extended rule library on each system. Even if you have libraries that are going to be slightly different from one system to another, you can export the libraries from one system and import them to a different system, and then make the necessary changes to the libraries on the second system.

# **Exporting Extended Rule Libraries**

Before export, resources must be converted into the proper format for storage and transference. The Export option converts a group of resources that you specify into one of the following formats:

- ◆ XML Enables you to transfer data or resources between two existing systems.
- Installable bundle Optionally enables you to load during an the application install on a new system.

In the export process, after you have defined the file format to use for the export, you select the version of the resources to export:

- The Standard export copies non-versioned extended rule libraries and the default version of versioned resources.
- The Advanced export copies non-versioned extended rule libraries and enables you to choose to export just default versions or all versions of versioned extended rule libraries.

You can export extended rule libraries that are associated with a particular resource tag or resources not associated with a resource tag. For instructions, see the appropriate topic:

- Exporting Extended Rule Libraries Using a Resource Tag on page 267
- Exporting Extended Rule Libraries Without a Resource Tag on page 268

#### Exporting Extended Rule Libraries Using a Resource Tag

To export extended rule libraries associated with a resource tag:

- 1. From the **Deployment** menu, select **Resource Manager** > **Import/Export**.
- 2. On the Import/Export Resources page, next to Export Resources, click Go!

- 3. On the Output Format Type page, indicate the type of format to export to, **XML Document** or **Install Bundle**, and then click **Next**.
- 4. On the Resource Group page, select **Yes** to indicate that you want to export resources according to a tag name and click **Next**.
- 5. From the list below your selection, select the previously created resource tag, and then click **Next**.
- 6. Indicate whether to export private certificates that are associated with the resource tag.
- 7. Click **Finish** to export the resource tag, including any private certificates, and create the export file.
- 8. When the message, *The system update completed successfully* displays, click **View Export Report** to see the export report.
- 9. Click **Download Export data (.xml or .jar)** to download the export file to a hard drive or disk.
- **Note:** The extension shown in the parentheses depends on the type of file you chose to export to, either an XML document (.xml) or an installable bundle (.jar).
  - 10. In the Save As dialog box, select the location to which to save the file, and click Save.
  - 11. In the **File Download** dialog box, click **Save**.

#### Exporting Extended Rule Libraries Without a Resource Tag

To export resources without a resource tag:

- 1. From the **Deployment** menu, select **Resource Manager** > **Import/Export**.
- 2. On the Import/Export Resources page, next to Export Resources, click Go!
- 3. On the Output Format Type page, indicate the type of format to export to, **XML Document** or **Install Bundle**, and then click **Next**.
- 4. On the Resource Group page, accept the default **No** to indicate that you do not want to export resources according to a tag name and click **Next**.
- 5. On the Export Type page, indicate the type of export to perform for resources versions and click **Next**. Options are:
  - Standard Export the default version of the resource.
  - Advanced Export the default or all versions of the resource.
- 6. On the Select Resources page, indicate Extended Rule Libraries as the resource you want to export, and click **Next**.
- 7. On the page that reflects the resource to export, select the extended rule library or libraries that you want to export from the **Available** box, click the arrow to move the resources to the **To be exported** box, and repeat for all libraries that you want to export.
- 8. Complete one of the following steps:
  - If you are exporting only the default version of the library, click **Next**.

- If you chose to use the **Advanced** option on the Export Type page and if you are exporting all versions of the library, select **Export All Versions** (located below the **Available** box) and click **Next**.
- 9. If you selected more than one resource type in step 6., the next Resource Type page opens. Repeat steps 7. and 8. for each page the reflects the resources you select.
- 10. Click Finish to export the library and create the export file.
- 11. When the message, *The system update completed successfully* displays, click **View Export Report** to see the export report.
- 12. Click **Download Export data** (**.xml or .jar**) to download the export file to a hard drive or disk.

- 13. In the **File Download** dialog box, click **Save**.
- 14. In the Save As dialog box, select the location to which to save the file, and click Save.

#### Importing Extended Rule Libraries

When you import extended rule libraries, the Import option converts an XML file or installable bundle to the application resources format.

Depending on the type of export you used (standard or advanced, default or all versions), the Import option performs the following functions:

- Creates new non-versioned extended rule libraries
- Creates and checks in new versioned extended rule libraries (assigns time/date of the import)
- Updates or preserves existing non-versioned extended rule libraries
- Preserves or appends existing checked-in extended rule libraries

Caution: To prevent the loss or corruption of existing records, preserve and download the backup file of all imports that you conduct.

The standard import:

- Replaces non-versioned records
- ♦ Appends to existing versioned resources
- Sets the default according to imported records

Some important general information about importing resources:

 You must manually update imported resources that contain hard-coded, computer-specific information. For example, system paths in scripts must be manually changed to use the new path after importing resources to their new location.

**Note:** The extension shown in the parentheses depends on the type of file you chose to export to, either an XML document (.xml) or an installable bundle (.jar).

During import, the application creates a backup file containing records as they existed prior to import. After you import the resources, you can download and preserve the backup file, which is named backup.xml by default. You can change the name of the backup file so that you do not overwrite an existing backup file.

For both non-versioned and versioned resources, the import process creates a new record where none exists. If you are importing an extended rule library to an environment that already contains the same library, you have the option to update the existing library (selecting Yes for the **Some objects being imported may exist in the system. Do you wish to update them?** parameter) or to preserve the existing library (selecting No for the **Some objects being imported may exist in the system. Do you wish to update them?** parameter).

Note: Each option handles versioned and non-versioned resources differently.

For the update option, selecting Yes for the **Some objects being imported may exist in the system. Do you wish to update them?** parameter is the default option. Depending on whether you are working with versioned or non-versioned resources, different actions occur.

- If you are importing non-versioned extended rule libraries, the update option replaces the existing records.
- ✦ If you are importing versioned libraries, the update option appends to the list when versions already exist, incrementing by one, according to the starting point of the import system.

For the preserve existing option (selecting No for the **Some objects being imported may exist in the system. Do you wish to update them?** parameter) depending on whether you are working with versioned or non-versioned resources, different actions occur.

- Non-versioned resources If a record (file containing the extended rule library or libraries) already exists, nothing is imported. The import process does not change existing records.
- For versioned resources The preserve existing option does not change any versions currently in the system, and adds only new versions.

#### Importing an Extended Rule Library

To import a file containing an extended rule library or libraries:

- 1. From the **Deployment** menu, select **Resource Manager** > **Import/Export**.
- 2. On the Import/Export page, next to Import Resources, click Go!
- 3. Type the name of the file containing the extended rule library to import, or use **Browse** to locate and select it by clicking **Open**, and click **Next**. If the import file contains errors, you can either select the file and click **Next** again to continue the import, or click **Cancel** to stop the import process.
- 4. If the exported file used a resource tag, type a name and description for the new resource tag and click **Next**.

- 5. Indicate whether you want to update objects that may already exist in the application with objects from the import (the default is Yes), and click **Next**.
- 6. On the Extended Rule Libraries screen, from the Available list, select each library that you want to import, move the resources to the **To be imported list**, and click **Save** when you have selected all the necessary libraries. If you select more than one resource type to import, you must repeat this step for each resource type.
  - **Note:** Some resources objects may require you to type the passphrase (created during export) before completing the import.
- 7. To update the application with the imported file or files, click Finish.

**Note:** This process may take several minutes, depending on the number and size of the libraries being imported.

- 8. When the message, *The system update completed successfully* displays, click **View Import Report** to see the import report.
- 9. If errors occurred during import, next to **Data which failed to Import**, click **Download** to view the XML file containing the names of the objects that did not import.

Note: This option displays only when the import completed with errors.

- 10. To create a backup of the data as it existed prior to import, next to **Data in SI before Import**, click **Download**.
- 11. In the **Save As** dialog box, change the default filename, backup.xml, to a unique, meaningful name for this backup, and then click **Save**.

Caution: Completing this step is very important. If you do not download the backup file to a hard drive or disk, you will lose the backup for the data as it existed prior to import.

Chapter 10 Extended Rules Library

# **Chapter 11**

# **Using User Exits**

A *user exit* is an extended rule that enables a map to temporarily exit translation and perform functions that the translator does not perform during typical translation.

This section covers the following topics:

- ♦ About User Exits
- Creating a User Exit
- ♦ Examples of User Exit Code

# **About User Exits**

User exits perform functions that the translator does not perform during typical translation. For example, user exits can:

- ✦ Access a database table to perform cross-references or lookups.
- Perform complex pricing calculations that enable for multiple customers, where the seller is located, or where the product is sold.

User exits are extended rules that enable  $Java^{TM}$  objects to be created and accessed. With user exits you can create custom Java classes or use third-party Java classes. User exits can create objects, access properties, or start methods.

The Map Editor does not inspect Java classes to verify the correctness of method and property names during map compilation.

| Caution: | Extended rules cannot compare property or method results because property and method types are unknown prior to compilation. Also, extended rules cannot catch Java exceptions and Java methods called by extended rules cannot throw exceptions.                                                                          |
|----------|----------------------------------------------------------------------------------------------------|
|          | To handle an exception, you must create a user exit containing a wrapper class that calls<br>the real class and handles the exception. Also, the Java class needs a constructor with<br>a string argument. For more information on using constructor with a string argument,<br>see <i>Creating an Object</i> on page 276. |

For more information, see:

- ✤ Long Keyword on page 274
- ♦ Using Data Types on page 274
- ◆ Location Within a Map on page 275

### Long Keyword

The keyword "long" is supported after a parameter is passed to a user exit method. This keyword is used for integers *only* and indicates a 64-bit integer.

This function is backward-compatible; the translator assumes that user exits used with versions of the Map Editor prior to the implementation of this functionality refer to 32-bit integers.

### **Using Data Types**

The following table lists the extended rule data types and the corresponding Java data types for user exits:

| Extended Rule<br>Data Type | Java Data Type   |
|----------------------------|------------------|
| Integer                    | Int              |
| Real                       | Double           |
| Datetime                   | java.util.Date   |
| String                     | java.lang.String |
| Object                     | java.lang.Object |

The Translation service automatically converts the extended rule data type to the Java data type and vice versa. As a result, even single-character strings are converted to a String object in java because the "char" datatype is not supported. If the conversion is not

completed, the extended rule is immediately terminated and the Translation service writes an error to the translator report.

#### Objects

Java objects use the data type *object*. Objects provide properties (data values that can be retrieved or updated) and methods (functions that can be invoked to return a result).

The object must be declared and then created using the *new* command, passing the full class name of the object and any constructor parameters.

Invoke an object's methods using the syntax:

object.method(parameters)

Invoke an object's properties using the syntax:

object.property

### **Location Within a Map**

The location of the user exit in the map depends on what the user exit must do and what you want the scope of the rule to be. You can declare, create, and use an object in an extended rule for a map component at any hierarchical level, including field-level extended rules, if appropriate. Typically, you might:

- ✦ Declare and create an object in the pre-session rule.
- ◆ Use the object in other rules throughout the map.

For more information about creating extended rules for map components, see Chapter 9, *Using Extended Rules*.

# **Creating a User Exit**

User exits are an advanced feature of Map Editor. To use them, you must know or be familiar with:

- ✦ Java programming
- Translator Programming Language (TPL) constructs for creating and manipulating Java objects
- ✦ Full name of the Java classes to be used
- How and when extended rules are invoked and their scope

Before you run a user exit, you must install the Java class or classes so that the translator can locate them. First, you must package the Java classes into one or more .jar files. Then, you can install the .jar files using the install3rdParty.sh script.

To create a user exit:

- 1. Start the Map Editor.
- 2. Open the map in which you want to apply a user exit.
- 3. Determine where the user exit will be located in the map (for example, session rules and other extended rules).

**Note:** When you apply a user exit to a map component, subordinate map components may also be able to run the same user exit.

4. Construct the user exit. See the following examples.

For information about extended rules, see Chapter 9, Using Extended Rules.

# **Examples of User Exit Code**

The following examples illustrate the steps of constructing a user exit.

#### Defining an Object Variable

This sample code defines a variable that represents a Java object:

object ob;

Creating an Object

This sample code creates an instance of a Java object:

object ob; ob = new ("somepackage.SomeClass", "example"); //Creates an instance of the somePackage.SomeClass class, passing //"example" to the constructor. This is a Java example of the constructor that the code creating an instance of a Java object (above) will call using reflection:

```
package somepackage;
public class SomeClass {
public String someProperty; //this is the string property used in the user
exit example
  /**
  * This is the constructor, that the user exit example
  * ob = new ("somepackage.SomeClass", "example");
  * will call using reflection. The line is calling a SomeClass
  * constructor in the somepackage and giving it a string argument
  * therefore there the below constructor must be declared to
  * match that signature
  * @param ex
  */
public SomeClass(String ex)
 {
  //this is the constructor needed
  //must catch all exceptions
 }
 /**
  * This is the method that matches the user exit example
  * result = ob.someMethod("parml", 2);
  * will call using reflection. The line is calling someMethod
  * passing a String parameter and an integer parameter, and
  * expects an integer returned.
  * @param parml
  * @param numparm
  * @return
  */
public int someMethod(String parm1, int numparm)
 ł
  //this is the method needed for the user exit example
  //must catch all exceptions
  return 0;
 }
```

#### Getting a Property Value

This sample code obtains a property value from a Java object:

```
object ob;
string[50] prop;
ob = new ("somepackage.SomeClass", "example");
value = ob.someProperty;
//Get the value from the someProperty property of ob and store it
//in prop (assumes someProperty is a String)
```

### Setting a Property Value

This sample code sets a property value in a Java object:

```
object ob;
ob = new ("somepackage.SomeClass", "example");
ob.someProperty = "hello";
//Sets the value of the someProperty property of ob to the string
//"hello"
```

#### Calling a Method

To call a method, use the syntax objectname.methodname(parameters).

This sample code calls a method on a Java object and stores the result in a variable:

```
object ob;
integer result;
ob = new ("somepackage.SomeClass", "example");
result = ob.someMethod("parml", 2);
//Calls the someMethod method of ob, passing the string "parml" and the
//integer 2 as the method parameters. Stores the result of the method in
//result (assumes the method returns an int).
```

# **Managing Maps**

This section provides general information about managing maps.

**Note:** Fields with colored field names are required. If you skip a required field, a message prompts you to supply the missing information.

This section covers the following topics:

- ♦ Checking In Maps
- ♦ Searching for Maps
- ♦ About Search Results
- Checking In Versions of Maps
- Checking Out Maps
- Enabling or Disabling Translation Objects and XML Encoder Objects
- ♦ Specifying Default Maps
- Importing and Exporting Maps
- ◆ Performance Tuning When Translating Very Large Files

# **Checking In Maps**

To use maps in the application, you must first check them in from your client computer to the application. You can check in a map (.mxl or .map) alone. If you check in a translation object (.txo) or a compiled XML encoder object (.ltx), you must also check in the corresponding source map.

Source maps are available in the application for research purposes. Also if you want to edit a map, you can check out any type of map and the application displays the .mxl or .map version, which you can edit in the Map Editor. Translation objects (.txo) and XML encoder objects (.ltx) can be used by the Translation service after the objects are checked in and activated.

To check a map in to the application:

- 1. From the application **Deployment** menu, select **Maps**.
- 2. In the Check-in section, click Go!
- 3. To check in a source map (.mxl or .map), either type the path to the map in the **Map filename** box or click **Browse**, locate the map on your local disk, and click **Open**. The map name must not have spaces or apostrophes in it.
- 4. To check in a translation object (.txo) or XML encoder object (.ltx), either type the path to the map in the **Compiled Map filename** box or click **Browse**, locate the map on your local disk, and click **Open**. The map name must not have spaces or apostrophes in it.
- 5. In the **Check-in Comments** field, type the appropriate comments and click **Next**. This field is required.

**Tip:** Use the Check-in Comments field to note the purpose of the map or explain the changes made to it.

6. If you are checking in a translation object (.txo) or XML encoder object (.ltx) and you do not want the map to be enabled, clear the **Enable for Business Processes** check box.

For more information about enabling and disabling maps, see *Enabling or Disabling Translation Objects and XML Encoder Objects* on page 284.

7. Review the settings for the map you are checking in and click **Finish** to apply your changes.

# **Searching for Maps**

To check in a map version or check out, enable, or disable a map, you must first specify the appropriate map. You can locate a specific map in three ways:

- Search for a map by name.
- Select a map from an alphabetical list.
- Select a map from a list according to map type.

Searching for a map by name is more precise and provides fewer results. Searching from an alphabetical list will result in a list of all maps or all maps beginning with a specified letter or digit. Selecting a map from a list according to map type provides a list limited to one type of map (Uncompiled Draft, .mxl or .map; XML Encoder, .ltx; Translation, .txo).

After you have found the appropriate map, you can manage it through the Source Manager and the Version Manager.

## Searching for a Map by Name

To search for a map by name:

1. From the application **Deployment** menu, select **Maps**.

**Note:** Field names that display in orange font are required fields. You must complete these fields before proceeding.

2. In the Search section, type the name of the map. Case does not matter and you can type part of a name.

The application returns a list of matches unless no maps meet the criteria you specified.

### Searching for a Map from a List

To select a map from a list:

- 1. From the application **Deployment** menu, select **Maps**.
- 2. In the List section, select one of the following:
  - Alphabetically Select All or a specific letter or digit (0 9) and click Go!
  - Map Type Select Translation Object, XML Encoder Object, Source Maps XML, or Source Maps only and click Go!

The application returns a list of matches unless no maps meet your criteria.

# **About Search Results**

When you search for a map, the application returns a results page. The results are displayed in a three-column table. Each row contains icons for the Source Manager and the Version Manager, the map name, and the map type. You can sort the list alphabetically by map name or map type.

### **Source Manager**

The Source Manager enables you to check out a map and check in a new version of a map. It also displays the following information about a map:

- ♦ Map name
- ♦ Map type
- ✤ Date the map was checked in
- ♦ User name of the person who checked in the map
- ♦ Comments about changes that have been made to the map

### **Version Manager**

The Version Manager enables you to enable or disable a version of a map. If there are two or more versions of the map, you can select a default map.

The Version Manager also displays the following information about a map:

- ♦ Map name
- ✦ Map type
- ♦ Date the map was checked in
- User name of the person who checked in the map
- ♦ Comments about changes that have been made to the map
- Whether the map is enabled

# **Checking In Versions of Maps**

If you update a map in the Map Editor, you must check in the new version to make it available to the application and to release the lock on the map.

Before you can check in a version of a map, you must first check out the map from the application and you must select the appropriate check box (description follows) to maintain the lock on the map in Lock Manager.

Note: Maps may also be unlocked using the Lock Manager.

To check in a new version of a map to the application:

- 1. From the application **Deployment** menu, select **Maps**.
- 2. Find the map for which you want to check in a new version.
- 3. Next to the map for which you want to check in a new version, click source manager.
- 4. Next to Check in a new version of this map, click Go!
- 5. To check in a source map (.mxl or .map), either type the path to the map or click **Browse**, locate the map on your local disk, and click **Open**.
- 6. To check in a translation object (.txo) or XML encoder object (.ltx), either type the path to the map or click **Browse**, locate the map on your local disk, and click **Open**.
- 7. Type comments in the Check-in comments field and click **Next**. Use the Check-in comments field to note the purpose of the map or explain the changes made to it. This field is required.
- 8. Verify that the **Selected Version** is the version you want to be the default version and click **Next**.
- 9. If you want the map to be available for business processes to use, verify that the **Enable for Business Processes** check box is selected. If you do not want the map to be available, clear the check box.
- 10. Verify that the **Release the lock on the file** check box is selected to release the lock on the map.
- 11. Review the settings for the map you are checking in and click **Finish** to apply your changes. The application displays the following message: *Update completed successfully*.

# **Checking Out Maps**

To modify a map in the Map Editor, you must check out a copy of the map from the application. When you check out a map, the application locks the map so that no one else can modify the map while you are editing it.

**Note:** You can also check out a read-only copy of a map, which does not lock the map in the application.

You can check out only a source map (.mxl or .map). So, for example, you select a translation object to check out, you actually check out the corresponding source map for that translation object.

To check out a copy of a map from the application:

- 1. From the application **Deployment** menu, select **Maps**.
- 2. Find the map you want to check out.
- 3. Next to the map you want to check out, click source manager.
- 4. Next to the version you want to check out, click **check-out**.
- 5. In the message box that opens, click **OK** to lock the map or click **Cancel** to check out a read-only copy of the map (this does not lock the map).
- 6. To access the map immediately, select **Open** and click **OK**. The application opens the file in the Map Editor. Save the map in the Map Editor. This completes check out.

Note: The first time you select **Open**, you are prompted to select an application. Select **Mapper** or click **Other** and locate Mapper.exe. Click **OK**.

7. To use the map later, select **Save** then click **OK**. The application prompts you to select a destination location. Browse to the location and click **OK** to save the file and complete check out.

# Enabling or Disabling Translation Objects and XML Encoder Objects

Enabling a translation object (.txo) or XML encoder object (.ltx) makes it available to the Translation service. Source maps (.mxl or .map) cannot be enabled or disabled.

You can enable or disable a map in two ways:

- ♦ At the time you check in a map
- Through the Version Manager after the map has been checked in

To enable or disable a map that has been checked in (to check a map in, see *Checking In Maps* on page 280):

- 1. From the application **Deployment** menu, select **Maps**.
- 2. Find the map you want to enable or disable and click version manager.
- 3. To enable a map, select the **Enable** check box.

A check mark indicates the map is enabled.

4. To disable a map, clear the **Enable** check box.

An empty check box indicates the map is unavailable.

5. Click Save.

The application displays the following message: *Map status has been successfully updated*.

# **Specifying Default Maps**

The default map is the version of the map that is available at the start of a business process. You can specify a default map only for translation objects and XML encoder objects and only if you have two or more versions of the map. One version must be selected as the default.

To specify a default map:

- 1. From the application **Deployment** menu, select Maps.
- 2. Find the map you want and click version manager.
- 3. Select the version you want to make the default and click Save.

The application displays the following message: *Map status has been successfully updated*.

# **Importing and Exporting Maps**

The Import/Export feature enables you to save time and increase the accuracy of duplicating resources on different systems. Rather than just copying map (.mxl or .map) files from one computer to another, this feature enables you to move resources and data between application environments of the same version. The Import/Export feature enables you to:

- Move from a test application environment to a production application environment.
- ◆ Move resources from one application system to another.

The ability to import and export maps means that you can configure resources on one system and then move or copy them to a different system, thereby avoiding having to recreate the resources on each system. Even if you have resources that are going to be slightly different from one system to another, you can export the resources from one system and import them to a different system, and then make the necessary changes to the resource on the second system.

The Import/Export feature supports several different resource types, including maps.

### Importing Large XML Files

You import XML files, including maps, into the application using the Resource Manager.

The import properties parameter is set to 10MB, but you can increase the parameter if you need to import a larger file.

To change the settings for XML Import file size, modify the size of the **maxImportUpload** parameter so in the following files:

- tp\_import\_export.properties
- tp\_import\_export.properties.in

## **Exporting Large XML Files and Maps**

We recommend you use the command line export instead of the application user interface for exporting large amounts of data.

# Performance Tuning When Translating Very Large Files

If you are translating very large files (5GB or larger) or files that contain many levels of looping, you can get better translation performance by tuning the following parameter: **maxKeyFileSize** (which is located in the **translator.property** properties file but you actually need to tune it in the **customer\_overrides.properties** file).

## Appendix A

## **Error Messages**

Map Editor error messages and informational messages are noted at the following times:

- In the Compile Errors dialog box when you compile the map
- In the Error section of the extended rules dialog box when you compile an extended rule containing errors before compiling the map
- When you commit an erroneous action

The informational messages are dependent on the context of the program, and are intended to be self-explanatory. The error messages are listed in this section, along with the actions you can take to correct the problem.

This section covers the following topics:

- Compile Error Messages
- ♦ Map Editor Error Messages

Note: You can create a Translation Status report, which contains information about the translation of the document and any compliance errors. The errors are listed by those that occur on the input side of the map and those that occur on the output side of the map.

### **Compile Error Messages**

If you compile a map with errors, the compile error messages are displayed in the Compile Errors dialog box. Or, if you compile an extended rule containing errors before compiling the map, error messages are displayed in the Error section of the extended rules dialog box.

After you correct the error, click Compile again to verify that the rule is error-free.

The compile error messages are listed by the four- or five-digit message number and the error message text. The error explanations cover the possible causes of the error and the actions that you can take (if appropriate) to correct the error.

| Msg ID | Message Text                         | Explanation/Resolution                                                                |
|--------|--------------------------------------|---------------------------------------------------------------------------------------|
| 1000   | expected '.'                         | The rule does not have the required period (.) between a group name and a field name. |
|        |                                      | Insert a period (.) between the group name and field name.                            |
| 1001   | no statement to compile              | The rule does not contain any statements.                                             |
|        |                                      | Add a statement or statements to the rule.                                            |
| 1002   | unexpected end of program            | The rule was not complete.                                                            |
|        |                                      | Finish the rule.                                                                      |
| 1003   | expected ','                         | The rule does not have the required comma (,) between parameters.                     |
|        |                                      | Insert a comma (,) between parameters.                                                |
| 1006   | no statements to compile             | The body of an IF/ELSE or WHILE condition was empty.                                  |
|        |                                      | Complete the body of the unfinished condition.                                        |
| 1008   | expected '#'                         | The rule does not have the required number sign (#) before a field name.              |
|        |                                      | Insert a number sign (#) before the field name.                                       |
| 2000   | group undefined                      | The rule references a group that does not exist.                                      |
|        |                                      | Change the reference to an existing group or delete the reference.                    |
| 2001   | is not a member of                   | The rule references a field that does not belong to the specified group.              |
|        |                                      | Change the reference to an existing field in the specified group.                     |
| 2002   | insufficient indexes to access group | The rule does not give the full addressing for a group.                               |
|        |                                      | Complete the addressing for the group.                                                |

| Msg ID | Message Text                                                           | Explanation/Resolution                                                                                                    |
|--------|------------------------------------------------------------------------|----------------------------------------------------------------------------------------------------|
| 2003   | too many indexes to access group                                       | The rule uses too many addresses for the group.                                                                                                    |
|        |                                                                        | Address the group correctly.                                                                                                    |
| 2004   | has not been defined                                                   | The rule references an undefined variable.                                                                                                    |
|        |                                                                        | Define the variable in the declarations section.                                                                                                    |
| 2005   | out of temporary variables                                             | The rule could not be compiled because some expressions are too complex.                                                                                                    |
|        |                                                                        | Simplify the expressions and compile the rule again.                                                                                                    |
| 2008   | field type unknown                                                     | The compiler was unable to determine the type of a field.                                                                                                    |
|        |                                                                        | Verify that a data type is selected for this field.                                                                                                    |
| 2009   | cannot reference a local field with no current group                   | The rule (probably pre- or post-session)<br>references a local field, but is not associated<br>with any group.                                                                                           |
|        |                                                                        | Reference the field using the proper addressing.                                                                                                    |
| 2010   | instances of '%1' are transient and cannot be accessed                 | The rule references an output group using full addressing. This form of addressing is appropriate only for input groups.                                                                                 |
|        |                                                                        | Reference the output group with the proper address.                                                                                                    |
| 2011   | no field specified                                                     | The rule omits a field reference.                                                                                                    |
|        |                                                                        | Add the field reference to the rule.                                                                                                    |
| 2037   | Line x : Output fields can only be referenced in field extended rules. | The output field is only allowed to be reference<br>by a field extended rule. Line x indicates the line<br>number in the rule that has the field reference.<br>You cannot include a field reference in a |
|        |                                                                        | group-level extended rule (because it negates the linked value).                                                                                                    |
|        |                                                                        | Instead of referencing an output field from a group-level extended rule, set the reference on the input side of the map and link to the output field.                                                    |

| Msg ID | Message Text                          | Explanation/Resolution                                                                      |
|--------|---------------------------------------|---------------------------------------------------------------------------------------------|
| 2100   | is not an array variable              | The rule uses array indexing for a variable that is not an array.                           |
|        |                                       | Use the proper indexing for the variable.                                                   |
| 2101   | : array index required                | The rule uses an array variable without using the necessary array indexing.                 |
|        |                                       | Add the necessary indexing to the array variable.                                           |
| 2102   | : array overflow                      | The rule uses an invalid array index.                                                       |
|        |                                       | Use the proper array index for the array variable.                                          |
| 2103   | only one wildcard index is permitted  | The rule uses more than one wildcard index.                                                 |
|        |                                       | Use only one wildcard index per rule.                                                       |
| 2104   | a wildcard index must be specified    | The rule does not specify a wildcard index when required.                                   |
|        |                                       | Add a wildcard index where necessary.                                                       |
| 2200   | expected a string                     | A required string or string variable is not supplied.                                       |
|        |                                       | Add the required string or string variable.                                                 |
| 2201   | string overflow                       | A string overflow occurred.                                                                 |
|        |                                       | Verify that the size of a destination string is equal to or greater than the source string. |
| 3000   | array size expected in declaration of | Invalid array declaration.                                                                  |
| 3001   | declaration of missing ']'            | Invalid array declaration.                                                                  |
| 3002   | string size expected                  | Invalid string declaration.                                                                 |
| 3003   | string size missing ']'               | Invalid string declaration.                                                                 |
| 3004   | variable name expected                | Invalid variable declaration.                                                               |
| 3005   | already defined                       | Two variables with the same name are defined at the same scope.                             |
|        |                                       | Rename one of the two variables.                                                            |
| 3006   | expected an accumulator number, found | Invalid accumulator reference.                                                              |

| Msg ID | Message Text                         | Explanation/Resolution                                                           |
|--------|--------------------------------------|----------------------------------------------------------------------------------|
| 3007   | is not a valid accumulator number    | Invalid accumulator reference.                                                   |
| 4000   | expected a numeric expression, found | You specified something other than the expected numeric expression.              |
|        |                                      | Specify the correct numeric expression.                                          |
| 4001   | expected a term, found               | You specified something other than the expected term.                            |
|        |                                      | Specify the correct term.                                                        |
| 4002   | expected '+' or '-'                  | You specified something other than the expected plus sign (+) or minus sign (-). |
|        |                                      | Specify a plus sign (+) or minus sign (-).                                       |
| 4003   | expected '*' or '/'                  | You specified something other than the expected asterisk (*) or slash (/).       |
|        |                                      | Specify an asterisk (*) or a slash (/).                                          |
| 4004   | expected ')'                         | You specified something other than the expected right parenthesis ()).           |
|        |                                      | Specify a right parenthesis ()).                                                 |
| 4005   | expected a factor, found             | The numeric expression is invalid.                                               |
| 4006   | expected '('                         | You specified something other than the expected left parenthesis (().            |
|        |                                      | Specify a left parenthesis (().                                                  |
| 4007   | is of incorrect type                 | The specified expression is of an incorrect type.                                |
|        |                                      | Specify the correct type for the expression.                                     |
| 4008   | expected a relational operator       | You specified something other than the expected relational operator.             |
|        |                                      | Specify the correct relational operator.                                         |
| 4009   | missing argument                     | A required parameter was omitted.                                                |
|        |                                      | Add the required parameter.                                                      |

| Msg ID | Message Text                                   | Explanation/Resolution                                              |
|--------|------------------------------------------------|---------------------------------------------------------------------|
| 4010   | assignment expected                            | The assignment operator was omitted from an assignment statement.   |
|        |                                                | Add the correct assignment operator to the statement.               |
| 4011   | operator requires two arguments                | Only one parameter was supplied for a binary operator.              |
|        |                                                | Supply a second parameter for the binary operator.                  |
| 4100   | expected a date, found                         | A date is required but not supplied.                                |
|        |                                                | Specify a date.                                                     |
| 4101   | expected a date modifier, found                | A date modifier was required but not supplied.                      |
|        |                                                | Specify a date modifier.                                            |
| 4102   | is not a date                                  | The date expression is invalid.                                     |
| 5000   | THEN expected                                  | The compiler expected a THEN condition.                             |
| 5001   | DO expected                                    | The compiler expected a DO condition.                               |
| 5002   | END expected                                   | The compiler expected an END condition.                             |
| 5003   | IF expected                                    | The compiler expected a IF condition.                               |
| 5004   | FROM expected                                  | The compiler expected a FROM condition.                             |
| 5005   | INTO expected                                  | The compiler expected an INTO condition.                            |
| 5006   | END without BEGIN                              | An END statement was found without a corresponding BEGIN statement. |
|        |                                                | Insert a BEGIN statement in the correct location.                   |
| 5018   | too many parameters                            | Too many parameters were supplied for a function.                   |
|        |                                                | Remove the unnecessary parameters.                                  |
| 5019   | too few parameters                             | Too few parameters were supplied for a function.                    |
|        |                                                | Add the necessary parameters.                                       |
| 20001  | Record, Field : date field missing date format | The specified field does not have a date format.                    |
|        |                                                | Edit the field and select a date format.                            |

| Msg ID | Message Text                                                                                          | Explanation/Resolution                                                                                                    |
|--------|----------------------------------------------------------------------------------------------------|----------------------------------------------------------------------------------------------------|
| 20003  | Field :constant used in standard rule does not exist                                                  | The standard rule for the specified field uses an invalid constant.                                                                             |
|        |                                                                                                    | Correct the standard rule or create the constant.                                                                                               |
| 20004  | Field :code list used in standard rule does not exist                                                 | The standard rule for the specified field uses an invalid code list.                                                                            |
|        |                                                                                                    | Correct the standard rule or create the code list.                                                                                              |
| 20005  | Field :the qualifier field specified in<br>a use constant standard rule is<br>invalid                 | The standard rule for the specified field uses an invalid qualifier.                                                                            |
|        |                                                                                                    | Correct the standard rule.                                                                                                    |
| 20006  | Field :the field specified to store<br>the code description in a use code<br>standard rule is invalid | The standard rule for the specified field designates an invalid field for the description.                                                      |
|        |                                                                                                    | Correct the standard rule.                                                                                                    |
| 20007  | Record :the specified key field :<br>uses an undefined constant                                       | The key field for the specified record uses an invalid constant.                                                                                |
|        |                                                                                                    | Correct the key field.                                                                                                    |
| 20008  | Record : the specified key field : uses an undefined code list                                        | The key field for the specified record uses an invalid code list.                                                                               |
|        |                                                                                                    | Correct the key field.                                                                                                    |
| 20030  | Record :the specified key field : is inactive                                                         | The key field for the specified record is inactive.                                                                                             |
|        |                                                                                                    | Activate the key field.                                                                                                    |
| 20700  | only one binary data and one binary length field are permitted                                        | You have more than one binary data and more than one binary length element in one segment.                                                      |
|        |                                                                                                    | Remove the additional binary data and binary length elements from the segment.                                                                  |
| 20701  | binary length must precede binary data                                                                | The binary length element must be sequenced <i>before</i> the binary data element in the segment so the translator expects that amount of data. |
|        |                                                                                                    | Move the binary length element to before the binary data element.                                                                               |

| Msg ID | Message Text                                                                                       | Explanation/Resolution                                                                                                    |
|--------|----------------------------------------------------------------------------------------------------|----------------------------------------------------------------------------------------------------|
| 20702  | incomplete binary data                                                                             | You marked a segment as binary, but did not<br>include either a binary length element or a<br>binary data element (or both).       |
|        |                                                                                                    | Add a binary length element and a binary data element to the segment.                                                              |
| 20703  | group [group] has no active child objects                                                          | You tried to compile the map, but the specified group is empty.                                                                    |
|        |                                                                                                    | Activate at least one child object in the group.                                                                                   |
| 20704  | Element, Attribute: enumerated attribute declared without accompanying standard rule               | The specified XML attribute is configured to use<br>an enumeration, but no Use Code standard rule<br>defines the permitted values. |
|        |                                                                                                    | Define a Use Code standard rule for the specified attribute.                                                                       |
| 20705  | Element, Attribute: code list<br>used in enumerated attribute does<br>not exist.                   | The code list for the specified enumerated XML attribute does not exist.                                                           |
|        |                                                                                                    | Define the code list.                                                                                                    |
| 20706  | Element, Attribute: default value<br>is not valid                                                  | The specified default value is not in the code list for this XML attribute.                                                        |
|        |                                                                                                    | Verify that the specified default value is in the code list.                                                                       |
| 20707  | Codelist, Attribute: value used<br>in enumerated attribute code list<br>does not match XML NMTOKEN | A value in the enumeration code list is not valid for XML.                                                                         |
|        | production                                                                                         | Verify that all the values specified in the code list are valid for an XML attribute.                                              |
| 20710  | : Malformed character reference encountered                                                        | An XML character reference was not terminated properly.                                                                            |
|        |                                                                                                    | Correct the character reference.                                                                                                   |
| 20711  | : Invalid character referenced                                                                     | An XML character reference is invalid.                                                                                             |
|        |                                                                                                    | Correct the character reference.                                                                                                   |
| 20714  | : default does not match the attribute type                                                        | The default value is the wrong type for the attribute.                                                                             |
|        |                                                                                                    | Correct either the type of the attribute or the default value.                                                                     |

| Msg ID | Message Text                                                                                                    | Explanation/Resolution                                                                                                    |
|--------|----------------------------------------------------------------------------------------------------|----------------------------------------------------------------------------------------------------|
| 20715  | : Contains illegal character ('<')                                                                                                 | The default value contains the invalid character (<).                                                                                                    |
|        |                                                                                                    | Correct the default value.                                                                                                    |
| 20746  | Invalid group ordering sequence for group [group name]. Missing start or end Ordering Type.                                        | The start or end ordering type was not set.<br>Configure the start or end ordering type. For<br>more information about ordering types, see<br><i>Ordering Tab</i> on page 340. |
| 20747  | Invalid segment/record ordering<br>sequence for segment/record<br>[segment or record name]. Missing<br>start or end Ordering Type. | The start or end ordering type was not set.<br>Configure the start or end ordering type. For<br>more information about ordering types, see<br><i>Ordering Tab</i> on page 340. |

### **Map Editor Error Messages**

The Map Editor error messages are displayed when you commit an erroneous action in the Map Editor. When an error message is displayed, acknowledge the message by clicking **OK** and then take the appropriate action.

In the following table, the error messages are listed alphabetically by the first letter of the error message text. The error explanations provide the actions that you can take to correct the error (if appropriate) and a description that includes possible causes of the error.

| Message Text                                                                                                    | Explanation/Resolution                                                                                                    |
|----------------------------------------------------------------------------------------------------|----------------------------------------------------------------------------------------------------|
| A code list entry must have a code value.                                                                                                    | You attempted to add a code without an associated code value.                                                                                                 |
| A code list must have an element id.                                                                                                    | You attempted to create a code list without an element ID.                                                                                                    |
| A code list for this element already exists. You must use another element id or delete the original code list first.                                                                              | You attempted to create a code list with the same element ID used by an existing code list.<br>Either change the element ID or delete the existing code list. |
| The column name [field name] contains an invalid character. The only allowed characters are 'a'-'z', 'A'-'Z', '0'-'9', '_' and ':'. [modified field name] will be used for generated field name.\ | You tried to generate fields from a SQL query or<br>table and the chosen column name contains a<br>character that is not permitted in a map field<br>name.    |
|                                                                                                    | You do not need to take any action other than to<br>note that the field name was modified to<br>eliminate the offending character.                            |

| Message Text                                                                                                    | Explanation/Resolution                                                                                                    |
|----------------------------------------------------------------------------------------------------|----------------------------------------------------------------------------------------------------|
| A condition field is required.                                                                                       | You established a conditional relationship that requires a condition field, but did not specify a condition field.                                                                                                    |
| A data type is required.                                                                                             | You did not specify the data type of a field.                                                                                                    |
| Element [XML element name] was defined as<br>abstract, you need to replace abstract content<br>with concrete content | An XML element is defined as abstract and you tried to compile the map.<br>You must either turn off the abstract flag on that element or replace the abstract element with a concrete element. See <i>Managing XML Elements</i> on page 147 for more information. |
| A field must have a name that is unique within its parent group.                                                     | You tried to give a field a name that is already in use by another field within the same group (not necessarily the same record).                                                                                                    |
| The file that was specified was not found: [file name].                                                              | The file you specified to import was not found.<br>Enter the correct file name.                                                                                                    |
| The folder that was specified was not found: [folder name].                                                          | The folder you specified to import was not found.<br>Enter the correct folder name.                                                                                                    |
| A group must have a unique name.                                                                                     | You tried to give a group a name that is already used by another group or record.                                                                                                    |
| A group or record with a maximum usage of 1 cannot be split or promoted.                                             | You attempted to split or promote a single-occurrence group or record. This is not a valid action.                                                                                                    |
| The Import Wizard failed to import the selected items.                                                               | The file or files you selected for import could not be imported.                                                                                                    |
| A key field has been selected but no key value has been specified.                                                   | You established a key field without specifying a key value.                                                                                                    |
| A Memory Exception has occurred.                                                                                     | A system error occurred.<br>Exit Map Editor and restart the operating system.                                                                                                    |
| A name must be entered.                                                                                              | You did not specify a name for an object.                                                                                                    |
| Please enter a valid file name.                                                                                      | You entered an invalid filename to import.<br>Enter the correct filename.                                                                                                    |
| Please enter a valid folder name.                                                                                    | You entered an invalid folder to import.<br>Enter the correct folder name.                                                                                                    |
| A problem occurred while attempting to close<br>loop This is probably because of incorrect<br>standards.             | An error occurred when reading from the standards.                                                                                                    |

| Message Text                                                                                 | Explanation/Resolution                                                                                                    |
|----------------------------------------------------------------------------------------------|----------------------------------------------------------------------------------------------------|
| The product version was not selected.                                                        | You did not indicate which product version was<br>used to create the file you specified for import.<br>Specify the product version used to create the<br>file.                                 |
| A record must have a unique name.                                                            | You tried to give a record a name that is already used by another group or record.                                                                                                    |
| A Resource Exception has occurred.                                                           | A system error occurred.<br>Exit Map Editor and restart the operating system.                                                                                                    |
| A serious error was encountered whilst accessing the clipboard and the action was abandoned. | Map Editor ended a cut, copy, or paste<br>operation because a serious error occurred.<br>Perform the cut, copy, or paste operation again.                                                      |
| A system error was encountered while compiling the map.                                      | While compiling a map, a system-related problem, such as lack of disk space, prevented the compile from completing.                                                                            |
|                                                                                              | Close unnecessary applications to free disk<br>space, reboot your computer (if necessary), and<br>then recompile the map.                                                                      |
| An accumulator must be chosen for this entry.                                                | You did not specify the accumulator to be used in a Use Accumulator standard rule.                                                                                                    |
| An invalid usage count has been entered.                                                     | You entered an invalid usage count for a record or group.                                                                                                    |
| No actions have been chosen for this accumulator entry.                                      | You selected an accumulator but did not specify<br>any actions for it in a Use Accumulator standard<br>rule.                                                                                   |
| No alternate accumulator has been selected.                                                  | In a Use Accumulator standard rule, you<br>attempted to create an accumulator entry that<br>used an alternate accumulator, but did not<br>specify which alternate accumulator must be<br>used. |
| No character ranges have been specified for this token.                                      | You did not specify the characters permitted for a syntax token.                                                                                                    |
| No fields have been used in this relationship.                                               | You established a conditional relationship but did not specify the fields involved.                                                                                                    |
| No more accumulator entries can be created.                                                  | You attempted to create more than six accumulator entries in a Use Accumulator standard rule.                                                                                                  |
| No more field mappings can be created.                                                       | You attempted to create more than eight field mappings for a Select standard rule.                                                                                                    |

| Message Text                                                                                                    | Explanation/Resolution                                                                                                    |
|----------------------------------------------------------------------------------------------------|----------------------------------------------------------------------------------------------------|
| Standard Rule Select Data Missing                                                                                                    | A Select Transaction Register rule is not<br>preceded by one or more Update Transaction<br>Register standard rules. Modify the map so that<br>a Select Transaction Register is preceded by<br>one or more Update Transaction Register<br>standard rules. |
| Standard Rule Duplicate Transaction Register<br>Error                                                                                                    | The data from a Transaction Register standard rule is duplicate data. Investigate why duplicate transaction register data was encountered.                                                                                                    |
| The constant ID must be unique.                                                                                                    | You entered a constant identifier in the ID field that is already used in an existing constant.                                                                                                    |
|                                                                                                    | Type a unique constant identifier in the ID field.                                                                                                    |
| The contents of the clipboard cannot be pasted into the translation object at this point.                                                                  | Either the clipboard does not contain copied or<br>cut data, or you are trying to paste XML<br>information into a positional data format or paste<br>positional data into an XML data format.                                                            |
| The file format cannot be deleted.                                                                                                    | You tried to delete a data format object.                                                                                                    |
| The Maximum Usage must be greater than zero and not less than the Minimum Usage.                                                                           | You entered an invalid maximum usage count.                                                                                                    |
| The number of entries to be split must be greater than zero and less than the maximum number of entries in the original.                                   | You entered an invalid number in the Split dialog<br>box. The number to be split must be greater<br>than zero and less than the maximum number of<br>entries in the original.                                                                            |
| The map could not be compiled.                                                                                                    | The map is not ready to be compiled.                                                                                                    |
| The token code must be unique.                                                                                                    | You attempted to create a syntax token with the<br>same token identifier as an existing syntax<br>token.<br>Type a unique token identifier in the Token field.                                                                                           |
| These fields cannot be linked because the input<br>field is deeper than the output field. The<br>translator would be unable to address the input<br>field. | You are attempting to create an invalid link. A valid link involves an Input field and an Output field that are at the same level.                                                                                                    |
| This code already exists. You must use another code or delete the original code first.                                                                     | You attempted to add a code to a code list that already contained that code.                                                                                                    |
| This field cannot be linked to another field.                                                                                                    | Because of an unknown error, Map Editor was unable to begin creating the link.                                                                                                    |
| This file is not a valid translation object.                                                                                                    | You attempted to open (load) a file that is not a translation object.                                                                                                    |
| You have entered an invalid character or character code in Record Delimiter 1.                                                                             | You entered an invalid Record Delimiter 1 on the Positional File Format Properties dialog box.                                                                                                    |
| You have entered an invalid character or character code in Record Delimiter 2.                                                                             | You entered an invalid Record Delimiter 2 on the Positional File Format Properties dialog box.                                                                                                    |

| Message Text                                                                   | Explanation/Resolution                                                                                                    |
|--------------------------------------------------------------------------------|----------------------------------------------------------------------------------------------------|
| You have entered an invalid decimal separator or character code.               | You entered an invalid decimal separator.                                                                                                    |
| You have entered an invalid element delimiter character or character code.     | You entered an invalid element delimiter.                                                                                                    |
| You have entered an invalid Pad character or character code.                   | You entered an invalid pad character for a positional field.                                                                                                    |
| You have entered an invalid release character or character code.               | You entered an invalid release character.                                                                                                    |
| You have entered an invalid sub-element delimiter character or character code. | You entered an invalid subelement delimiter.                                                                                                    |
| You have entered an invalid tag delimiter character or character code.         | You entered an invalid tag delimiter.                                                                                                    |
| You must type a description of the translation object.                         | You attempted to save the translation object<br>without entering the description on the Map<br>Details dialog box.                                                                       |
|                                                                                | Type the translation object description in the<br>Description field on the Map Details dialog box.<br>This description must be unique because Map<br>Editor uses it to identify the map. |
| You must type a valid character range.                                         | You entered an invalid character range for a syntax token.                                                                                                    |
| You must type a valid syntax token.                                            | You did not type a valid token identifier in the<br>Token field when creating or editing a syntax<br>token.                                                                              |
| You must type a value for this constant.                                       | You did not specify a value for the constant in the Value field when creating or editing a syntax token.                                                                                 |
| You must type an ID.                                                           | You did not specify a constant identifier for the constant in the ID field when creating or editing a syntax token.                                                                      |
| You must type the name of the author of this translation object                | You attempted to save the translation object without entering the name of the author on the Map Details dialog box.                                                                      |
| You must select a constant type.                                               | You did not select a constant type from the Type list when creating or editing a constant.                                                                                               |

#### Appendix A Error Messages

## **Map Editor Migration Information**

This section contains information that is useful if you are migrating from Gentran:Server for Windows or Gentran:Server for UNIX to the application.

This section covers the following topics:

- Opening a Gentran:Server for Windows or Gentran:Server for UNIX Map
- Map Conversion Utilities
- Extended Rules
- ♦ User Exits
- Select and Update Standard Rules
- NCPDP Standard
- ✦ Transaction Data File (TDF)
- ♦ ODBC (Open Database Connectivity)
- Differences Between the Application Translator and the Gentran:Server for Windows Translator
- Reserved Words in the Application

# Opening a Gentran:Server for Windows or Gentran:Server for UNIX Map

When you open a Gentran:Server for UNIX or Gentran:Server for Windows map in the Map Editor, you need to save it as a Sterling Integrator type map.

### **Map Conversion Utilities**

The application provides you with utilities that enable you to execute the conversion of Gentran:Server for UNIX, Gentran:Server for iSeries, and Gentran:Basic for zSeries maps to the application format from within the Map Editor. The conversion process builds the

structure of the two sides of the map, but does not convert links (with the exception of Gentran:Server for UNIX conversions, in which you can specify that simple links are converted), standard and extended rules, and conditional relationships.

You can also translate Gentran:Server for iSeries, and Gentran:Basic for zSeries maps through the command line. For more information about how to use the map conversion utilities or convert maps from the command line, see Appendix F, *Map Conversion*.

### **Extended Rules**

The application extended rule support differs slightly from that of Gentran:Server for Windows and Gentran:Server for UNIX. This section contains specific details about the differences and lists the extended rules that are not supported in the application.

*Caution:* If your map contains an incorrect or unsupported extended rule, the translator generates a compile error.

For more information, see:

- ♦ Wild Blocks on page 302
- *Readbyte and Writebyte* on page 302
- ✤ Fseek and Ftell on page 303
- ◆ Other Unsupported Extended Rules on page 303

### Wild Blocks

*Wild blocks* are records in a map that can match any data. They were used in Gentran:Server for Windows to provide pass-through functionality for early build and break maps. Wild blocks are not supported in the application because Readblock and Writeblock extended rules are much more efficient.

If you have a map that uses wild blocks, replace them with Readblock and Writeblock extended rules. For more information about using these extended rules, see *readblock* on page 240 and *writeblock* on page 254.

### **Readbyte and Writebyte**

Readbyte and Writebyte extended rules were supported in Gentran:Server for Windows and Gentran:Server for UNIX, but they are not supported in the application because the translator does not perform byte-level input and output. To support international character encodings, only character-level input and output is performed.

If you have a map which uses the readbyte and writebyte extended rules, replace them with readblock and writeblock extended rules. For more information about using these extended rules, see *readblock* on page 240 and *writeblock* on page 254.

### **Fseek and Ftell**

Fseek and Ftell extended rules were supported in Gentran:Server for Windows and Gentran:Server for UNIX, but they are not supported in the application because Java streams do not provide the necessary functionality.

If you have a map which uses the fseek and ftell extended rules, in most cases (for example, when you want the translator to look for a specified block and then seek back to the start) you can replace the fseek and ftell extended rules with the unreadblock extended rule. See *unreadblock* on page 252 for more information about using this extended rule.

### **Other Unsupported Extended Rules**

If your map contains an extended rule that is a holdover from another Sterling Commerce product and is not supported in the application, that rule will cause a compile error in your map. To eliminate the compile error, remove the unsupported extended rule from your map.

The following table contains a list of extended rules that were used in the Gentran:Server for Windows and Gentran:Server for UNIX products, are not supported in the application, and the reason the extended rule was not implemented in the application:

| Extended Rule Not Supported in the Application | Product this Rule was Supported<br>In                     | Reason this Extended Rule is not<br>Implemented in the Application                        |
|------------------------------------------------|-----------------------------------------------------------|-------------------------------------------------------------------------------------------|
| INSERT                                         | Gentran:Server for Windows                                | Used with the Gentran database,<br>which is inaccessible from the<br>application.         |
| AUDITLOG                                       | Gentran:Server for Windows                                | Used with the Gentran:Server Audit<br>Log, which is inaccessible from the<br>application. |
| WINEXEC                                        | Gentran:Server for Windows                                | Called directly to the Win32 WinExec API.                                                 |
| CREATEOBJECT                                   | Gentran:Server for Windows                                | Required ActiveX support.                                                                 |
| DELETEOBJECT                                   | Gentran:Server for Windows                                | Required ActiveX support.                                                                 |
| QUERYOBJECT                                    | Gentran:Server for Windows                                | Required ActiveX support.                                                                 |
| GETIID                                         | Gentran:Server for Windows                                | Required ActiveX support.                                                                 |
| BYTEVECTOR                                     | Gentran:Server for Windows                                | Required ActiveX support.                                                                 |
| EXEC                                           | Gentran:Server for UNIX                                   | Used with the C++ UNIX translator only.                                                   |
| PARAM                                          | Gentran:Server for Windows and<br>Gentran:Server for UNIX | Not required in the application.                                                          |
| PARAMCOUNT                                     | Gentran:Server for Windows and<br>Gentran:Server for UNIX | Not required in the application.                                                          |

| Extended Rule Not Supported in the Application | Product this Rule was Supported<br>In                  | Reason this Extended Rule is not<br>Implemented in the Application |
|------------------------------------------------|--------------------------------------------------------|--------------------------------------------------------------------|
| SETPARAM                                       | Gentran:Server for Windows and Gentran:Server for UNIX | Not required in the application.                                   |

### **User Exits**

This table contains a matrix of the varying levels of support for user exits across Sterling Commerce product offerings:

| Product                    | User Exit Support                                                                                    |
|----------------------------|----------------------------------------------------------------------------------------------------|
| Gentran:Server for Windows | Supports calling ActiveX Automation Servers using Microsoft Component Object Model (COM) technology. |
| Gentran:Server for UNIX    | Supports calling C libraries through a fixed Application Program Interface (API).                    |
| the application            | Supports calling Java objects using Java Reflection APIs.                                            |

For more information, see User Exit Migration Tip on page 304.

### **User Exit Migration Tip**

If your map contains a user exit, create a Java class that does the same thing as the user exit and then use the application extended rule capabilities to call the Java class.

For more information about the Map Editor extended rules, see Chapter 9, *Using Extended Rules*.

### **Select and Update Standard Rules**

Gentran:Server for Windows supports the use of Select and Update standard rules to provide access to the internal Gentran:Server database. The application does support the

Select and Update standard rules, but their scope is to provide access to information in the application system; these standard rules cannot provide access to a Gentran database.

*Caution:* The translator does not process any incorrect standard rules.

For more information about using the Select and Update standard rules in the Map Editor, see *Using the Select Standard Rule* on page 174 and *Using the Update Standard Rule* on page 183.

For more information, see:

- ✤ Tracking Migration Tip on page 305
- Trading Partner Code List Migration Tip on page 305
- ♦ Document Name Migration Tip on page 305
- ♦ Synonym Table by In Value on page 306
- ♦ Synonym Table by Out Value on page 306

### **Tracking Migration Tip**

If you are migrating from Gentran:Server for Windows to the application, and your maps use Select and Update standard rules that refer to columns of tables in the Gentran:Server database for Tracking purposes, you can replace the old standard rules with a corresponding standard rule, selecting either Process Data or Correlation table as the table to be updated. For more information about using the Select and Update standard rules in the Map Editor, see *Using the Select Standard Rule* on page 174 and *Using the Update Standard Rule* on page 183.

### **Trading Partner Code List Migration Tip**

If you are migrating from Gentran:Server for Windows to the application, and your maps use a Select standard rule to get information from Trading Partner Code Lists, you can manually create a new code list in Map Editor and then replace the Select standard rule with one that does the select by Sender ID or Receiver ID.

For more information about using the Select standard rule in Map Editor, see *Using the Select Standard Rule* on page 174.

### **Document Name Migration Tip**

If you are migrating from Gentran:Server for Windows to the application and your maps use an Update standard rule to update the database with the document name, you can modify the Update standard rule to update the Correlation table with the document name, so you can then search the Correlation Search interface for the name you specified.

For more information about using the Update standard rule in the application, see *Using the Update Standard Rule* on page 183.

### Synonym Table by In Value

If you are migrating from Gentran:Server for UNIX to the Map Editor and your maps use a Select standard rule (Synonym Table by In Value) to access the Gentran:Server for UNIX synonym table to search a specified table column ("Out") to match the data in the current map component, when a match is found, the translator returns the contents of that synonym table row into the field you specify.

In Gentran:Server for UNIX, this function enables you to configure cross-referencing so you can convert your values (for example, a part number) to your trading partner's values during outbound processing, and to convert your trading partner's values to your values during inbound processing.

**Note:** This rule is not supported in the application —it enables easier migration of maps from Gentran:Server for UNIX to the Map Editor by enabling you to view the rule in the your maps.

For more information about using the Select standard rule in the Map Editor, see *Using the Select Standard Rule* on page 174.

### Synonym Table by Out Value

If you are migrating from Gentran:Server for UNIX to the application and your maps use a Select standard rule (Synonym Table by Out Value) to access the Gentran:Server for UNIX synonym table to search a specified table column ("In") to match the data in the current map component, when a match is found, the translator returns the contents of that synonym table row into the field you specify.

In Gentran:Server for UNIX, this function enables you to configure cross-referencing so you can convert your values (for example, a part number) to your trading partner's values during outbound processing, and to convert your trading partner's values to your values during inbound processing.

**Note:** This rule is not supported in the application—it enables easier migration of maps from Gentran:Server for UNIX to the application by enabling you to view the rule in the your maps.

For more information about using the Select standard rule in the Map Editor, see *Using the Select Standard Rule* on page 174.

### **NCPDP Standard**

*NCPDP* is the National Council of Prescription Drug Programs standard for the electronic exchange of documents. NCPDP is supported in the Gentran:Server for Windows and

Gentran:Server for UNIX products but the application does *not* support the NCPDP standard.

## **Transaction Data File (TDF)**

*TDF* is a proprietary Sterling Commerce data format originally used by Gentran:Basic for DOS. The transaction data file (TDF) button is disabled in the Map Editor. TDF is supported in the Gentran:Server for Windows product. The TDF format is not supported in the Map Editor.

## **ODBC (Open Database Connectivity)**

If you were using ODBC maps with Gentran:Server for Windows, to convert the maps to use with the Map Editor, you must recompile the maps in the Map Editor on a machine that has the necessary ODBC data source.

Also, you must have a JDBC (Java Database Connectivity) driver installed in the application for the database and set up a pool in the application with the pool name matching the name of the ODBC data source. At runtime, the application accesses the database using the pool you configured.

# Differences Between the Application Translator and the Gentran:Server for Windows Translator

There are inherent differences between the application translator and the Gentran:Server for Windows translator. In both the application and Gentran:Server for Windows, you can specify a Record Length and/or Record Delimiters on the Positional File Properties dialog box (Record tab). The Record Length and Record Delimiters parameters notify the translator how many bytes should be read from the input stream to create one positional record. These parameters are not mutually exclusive.

It is important to note that the application and Gentran:Server for Windows translators may not treat the Record Length and Record Delimiters parameters in the same manner, depending on which parameters you specify. The following table describes the differences between the two translators and how they handle the Record Length and Record Delimiters parameters:

| Parameter(s) specified<br>on Positional Record<br>Properties dialog box<br>(Records tab) | How the Application translator<br>handles the specified<br>information                                                                                                    | How the Gentran:Server for<br>Windows translator handles the<br>specified information                                                                                                    |
|------------------------------------------------------------------------------------------|----------------------------------------------------------------------------------------------------|----------------------------------------------------------------------------------------------------|
| Record Length only                                                                       | The translator attempts to read<br>Record Length bytes from the<br>input stream and ignores any<br>operating system default line<br>separators, stopping only when it<br>encounters the end of the input<br>stream. | The translator attempts to read<br>Record Length bytes from the<br>input stream but stops if it<br>encounters the operating system<br>default line separators or the end<br>of the input stream. |
| Record Length <i>and</i><br>Record Delimiters                                            | The translator attempts to read up<br>to the Record Length bytes from<br>the input stream but stops if it<br>encounters the specified Record<br>Delimiters or the end of the input<br>stream.                       | The translator attempts to read up<br>to the Record Length bytes from<br>the input stream but stops if it<br>encounters the specified Record<br>Delimiters or the end of the input<br>stream.    |
|                                                                                          | The Record Delimiters take<br>precedence over the Record<br>Length parameter.                                                                                                    | The Record Delimiters take<br>precedence over the Record<br>Length parameter.                                                                                                    |
| Record Delimiters only                                                                   | The translator continues to read<br>from the input stream until it either<br>encounters the Record Delimiters<br>or the end of the input stream.                                                                    | The translator continues to read<br>from the input stream until it either<br>encounters the Record Delimiters<br>or the end of the input stream.                                                 |

## **Reserved Words in the Application**

Some words are reserved for use by the application and cannot be used as variables. If you are using any of the words listed in *Other Reserved Words* on page 200 as variables in your maps, you will need to change the name of the variable.

# **Map Editor Properties**

This section describes all of the properties for the map components of the data formats that the application supports, as well as the properties of other supporting dialog boxes. Each map component has a property dialog box, which consists of various tabs, which contain the properties. In this section, the properties are described in tables, arranged alphabetically by tab name.

Data format properties information is also available in the Help. When you view a data format properties dialog box, press F1 for Help specific to the tab you are viewing.

This section covers the following topics:

- ✦Add Parameter Dialog Box
- ◆Character Set Tab
- ◆Character Sets Tab
- ◆Choice Tab (SWIFT Record)
- ♦Code List
- ♦Colours
- ✦Column Tab (SQL)
- ♦Conditions Tab
- ♦Confirmations Tab
- ◆Cursor Operation Tab (SQL)
- ◆Data Sources Tab (SQL)
- ◆Delimiters Tab (EDI)
- ◆Delimiters Tab (SWIFT Record, Composite, Field)
- ✦Delimiters Tab (VLD)
- ✦Edit Accumulator Entry
- ✦Edit Character Range
- ✦Edit Code List
- ✦Edit Code List Entry
- ✦Edit Constant
- ✦Edit Syntax Tokens
- ◆Element Delimiter Output Tab (EDI)
- Encoding Tab (File Properties, Fedwire File Properties, and SWIFT Properties)
- ♦Entities Tab (XML)
- ♦Entity Properties (XML)
- ◆ Extended Rule Tab
- ♦ Files Tab
- ♦ Font
- ◆ Key Field Tab, Input Side of Map
- ♦ Key Field Tab, Input Side of Map (SQL)
- ♦ Key Field Tab, Output Side of Map
- Library Rule Dialog Box
- ✦ Links Tab
- ✦ Loop Extended Rules Tab
- ◆Looping Tab (CII)
- ✦ Looping Tab (EDI, Positional, Variable Length Delimited, SWIFT Record)
- ◆Looping Tab (Groups)
- ◆Looping Tab (SQL)

- ♦ Map Constants
- ♦ Map Details
- ✦ Map Test
- ✦ Message Type Tab (SWIFT)
- ♦ Mode Tab (CII)
- ♦ Name Tab
- ♦ Namespace Tab
- ♦ Numeric Validation Tab (SWIFT)
- ♦ Ordering Tab
- ♦ Output Tab (XML)
- ◆ Position Tab (Positional)
- ♦ Positional Defaults Tab
- ♦ Positional Field Editor
- ◆ Query Tab (SQL)
- ◆ Record Tab (Positional)
- ◆ Repeat Tab (EDI and SWIFT)
- ♦ Repeating Tab (XML)
- ♦ Repeat Suppression (Positional, EDI, Variable-Length Delimited)
- ✦ Rule Library Dialog Box
- ✦ Rule Library Manager Dialog Box
- ◆ Special Tab (EDI)
- ◆ Settings Tab (Positional and XML)
- ◆ SQL Operation Tab (SQL)
- ♦ SQL Tab (SQL)
- ♦ Standard Formats Tab
- ♦ Standard Rule Tab
- ◆ SWIFT Validation Tab (SWIFT Record)
- ♦ Syntax Record Tab
- ♦ Syntax Tokens
- ✦ Tag Tab (CII)
- ◆ Tag Tab (EDI)
- ✦ Tag Tab (Positional)
- ✦ Tag Tab (SWIFT Record)
- ✦ Tag Tab (VLD)
- ◆ Tag Tab (XML)
- ♦ Tree Tab
- ✦ Type Tab (SWIFTNet)
- ✦ Type Tab, Attributes (XML)
- ◆ Type Tab, Content Particles (XML)
- Validation Tab (EDI Composites and SWIFT Composites)
- ✦ Validation Tab
- ♦ Version Tab

### Add Parameter Dialog Box

The Add Parameter dialog box enables you to add parameters (define variable) to the library. This is equivalent to the declarations section.

The following table describes the properties of the Add Parameter dialog box:

| Property          | Description                                                         |
|-------------------|---------------------------------------------------------------------|
| Parameter Name    | Type the unique name of the parameter.                              |
|                   | Note: You cannot use spaces or special characters.                  |
| Parameter Type    | Select the parameter type. Valid values are:                        |
|                   | <ul> <li>Integer</li> </ul>                                         |
|                   | ◆ Real                                                              |
|                   | <ul> <li>String</li> </ul>                                          |
|                   | Date                                                                |
| String Length     | Specify the length of the string.                                   |
|                   | Only available if you select String for <b>Parameter Type</b> .     |
| Passing Mechanism | Specify the passing mechanism for this parameter. Valid values are: |
|                   | ◆ IN                                                                |
|                   | <ul> <li>IN/OUT</li> </ul>                                          |
| ОК                | Saves the function and closes the dialog box.                       |
| Cancel            | Cancels the function without saving changes.                        |

### **Character Set Tab**

The following table describes the property on the CII TFD Properties dialog box Character Set tab:

| Property      | Description                                                                   |
|---------------|-------------------------------------------------------------------------------|
| Character Set | Select 8 Bit if the TFD is single-byte, and 16 Bit if the TFD is double-byte. |

### **Character Sets Tab**

The following table describes the property on the CII File Properties dialog box Character Set tab:

| Property                       | Description                                                                                                    |
|--------------------------------|----------------------------------------------------------------------------------------------------|
| Select 8 Bit Character<br>Set  | Valid values are Default, JIS-X0201, and Other. Default instructs the translator to use the default character setting of the computer on which the translator is running. Use Other if you must specify any other type of character encoding. |
| Select 16 Bit Character<br>Set | Valid values are Default, JIS-X0208, and Other. Default instructs the translator to use the default character setting of the computer on which the translator is running. Use Other if you must specify any other type of character encoding. |

## Choice Tab (SWIFT Record)

The following table describes the properties for the SWIFT Choice tab on SWIFT Record Properties dialog box:

| Property    | Description                                                                                                    |
|-------------|----------------------------------------------------------------------------------------------------|
| Choice Type | Specifies that a SWIFT message defines a list of optional tags (for example, for MT102 at position 13, the field tags 50A,50B,50C are part of a choice and only one of them should appear). Valid values are: |
|             | Normal                                                                                                    |
|             | Start of a choice                                                                                                    |
|             | Inside a choice                                                                                                    |
|             | <ul> <li>End of a choice</li> </ul>                                                                                                    |

### **Code List**

The following table describes the properties on the Code List dialog box:

| Property   | Description                  |
|------------|------------------------------|
| Table list | Lists the table identifiers. |

| Description                                                                               |
|-------------------------------------------------------------------------------------------|
| Accesses the Edit Code List dialog box, which enables you to create a new code list.      |
| Accesses the Edit Code List dialog box, which enables you to edit the selected code list. |
| Deletes the selected code list.                                                           |
| Accesses the Open dialog box, which enables you to import a code list.                    |
| Accesses the Save As dialog box, which enables you to export the selected code list.      |
| Copies the selected code list.                                                            |
| Pastes a previously copied code list in a map.                                            |
|                                                                                           |

## Colours

The following table describes the properties for the Colours dialog box dialog box:

| Property          | Description                                                                                                    |
|-------------------|----------------------------------------------------------------------------------------------------|
| Item              | The type of map entry that you for which you want to select colours. Valid values are:                                      |
|                   | ◆ Group                                                                                                    |
|                   | <ul> <li>Record/Segment</li> </ul>                                                                                          |
|                   | Composite                                                                                                    |
|                   | <ul> <li>Field/Element</li> </ul>                                                                                           |
| Attributes        | Enables you to further separate map entry items according to characteristics like active/inactive or mandatory/conditional. |
| Sample text       | Displays the options you have selected.                                                                                     |
| Foreground colour | The colour in which the text of the map entry item will be displayed.                                                       |
| Background colour | The colour in which the background (highlighting) of the map entry item will be displayed.                                  |

## Column Tab (SQL)

The following table describes the properties on the Column tab of the SQL Field Properties dialog box. This tab is available only if the field is contained in an output record.

| Property      | Description                                                                                                    |
|---------------|----------------------------------------------------------------------------------------------------|
| Name          | List of column names in the table which is associated with the parent output record.                                                                       |
| Number        | List of column numbers in the table which is associated with the parent output record.                                                                     |
| Nulls Allowed | Whether the application will fill in a blank field with nulls during INSERT and UPDATE SQL statement operations to the column selected from the Name list. |
| Table Key     | Used in a WHERE clause and enables the application to format<br>WHERE clauses used in an UPDATE or DELETE (but not INSERT)<br>operations.                  |
| Clear         | Disassociates this field from any column.                                                                                                    |

### **Conditions Tab**

The following table describes the properties on the Field (or Element) Properties dialog box Condition tab:

| Property             | Description                                                                                                    |
|----------------------|----------------------------------------------------------------------------------------------------|
| Type of relationship | Select the field connection condition from the type of relationship list.<br>Valid values are:                                                 |
|                      | <ul> <li>Paired/Multiple – If any of the specified fields are present, all fields<br/>must be present.</li> </ul>                              |
|                      | <ul> <li>Required – At least one of the specified fields must be present.</li> </ul>                                                           |
|                      | • Exclusion – No more than one of the specified fields can be present.                                                                         |
|                      | <ul> <li>Conditional – If the first Condition field is present, the rest of the<br/>fields must also be present.</li> </ul>                    |
|                      | <ul> <li>List Conditional – If the first Condition field is present, at least one of<br/>the specified fields must also be present.</li> </ul> |

*Caution:* The Map Editor enables you to edit these conditional relationships, but if you do, you will generate a compliance error. You must use this dialog box for viewing *only*.

| Property                    | Description                                                                                                    |
|-----------------------------|----------------------------------------------------------------------------------------------------|
| Condition field             | Select the first field from the Condition field list. This is the field on which the conditional relationship depends if you chose Conditional or List Conditional from the Condition Code list and selected an indexing method from that list. |
| Available fields            | All the fields in the translation object that are valid to be used in a condition at this point.                                                                                                    |
| Fields used in relationship | The fields that you selected (by selecting a field or fields in the Available fields list and clicking the Add button) to be a part of the conditional relationship.                                                                            |
| Add                         | Moves selected fields in the Available fields list to the Fields used in relationship list. The fields are included as a part of the conditional relationship.                                                                                  |
| Remove                      | Moves selected fields in the Fields used in relationship list back to the Available Fields list. The fields are removed from the conditional relationship.                                                                                      |

## **Confirmations Tab**

The following table describes the properties for the Confirmations tab on the Preferences dialog box, which enables you to specify when you want confirmation messages displayed:

| Property           | Description                                                                                                    |
|--------------------|----------------------------------------------------------------------------------------------------|
| Confirm everything | If selected, specifies that you want the system to backup the map<br>prior to saving. The system will save a copy of the map with the<br>same root name as the map, but with the file extension (.BAK).<br>The backup copy will be stored in the same folder as the map.<br><b>Note:</b> The Backup before saving function is only available<br>when you perform a Save function (not a Save As). |
| Confirm when I     | Specifies individual confirmation messages by action performed.<br><b>Note:</b> These parameters are only available if the <b>Confirm</b><br><b>everything</b> check box is cleared.                                                                                                    |

## **Cursor Operation Tab (SQL)**

The following table describes the properties of the SQL Cursor Operation Record Properties dialog box Cursor Operation tab:

| Property                    | Description                                                                                                    |
|-----------------------------|----------------------------------------------------------------------------------------------------|
| Query Record<br>Association | The query statement record with which you associate the cursor operation. The statement record must return a result set.                                      |
| Cursor Operation            | The operation that the translator performs on the result set. Valid values are:                                                                               |
|                             | <ul> <li>No Op - Performs no operation and enables you to test the effect of<br/>removing a cursor operation without actually removing the object.</li> </ul> |
|                             | <ul> <li>Move First - Move the cursor to the First row of the result set<br/>returned by the Associated Query selected.</li> </ul>                            |
|                             | <ul> <li>Move Next - Move the cursor to the Next row of the result set<br/>returned by the Associated Query selected.</li> </ul>                              |
|                             | <ul> <li>Move Last - Move the cursor to the Last row of the result set<br/>returned by the Associated Query selected.</li> </ul>                              |
|                             | <ul> <li>Move Previous - Move the cursor to the previous row of the result<br/>set returned by the Associated Query selected.</li> </ul>                      |
|                             | Close - Close the cursor opened for the Associated Query selected.                                                                                            |

## Data Sources Tab (SQL)

The following table describes the properties of the SQL File Properties dialog box Data Sources tab:

| Property                       | Description                                                                           |
|--------------------------------|---------------------------------------------------------------------------------------|
| Currently Defined Data Sources | Data sources currently defined on this machine.                                       |
| DSN                            | Data source name, as identified by ODBC.                                              |
|                                | You must configure a database pool for the application with the same name as the DSN. |
|                                | Each DSN must be unique.                                                              |

| Property                                                                      | Description                                                                                                    |
|-------------------------------------------------------------------------------|----------------------------------------------------------------------------------------------------|
| UID                                                                           | User ID, if necessary.                                                                                                    |
|                                                                               | <ul> <li>This UID is used during mapping. When the current map is used at<br/>run time, the UID is used.</li> </ul>                                                                                                    |
|                                                                               | <ul> <li>Complete if you use a DSN that requires a user ID to make a connection.</li> </ul>                                                                                                    |
| PWD                                                                           | Password, if necessary. This PWD is used during mapping. When the current map is used at run time, the PWD is used.                                                                                                    |
|                                                                               | Complete if you use a DSN that requires a password to make a connection.                                                                                                    |
| DATABASE                                                                      | Database name.                                                                                                    |
| User supplied name for this data source                                       | How you want to refer to the data source name. Complete if you want<br>this name to be different from the ODBC DSN. This name will be used to<br>refer to the data source elsewhere in the map.                                       |
| Connect to data source<br>to build table schema<br>and test SQL<br>statements | Whether the Map Editor connects to this data source and uses the data source to create the database table schema, test the SQL queries, and generate a result set.                                                                    |
| Use Transaction                                                               | Whether the translator performs all the operations on the data source in a transaction.                                                                                                    |
|                                                                               | If there is an error during translation, the application rolls the database back to a previous state that does not contain errors. The rollback occurs only if <i>all</i> of the following conditions apply:                          |
|                                                                               | Use Translation is selected.                                                                                                    |
|                                                                               | <ul> <li>You are using a local pool in the application.</li> </ul>                                                                                                    |
|                                                                               | <ul> <li>There were errors in the translator report.</li> </ul>                                                                                                    |
|                                                                               | <ul> <li>The "no_rollback_on_validation_error" BPML parameter is either not<br/>set or is set to FALSE.</li> </ul>                                                                                                    |
|                                                                               | Note: If you are using a system pool have specified the<br>"no_rollback_on_validation_error" BPML parameter with a<br>value of "Yes," then the translator performs a commit. Any<br>SQL errors are reported in the translator report. |
| SQL Data Sources                                                              | Accesses the Select Data Source dialog box, which enables you to create a data source or select one that was previously created.                                                                                                    |
| Clear Selected Data<br>Source                                                 | Clears the parameter boxes to enable you to add another data source.                                                                                                    |
| Test Connection                                                               | Tests the connection of the selected SQL data source.                                                                                                    |

| Property       | Description                                                                                                    |
|----------------|----------------------------------------------------------------------------------------------------|
| Update/<br>Add | Recreates the database schema for the selected data source if you<br>specified Test Connection. After the Map Editor recreates the schema, it<br>automatically checks all the objects in the file format that depend on that<br>schema. If possible, the Map Editor also modifies the data type and<br>validation information for those objects to match the new schema. Then,<br>the Map Editor performs a consistency check and tries to fix those<br>inconsistencies. |
|                | If you do not select a data source or there are no data sources in the list,<br>the application displays Update as Add. The Add option enables you to<br>add a data source you previously created to the Currently Defined Data<br>Sources list.                                                                                                    |
|                | See <i>Checking Database Consistency</i> on page 132 for more information about database consistency checking.                                                                                                    |
| Remove         | Deletes the selected data source from the list, invalidates it, and then clears all fields or records that reference the data source. You are prompted to remove the selected data source (from the list, not from the computer); click <b>OK</b> to do so.                                                                                                    |

## **Delimiters Tab (EDI)**

The following table describes the properties of the File Properties dialog box Delimiters tab:

| Property          | Description                                                                                                    |
|-------------------|----------------------------------------------------------------------------------------------------|
| Specify defaults  | Whether to activate the default boxes on the tab and establish syntax defaults.                                                                                                    |
|                   | <b>Note:</b> If the delimiters differ from the defaults specified, type either the character or the hexadecimal value in the correct box.                                                                                  |
| Stream segments   | Whether the translator writes segments without a carriage return/line feed at the end. The default is not checked, which indicates that each segment is written with a carriage return/line feed at the end.               |
| Tag Delimiter     | Default character that marks the end of each segment tag (identifier).<br>This box is active only if the Specify defaults check box is selected.<br>Type either the character or the hexadecimal value in the correct box. |
| Segment Delimiter | Default character that marks the end of each segment.<br>This box is active only if the Specify defaults check box is selected.<br>Type either the character or the hexadecimal value in the correct box.                  |
| Element Delimiter | Default character that marks the end of each element.<br>This box is active only if the Specify defaults check box is selected.<br>Type either the character or the hexadecimal value in the correct box.                  |

| Property                                                                     | Description                                                                                                    |
|------------------------------------------------------------------------------|----------------------------------------------------------------------------------------------------|
| Sub Element Delimiter                                                        | Default character that marks the end of each subelement.<br>This box is active only if the Specify defaults check box is selected.<br>Type either the character or the hexadecimal value in the correct box.                                                                                                    |
| Repeating Element<br>Delimiter                                               | Default character that marks the start of a new repetition of an element<br>or subelement.                                                                                                    |
|                                                                              | This box is active only if the Specify defaults check box is selected.<br>Type either the character or the hexadecimal value in the correct box.                                                                                                    |
| Release Character                                                            | Character that, when used before any defined delimiter, restores the character used for the delimiter to its original meaning. For example, if the plus sign (+) is the element delimiter and question mark (?) is the release character, when ?+ is a part of the data, the application reads the + as a part of the data instead of marking the end of the element. This box is active only if the Specify defaults check box is selected. Type either the character or the hexadecimal value in the correct box. |
|                                                                              | If you are mapping delimited data and the setup outside the map does<br>not enable you to specify the release character, type the value you<br>expect in this box.                                                                                                    |
| Decimal Separator                                                            | Character that indicates the decimal point in a numeric field, such as a period (.) or comma (,).                                                                                                    |
|                                                                              | This box is active only if the Specify defaults check box is selected.                                                                                                    |
| Default suppression<br>and padding of leading<br>zero on Numeric values      | Leading zeros are suppressed for all values greater than 1. Decimal values less than 1 will retain a single leading zero (e.g., 000.25> 0.25).                                                                                                    |
|                                                                              | This is the default selection.                                                                                                    |
|                                                                              | This box is only active on the output side of the map for all EDI types.                                                                                                    |
| Suppress leading zero<br>on Numeric R* format<br>values (e.g., 0.25><br>.25) | Same as default behavior except leading zeros are also suppressed on elements that use an R-format numeric and whose value is less than 1. This box is only active on the output side of the map for all EDI types.                                                                                                    |
| Pad with leading zero<br>on Numeric values<br>(e.g., 25> 000025)             | Numeric values, regardless of format, are padded with leading zeros out<br>to the maximum length of the field. This box is only active on the output<br>side of the map for all EDI types.                                                                                                    |
| Always output trailing<br>delimiters for fields with<br>data                 | This is supported on the Output side of the map only, as a syntax-level option and field-level option (NACS uses it as a syntax-level option). If this option is selected, a trailing level option is always output after a field with data. For example, instead of <b>1234*abcd</b> , <b>1234*abcd*</b> is output.                                                                                                    |

## Delimiters Tab (SWIFT Record, Composite, Field)

The following table describes the properties for the Delimiters tab on the SWIFT Record Properties, Composite Properties, and Field Properties dialog boxes for SWIFT fields:

| Property | Description                                                  |
|----------|--------------------------------------------------------------|
| Start    | Default character that marks the beginning of the composite. |
| End      | Default character that marks the end of the composite.       |

## **Delimiters Tab (VLD)**

The following table describes the properties on the Variable Length Delimited Data Properties Delimited tab:

| Property                                          | Description                                                                                                    |
|---------------------------------------------------|----------------------------------------------------------------------------------------------------|
| Use defaults                                      | Selects all of the default delimiter settings.                                                                                  |
| Include column (field)<br>names from first record | On the input side, specifies that the first record is a header (therefore the information in it will not be processed as data). |
|                                                   | On the output side, instructs the translator to create a header record in the output file.                                      |
| Field Delimiter                                   | Character that separates fields.                                                                                                |
| Quote Character                                   | Character that quotes fields.                                                                                                   |
| Quote fields containing delimiter (default)       | Output side only. Specifies that only fields that contain the delimiter are quoted.                                             |
| Quote text fields and fields containing delimiter | Output side only. Specifies that all string fields and all fields that contain the delimiter are quoted.                        |
| Quote all fields                                  | Output side only. Specifies that all fields are quoted.                                                                         |

### **Edit Accumulator Entry**

See Chapter 8, *Using Standard Rules* for more information about using the Use Accumulator standard rule.

| Property               | Description                                                                                                    |
|------------------------|----------------------------------------------------------------------------------------------------|
| Primary<br>Accumulator | Primary accumulator. The following criteria apply:                                                                                                    |
|                        | <ul> <li>Before any calculations are performed on an accumulator, its content is<br/>zero (0). When you use an accumulator, a new accumulator is added to<br/>the end of this list.</li> </ul>                                                                                                    |
|                        | • There is <i>only one</i> set of accumulators for each map. This means that accumulator 0, whether it is used in the Primary accumulator or Alternate Accum box, is the same accumulator with the same contents. If you assign calculations to accumulator 0 at the beginning of the map and then use accumulator 0 again later in the map, the content of that accumulator is the result of the earlier calculation. Any additional calculations you assign to that accumulator are performed on the contents resulting from an earlier calculation. |
| Name                   | Descriptive alias that enables you to indicate what the accumulators you create are used for.                                                                                                    |
| First                  | First operation that is performed. The First box is active only after you select a primary accumulator. Before any calculations are performed on an accumulator, its content is zero (0). When you use an accumulator, a new accumulator is added to the end of this list.                                                                                                    |
| Second                 | Second operation that is performed, after the first operation is completed.<br>The Second box is active only after you select a First operation that does<br>not involve the Alternate Accum operation.                                                                                                    |
| Third                  | Third operation that is performed, after the second operation is complete.<br>The Third box is active only after you select a Second operation.                                                                                                    |
| Fourth                 | Fourth operation that is performed, after the third operation is complete.<br>The Fourth box is active only after you select a Third operation.                                                                                                    |
| Alternate Accum        | Alternate accumulator operation.                                                                                                    |

The following table describes the properties on the Edit Accumulator Entry dialog box. For the valid accumulator operations, see *Accumulator Operations* on page 164.

## **Edit Character Range**

The following table describes the properties on the Edit Character Range dialog box:

| Property        | Description                                                                                                    |
|-----------------|----------------------------------------------------------------------------------------------------|
| Start Character | Character that begins the permitted token range in the Start character<br>box. For example, if the character range you want to define is B through<br>D, type B in the Start character box. You can also type hexadecimal<br>character codes. |
|                 | <b>Note:</b> The Start character can only be one character, upper- or lower-case alphabetics or numerics 1 - 9.                                                                                                    |

| Property      | Description                                                                                                    |
|---------------|----------------------------------------------------------------------------------------------------|
| End Character | Character that terminates the permitted token range in the End<br>character box. For example, if the character range you want to define is<br>B through D, type D in the End character box. You can also type<br>hexadecimal character codes. |
|               | <b>Note:</b> The End character can only be one character, upper- or lower-case alphabetics or numerics 1 - 9.                                                                                                    |
| ОК            | Closes the Edit Character Ranges dialog box and saves changes.                                                                                                    |
| Cancel        | Closes the Edit Character Ranges dialog box without saving changes.                                                                                                    |

### **Edit Code List**

For more information about using the Use Code standard rule, see Chapter 8, Using Standard Rules.

The following table describes the properties on the Edit Code List dialog box:

| Description                                                                                                    |
|----------------------------------------------------------------------------------------------------|
| Name of the field for which this code list is used.                                                                                                    |
| Description of the field for which this code list is used.                                                                                                    |
| Code list entries that are permitted for this code list.                                                                                                    |
| Accesses the Edit Code List Entry dialog box, which enables you to create a new code list entry.                                                                                       |
| Accesses the Edit Code List Entry dialog box, which enables you to edit the selected code list entry.                                                                                  |
| Accesses the Edit Code List Entry dialog box, which enables you to delete the selected code list entry.                                                                                |
| Accesses the Load Code List dialog box, which enables you to select, from<br>a standard code list, code list entries that you want to load or the entire list<br>of code list entries. |
|                                                                                                    |

## **Edit Code List Entry**

See Chapter 8, *Using Standard Rules* for more information about using the Use Code standard rule.

| Property    | Description                                                                                                    |
|-------------|----------------------------------------------------------------------------------------------------|
| Value       | Value of the code list entry.                                                                                                    |
| Description | Code list entry value description. The description is used if you specify (in the Store Fields list on the Field Properties dialog box) a field to which you want the code list entry description mapped. |

The following table describes the properties on the Edit Code List Entry dialog box:

#### **Edit Constant**

For more information about using constants, see Chapter 8, Using Standard Rules.

The Edit Constant dialog box is accessed from the **Map Constants** dialog box. The following table describes the properties on the Edit Constant dialog box:

| Property | Description                                                                                                    |
|----------|----------------------------------------------------------------------------------------------------|
| ID       | Constant identifier. The ID is typically a description of the field in which the constant is used. If you must refer to the constant in an extended rule, you must use the data from this field. |
| Туре     | Category of the constant. Valid values are:                                                                                                    |
|          | <ul> <li>Integer – Numeric constants that are a positive or negative natural<br/>(non-fraction) number or zero (0).</li> </ul>                                                                   |
|          | <ul> <li>Real – Numeric constants that are a positive or negative integer with an<br/>explicit decimal point.</li> </ul>                                                                         |
|          | <ul> <li>String – Alphanumeric constants.</li> </ul>                                                                                                    |
| Value    | Constant expression. This is the value of the constant.                                                                                                    |

#### **Edit Syntax Tokens**

The following table describes the properties of the Edit Syntax Tokens dialog box:

| Property | Description                                                                                                    |
|----------|----------------------------------------------------------------------------------------------------|
| Token    | Unique one-character alphanumeric value that the translator will recognize as containing the permitted range of characters you designate. |
|          | <b>Note:</b> The Token can only be one (1) unique character, upper- or lower-case alphabetics or numerics 1 - 9.                          |

| Property         | Description                                                                                                    |
|------------------|----------------------------------------------------------------------------------------------------|
| Character ranges | Character range or ranges that you defined for this token. You can define more than one character range for each token.                                                                        |
|                  | For example, you can define the token A as permitting the character range A - Z and the character range a - z. This indicates that token A permits upper-case and lower-case alphabetics only. |
| ОК               | Closes the Edit Syntax Tokens dialog box and saves changes.                                                                                                    |
| Cancel           | Closes the Edit Syntax Tokens dialog box without saving changes.                                                                                                    |
| New              | Accesses the Edit Character Range dialog box to enable you to create a new character range.                                                                                                    |
| Change           | Accesses the Edit Character Range dialog box to enable you to edit the selected character range.                                                                                               |
| Delete           | Deletes the selected character range.                                                                                                    |
|                  | Note: The selected entry will be deleted without warning.                                                                                                    |

#### **Element Delimiter Output Tab (EDI)**

The following table describes the properties of the Element Properties dialog box Element Delimiters Output tab:

| Property                                                | Description                                                                                                    |
|---------------------------------------------------------|----------------------------------------------------------------------------------------------------|
| Always output an element delimiter for this field if it | This is supported on the Output side of the map only, as a field-level option.                                                                                             |
|                                                         | If this option is selected, a trailing level option is always output after an element with data. For example, instead of <b>1234*abcd\</b> , <b>1234*abcd*\</b> is output. |

# Encoding Tab (File Properties, Fedwire File Properties, and SWIFT Properties)

The following table describes the property of the Encoding tab for the File Properties dialog boxes (including SWIFT and Fedwire):

| Property | Description                                                                          |
|----------|--------------------------------------------------------------------------------------|
| Encoding | Specify the type of character encoding by choosing an encoding format from the list. |
|          | Note: For SWIFT, encoding can be set but it is not necessary.                        |

#### **Entities Tab (XML)**

The following table describes the properties of the Entity Properties dialog box Entities tab (XML only):

| Property    | Description                                                                                 |
|-------------|---------------------------------------------------------------------------------------------|
| Name        | Name of the entity.                                                                         |
| Description | Brief description of the entity.                                                            |
| New         | Accesses the Entity Properties dialog box, which enables you to create an entity.           |
| Change      | Accesses the Entity Properties dialog box, which enables you to edit the selected entity.   |
| Delete      | Deletes the selected entity.                                                                |
| Сору        | Copies the selected entity, enabling you to use the entity in another map.                  |
| Paste       | Pastes a previously-copied entity, enabling you to copy the entity from one map to another. |

# **Entity Properties (XML)**

The following table describes the properties of the Entity Properties dialog box (only applies to XML):

| Description                                                                                                    |
|----------------------------------------------------------------------------------------------------|
|                                                                                                    |
| Entity name.                                                                                                    |
| Description of the entity. This box is used to differentiate the entity from similar entities.                                                                      |
|                                                                                                    |
| Entity identification tag as it appears in the XML document. The translator uses the entity name by default. The tag must match the entity tag in the XML document. |
|                                                                                                    |
| Entity data. The translator inserts this data when it encounters the entity.                                                                                        |
|                                                                                                    |

#### **Extended Rule Tab**

The following table describes the properties of the Extended Rule tab:

| Property      | Description                                                                                                    |
|---------------|----------------------------------------------------------------------------------------------------|
| Extended Rule | Area where you type the extended rule. For more information about extended rules, see Chapter 9, <i>Using Extended Rules</i> .                                                                                                    |
| Full Screen   | Enlarges the extended rule area to the size of your entire display to give you more room to see what you type (click the right button to return to normal display size).                                                                                                    |
| Compile       | Compiles the extended rule. This function enables you to view compile<br>errors for this rule prior to compiling the translation object. This function<br>gives you immediate feedback about the accuracy of your rule.<br>Double-click an error to immediately navigate to the line containing the<br>error. |
|               | Note: The rule is also compiled when you compile the map.                                                                                                    |
| Errors        | If you compiled this extended rule, any warnings or errors are displayed<br>in the Errors list. Double-click an error to make the cursor go to the line<br>containing the error.                                                                                                    |

#### **Files Tab**

The following table describes the properties for the Files tab on the Preferences dialog box, which enables you to specify folder and backup options:

| Property                                                              | Description                                                                                                    |
|-----------------------------------------------------------------------|----------------------------------------------------------------------------------------------------|
| Backup maps to a .BAK file before saving                              | If selected, specifies that you want the system to backup the map<br>prior to saving. The system will save a copy of the map with the<br>same root name as the map, but with the file extension (.BAK).<br>The backup copy will be stored in the same folder as the map. |
|                                                                       | <b>Note:</b> The Backup before saving function is only available when you perform a Save function (not a Save As).                                                                                                    |
| When browsing for maps, start in this folder                          | Specify a default folder to which you want to be directed when you browse for a map.                                                                                                    |
| When compiling a map, save to this folder                             | Specify a default folder where the compiled maps will be stored.                                                                                                    |
| Always use default folders<br>when browsing for or<br>compiling a map | If selected, specifies that you want the system to always use the default folders you indicate instead of opening to the last accessed folder.                                                                                                    |

| Property                                                | Description                                                                                                    |
|---------------------------------------------------------|----------------------------------------------------------------------------------------------------|
| Default folder for compiled maps                        | Specify a default folder from which Map Editor will access compiled maps used in the Map Test process.                                                            |
| Default folder for map test data files                  | Specify a default folder from which Map Editor will access data files used in the Map Test process.                                                               |
| Always use default folders when browsing map test files | If selected, specifies that you want the system to always use the default folders you indicate for map test files instead of opening to the last accessed folder. |

#### Font

The following table describes the properties for the Font dialog box dialog box:

| Property   | Description                                           |
|------------|-------------------------------------------------------|
| Font       | The list of the available fonts on your machine.      |
| Font Style | The desired style of the selected font.               |
| Size       | The size of the selected font.                        |
| Sample     | Displays the options you have selected.               |
| Script     | The available language scripts for the selected font. |

#### Key Field Tab, Input Side of Map

The following table describes the properties of the Key Field tab on the Input side of the map; the properties on this tab apply to EDI Segments, Positional Records, Variable Length Delimited Data Records, XML File properties, SWIFT Records, CHIPS Field Properties, FEDWIRE Field Properties, and XML Elements.

For SWIFTNet, key field matching in the translator is used to match by Qualifier for generic fields, and by the data content of 16R/16S ISO 15022 block tags.

| Property                             | Description                                                                                                    |
|--------------------------------------|----------------------------------------------------------------------------------------------------|
| Field                                | Elements in the segment (or, for XML, contains all the attributes that are<br>defined for this element). Select an element from the Field list that will or<br>will not match the constant chosen from the Matching Rules section.<br>This list helps you recognize an ambiguous segment definition. If the<br>specified condition is not met, the segment does not conform to the<br>definition, but processing still continues.<br><b>Note:</b> Key fields are intended to be used with string fields only. If you<br>use a key field on a numeric field, the result is not guaranteed. |
| Use constant/<br>Edit                | List of defined constants. The Map Editor matches the selected constant<br>against the key field.For XML, indicates that the translator must match<br>the element if the contents of the selected attribute match the literal<br>constant selected from the list. If you must add or change a constant,<br>click <b>Edit</b> to access the Map Constants dialog box.                                                                                                    |
| Use codelist/<br>Edit                | List of defined code lists. The Map Editor matches the selected code list against the key field. For XML, indicates that the translator must match the element if the contents of the selected attribute match the selected code list. If you must add or change a code list, click <b>Edit</b> to access the Code Lists dialog box.                                                                                                    |
| Match record when key does not match | Use if you have specified a key field and a matching rule. Select this check box to specify when the segment will be matched, if the Field does not contain the value specified in the Matching rules section. If the specified condition is not met, the segment does not conform to the definition, and processing continues.                                                                                                    |
|                                      | Not used for SWIFT.<br>The Matching Rules section is active only if you selected a map<br>component from the Key Field list.                                                                                                    |

## Key Field Tab, Input Side of Map (SQL)

The following table describes the properties of the SQL Input Record dialog box Key Field tab (on the Input side of the map only):

| Property                             | Description                                                                                                    |
|--------------------------------------|----------------------------------------------------------------------------------------------------|
| None<br>Use constant<br>Use codelist | <ul> <li>Type of information that the translator uses to match this record.</li> <li>Select Use constant or Use codelist to activate the middle section of</li> </ul> |
| Use Field                            | <ul> <li>the dialog box.</li> <li>Select Use Field to activate the lower section of the dialog box.</li> </ul>                                                        |
| Match record when key does not match | Translator must match the record if the Key Field does not have the value specified.                                                                                  |

| Property        | Description                                                                                                    |
|-----------------|----------------------------------------------------------------------------------------------------|
| Key Field       | Field that the translator checks to verify whether the key field does or does not (depending on which you specify) match the constant, code list, or field value or values.                                        |
|                 | <b>Note:</b> Key fields are intended to be used with string fields only. If you use a key field on a numeric field, the result is not guaranteed.                                                                  |
| Constants Edit  | List of defined constants. The translator matches the selected constant against the key field. To add or change a constant, click Edit to access the Map Constants dialog box.                                     |
| Code Lists Edit | List of defined code lists. The translator matches the selected code list against the key field. To add or change a code list, click Edit to access the Code Lists dialog box.                                     |
| Key Field 1     | First key field and contains all the active fields from this record.<br>Note: Key fields are intended to be used with string fields only. If you use a key field on a numeric field, the result is not guaranteed. |
| Use Field 1     | Specifies that the first key field must match the value in the field from an earlier record and contains all the active fields from the preceding records (not including this record).                             |
| Key Field 2     | Second key field, if necessary, and contains all the active fields from this record.                                                                                                    |
|                 | <b>Note:</b> Key fields are intended to be used with string fields only. If you use a key field on a numeric field, the result is not guaranteed.                                                                  |
| Use Field 2     | Specifies that the second key field must match the value in the field from<br>an earlier record and contains all the active fields from the preceding<br>records (not including this record).                      |
| Key Field 3     | Third key field, if necessary, and contains all the active fields from this record.                                                                                                    |
|                 | <b>Note:</b> Key fields are intended to be used with string fields only. If you use a key field on a numeric field, the result is not guaranteed.                                                                  |
| Use Field 3     | Specifies that the third key field must match the value in the field from an earlier record and contains all the active fields from the preceding records (not including this record).                             |

#### Key Field Tab, Output Side of Map

The following table describes the properties of the Key Field tab on the Output side of the map; the properties on this tab apply to EDI Segments, Positional Records, SQL Output Record Properties, Variable Length Delimited Data Records, CHIPS Field Properties, FEDWIRE Field Properties, XML File properties, SWIFT Records, and XML Elements.

For SWIFTNet, key field matching in the translator is used to match by Qualifier for generic fields, and by the data content of 16R/16S ISO 15022 block tags.

| Property | Description                                                                                                    |
|----------|----------------------------------------------------------------------------------------------------|
| Field    | If you specify a key field, the translator generates an output record only if the specified field has data in it.                                 |
|          | <b>Note:</b> Key fields are intended to be used with string fields only. If you use a key field on a numeric field, the result is not guaranteed. |

# Library Rule Dialog Box

The Library Rule dialog box enables you to define an extended rule and any parameters you want to pass to it. This is equivalent to the statements section.

The following table describes the properties of the Rule Library dialog box:

| Property                                                   | Description                                                                                                    |
|------------------------------------------------------------|----------------------------------------------------------------------------------------------------|
| Rule Name                                                  | Name of the rule.                                                                                                   |
|                                                            | Note: You cannot use spaces or special characters.                                                                  |
| Rule Purpose                                               | Description of the purpose of the rule (what the rule is used to accomplish).                                       |
| Return Type                                                | Specify the data type of the value that will be returned. Valid values are:                                         |
|                                                            | Integer                                                                                                    |
|                                                            | Real                                                                                                    |
|                                                            | String                                                                                                    |
|                                                            | Date                                                                                                    |
| String Length                                              | Specify the length of the string.                                                                                   |
|                                                            | Only available if you select String for Return Type.                                                                |
| Parameters                                                 | List of parameters displaying the parameter name, type, and passing mechanism (reference).                          |
| Add Parameter                                              | Accesses the Add Parameter Dialog Box so you can add a new parameter.                                               |
| Modify Parameter                                           | Accesses the Add Parameter Dialog Box for the selected parameter so you can modify it.                              |
| Delete Parameter                                           | Deletes the selected parameter.                                                                                     |
| Please enter the<br>contents of the<br>extended rule below | Area where you type the extended rule. For more information about extended rules, see <i>Using Extended Rules</i> . |

| Property    | Description                                                                                                    |
|-------------|----------------------------------------------------------------------------------------------------|
| Errors      | If you compiled this extended rule, any warnings or errors are displayed<br>in the Errors list. Double-click an error to make the cursor go to the line<br>containing the error.                                                                                                    |
| ОК          | Saves the function and closes the dialog box.                                                                                                    |
| Compile     | Compiles the extended rule. This function enables you to view compile<br>errors for this rule prior to compiling the translation object. This function<br>gives you immediate feedback about the accuracy of your rule.<br>Double-click an error to immediately navigate to the line containing the<br>error.<br><b>Note:</b> The rule is also compiled when you compile the map. |
| Cancel      | Cancels the function without saving changes.                                                                                                    |
| Full Screen | Enlarges the extended rule area to the size of your entire display to give you more room to see what you type (click the right button to return to normal display size).                                                                                                    |

#### Links Tab

The following table describes the properties for the Links tab on the Preferences dialog box, which enables you to specify how you want the mapping links (visual lines that connect two mapped items) displayed:

| Property                                       | Description                                                                                                    |
|------------------------------------------------|----------------------------------------------------------------------------------------------------|
| Show no links                                  | Do not visually display mapping links.                                                                                                    |
| Show to or from the currently selected element | Display only the mapping links for the currently selected map<br>component (this option enables you to concentrate on the selected<br>field and removes the confusion of viewing many links at once). |
| Show links to or from all visible elements     | Display all the mapping links.                                                                                                    |

#### Loop Extended Rules Tab

The following table describes the properties on the Loop Extended Rules tab:

| Property | Description                                                             |
|----------|-------------------------------------------------------------------------|
| On Begin | Extended rule to be run before the translator processes the map object. |

| Property      | Description                                                                                                    |
|---------------|----------------------------------------------------------------------------------------------------|
| On End        | Extended rule to be run after the translator concludes processing the map object. The Map Editor processes On End rules at the end of each loop occurrence, not at the end of all loops.                                                                                                    |
| Full Screen   | Maximizes the dialog box.                                                                                                    |
| Compile       | Compiles the extended rule. This function enables you to view compile<br>errors for this rule prior to compiling the translation object. This function<br>gives you immediate feedback about the accuracy of your rule.<br>Double-click an error to immediately navigate to the line containing the<br>error.<br>The rule is also compiled when you compile the map. |
| Extended rule | Defines the extended rule.                                                                                                    |
| Errors        | Displays any errors generated when you clicked the Compile button to compile the extended rule. Double-click an error to make the cursor go to the line containing the error.                                                                                                    |

#### Looping Tab (CII)

The following table describes the properties on the CII TFD Properties dialog box Looping tab:

| Property               | Description                                                                                                    |
|------------------------|----------------------------------------------------------------------------------------------------|
| Normal                 | Type of loop. Values are:                                                                                         |
| Loop Start<br>Loop End | <ul> <li>Normal – In the loop, but is not the beginning or ending</li> </ul>                                      |
| Loop Repeat            | <ul> <li>Loop Start – Marks the beginning of the loop</li> </ul>                                                  |
|                        | <ul> <li>Loop End – Marks the end of the loop</li> </ul>                                                          |
|                        | <ul> <li>Loop Repeat – Marks the end of one loop iteration and the beginning<br/>of the next iteration</li> </ul> |

# Looping Tab (EDI, Positional, Variable Length Delimited, SWIFT Record)

The following table describes the properties on the Looping tab for the EDI Segment, Positional Record, SWIFT Record, CHIPS Field Properties, FEDWIRE Field Properties, Group Properties and Variable Length Delimited Data Record dialog boxes:

| Property                     | Description                                                                                                    |
|------------------------------|----------------------------------------------------------------------------------------------------|
| Min usage                    | Minimum number of times the segment must loop (repeat).                                                                                                    |
|                              | For a conditional loop, the minimum usage is 0 (zero). For a mandatory loop, the minimum usage is 1 or greater.                                                                                                    |
|                              | <b>Note:</b> If a segment is required for HIPAA, indicate the requirement by setting the minimum usage to <b>1</b> . If a segment is designated as situational for HIPAA, indicate this by setting the minimum usage to <b>0</b> . |
| Max usage                    | Maximum number of times the segment must loop (repeat).                                                                                                    |
| Normal                       | Type of loop. Valid values are:                                                                                                    |
| Loop Start<br>Loop End       | <ul> <li>Normal – In the loop, but is not the beginning or ending</li> </ul>                                                                                                    |
|                              | <ul> <li>Loop Start – Marks the beginning of the loop</li> </ul>                                                                                                    |
|                              | <ul> <li>Loop End – Marks the end of the loop</li> </ul>                                                                                                    |
|                              | Note: This parameter is not valid for SWIFT.                                                                                                    |
| Get usage from related field | This is supported on the input side of the map only. If this option is selected, you can associate the usage of a group or segment with the value stored in another field.                                                         |
|                              | Note: This options is disabled for SWIFT.                                                                                                    |
|                              | The field associated with the usage must meet the following requirements:                                                                                                    |
|                              | <ul> <li>It must be in a segment that is contained in the same group as the<br/>segment whose usage is being determined.</li> </ul>                                                                                                |
|                              | <ul> <li>It must be in a non-repeating segment.</li> </ul>                                                                                                    |
|                              | <ul> <li>It must be in a segment that precedes the segment whose usage is<br/>being determined.</li> </ul>                                                                                                    |
|                              | <ul> <li>It must be an integer field.</li> </ul>                                                                                                    |

# Looping Tab (Groups)

The following table describes the properties of the Looping tab for EDI Group, Positional Group, Variable Length Delimited Data Group, CII Group, SWIFT Group, and SQL Group dialog boxes:

| Property                     | Description                                                                                                    |
|------------------------------|----------------------------------------------------------------------------------------------------|
| Minimum usage                | Minimum number of times the group must be repeated.                                                                                                    |
|                              | For a conditional group, the minimum usage is 0 (zero).                                                                                                    |
|                              | <b>Note:</b> If a group is required for HIPAA, indicate the requirement by setting the minimum usage to <b>1</b> . If a group is designated as situational for HIPAA, indicate this by setting the minimum usage to <b>0</b> . |
| Maximum usage                | Maximum number of times the loop must be repeated.                                                                                                    |
| Promote records to<br>parent | Select this check box to specify that when the group is compiled, the subordinate records and groups are extracted from the loop and located in the parent group. This function is valid for single iteration subgroups only.  |
|                              | Not used with SWIFT.                                                                                                    |
|                              | Note: Select this check box if you are mapping the fields in this group to data that is not grouped in the output.                                                                                                    |
| Get usage from related field | This is supported on the input side of the map only. If this option is selected, you can associate the usage of a group or segment with the value stored in another field.                                                     |
|                              | Note: This options is disabled for SWIFT.                                                                                                    |
|                              | The field associated with the usage must meet the following requirements:                                                                                                    |
|                              | <ul> <li>It must be in a segment that's contained in the same group as the<br/>segment whose usage is being determined.</li> </ul>                                                                                             |
|                              | <ul> <li>It must be in a non-repeating segment.</li> </ul>                                                                                                    |
|                              | • It must be in a segment that precedes the segment whose usage is being determined.                                                                                                    |
|                              |                                                                                                    |

#### Looping Tab (SQL)

The following table describes the properties on the Looping tab for the SQL Input and Output Record dialog boxes:

| Property                                               | Description                                                                                                    |
|--------------------------------------------------------|----------------------------------------------------------------------------------------------------|
| Min Usage                                              | Minimum amount of times the loop must repeat.                                                                                                |
|                                                        | If the Min Usage box contains 0 (zero), the record is conditional. If the Min Usage box contains 1 or greater, the record is required.       |
| Max Usage                                              | Maximum amount of times the loop can repeat.                                                                                                 |
| Normal<br>Loop Start<br>Loop End                       | Type of loop. Select Normal. This record is in the loop but is not the beginning or ending record. Loop Start and Loop End are used for EDI. |
| Automatically get next<br>row from Statement<br>record | If selected, the translator performs a movement operation as the input record loops. This property is deactivated on SQL Output Records.     |

#### **Map Constants**

The following table describes the properties on the Map Constants dialog box:

| Property      | Description                                                                             |
|---------------|-----------------------------------------------------------------------------------------|
| ID Type Value | Lists the data for all constants currently defined in the translator.                   |
| Close         | Exits the Map Constants dialog box.                                                     |
| New           | Accesses the Edit Constant dialog box, which enables you to create a new constant.      |
| Edit          | Accesses the Edit Constant dialog box, which enables you to edit the selected constant. |
| Delete        | Removes the selected constant from the translator.                                      |

#### **Map Details**

The Map Details dialog box enables you to edit the details of the map, including the description and version information.

This dialog box also enables you to instruct the translator to use the pad character and alignment settings of each string field when reading a positional file, to determine how to

trim pad characters from the string data. The following table describes the properties of the Map Details dialog box:

| Property                                                             | Description                                                                                                    |
|----------------------------------------------------------------------|----------------------------------------------------------------------------------------------------|
| Author                                                               | Person or department that created the map. Required.                                                                                                    |
| Description                                                          | Unique description of the map. Required. The translator uses this description to identify the map. Some identifying characteristics that you can use are the trading partner that this map is used for, the standard, the version, or the type of transaction this map uses.<br>For example, MWT X 3030 850 is the description of a map used with                                                                                                    |
|                                                                      | partner MWT, for an ANSI X12 version 003030 Purchase Order (850).                                                                                                    |
| Map Function                                                         | Select the Sterling Integrator map type from the list. Required. The other map options are available to enable you to import maps from other Sterling Commerce products in order to convert them to the application maps.                                                                                                    |
|                                                                      | <b>Note:</b> If you are importing a map, you must change the map function to Sterling Integrator.                                                                                                    |
| System                                                               | This option is not needed for a Sterling Integrator map type.                                                                                                    |
| Use Configurable<br>Trimming                                         | Instructs the translator to use the pad character and alignment settings<br>of each string field when reading a positional field to determine how to<br>trim pad characters from the string data.                                                                                                    |
|                                                                      | If the alignment setting indicates that the data is aligned to the left of the field, then pad characters are trimmed from the right of the field. If the alignment setting indicates that the data is aligned to the right of the field, then pad characters are trimmed from the left of the field. If the alignment setting indicates that the field data is aligned in the center of the field, then pad characters are trimmed from both the left and right of the field. Default is center alignment. |
|                                                                      | For example, use configurable trimming to preserve either trailing or leading spaces in positional data.                                                                                                    |
| Gentran:Server for<br>Windows NT 2.x<br>Compatible Rule<br>Execution | Use this option only if you are using a map that was created with Gentran:Server for Windows NT 2.x and you need the rules to run exactly as they did in that product.                                                                                                    |
| Use BigDecimal Mode                                                  | Select if you want to use Big Decimal mode.                                                                                                    |
| Initialize Extended Rule<br>Variables                                | Select if you want to initialize your extended rule variables (set them to zero).                                                                                                    |
| Throw an error if a field<br>is present but marked<br>as "Not Used"  | Select if you want to receive an error when running a translation of a map if a map component is specified (on the Validation page) as "Not Used" but is actually present in the data.                                                                                                    |
| Major version/<br>Minor version                                      | Designate different versions of a map. The valid values for each box are<br>in the range 0 - 255. These two boxes are available for your use only.<br>the application does not use them.                                                                                                    |
|                                                                      | For example, if you type 5 in the Major version box and 45 in the Minor version box, the map version number is 5.45.                                                                                                    |

| Property              | Description                                                                                                    |
|-----------------------|----------------------------------------------------------------------------------------------------|
| Compiled on           | Date that the map was compiled. The field is blank if the map has not been compiled.                                                                                               |
| EDI Associations area | EDI information, if you selected Delimited EDI for the input, output, or both sides of the map.                                                                                    |
|                       | <b>Note:</b> Change these fields only if you want to change the EDI agency, version, transaction, or functional group of an existing map. You can copy and change an existing map. |
| ОК                    | Saves changes and exits the dialog box.                                                                                                    |
| Cancel                | Exits the dialog box without saving changes.                                                                                                    |

# Map Test

The following table describes the properties on the Map Test dialog box:

| Property                        | Description                                                                                                    |
|---------------------------------|----------------------------------------------------------------------------------------------------|
| Login Server and dashboard port | The application server name and <i>dashboard</i> port in the format [application server name]:[dashboard port]. The port number required for this parameter is <i>not</i> the base port for the install but rather the dashboard port. The dashboard URL and port are typically listed in the UNIX shell after the application is successfully started. This box cannot be left blank. |
| Login Server User<br>Name       | The application user name that is used by the Map Editor to access the Map Test service.                                                                                                    |
| Login Server Password           | The application password that is used by the Map Editor to access the Map Test service.                                                                                                    |
|                                 | <b>Note:</b> The password is automatically saved for the duration of the current Map Editor session. For security, when the Map Editor is shut down, the password is removed from the Map Test dialog box and is not stored.                                                                                                    |
| Proxy Server and port           | Proxy server name and port for the client machine in the format [proxy server name]:[port].                                                                                                    |
|                                 | <b>Note:</b> This parameter is only necessary if you are executing translation beyond a system firewall.                                                                                                    |
| Translation Object<br>Browse    | Name of the compiled translation object. Browse enables you to select the translation object. This parameter is mandatory.                                                                                                    |
|                                 | <b>Note:</b> The path you supply must be valid and the translation object extension must be .txo                                                                                                    |
| Data File<br>Browse             | Name of the data file you wish to use when translating data with the test map. Browse enables you to select the data file.                                                                                                    |
|                                 | Note: If you supply a path, it must be valid.                                                                                                    |

| Property | Description           |
|----------|-----------------------|
| Run Test | Runs the map test.    |
| Cancel   | Cancels the map test. |

# Message Type Tab (SWIFT)

The following table describes the properties for the Message Type tab on SWIFT Properties dialog box:

| Property            | Description                                                                                                    |
|---------------------|----------------------------------------------------------------------------------------------------|
| Message Type        | Number of the SWIFT message being implemented by the map (for example, 102).                                                 |
| Message Practice ID | Identifier for the custom designed market practice.<br>Note: This identifier must be upper-case alphanumeric with no spaces. |

# Mode Tab (CII)

The following table describes the properties for the CII File Properties dialog box Mode tab:

| Property                      | Description                                                                                                    |
|-------------------------------|----------------------------------------------------------------------------------------------------|
| Dividing Mode                 | This option is not used in the Map Editor; it does not affect translation.<br>For outbound processing, specify dividing mode in the document<br>envelope.        |
| Non-Transparent Mode          | This option is not used in the Map Editor; it does not affect translation.<br>For outbound processing, specify non-transparent mode in the<br>document envelope. |
| Always output loop<br>repeats | Whether loop repeat tags must be put in the output file, up to the maximum usage for the group.                                                                  |

#### Name Tab

| Property         | Description                                                                                                    |
|------------------|----------------------------------------------------------------------------------------------------|
| Name             | Map component name.                                                                                                    |
|                  | <b>Note:</b> Do not use spaces or hyphens (-) in the name. You can use the underscore (_) to separate words.                                                           |
| Business Name    | Indicates what business data the map component contains. Depending on the map object's hierarchical level, this field may not be displayed.                            |
|                  | <b>Note:</b> Do not use spaces or hyphens (-) in the name. You can use the underscore (_) to separate words.                                                           |
| Description      | Description of the map component.                                                                                                    |
| Additional notes | When you import an XML schema, the annotation attached to each XML map component is saved in this box. For non-XML map components, contains any user-defined comments. |

The following table describes properties on the Name tab:

# Namespace Tab

The following table describes the properties on the XML File Properties dialog box Namespace tab:

| Property                                              | Description                                                                                                    |
|-------------------------------------------------------|----------------------------------------------------------------------------------------------------|
| Enable namespace support                              | Enable XML namespaces in this side of the map.                                                                                                    |
| Use same namespace as parent element                  | Use the namespace specified for the immediate parent element.                                                                                                    |
| Use this namespace                                    | Use an existing namespace in the field, which you type in the following field.                                                                                                    |
| Define namespace<br>prefixes<br>New<br>Edit<br>Delete | Output side only. Click <b>New</b> and two fields display in this area. The first field is where you type the prefix. The second field is where you type the namespace. To edit a namespace prefix, click the line you want to edit and click <b>Edit</b> . To delete a namespace prefix, click the line you want to delete and click <b>Delete</b> . |

#### Numeric Validation Tab (SWIFT)

The following table describes the properties of the Field Properties dialog box (for SWIFT) Repeat tab:

| Property                                                         | Description                                                                                                    |
|------------------------------------------------------------------|----------------------------------------------------------------------------------------------------|
| Pad with leading zero<br>on Numeric values<br>(e.g., 25> 000025) | When selected, specifies that numeric values, regardless of format, are padded with leading zeros out to the maximum length of the field. This parameter is only active for numeric SWIFTNet fields. |

#### **Ordering Tab**

The following table describes the properties on the Ordering tab (used on the Group Properties, Variable Length Delimited Data Record Properties, Positional Record Properties, SWIFT Record Properties, CHIPS Field Properties, FEDWIRE Field Properties, and EDI Segment Properties dialog boxes):

| Property                                                                | Description                                                                                                    |
|-------------------------------------------------------------------------|----------------------------------------------------------------------------------------------------|
| Normal<br>Start random order<br>Inside random order<br>End random order | Used for the <i>input</i> side of the map only. The order in which the group, segment, or record can occur.                                                                                         |
|                                                                         | Not used for SWIFT.                                                                                                    |
|                                                                         | <b>Note:</b> If you are using a non-EDI syntax and wish to use this feature, you must manually set the ordering start/inside/end group and segment points and also set the associated Ordering Tag. |
|                                                                         | <b>Note:</b> For SWIFTNet, use the random order feature to process ISO 15022 messages (MT 5xx), for which a defined set field tags/qualifiers can appear in any order.                              |

| Property     | Description                                                                                                    |
|--------------|----------------------------------------------------------------------------------------------------|
| Ordering Tag | Used to perform validation on the ordering types to ensure there is a start and end for every defined ordering sequence. The following caveats apply to this parameter:                                                                                                    |
|              | <ul> <li>The Ordering Tag is populated automatically when reading EDI<br/>standards, including the HIPAA X12 transactions.</li> </ul>                                                                                                    |
|              | <ul> <li>For EDI syntaxes, the group Ordering Tag is populated with the<br/>group name (for example, if the group name is 100_NM1, then the<br/>Ordering Tag is populated with 100—the underscore and any<br/>alphabetic characters are removed from the group name to genera<br/>the Ordering Tag).</li> </ul>                                               |
|              | <ul> <li>For EDI syntaxes, the segment Ordering Tag is populated with the<br/>segment name. For example, if the segment name is REF, the<br/>Ordering Tag is populated with REF. Or, if the segment name is<br/>REF:2, the Ordering Tag is populated with REF (the colon and any<br/>subsequent numbers are removed to generate the Ordering Tag).</li> </ul> |
|              | <ul> <li>For SWIFT maps, this feature is automatically set. If you are using<br/>non-EDI syntax and wish to use this feature, you must manually s<br/>the ordering start/inside/end group and segment points and also s<br/>the associated Ordering Tag.</li> </ul>                                                                                           |
|              | <ul> <li>The Ordering Tag must be the same for a related sequence of<br/>groups or segments.</li> </ul>                                                                                                    |
|              | <ul> <li>The Ordering Tag is not valid for the XML syntax.</li> </ul>                                                                                                    |
|              | <ul> <li>This parameter is only enabled (and is mandatory) when you sele<br/>Start random order, Inside random order, or End random order.</li> </ul>                                                                                                    |

# Output Tab (XML)

The following table describes the properties of the XML File Properties dialog box Output tab (available only on the output XML side of the map):

| Property                                             | Description                                                                                                    |
|------------------------------------------------------|----------------------------------------------------------------------------------------------------|
| No prolog or document type declaration               | If selected, the translator does not generate any header information for the XML document (neither a prolog nor a document-type declaration). |
| Prolog specified                                     | If selected, the translator generates a prolog at the start of the XML document.                                                              |
| Prolog and document<br>type declaration<br>specified | If selected, the translator generates both a prolog and a document type declaration at the start of the XML document.                         |

| Property                                                       | Description                                                                               |
|----------------------------------------------------------------|-------------------------------------------------------------------------------------------|
| Public ID                                                      | The public identifier that the translator uses to create the document type declaration.   |
|                                                                | This box is available only if you select the Prolog and document type declaration option. |
| System ID                                                      | Identifier that the translator uses to create the document-type declaration.              |
|                                                                | This box is available only if you select the Prolog and document type declaration option. |
| No newlines                                                    | Output data is wraparound (streamed).                                                     |
| One element per line,<br>indented to show<br>element hierarchy | Output data is formatted hierarchically and indented.                                     |
| One element per line, no indentation                           | Output data is formatted without indentation.                                             |
| Encoding                                                       | Type of character encoding by choosing an encoding format from the list.                  |

# **Position Tab (Positional)**

The following table describes the properties on the Field Properties dialog box Position tab (available only on the Input side of the map):

| Property                                            | Description                                                                                                    |
|-----------------------------------------------------|----------------------------------------------------------------------------------------------------|
| Start position                                      | Starting position of the specified element in the record.                                                                                                    |
| Number of characters                                | Total length of the element.                                                                                                    |
| Character used in<br>empty portions of the<br>field | Pad character that the translator uses for this field if the field value is less than the number of valid positions. A pad character holds the places that the field value does not occupy.                                                                                                    |
|                                                     | For example, if a field is eight positions long and the field value is AAA (which is only three characters), you will need five placeholders to round out this eight-character field. If you use the ampersand (&) as the pad character, and left-align the field, the field will appear as AAA&&&&&. |
| Alignment                                           | Whether the field is left-aligned, centered, or right-aligned in the valid number of characters.                                                                                                    |

#### **Positional Defaults Tab**

The following table describes the properties for the Positional Defaults tab on the Preferences dialog box, which contains the global defaults for the positional file format:

| Property                                  | Description                                                                                                    |
|-------------------------------------------|----------------------------------------------------------------------------------------------------|
| Data Type                                 | Type of field formatting allowed. Valid values are:                                                                                                    |
|                                           | String                                                                                                    |
|                                           | Numeric                                                                                                    |
|                                           | ◆ Dt/Tm                                                                                                    |
|                                           | <b>Note:</b> See Formatting Data in Fields for an explanation of these data formats.                                                                                                    |
| Pad Character                             | Enter the type of "padding" (a character that holds the places that the field value does not occupy) that the system should use for fields if the field value is less than the number of enabled positions.                                                                                                    |
|                                           | Note: The default setting is a space ("0").                                                                                                    |
|                                           | For example, if a field is eight positions long and the field value is <b>AAA</b> (only 3 characters), you need 5 placeholders to round out this 8-character field. If you use the character <b>&amp;</b> as the padding character, and left align the field, the field appears as <b>AAA&amp;&amp;&amp;&amp;</b> . |
|                                           | Note: When using the CII standard, this field should be set to type K (double-byte). Since type K fields have double-byte spaces, so you cannot use SP as a pad character. Instead, you have to use the hex value for double-byte spaces which in Japanese is 0x8140.                                               |
| Alignment                                 | Specify whether fields are left-aligned, centered, or right-aligned in the enabled number of characters.                                                                                                    |
| Allow/generate a '+' for positive numbers | If selected, enables you to use and generate a "+" on the input and/or output sides of a map.                                                                                                    |

# **Positional Field Editor**

The following table describes the properties for the Positional Field Editor dialog box, which enables you to quickly and easily edit the most common attributes of each field in the record, and add or delete fields from the record:

| Property | Description                                      |
|----------|--------------------------------------------------|
| Record   | Displays the record name, tag, and tag position. |
| Name     | Name of the field.                               |

| Property    | Description                                                                                                    |
|-------------|----------------------------------------------------------------------------------------------------|
| Mandatory   | Indicates that the field is required.                                                                                                    |
| Description | Description of the field.                                                                                                    |
| Data Type   | Type of data for this map component. Valid values are: <ul> <li>String - Alphanumeric</li> </ul>                                                                                                    |
|             | <ul> <li>Number - Numeric, real, overpunched, or packed (for<br/>Positional only)</li> </ul>                                                                                                    |
|             | <ul> <li>Date/time - Date or time</li> </ul>                                                                                                    |
|             | <ul> <li>Bin Data - binary data (only available if you select "Binary" on<br/>the Special tab of the EDI Segment Properties dialog box)</li> </ul>                                                                                                    |
|             | <ul> <li>Bin Length - length of binary data (only available if you select<br/>"Binary" on the Special tab of the EDI Segment Properties<br/>dialog box)</li> </ul>                                                                                          |
|             | <b>Note:</b> If you select "Binary," you must define an element of data-type "Bin Length" and another element of data-type "Bin Data." The "Bin Length" element must precede the "Bin Data" element.                                                        |
| Format      | How the data in the map component will be formatted. Depending on the data type you selected, you can either:                                                                                                    |
|             | <ul> <li>For the String data-type, select a syntax token to denote that<br/>this map component must be formatted as the syntax token<br/>dictates.</li> </ul>                                                                                               |
|             | <b>Note:</b> Free Format indicates that any characters are acceptable in the field. The translator does not check the characters for compliance.                                                                                                    |
|             | <ul> <li>For Number or Date/Time data-type, select the data format<br/>from a list.</li> </ul>                                                                                                    |
| Start Pos   | Starting position of the field in the record.                                                                                                    |
| Min Length  | Minimum number of characters in the field.                                                                                                    |
| Max Length  | Maximum number of characters in the field.                                                                                                    |
| Fields      | Displays each field in the record, in sequence. The information that<br>is displayed in this list is the field name, whether it is mandatory or<br>conditional (M or C), the field type, the starting position, and the<br>positional length of each field. |
| New         | Adds a new field to the record directly after the selected field.<br><b>Note:</b> You need to complete the Field Details for the new field.                                                                                                    |
| Delete      | Deletes the selected field.                                                                                                    |

| Property      | Description                                                                                                    |
|---------------|----------------------------------------------------------------------------------------------------|
| Auto Position | Activates the Auto Position function, in which the system<br>automatically positions the fields in the record. The criteria used is<br>that each field is positioned directly after the previous field and is<br>of the length specified in the Maximum box on the Field Properties<br>dialog. Click <b>Yes</b> to acknowledge the warning message that fields<br>will be sequenced in order. |
|               | <b>Note:</b> It is only valid to use the Auto Position function if you do<br><i>not</i> define a record Tag, and if you define every field in<br>the record in the sequence that each field occurs.                                                                                                    |

# Query Tab (SQL)

The following table describes the properties of the SQL Field Properties dialog box Query tab (available only if the field is contained in an input record):

| Property                       | Description                                                                                                    |
|--------------------------------|----------------------------------------------------------------------------------------------------|
| Associated Statement<br>Record | A list of statement records.                                                                                         |
| Query SQL                      | SQL for the currently selected statement record.                                                                     |
| Name                           | List of column names in the result set of the currently selected statement record.                                   |
|                                | This list is applicable only if you specified to connect to the database and tested the SQL.                         |
| Number                         | List of column numbers in the result set of the currently selected statement record.                                 |
|                                | <ul> <li>This list is applicable only if you specified to connect to the database<br/>and tested the SQL.</li> </ul> |
|                                | <ul> <li>This list uses a one-based index, which increments by one.</li> </ul>                                       |
| Nulls Allowed                  | Whether nulls are permitted in the column selected from the Name list. For informational purposes only.              |
| Clear                          | Disassociates this field from any query.                                                                             |

#### **Record Tab (Positional)**

The following table describes the properties of the Positional File Properties dialog box Record tab:

| Property          | Description                                                                                                    |
|-------------------|----------------------------------------------------------------------------------------------------|
| Record Length     | Maximum length (number of bytes) in each record in the positional file.                                                                                                    |
| Record Delimiters | Characters that will be used in the positional file to signify the end of each record. The two fields enable you to type two record delimiters that are used consecutively to terminate a record. |
|                   | The 1 (first) record delimiter field is required. The 2 (second) record delimiter field is optional.                                                                                              |

# Repeat Tab (EDI and SWIFT)

The following table describes the properties of the EDI and SWIFT Composite Properties dialog box and SWIFT Field Properties dialog box Repeat tab:

| Property                              | Description                                                                                                    |
|---------------------------------------|----------------------------------------------------------------------------------------------------|
| Minimum usage                         | Minimum number of times the map component must loop (repeat). For a conditional loop, the minimum usage is zero. For a mandatory loop, the minimum usage is 1 or greater. |
| Maximum usage                         | Maximum number of times the map component must loop (repeat).                                                                                                    |
| Treat this field as a repeating field | If you specified a maximum use of 1 or 0, you can select this check box,<br>which makes this field act as a repeating field.<br>Not used for SWIFT.                       |

#### Repeating Tab (XML)

The following table describes the properties of the Repeating tab for the XML File Properties, Content Particle Properties, and XML Element Properties dialog boxes:

| Property    | Description                           |
|-------------|---------------------------------------|
| Conditional | Map component is not required.        |
| Mandatory   | Map component must appear in the map. |

| Property                         | Description                                                                                                    |
|----------------------------------|----------------------------------------------------------------------------------------------------|
| Can not repeat                   | Element does not repeat (is a single instance). Not displayed if map component is an XML File.                                    |
| Can repeat                       | The element can repeat (loop) as many times as necessary. Not displayed if map component is an XML File.                          |
| Can repeat, with a maximum usage | Element can repeat (loop) as many times as is designated in the Maximum usage box. Not displayed if map component is an XML File. |
| Maximum usage                    | Number of times the element can repeat (loop). Not displayed if map component is an XML File.                                     |

# Repeat Suppression (Positional, EDI, Variable-Length Delimited)

The following table describes the properties of the Repeat Suppression tab for the Positional File Properties, EDI File Properties, and Variable-Length Delimited Properties dialog boxes:

| Property                     | Description                                                                                                    |
|------------------------------|----------------------------------------------------------------------------------------------------|
| Repeat suppression           | Supported on both input and output sides of the map for ACH only.<br>When selected, if any field in a repeating segment has a value that is the<br>same as the identical field in the prior segment, the field content is<br>replaced with the specified repeat suppression character. |
| Repeat suppression character | Only valid if Repeat suppression is selected. Type the repeat<br>suppression character (this is the character which replaces the field<br>content (if the field contains duplicate content as a field in the prior<br>segment)).                                                       |

#### **Rule Library Dialog Box**

The Rule Library dialog box enables you to create, modify, or delete individual rules (functions) from the library.

| Property     | Description                                                                                                    |
|--------------|----------------------------------------------------------------------------------------------------|
| Library Name | The name of the library. This name will be the name of the library file stored outside Map Editor in the <b>Sterling Commerce/Map</b><br><b>Editor/Extended Rule Library</b> directory with the .erl file extension appended. |
|              | Note: You cannot use spaces or special characters.                                                                                                    |
| Author       | The name of the person who created the extended rule library.                                                                                                    |
| Description  | Description of the library.                                                                                                    |
| Version      | Version of the rules as they related to the standard.                                                                                                    |
| Rules        | Lists the rules already defined, including the rule name and purpose.                                                                                                    |
| Add Rule     | Accesses the <i>Library Rule Dialog Box</i> on page 330 so you can add a new rule.                                                                                                    |
| Modify Rule  | Accesses the <i>Library Rule Dialog Box</i> on page 330 for the selected rule so you can modify it.                                                                                                    |
| Delete Rule  | Deletes the selected rule.                                                                                                    |
| OK           | Saves the function and closes the dialog box.                                                                                                    |
| Cancel       | Cancels the function without saving changes.                                                                                                    |

The following table describes the properties of the Rule Library dialog box:

# Rule Library Manager Dialog Box

The Rule Library Manager enables you to create, modify, or delete a library file. You can also add an existing library to the map.

The following table describes the properties of the Rule Library Manager dialog box:

| Property             | Description                                                                                                    |
|----------------------|----------------------------------------------------------------------------------------------------|
| Referenced libraries | Displays the list of extended rule libraries that are available for use in this map. The information displayed includes the name of the libraries and the number of rules they contain. |
| Add Library          | Accesses the Open dialog box so you can import a new extended rule library for use in this map.                                                                                         |
|                      | Note: Select the appropriate .erl file from the Sterling<br>Commerce/Map Editor/Extended Rule Library directory<br>and click Open to load the library.                                  |
| New Library          | Accesses the Rule Library Dialog Box so you can add a new library.                                                                                                    |
| Modify Library       | Accesses the Rule Library Dialog Box for the selected library so you can modify it.                                                                                                    |

| Property       | Description                                   |
|----------------|-----------------------------------------------|
| Delete Library | Deletes the selected library.                 |
| Save           | Saves the function and closes the dialog box. |
| Cancel         | Cancels the function without saving changes.  |

# Settings Tab (Positional and XML)

The following table describes the properties of the Positional File Properties and XML File Properties dialog box Settings tab:

| Property                      | Description                                                                                                    |
|-------------------------------|----------------------------------------------------------------------------------------------------|
| Define Decimal Point          | Whether the decimal point character is user-defined.                                                                                                    |
| Decimal Point<br>Character    | The character that the translator will identify as a decimal point.<br>The default is a period (.).                                                                                                    |
| Handling whitespace in PCDATA | <ul> <li>Valid selections are:</li> <li>Always trim whitespace from PCDATA</li> <li>Never trim whitespace from PCDATA</li> </ul>                                                                                                    |
|                               | <ul> <li>Use trim setting from customer_overrides.properties</li> <li>Note: The default property value for the trim pcdata setting is Use trim setting from customer_overrides.properties for the input side of the map and Never trim whitespace from PCDATA on the output side of the map.</li> </ul> |

# Special Tab (EDI)

The following table describes the properties of the EDI Segment Properties, CHIPS Field Properties, and FEDWIRE Field Properties dialog box Special tab:

| Property | Description                                         |
|----------|-----------------------------------------------------|
| Normal   | This segment is not a wildcard or floating segment. |

| Property      | Description                                                                                                    |
|---------------|----------------------------------------------------------------------------------------------------|
| Wildcard      | <i>Caution:</i> Use the wildcard function with caution because this segment will pass through the translator without being processed. In this instance, the translator treats the segment as one field, though the segment may contain many fields. For each wildcard segment, you must be sure that the first field is large enough to contain the entire segment (the accumulated length of all the fields in the segment). Define the length for the first field in the segment in the Max Length box on the Field Properties dialog box.                       |
| Floating      | This segment floats (does not have a fixed position in the transaction set).                                                                                                    |
| Binary        | Select this check box if you want to flag this segment as containing binary data. When this option is selected, the Key Field and Wildcard functions are unavailable.                                                                                                    |
|               | <i>Caution:</i> For the ANSI X12 841 (Binary Document), the segment mus be flagged as containing binary data.                                                                                                    |
|               | <b>Note:</b> If you select "Binary," you must define an element of data-type<br>"Bin Length" and another element of data-type "Bin Data." The<br>"Bin Length" element must precede the "Bin Data" element.                                                                                                    |
| Alternate Tag | An additional segment identification code tag. For example, the translator recognizes an EDI segment as:                                                                                                    |
|               | <tag>[Delimiter]<data>[Delimiter]<data>.<data>[Segment<br/>Terminator]</data></data></data></tag>                                                                                                    |
|               | The alternate tag for each segment enables the translator to recognize<br>that segment. Specify an alternate tag only if you selected Wildcard<br>under Special Properties, to define a segment that will be recognized by<br>the translator. This tag enables you to create loops that contains<br>wildcard segments and is used as a breaking point for the translator (to<br>break out of the loop to start processing again). This is useful during<br>interchange breaking, when you want to process the beginning and enco<br>of a file, but not the middle. |
|               | You might use wildcards if you have two of the same segments in your<br>map (for example, N1), and you must differentiate the two segments. If<br>one N1 segment will contain Bill To information and the other N1<br>segment will contain Ship To information, you can use wildcards to<br>differentiate between the functions of the two segments.                                                                                                    |

# SQL Operation Tab (SQL)

The following table describes the properties on the SQL Output Record Properties dialog box SQL Operation tab:

| Description                                                                                                    |
|----------------------------------------------------------------------------------------------------|
| List of the associated data sources.                                                                                                    |
| List of the database tables for the selected data source.                                                                                                    |
| Operation that the translator performs against the table.                                                                                                    |
| <ul> <li>If you select this check box and also select:</li> <li>Insert and a row already exists, the translator performs an update.</li> <li>Update and a row does not exist, then the translator performs an insert.</li> </ul>                                                                                  |
| If selected, if the operation is not completed the translator will<br>automatically switch the operation type (that is, update to insert or insert<br>to update) and retry the operation.<br>When the Delete option is selected, this check box is inactive because it<br>does not apply to the delete operation. |
|                                                                                                    |

# SQL Tab (SQL)

The following table describes the properties on the SQL Statement Record Properties dialog box SQL tab:

| Property                                    | Description                                                                                         |
|---------------------------------------------|----------------------------------------------------------------------------------------------------|
| Data Source                                 | List of all the data sources associated with this side of the map.                                  |
| SQL Statement                               | Enables you to type SQL. This box also accepts C-style comments. For example, /*This is a comment*/ |
| Full Screen                                 | Maximizes the SQL statement list.                                                                   |
| Returns a Result Set                        | SQL statement returns results.                                                                      |
| SQL statement is a<br>Stored Procedure call | SQL statement is a stored invocation procedure instead of a query or command.                       |
| Test SQL                                    | Tests the SQL statement.                                                                            |

| Property     | Description                                                                                                    |
|--------------|----------------------------------------------------------------------------------------------------|
| Tables/Views | List of database tables and views associated with the selected data source if a schema has been generated for the data source.                                                                               |
| Column Info  | Column information from the selected database table if a schema has<br>been generated for the data source. The data type displayed is the<br>translator data type of the column, not the database data type. |

#### **Standard Formats Tab**

The following table describes the properties for the Standard Formats tab on the Preferences dialog box:

| Property              | Description                                                                                                    |
|-----------------------|----------------------------------------------------------------------------------------------------|
| Six character dates   | The six-character format in which date fields will be interpreted. This default is used when documents are initially loaded from the standard. This default can be overridden on the Field Properties dialog. This parameter is a global option that will change the default date format for all maps. However, the format of the existing date fields will not be changed, and the default is only used for new maps.   |
|                       | See Using a Date/Time Field for an explanation of these data formats.                                                                                                    |
|                       | <b>Note:</b> This value should be set to correspond to the date formats used in the standard or standards you are using. Most standards use <b>YYMMDD</b> as the default, where YY is the two-digit year (last 2 digits), MM is the two-digit month, and DD is the two-digit day.                                                                                                    |
| Eight character dates | The eight-character format in which date fields will be interpreted. This default is used when documents are initially loaded from the standard. This default can be overridden on the Field Properties dialog. This parameter is a global option that will change the default date format for all maps. However, the format of the existing date fields will not be changed, and the default is only used for new maps. |
|                       | See Using a Date/Time Field for an explanation of these data formats.                                                                                                    |
|                       | <b>Note:</b> This value should be set to correspond to the date formats used in the standard or standards you are using. Most standards use <b>YYYYMMDD</b> as the default, where YYYY is the four-digit year, MM is the two-digit month, and DD is the two-digit day.                                                                                                    |

| Property                          | Description                                                                                                    |
|-----------------------------------|----------------------------------------------------------------------------------------------------|
| Positive Number<br>Format Default | Specifies the value used at field-level configuration dialog boxes. The default is <b>Use properties file setting</b> . Valid choices are:                                                                                                    |
|                                   | <ul> <li>Use properties file setting (specifies that the rule or rules specified in<br/>the customer_overrides.properties file is followed—this is the<br/>default)</li> </ul>                                                                                    |
|                                   | <ul> <li>Don't allow/generate '+' prefix (specifies that regardless of whether<br/>the customer_overrides.properties file contains a rule or rules to<br/>allow the "+" prefix, the plus sign will not be used for the field)</li> </ul>                          |
|                                   | <ul> <li>Allow/generate '+' prefix (specifies that even if the<br/>customer_overrides.properties file indicates that the "+" prefix is not<br/>allowed in maps, the rule or rules will be overridden and the plus sign<br/>will be used for the field)</li> </ul> |

#### **Standard Rule Tab**

The following table indicates where more information is available for the standard rule functions:

| For More Information<br>About | See                                                 |
|-------------------------------|-----------------------------------------------------|
| Select                        | Using the Select Standard Rule on page 174          |
| Update                        | Using the Update Standard Rule on page 183          |
| Use System Variable           | Using the System Variable Standard Rule on page 159 |
| Use Constant                  | Using the Use Constant Standard Rule on page 160    |
| Use Accumulator               | Using the Use Accumulator Standard Rule on page 163 |
| Loop Count                    | Using the Loop Count Standard Rule on page 163      |
| Use Code                      | Using the Use Code Standard Rule on page 170        |

The following table describes the property for the Standard Rule tab:

| Property      | Description                                                                                                    |
|---------------|----------------------------------------------------------------------------------------------------|
| Standard Rule | A standard rule that will affect this field or element during processing. The rules are mutually exclusive. For property descriptions of each standard rule, see Chapter 8, <i>Using Standard Rules</i> . |

#### SWIFT Validation Tab (SWIFT Record)

The following table describes the properties for the SWIFT Validation tab on SWIFT Record Properties dialog box:

| Property     | Description                                                                                                    |
|--------------|----------------------------------------------------------------------------------------------------|
| Field Syntax | Validation syntax for the field tag as defined by the SWIFT standards (for example, field 73 is 35x['CRLF'35x]0-5). This parameter is automatically populated when you create a map using the SWIFT data dictionary and is available for your reference only. |

# Syntax Record Tab

The following table describes the File Properties dialog box Syntax Record tab (for EDI only):

| Property              | Description                                                                                                    |
|-----------------------|----------------------------------------------------------------------------------------------------|
| Use syntax record     | Select the Use syntax record check box if you want the translator to generate or process a syntax record. A syntax record is used in the EDIFACT (UNA) standard to indicate which control characters (for example, delimiters) that the translator uses to process data.               |
| Тад                   | Syntax record identifier.                                                                                                    |
|                       | This box is active only if the Use syntax record check box is selected.                                                                                                    |
| Position              | Syntax record position.                                                                                                    |
|                       | This box is active only if the Use syntax record check box is selected.                                                                                                    |
| Length                | Length of the syntax record.                                                                                                    |
|                       | This box is active only if the Use syntax record check box is selected.                                                                                                    |
| Contains data         | Select the Contains Data check box if the syntax record contains data<br>that must be processed. Typically, if a syntax record is received from a<br>EDIFACT partner, the syntax record (UNA) is discarded and processing<br>continues with the interchange.                           |
|                       | This box is active only if the Use syntax record check box is selected.                                                                                                    |
| Release Character Pos | Position in the record where the release character occurs. The release character is used before any defined control character to restore the character used for the control character to its original meaning. This box is active only if the Use syntax record check box is selected. |

| Property                                  | Description                                                                                                    |
|-------------------------------------------|----------------------------------------------------------------------------------------------------|
| Decimal Separator Pos                     | The position in the record where the decimal separator occurs. The decimal separator indicates the decimal point in a numeric box, such as a period (.) or comma (,).                                                                                             |
|                                           | This box is active only if the Use syntax record check box is selected.                                                                                                    |
| Tag (Delimiter Position)                  | The position in the record where the tag delimiter occurs. The tag delimiter is the character that determines the end of each segment tag. This box is active only if the Use syntax record check box is selected.                                                |
| Segment (Delimiter<br>Position)           | Position in the record where the segment delimiter occurs. The segment delimiter is the character that determines the end of each segment.<br>This box is active only if the Use syntax record check box is selected.                                             |
| Element (Delimiter<br>Position)           | Position in the record where the element delimiter occurs. The element delimiter is the character that determines the end of each element. This box is active only if the Use syntax record check box is selected.                                                |
| Repeating Element<br>(Delimiter Position) | Position in the record where the repeating element occurs. The repeating element delimiter is the character that determines the start of a new repetition of an element or subelement.<br>This box is active only if the Use syntax record check box is selected. |
|                                           |                                                                                                    |
| Sub Element (Delimiter<br>Position)       | Position in the record where the subelement delimiter occurs. The subelement delimiter is the character that determines the end of each subelement. Subelements are also known as component elements.                                                             |
|                                           | This box is active only if the Use syntax record check box is selected.                                                                                                    |

# Syntax Tokens

The following table describes the properties of the Syntax Tokens dialog box:

| Property                 | Description                                                                                                    |
|--------------------------|----------------------------------------------------------------------------------------------------|
| Token                    | Value designated as the syntax token, for each existing Syntax Token.<br>The Token contains a range of characters that, when applied to a<br>field/element, dictate the way that field/element must be formatted. |
| Allowed character ranges | Range of characters that are permitted for each existing Syntax Token.                                                                                                    |
| Close                    | Closes the Syntax Tokens dialog box.                                                                                                    |
| New                      | Accesses the Edit Syntax Token dialog box to enable you to create a new syntax token.                                                                                                    |
| Change                   | Accesses the Edit Syntax Token dialog box to enable you to edit the selected token.                                                                                                    |
|                          |                                                                                                    |

| Property | Description                                                                                                    |
|----------|----------------------------------------------------------------------------------------------------|
| Delete   | Deletes the selected syntax token.                                                                                                    |
|          | Note: The selected entry will be deleted without warning.                                                                                                    |
| DBCS     | Accesses the DBCS dialog box. The DBCS button is only available if you are executing a double-byte version of Windows. This feature enables you to create double-byte syntax tokens. |

# Tag Tab (CII)

The following table describes the properties on this Tag tab for the CII TFD Properties dialog box:

| Property | Description                                                               |
|----------|---------------------------------------------------------------------------|
| Tag      | The element ID, which is defined by a CII standard.                       |
| Hex      | Whether you view the tag in hexadecimal or decimal and applies only to    |
| Decimal  | what you see in the Map Editor. This setting does not affect translation. |

#### Tag Tab (EDI)

The following table describes the properties on the Tag Tab for the EDI Segment Properties, CHIPS Field Properties, and FEDWIRE Field Properties dialog box:

| Property | Description                                                                                                    |
|----------|----------------------------------------------------------------------------------------------------|
| Tag      | Segment identification code tag, as defined by the standards. For<br>example, the translator recognizes an EDI segment as:<br><tag>[Delimiter]<data>[Delimiter]<data>.<data>[Segment<br/>Terminator]</data></data></data></tag>                                                                                                    |
|          | The segment tag for each segment enables the translator to recognize<br>that segment. Use the segment tag only if you specified Wildcard under<br>Special Properties, to define a segment that the translator will<br>recognize. This tag enables you to create loops that contains wildcard<br>segments (segments that are not processed) and is used as a breaking<br>point for the translator (to break out of the loop to start processing<br>again). This is useful during interchange breaking, when you want to<br>process the beginning and end of a file, but not the middle. |

#### Tag Tab (Positional)

The following table describes the properties for the Tag tab on Positional Record Properties dialog box:

| Property | Description                                                                                              |
|----------|----------------------------------------------------------------------------------------------------|
| Тад      | Record identification code tag.                                                                          |
|          | The record tag for each record enables the translator to recognize that record.                          |
| Position | Position of the tag (record identification code) in the record (where the tag begins within the record). |
| Length   | Length of the tag (record identification code) in the record.                                            |

# Tag Tab (SWIFT Record)

The following table describes the properties for the Tag tab on SWIFT Record Properties dialog box:

| Property | Description                                                 |
|----------|-------------------------------------------------------------|
| Тад      | Type the name of the SWIFTNet field tag (for example, 93C). |

#### Tag Tab (VLD)

The following table describes the properties on this tab apply to the Tag tab on the Variable Length Delimited Data Record Properties dialog box:

| Property | Description                                                                                               |
|----------|----------------------------------------------------------------------------------------------------|
| Тад      | String value of the field defined to be the tag, which is used during translation to identify the record. |
| Field #  | Field number that contains the tag from a list of possible field numbers.                                 |

# Tag Tab (XML)

The following table describes the properties on the Tag tab for the XML File Properties and XML Element Properties dialog boxes:

| Property            | Description                                                                                                    |
|---------------------|----------------------------------------------------------------------------------------------------|
| Tag                 | Attribute identification tag, as it appears in the XML document. The translator validates the tag against the characters that XML permits for element names. An XML tag must start with a letter, an underscore ( _ ), or a colon (:), followed by valid XML name characters. The translator uses the attribute name by default. |
| Allow ANY content   | If selected, the translator ignores ANY content when processing the map.                                                                                                    |
|                     | <b>Note:</b> Do not map any child elements, pcdata, or attributes after the element with ANY content specified otherwise the translator will generate an error.                                                                                                    |
| Defined as abstract | Indicates (if selected) that the element is an abstract type.                                                                                                    |
|                     | Note: This check box must be cleared to enable the map to compile successfully.                                                                                                    |

#### **Tree Tab**

-

-

The following table describes the properties for the Tree tab on the Preferences dialog box, which enables you to set global viewing options

| Property                                                 | Description                                                                                                    |
|----------------------------------------------------------|----------------------------------------------------------------------------------------------------|
| These setting customize the look of the file format tree | Enable you to specify whether you want the group, record (segment), or field (element) descriptions displayed. |
| Colours                                                  | Accesses the Colours dialog box to enable you to change colors for map components.                             |
| Font                                                     | Accesses the Font dialog box to enable you change fonts in the map.                                            |

# Type Tab (SWIFTNet)

The following table describes the properties on the Type tab for the SWIFTNet Composite Properties dialog box:

| Property         | Description                                                                                              |  |
|------------------|----------------------------------------------------------------------------------------------------|--|
| Choice (A   B)   | Subordinate objects of the composite represent a choice (a disjunction between) the subordinate objects. |  |
| Sequence (A , B) | Subordinate objects of the composite represent a sequence of the subordinate objects.                    |  |

# Type Tab, Attributes (XML)

The following table describes the properties on this Tag tab for the XML Attribute Properties dialog box:

| Property          | Description                                                                                |                                                                                                    |  |
|-------------------|--------------------------------------------------------------------------------------------|----------------------------------------------------------------------------------------------------|--|
| Attribute<br>Type | Type of data that can be used in this attribute. This table describes the attribute types. |                                                                                                    |  |
|                   | Attribute                                                                                  | Description                                                                                                    |  |
|                   | CDATA                                                                                      | Character data (a string of characters).                                                                                                    |  |
|                   | ENUMERATED                                                                                 | Value must match a value in the associated code<br>list, and all values in the code list must match the<br>NMTOKEN production, as defined by the XML<br>specification. To use an enumerated attribute, you<br>must also create a code list and use a code list<br>standard rule with the attribute. |  |
|                   | ID                                                                                         | Valid and unique identifier.                                                                                                    |  |
|                   | IDREF                                                                                      | Reference to a unique identifier.                                                                                                    |  |
|                   | IDREFS                                                                                     | List of references to unique identifiers.                                                                                                    |  |
|                   | NMTOKEN                                                                                    | Value follows the rules specified in XML for name tokens.                                                                                                    |  |
|                   | NMTOKENS List of name tokens.                                                              |                                                                                                    |  |
| Implied           | Attribute is optional. If no value is set, the document is still considered valid.         |                                                                                                    |  |
| Required          | Attribute is required. If no value is set, the document is not valid.                      |                                                                                                    |  |

| Property          | Description                                                                                                    |
|-------------------|----------------------------------------------------------------------------------------------------|
| Default<br>Exists | Default value exists for this attribute. You must define the default value. If the incoming data does not contain a value for this attribute, the translator creates it with the default value. |
| Fixed             | Default value of this attribute is fixed (cannot be changed).                                                                                                    |
|                   | You must define the default value. If the incoming data does not match this value, the document is not valid.                                                                                   |
| Default value     | Default value for the attribute.                                                                                                    |

# Type Tab, Content Particles (XML)

The following table describes the properties on the Type tab for the XML Content Particle Properties dialog box:

| Property            | Description                                                                                                    |  |
|---------------------|----------------------------------------------------------------------------------------------------|--|
| Choice (A   B)      | Subordinate objects of the content particle represent a choice (a disjunction between) the subordinate objects.                             |  |
| Sequence (A , B)    | Subordinate objects of the content particle represent a sequence of the subordinate objects.                                                |  |
| All (A, B)   (B, A) | Subordinate objects may appear once or not at all, and in any order.<br><b>Note:</b> This parameter appears for XML content particles only. |  |

# Validation Tab (EDI Composites and SWIFT Composites)

The following table describes the property on the Validation tab for the Composite Properties dialog box:

| Property            | Description                                                                                                   |
|---------------------|----------------------------------------------------------------------------------------------------|
| Mandatory composite | For EDI composites, whether this composite must be present according to the standard.                         |
|                     | For SWIFTNet, whether some or all of the SWIFT subfields or components belonging to the composite must exist. |

## **Validation Tab**

The following table describes the properties on the Validation tab for the Element Properties, Field Properties, Variable Length Delimited Data Fields, CII TFDs, XML Pcdata, XML Attributes, SWIFT Fields, and SQL Fields:

| Property                | Description                                                                                                    |  |  |
|-------------------------|----------------------------------------------------------------------------------------------------|--|--|
| Mandatory field         | Select this check box to indicate that the map component is required.<br><b>Note:</b> For HIPAA, select this check box if the element is required<br>(designated as R in the HIPAA standard) and leave the check<br>box clear if the element is designated as situational (S).                           |  |  |
| Minimum length          | Minimum number of characters in the map component.                                                                                                    |  |  |
| Maximum length          | Maximum number of characters of the map component.                                                                                                    |  |  |
| Data-type               | Type of data for this map component. Valid values are: <ul> <li>String - Alphanumeric</li> </ul>                                                                                                    |  |  |
|                         | <ul> <li>Number - Numeric, real, overpunched (not used for SWIFTNet), or<br/>packed (for Positional only)</li> </ul>                                                                                                    |  |  |
|                         | Date/time - Date or time                                                                                                    |  |  |
|                         | <ul> <li>Bin Data - binary data (only available if you select "Binary" on the<br/>Special tab of the EDI Segment Properties dialog box)</li> </ul>                                                                                                    |  |  |
|                         | <ul> <li>Bin Length - length of binary data (only available if you select<br/>"Binary" on the Special tab of the EDI Segment Properties dialog<br/>box)</li> </ul>                                                                                                    |  |  |
|                         | Note: If you select "Binary," you must define an element of data-type<br>"Bin Length" and another element of data-type "Bin Data." The<br>"Bin Length" element must precede the "Bin Data" element.                                                                                                    |  |  |
| Data format             | How the data in the map component will be formatted. Depending on the data type you selected, you can either:                                                                                                    |  |  |
|                         | <ul> <li>For the String data-type, select a syntax token to denote that this map component must be formatted as the syntax token dictates.</li> <li>Note: Free Format indicates that any characters are acceptable in the field. The translator does not check the characters for compliance.</li> </ul> |  |  |
|                         | <ul> <li>For Number or Date/Time data-type, select the data format from a list.</li> </ul>                                                                                                    |  |  |
| Data is Read/written as | Type of byte ordering:                                                                                                    |  |  |
| Raw Bytes               | <ul> <li>Little-endian byte ordering specifies that the least significant<br/>character is first. Intel and Windows use this order.</li> </ul>                                                                                                    |  |  |
|                         | <ul> <li>Big-endian byte ordering specifies that the most significant character<br/>is first. UNIX and Java use this order.</li> </ul>                                                                                                    |  |  |
|                         | Note: Not used for SWIFTNet.                                                                                                    |  |  |

| Property                  | Description                                                                                                    |  |
|---------------------------|----------------------------------------------------------------------------------------------------|--|
| Positive Number<br>Format | How the Map Editor should handle the use and generation of a plus<br>sign. By default, the Positive Number Format section will display the<br>global option that you configured on the Standard Formats tab of the<br>Preferences dialog (see <i>Standard Formats Tab</i> on page 351), and you<br>can change the parameter to a setting that will only affect the map<br>component you are currently accessing when the data-type of the map<br>component is Number. |  |
|                           | <b>Note:</b> This parameter is not valid for SQL fields, packed decimal numeric fields, or SWIFTNet fields. This parameter is only enabled if the data-type of the map component is Number and the data format is <i>not</i> a packed decimal format.                                                                                                    |  |
|                           | Valid choices are:                                                                                                    |  |
|                           | <ul> <li>Use properties file setting (specifies that the rule or rules configure<br/>in the customer_overrides.properties file should be followed for this<br/>map component)</li> </ul>                                                                                                    |  |
|                           | <ul> <li>Don't allow/generate '+' prefix (specifies that regardless of whethe<br/>the Preference dialog box (Standard Formats tab) or the<br/>customer_overrides.properties file contains a rule or rules to allow<br/>the "+" prefix, the plus sign will not be allowed for this map<br/>component)</li> </ul>                                                                                                    |  |
|                           | <ul> <li>Allow/generate '+' prefix (specifies that regardless of whether the<br/>Preference dialog box (Standard Formats tab) or the<br/>customer_overrides.properties file indicates that the "+" prefix is no<br/>allowed in maps, the rule or rules will be overridden and the plus<br/>sign will be allowed to be used and generated for this map<br/>component when the data-type of the field is Number)</li> </ul>                                             |  |

## **Version Tab**

The following table describes the properties for the Version tab on the Preferences dialog box, which enables you to set a global option to specify when map version numbers are incremented:

Note: You can also set and increment the map version manually on the Map Details dialog box.

Note: The auto-increment function updates the minor version number of the map on the Map Details dialog box, up to 255. If the minor version number exceeds 255, the system updates the minor version number to zero and increases the major version number.

| Property                                      | Description                                                                                                    |
|-----------------------------------------------|----------------------------------------------------------------------------------------------------|
| Only when manually changed                    | The minor version number of the map is only updated when you do so manually on the Map Details dialog box.                                        |
| Ask whether to increment when saving a map    | When you save a map, you are prompted with a message box asking whether you want to increment the minor version on the Map Details dialog box.    |
| Ask whether to increment when compiling a map | When you compile a map, you are prompted with a message box asking whether you want to increment the minor version on the Map Details dialog box. |
| Always increment when saving a map            | When you save a map the minor version on the Map Details dialog box is incremented.                                                               |
| Always increment when compiling a map         | When you compile a map the minor version on the Map Details dialog box is incremented.                                                            |

Appendix C Map Editor Properties

# Appendix D

# Using Indexes in the Map Editor and Translator

This section contains detailed information about how to use extended rule indexes in the Map Editor and translator and uses detailed examples to illustrate the proper use of indexes.

See Chapter 9, Using Extended Rules for more information about extended rules.

This section covers the following topics:

- Introduction to Indexes
- ♦ Simple Example of Using Indexes
- Complex Example of Using Indexes
- ♦ Using Indexes with an XML File Format

### Introduction to Indexes

To write valid extended rules, you must understand how to use indexes. Without indexes, it is possible that a rule which moves data from one field to another may result in lost data.

An index is a number that is used within an extended rule only when referencing a field contained by a repeating record or group. This number is used to specify the exact occurrence (iteration) of the repeating group or record that you want the translator to access.

**Note:** When you use indexes in the Map Editor, you must always initialize them. The translator does not initialize any variables defined in a map.

An index is a valuable part of a Fully Qualified Reference format (FQR format). When you write an extended rule that references a field, you must clarify for the translator exactly which field you need it to access. The FQR format helps to remove ambiguity and enables the author of the extended rule to be extremely explicit about where the translator can find the field they are referencing. The following figure shows the FQR format:

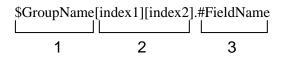

The FQR format defines how a field must be referenced within an extended rule and provides three important pieces of information to the translator:

- 1. **Group Name** The name of the repeating map component that contains the field. In a nested group structure, this is the name of the innermost repeating group or record containing the field.
- 2. **Index** An index consists of a number enclosed in square brackets. The number represents the specific occurrence of data you want to access within the repeating group or record. If the field to be accessed is in a nested group structure, you must provide an index for each level of nesting.
- 3. Field Name The name of the field containing the data to be accessed.

As an analogy, you can think of specifying an index in terms of choosing a floor number in an elevator—there are many floors in a building, and the elevator does not know where you intend to go, unless you tell it by pushing the button for the appropriate floor number. In a similar way, you can think of a repeating record as a building with many floors—each floor is a different occurrence of data in that repeating record. The translator must be informed which occurrence of the record to access to retrieve the appropriate data in the same way you must indicate which floor you intend to visit to an elevator. The index is analogous to the floor number.

For example, you create a map to process inbound orders and you want to write an extended rule to save the shipping address into a string variable. This map uses a field named **CompanyAddress**, which is contained by a repeating record named **CompanyInfo** that can repeat up to ten times. You know that the third occurrence of the **CompanyInfo** record always contains the shipping address for the parts order. Therefore, the extended rule you write using the FQR format follows:

```
string [64] strAddress;
strAddress = $CompanyInfo[3].#CompanyAddress;
```

Sometimes it is appropriate to use an Abbreviated Reference Format (ABR format) when accessing a field:

#FieldName

The ABR format defines how a field must be referenced within an extended rule and provides only one piece of information to the translator:

• Field Name – The name of the field containing the data to be accessed.

The ABR format consists of a field name only. The ABR format must only be used when you write an extended rule at the field level that references a field within the current record. An example of an extended rule using the ABR format follows:

#TempAddress = #CompanyAddress;

The following table lists many scenarios in which you would use an extended rule to reference a field, and notes whether the FQR format must be used in that particular situation:

| Rule Level | Map Object                                                           | Use FQR Format |
|------------|----------------------------------------------------------------------|----------------|
| Field      | Referencing current field or another field within the current record | No             |
| Field      | Referencing a field outside the current record                       | Yes            |
| Record     | Referencing a field within the current record                        | No             |
| Record     | Referencing a field outside the current record                       | Yes            |
| Group      | Referencing a field within the current group                         | Yes            |
| Group      | Referencing a field outside the current group                        | Yes            |
| Session    | Referencing a field anywhere in the map                              | Yes            |

For more information, see Background Information on page 366.

### **Background Information**

The translator works in the most efficient manner possible. When the translator is processing the Output side of the map and encounters a repeating structure (record or group) that does not contain any data, it detects no further data for that repeating structure and moves on to the next map component. If the translator did not function in this manner, it would have to read through the maximum number of loops permitted for that repeating structure, which would lengthen the time necessary to process maps.

When the translator is processing a map, it creates a data storage area based on the structure of the Input side of the map (the *source* side of the map), because the Input side of the map is processed first. Therefore, extended rules address the map based on the hierarchy of the Input side. When the end of the Input structure is reached, the translator processes the Output side of the map.

When you use extended rules, you must be careful to always address the Input side of the map so the translator can locate the map object that the rule accesses. From the Input side of a map, you have access to the entire file structure. From the Output side of a map, extended rules only have access to the current record (on the Output side) and the entire Input side of the map.

### Simple Example of Using Indexes

In this example, you are receiving a repeating segment that contains notes (the **NTE** segment). You must map the contents of the **Notes** element (the **NTE02** (**0003**) element) to a repeating Output record (**Notes**), but only if they have a qualifier of Y.

Following is a sample of the repeating segment being received in the input file:

```
NTE*Y*Must include this line in the output file~
NTE*N*Do not need this line in the output file~
NTE*N*Do not need this line in the output file~
NTE*Y*Must include this line in the output file~
NTE*Y*Must include this line in the output file~
```

In the map, you have created a temporary input repeating segment (**TEMP\_NTE**) to receive the notes for only those segments that have a qualifier of Y in the **NTE01 (0363)** element. Then you add a simple link from the **Notes** element in the **TEMP\_NTE** segment to the repeating Output record (**Notes**), as displayed in the following figure:

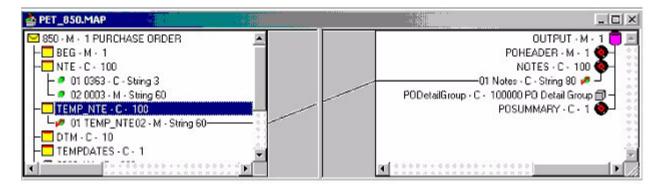

For more information, see:

- ◆ Extended Rule without Indexes (Simple Example) on page 367
- ♦ Adding Indexes (Simple Example) on page 369
- ✤ Translation with Indexes (Simple Example) on page 370

### **Extended Rule without Indexes (Simple Example)**

Add the following extended rule to the On End Extended rule for the NTE segment:

```
IF #0363 = "Y" then
Begin
$TEMP_NTE.#TEMP_NTE02 = #0003
End
```

After running translation, the output file contains the following data for the Notes segment:

Notes Must include this line in the output file

There is only one segment that contains the required data, but the input file contains three segments that must be written to the Output file. The Output file only contains one segment because the extended rule did not make use of an index to track which specific occurrence of the temporary segment to write the data.

#### Arrays

A repeating structure is represented internally (in the translator) as an array. An *array* groups a number of items into a larger unit. The items in an array are accessed by an index number. When you place data into an array, you use an index to make sure that each consecutive occurrence of an array is populated, and thus there will never be an instance of the array that does not contain data, and this prevents data loss.

#### Translation

The following is a step-by-step explanation of how the translator processed the map using the preceding rule.

- 1. The translator initiates the **Input** side of the map.
  - a. The **first NTE** segment is processed.

**Note:** The translator reads the first occurrence of the **NTE** segment. The rule finds the qualifier Y in the **NTE01** element, so it maps the contents of the **NTE02** element to the first occurrence of the **TEMP\_NTE** segment.

b. The second NTE segment is processed.

**Note:** The translator is reading the second occurrence of the **NTE** segment. The rule does not find the qualifier of Y, so the translator does not write any data to the second occurrence of the **TEMP\_NTE** segment.

c. The **third NTE** segment is processed.

**Note:** The translator is reading the third occurrence of the **NTE** segment. The rule does not find the qualifier of Y, so the translator does not write any data to the third occurrence of the **TEMP\_NTE** segment.

d. The fourth NTE segment is processed.

**Note:** The translator reads the fourth occurrence of the **NTE** segment. The rule finds the qualifier Y in the **NTE01** element, so it maps the contents of the **NTE02** element to the fourth occurrence of the **TEMP\_NTE** segment.

e. The **fifth NTE** segment is processed.

**Note:** The translator reads the fifth occurrence of the **NTE** segment. The rule finds the qualifier Y in the **NTE01** element, so it maps the contents of the **NTE02** element to the fifth occurrence of the **TEMP\_NTE** segment.

- 2. The translator initiates the **Output** side of the map.
  - a. The translator processes the **first** occurrence of the **TEMP\_NTE** segment to verify whether there is any data to be linked across to the Output side of map.

**Note:** The **first** occurrence of the **TEMP\_NTE** segment contains data, so the translator passes that data across to the **Output** segment.

b. The translator processes the **second** occurrence of the **TEMP\_NTE** segment to verify whether there is any data to be linked across.

The following table is an example of the array the translator would create for the **TEMP\_NTE** segment using the extended rule that does *not* use indexes:

| Occurrence | Data Generated                             |  |
|------------|--------------------------------------------|--|
| 1          | Must include this line in the output file. |  |
| 2          |                                            |  |
| 3          |                                            |  |
| 4          | Must include this line in the output file. |  |
| 5          | Must include this line in the output file. |  |

The following table demonstrates that an extended rule must use an index so that the data is written to each occurrence of the array, consecutively:

| Occurrence | Data Generated                             |  |
|------------|--------------------------------------------|--|
| 1          | Must include this line in the output file. |  |
| 2          | Must include this line in the output file. |  |
| 3          | Must include this line in the output file. |  |

### Adding Indexes (Simple Example)

To receive the proper output, you must modify the extended rule. The following example contains the extended rule, which has been modified to use indexes:

```
If #0363 = "Y" then
Begin
$TEMP_NTE[nte_cnt].#TEMP_NTE02 = #0003
nte_cnt = nte_cnt + 1;
End
```

The preceding extended rule consists of the following parts:

The index (nte\_cnt) follows the name of the repeating structure (TEMP\_NTE) and is enclosed in brackets.

**Note:** There is no data in the **second** occurrence of the **TEMP\_NTE** segment, so the translator is finished processing the TEMP\_NTE segment and moves to the next segment to process it.

In the preceding extended rule, nte\_cnt is the index, and it was declared and initialized on the Input On Begin extended rule, using the following declaration and initialization rule:

```
Integer nte_cnt;
nte_cnt = 1;
```

- The index is declared on the Input (file format) level because it must be available to be used on the NTE segment. You cannot declare the index on the NTE segment itself, because that would cause the translator to re-declare the index each time an NTE segment is received.
- By declaring it on the Input level, the index is ready for use and in scope for the entire Input side of the map.
- The rule adds one to the index each time the If statement condition is met, so it does not create empty occurrences of the TEMP\_NTE segment. When the map is processed with the preceding rule, the correct output is received.

### **Translation with Indexes (Simple Example)**

This section explains how the translator processes the map using the preceding extended rule:

- 1. The translator initiates the input side of the map.
  - a. The **first NTE** segment is processed as follows:
    - The **nte\_cnt** index is currently set to 1.
    - The rule found the qualifier Y in the **NTE01**. The value in the **nte\_cnt** index is 1, so the data is written to the **first** occurrence of the **TEMP\_NTE** segment.
    - The index is then incremented by one.
  - b. The second NTE segment is processed as follows:
    - The **nte\_cnt** index is currently set to 2.
    - The rule did not find a Y qualifier, so the translator does not write anything to the **second** occurrence of the **TEMP\_NTE** segment.
    - The index is *not* incremented because the statement was not processed.
  - c. The **third NTE** segment is processed as follows:
    - The **nte\_cnt** index is currently set to 2.
    - The rule did not find a Y qualifier, so the translator does not write anything to the **third** occurrence of the **TEMP\_NTE** segment.
    - The index is *not* incremented because the statement was not processed.
  - d. The **fourth NTE** segment is processed as follows:
    - The **nte\_cnt** index is currently set to 2.
    - The rule found the qualifier Y in the **NTE01**. The value in the **nte\_cnt** index is 2, so the data is written to the **second** occurrence of the **TEMP\_NTE** segment.
    - The index is then incremented by one.

- e. The **fifth NTE** segment is processed as follows:
  - The **nte\_cnt** index is currently set to 3.
  - The rule found the qualifier Y in the **NTE01**. The value in the **nte\_cnt** index is 3, so the data is written to the **third** occurrence of the **TEMP\_NTE** segment.
  - The index is then incremented by one.
- 2. The translator initiates the output side of the map.
  - a. The translator processes the **first** occurrence of the **TEMP\_NTE** segment to verify whether there is any data to be linked across to the Output side of map.

**Note:** The **first** occurrence of the **TEMP\_NTE segment** contains data, so the translator passes that data across to the **Output** segment.

b. The translator processes the **second** occurrence of the **TEMP\_NTE** segment to verify whether there is any data to be linked across to the Output side of map.

**Note:** The **second** occurrence of the **TEMP\_NTE** segment contains data, so the translator passes that data across to the **Output** segment.

c. The translator processes the **third** occurrence of the **TEMP\_NTE** segment to verify whether there is any data to be linked across to the Output side of map.

**Note:** The **third** occurrence of the **TEMP\_NTE** segment contains data, so the translator passes that data across to the **Output** segment.

d. The translator processes the **fourth** occurrence of the **TEMP\_NTE** segment to verify whether there is any data to be linked across to the Output side of map.

**Note:** The **fourth** occurrence of the **TEMP\_NTE** segment does not contain data, so the translator is finished processing the TEMP\_NTE segment.

### **Complex Example of Using Indexes**

In this example, on the Input side of the map you receive an **SAC** segment that repeats 25 times. The SAC segment is a child to a repeating **SLN** group. The SLN group is a child to a repeating **IT1** group, which puts the SAC segment three hierarchical levels deep on the Input side of the map.

Additionally, you only want to map the contents of the **SAC** segment *if* the **SAC05** (Price) element is *not* equal to zero. Finally, the Output structure of the map is at the same hierarchical level as the input structure.

Following is a sample of the repeating structure that you receive in the input file:

```
IT1*1****SH*Service is Requested
SLN*1**0
SAC*S**AB**0****EA*0***Service**Service
SAC*S**AB**500.00****EA*20***Service**Service
SAC*S**AB**0****EA*23***Service**Service
SAC*S**AB**121.11****EA*10***Service**Service
SLN*2**0
SAC*S**AB**0****EA*50***Service**Service
SAC*S**AB**0****EA*2***Service**Service
IT1*2****SH*Service is Requested
SLN*1**0
SAC*S**AB**0****EA*24***Service
SAC*S**AB**0****EA*20***Service
SAC*S**AB**0****EA*20***Service
SAC*S**AB**0****EA*20***Service
SAC*S**AB**0****EA*103.789***Service
```

On the Input side of the map, you have created a temporary repeating segment (**TEMP\_SAC**) to receive the SAC information for those segments where the Price is not equal to zero, and you have linked the **TEMP\_SAC** segment to the Output side of the map.

Now, you want the translator to create the following array:

| Loop Hierarchical Structure            | Occurrence | Data                                          |
|----------------------------------------|------------|-----------------------------------------------|
| First IT1, First SLN, First TEMP_SAC   | 1,1,1      | SAC*S**AB**500.00****EA*20***Service**Service |
| First IT1, First SLN, Second TEMP_SAC  | 1,1,2      | SAC*S**AB**121.11****EA*10***Service**Service |
| First IT1, Second SLN, First TEMP_SAC  | 1,2,1      | SAC*S**AB**250****EA*2***Service**Service     |
| Second IT1, First SLN, First TEMP_SAC  | 2,1,1      | SAC*S**AB**45.67****EA*200***Service          |
| Second IT1, First SLN, Second TEMP_SAC | 2,1,2      | SAC*S**AB**222.74****EA*103.789***Service     |

For more information, see:

- ♦ Map Setup (Complex Example) on page 373
- ◆ Extended Rule without Indexes (Complex Example) on page 374
- ♦ Adding Indexes (Complex Example) on page 377
- ✤ Translation with Incomplete Indexes (Complex Example) on page 379
- ♦ Map Setup Using Complete Indexes (Complex Example) on page 380

### Map Setup (Complex Example)

The following figure indicates where the SAC segment is located in the map:

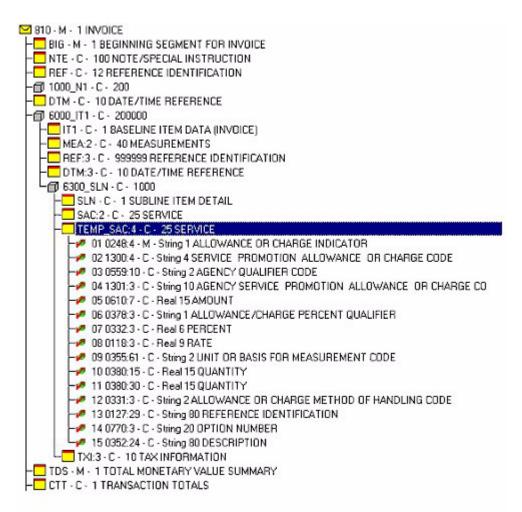

### Extended Rule without Indexes (Complex Example)

Add the following On End extended rule to the SAC segment:

```
IF #0610:2 != 0 THEN
BEGIN
$TEMP SAC:4.#0248:4 = #0248:3;
$TEMP_SAC:4.#1300:4 = #1300:3;
$TEMP_SAC:4.#0559:10 = #0559:9;
$TEMP_SAC:4.#1301:3 = #1301:2;
STEMP SAC:4.#0610:7 = #0610:2;
$TEMP_SAC:4.#0378:3 = #0378:2;
$TEMP_SAC:4.#0332:3 = #0332:2;
$TEMP_SAC:4.#0118:3 = #0118:2;
$TEMP_SAC:4.#0355:61 = #0355:54536;
$TEMP SAC:4.#0380:15 = #0380:84;
$TEMP_SAC:4.#0380:30 = #0380:168;
$TEMP_SAC:4.#0331:3 = #0331:2;
$TEMP_SAC:4.#0127:29 = #0127:571;
$TEMP_SAC:4.#0770:3 = #0770:2;
$TEMP_SAC:4.#0352:24 = #0352:19;
END
```

Now, after the translator runs, the Output file contains no data from the SAC segment, but there are five valid SAC segments in the input file. The reason the Output file does not contain the SAC segment information is because the extended rule did not make use of indexes to track the specific occurrence of the **TEMP\_SAC** segment to which it must write the data.

#### Arrays

A repeating structure is represented internally (in the translator) as an array. An *array* groups a number of items into a larger unit. The items in an array are accessed by an index number. When you place data into an array, you use an index to make sure that each consecutive occurrence of an array is populated, and thus there will never be an instance of the array that does not contain data, and this prevents data loss.

#### Translation

The following is a step-by-step explanation of how the translator processed the map using the preceding rule:

- 1. The translator initiates the **Input** side of the map.
- 2. The first IT1 segment is processed.
  - a. The **first SLN** segment is processed.
  - b. The first SAC segment is processed as follows:
    - The **If** statement is evaluated false because the value in the **SAC05** element is equal to zero.
    - The translator is on the **first** occurrence of the **SAC** segment, so it does not write any data to the **first** occurrence of the **TEMP\_SAC** segment.

- c. The **second SAC** segment is processed as follows:
  - The **If** statement is evaluated to true because the value in the **SAC05** is equal to 500.00 (more than zero).
  - The translator is on the **second** occurrence of the **SAC** segment, so it writes the contents of the **SAC** segment to the **second** occurrence of the **TEMP\_SAC** segment.
- d. The **third SAC** segment is processed as follows:
  - The **If** statement is evaluated false because the value in the **SAC05** element is equal to zero.
  - The translator is on the **third** occurrence of the **SAC** segment, so it does not write any data to the **third** occurrence of the **TEMP\_SAC** segment.
- e. The fourth SAC segment is processed as follows:
  - The **If** statement is evaluated to true because the value in the **SAC05** is equal to 112.11.
  - The translator is on the **fourth** occurrence of the **SAC** segment, so it writes the contents of the **SAC** segment to the **fourth** occurrence of the **TEMP\_SAC** segment.
- f. The second SLN segment is processed.
- g. The **first SAC** segment is processed as follows:
  - The **If** statement is evaluated false because the value in the **SAC05** element is equal to zero.
  - The translator is on the **first** occurrence of the **SAC** segment, so it does not write any data to the **first** occurrence of the **TEMP\_SAC** segment.
- h. The second SAC segment is processed as follows:
  - The **If** statement is evaluated to true because the value in the **SAC05** is equal to 250.
  - The translator is on the **second** occurrence of the **SAC** segment, so it writes the contents of the **SAC** segment to the **second** occurrence of the **TEMP\_SAC** segment.
- 3. The second IT1 segment is processed.
  - a. The first **SLN** segment is processed.
  - b. The first **SAC** segment is processed as follows:
    - The **If** statement is evaluated false because the value in the **SAC05** element is equal to zero.
    - The translator is on the **first** occurrence of the **SAC** segment, so it does not write any data to the **first** occurrence of the **TEMP\_SAC** segment.
  - c. The second SAC segment is processed as follows:
    - The **If** statement is evaluated to true because the value in the **SAC05** is equal to 45.67.
    - The translator is on the **second** occurrence of the **SAC** segment, so it writes the contents of the **SAC** segment to the **second** occurrence of the **TEMP\_SAC** segment.

- d. The third SAC segment is processed as follows:
  - The **If** statement is evaluated false because the value in the **SAC05** element is equal to zero.
  - The translator is on the **third** occurrence of the **SAC** segment, so it does not write any data to the **third** occurrence of the **TEMP\_SAC** segment.
- e. The **fourth SAC** segment is processed as follows:
  - The **If** statement is evaluated to true because the value in the **SAC05** is equal to 222.74.
  - The translator is on the **fourth** occurrence of the **SAC** segment, so it writes the contents of the **SAC** segment to the **fourth** occurrence of the **TEMP\_SAC** segment.
- 4. The translator initiates the **Output** side of the map.
- 5. The translator processes the **first** occurrence of the **TEMP\_SAC** segment in the **first SLN** group of the **first IT1** group to verify whether there is any data to be linked across to the Output side of the map.
  - There is no data in the first occurrence of the **TEMP\_SAC** segment so the translator is finished processing the TEMP\_SAC segment and moves on to the next segment.
- 6. The translator processes the **first** occurrence of the **TEMP\_SAC** segment in the **second SLN** group of the **first IT1** group to verify whether there is any data to be linked across to the Output side of the map.
  - There is no data in the first occurrence of the TEMP\_SAC segment so the translator is finished processing the TEMP\_SAC segment and moves on to the next segment.
- 7. The translator processes the **first** occurrence of the **TEMP\_SAC** segment in the **first SLN** group of the **second IT1** group to verify whether there is any data to be linked across to the Output side of the map.
  - There is no data in the first occurrence of the TEMP\_SAC segment so the translator is finished processing the TEMP\_SAC segment and moves on to the next segment.

The following table is an example of the array the translator will create for the **TEMP\_SAC** segment using the extended rule that does not use indexes:

| Loop Hierarchical Structure           | Occurrence | Data                                          |
|---------------------------------------|------------|-----------------------------------------------|
| First IT1, First SLN, First TEMP_SAC  | 1,1,1      |                                               |
| First IT1, First SLN, Second TEMP_SAC | 1,1,2      | SAC*S**AB**500.00****EA*20***Service**Service |
| First IT1, First SLN, Third TEMP_SAC  | 1,1,3      |                                               |
| First IT1, First SLN, Fourth TEMP_SAC | 1,1,4      | SAC*S**AB**121.11****EA*10***Service**Service |
| First IT1, Second SLN, First TEMP_SAC | 1,2,1      |                                               |

| Loop Hierarchical Structure            | Occurrence | Data                                      |
|----------------------------------------|------------|-------------------------------------------|
| First IT1, Second SLN, Second TEMP_SAC | 1,2,2      | SAC*S**AB**250****EA*2***Service**Service |
| Second IT1, First SLN, First TEMP_SAC  | 2,1,1      |                                           |
| Second IT1, First SLN, Second TEMP_SAC | 2,1,2      | SAC*S**AB**45.67****EA*200***Service      |
| Second IT1, First SLN, Third TEMP_SAC  | 2,1,3      |                                           |
| Second IT1, First SLN, Fourth TEMP_SAC | 2,1,4      | SAC*S**AB**222.74****EA*103.789***Service |

### Adding Indexes (Complex Example)

To receive the proper output, you must modify the extended rule. You declared and initialized the index Z on the Input On Begin extended rules to track which occurrence of the TEMP\_SAC segment should have data written to it. The following example contains the the extended rule on the SAC On End rules has been modified to utilize the Z index:

```
IF #0610:2 != 0 THEN
BEGIN
$TEMP_SAC:4[Z].#0248:4 = #0248:3;
$TEMP_SAC:4[Z].#1300:4 = #1300:3;
$TEMP_SAC:4[Z].#0559:10 = #0559:9;
$TEMP_SAC:4[Z].#1301:3 = #1301:2;
STEMP SAC:4[Z].#0610:7 = #0610:2;
$TEMP_SAC:4[Z].#0378:3 = #0378:2;
$TEMP_SAC:4[Z].#0332:3 = #0332:2;
$TEMP_SAC:4[Z].#0118:3 = #0118:2;
$TEMP_SAC:4[Z].#0355:61 = #0355:54536;
$TEMP_SAC:4[Z].#0380:15 = #0380:84;
$TEMP_SAC:4[Z].#0380:30 = #0380:168;
$TEMP_SAC:4[Z].#0331:3 = #0331:2;
$TEMP_SAC:4[Z].#0127:29 = #0127:571;
$TEMP_SAC:4[Z].#0770:3 = #0770:2;
$TEMP_SAC:4[Z].#0352:24 = #0352:19;
Z = Z + 1;
END
```

However, when you compile the preceding extended rule, you receive the following error for several lines of the rule: *insufficient indexes to access group TEMP\_SAC:4*. You receive this error because the **TEMP\_SAC** segment is a child to the **SLN** group, and the SLN group is a child to the **IT1** group, and thus you need an index for each group. In this case, because the **IT1** and **SLN** groups are repeating groups, the rule cannot use an index of 1 to reference them, as noted in the following incorrect example:

\$TEMP\_SAC:4[1][1][Z].#0248:4 = #0248:3;

Using an index of 1 in this instance will only enable the translator to access the first occurrence of the **IT1** and **SLN** groups. We need the indexes for the **IT1** group and the **SLN** group to keep track of which occurrence the translator is currently processing for both groups.

The following example contains the extended rule, which has been modified to use an index for each group (**IT1**, **SLN**, and **TEMP\_SAC**):

```
IF #0610:2 != 0 THEN
BEGIN
  $TEMP_SAC:4[X][Y][Z].#0248:4 = #0248:3;
  $TEMP SAC:4[X][Y][Z].#1300:4 = #1300:3;
  $TEMP_SAC:4[X][Y][Z].#0559:10 = #0559:9;
  $TEMP_SAC:4[X][Y][Z].#1301:3 = #1301:2;
  $TEMP_SAC:4[X][Y][Z].#0610:7 = #0610:2;
  $TEMP_SAC:4[X][Y][Z].#0378:3 = #0378:2;
  $TEMP_SAC:4[X][Y][Z].#0332:3 = #0332:2;
  $TEMP_SAC:4[X][Y][Z].#0118:3 = #0118:2;
  $TEMP_SAC:4[X][Y][Z].#0355:61 = #0355:54536;
  $TEMP_SAC:4[X][Y][Z].#0380:15 = #0380:84;
  $TEMP_SAC:4[X][Y][Z].#0380:30 = #0380:168;
  $TEMP_SAC:4[X][Y][Z].#0331:3 = #0331:2;
  $TEMP_SAC:4[X][Y][Z].#0127:29 = #0127:571;
  $TEMP_SAC:4[X][Y][Z].#0770:3 = #0770:2;
  $TEMP_SAC:4[X][Y][Z].#0352:24 = #0352:19;
Z = Z + 1;
END
```

The extended rule consists of the following parts:

- ♦ In the preceding extended rule, the X index is used to keep track of the IT1 group and the Y index is used to keep track of the SLN group. Both these indexes were declared and initialized to 1 on the Input level On Begin rule.
- Also, you have placed an On End extended rule on the IT1 group to add 1 to the X index. The X index must be incremented to account for when the translator receives a new IT1 group. For example:

X = X + 1;

You have also placed an On End extended rule on the SLN group to add 1 to the Y index. The Y index must be incremented to account for when the translator receives a new SLN group. For example:

Y = Y + 1;

The extended rule on the On End of the SAC segment adds 1 to the Z index only when the If statement is evaluated as true, so it is not creating empty occurrences of the TEMP\_SAC segment.

However, when you process the map with the preceding rule, you still do not receive the correct output. This time you do receive data from the **SAC** segment, but you only receive the first two **SAC** segments in which the **SAC05** element does not equal zero (that is, in which the **If** statement is evaluated as true).

The following table is an example of the array the translator will create for the **TEMP\_SAC** segment using the index configuration described previously:

| Loop Hierarchical Structure            | Occurrence | Data                                          |
|----------------------------------------|------------|-----------------------------------------------|
| First IT1, First SLN, First TEMP_SAC   | 1,1,1      | SAC*S**AB**500.00****EA*20***Service**Service |
| First IT1, First SLN, Second TEMP_SAC  | 1,1,2      | SAC*S**AB**121.11****EA*10***Service**Service |
| First IT1, Second SLN, First TEMP_SAC  | 1,2,3      | SAC*S**AB**250****EA*2***Service**Service     |
| Second IT1, First SLN, First TEMP_SAC  | 2,3,4      | SAC*S**AB**45.67****EA*200***Service          |
| Second IT1, First SLN, Second TEMP_SAC | 2,3,5      | SAC*S**AB**222.74****EA*103.789***Service     |

### **Translation with Incomplete Indexes (Complex Example)**

This section explains how the translator would process the Output side of the map with the data in the previous table:

- 1. The translator initiates the Output side of the map.
  - a. The translator processes the first occurrence of the **TEMP\_SAC** segment in the first **SLN** group of the first **IT1** group to verify whether there is any data to be linked across to the Output side of the map.
    - The first occurrence of the **TEMP\_SAC** segment does contain data, so the translator links this information to the Output side.
    - The extended rule wrote the data to the proper occurrence in the array (1,1,1), as noted in the preceding table.
  - b. The translator processes the second occurrence of the **TEMP\_SAC** segment in the first **SLN** group of the first **IT1** group to verify whether there is any data to be linked across to the Output side of the map.
    - The second occurrence of the **TEMP\_SAC** segment does contain data, so the translator links this information to the Output side.
    - The extended rule wrote the data to the proper occurrence in the array (1,1,2), as noted in the preceding table.
  - c. The translator processes the third occurrence of the **TEMP\_SAC** segment in the first **SLN** group of the first **IT1** group to verify whether there is any data to be linked across to the Output side of the map.
    - The third occurrence of the **TEMP\_SAC** segment does not contain data, so the translator is finished processing the **TEMP\_SAC** segment for this iteration of the **SLN** group.

- d. The translator processes the first occurrence of the **TEMP\_SAC** segment in the second **SLN** group of the first **IT1** group to verify whether there is any data to be linked across to the Output side of the map.
  - The first occurrence of the **TEMP\_SAC** segment does not contain data, so the translator is finished processing the **TEMP\_SAC** segment for this iteration of the **SLN** group.
  - The extended rule wrote the data to the *improper* occurrence in the array (1,2,3), as noted in the preceding table, which is why the translator did not find the data (because it was looking for the data in occurrence 1,2,1).
- e. The translator processes the first occurrence of the **TEMP\_SAC** segment in the first **SLN** group of the second **IT1** group to verify whether there is any data to be linked across to the Output side of the map.
  - The first occurrence of the **TEMP\_SAC** segment does not contain data, so the translator is finished processing the **TEMP\_SAC** segment for this iteration of the **SLN** group.
  - The extended rule again wrote the data to the *improper* occurrence in the array (2,3,5), as noted in the preceding table, which is why the translator did not find the data (because it was looking for the data in occurrence 2,1,1).

After running translation with the modified map, only two occurrences of the SAC segment were received, rather than the expected five segment, because the indexes for the **SLN** group and the **TEMP\_SAC** group were not reset on their parent structure.

**Note:** When you are working with nested structures and using indexes to map data to temporary structures, the child indexes must be reset to 1 on the start of their parent structure.

In reviewing the array built by the translator in the table on page 379, we can see that a missing occurrence of data happened when the translator wrote the third iteration of data to the **TEMP\_SAC** segment. When the **If** statement found the third **SAC** segment, which did not have a value of zero in the **SAC05**, the data was written to the third occurrence of the **TEMP\_SAC** segment (in the second occurrence of the **SLN** segment in the first occurrence of the **IT1** segment). This is the missing occurrence of data. The next section explains how to use complete indexes so there are no occurrences of missing data in the map.

### Map Setup Using Complete Indexes (Complex Example)

The On End extended rule on the **SAC** segment that was built in the previous section is correct. However, you did not configure the map to reset the child indexes, which caused the improper output.

#### **Resetting Indexes to 1**

The **TEMP\_SAC** segment is a child to the **SLN** segment, so you must reset the **Z** index to 1 on the On Begin of the **SLN** group. For example:

Z = 1;

The SLN group is a child to the IT1 group, so you must reset the Y index to 1 on the On Begin of the IT1 group. For example:

Y = 1;

The index used for the **IT1** group does not need to be reset, because the **IT1** group is the first parent in the nesting of groups. If you did reset the index for the **IT1** group, the rule on the **SAC** segment would overwrite data already written to the **TEMP\_SAC** segment.

#### **Creating the Array**

The following table describes how the translator will create the array after you added the rules to reset the  $\mathbf{Y}$  and  $\mathbf{Z}$  indexes:

| Loop Hierarchical Structure            | Occurrence | Data                                          |
|----------------------------------------|------------|-----------------------------------------------|
| First IT1, First SLN, First TEMP_SAC   | 1,1,1      | SAC*S**AB**500.00****EA*20***Service**Service |
| First IT1, First SLN, Second TEMP_SAC  | 1,1,2      | SAC*S**AB**121.11****EA*10***Service**Service |
| First IT1, Second SLN, First TEMP_SAC  | 1,2,1      | SAC*S**AB**250****EA*2***Service**Service     |
| Second IT1, First SLN, First TEMP_SAC  | 2,1,1      | SAC*S**AB**45.67****EA*200***Service          |
| Second IT1, First SLN, Second TEMP_SAC | 2,1,2      | SAC*S**AB**222.74****EA*103.789***Service     |

Now you are properly using indexes in the map, and when translation is run, the information from all five **SAC** segments is received in the Output file, as expected.

### Using Indexes with an XML File Format

Working with indexes within an XML File Format in a map is similar to using them with other file formats: Delimited, Positional, SQL, and so forth. The one main difference is this: with an XML file format, every XML element and Content Particle in the hierarchy—down to the element being referenced by the rule—requires an index because the translator views elements and content particles as groups.

Note: You do not need an index for the XML File Format Object (Root Element).

For more information, see Example of Using Indexes with XML File Format on page 381.

#### Example of Using Indexes with XML File Format

You are receiving XML data and, in the detail section (**LineItem** element), you only need the information mapped to the output file *if* the QuantityShipped value is greater than zero.

In the map, you created a temporary input repeating structure (**Temp\_LineItem**) to receive the information for only those iterations of the **LineItem** element in which the QuantityShipped value is greater than zero. Also, you linked elements in the **Temp\_LineItem** element structure to the appropriate Output segment.

#### Map Setup

You must declare an index because **Temp\_LineItem** is a repeating structure, and the map must write the data consecutively to the repeating iterations of **Temp\_LineItem** to verify that no data is missed when the Output segment is created during translation.

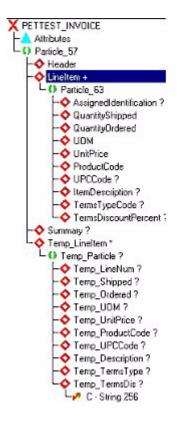

For the Input Level (PETTEST\_INVOICE) On-Begin extended rules, you declared and initialized an index, as the following example indicates:

Integer X; X = 1; Also, you added the following an On-End extended rule for the LineItem element:

```
If $QuantityShipped.#QuantityShipped > 0 Then
Begin
   $Temp_LineNum[X].#Temp_LineNum =
$AssignedIdentification.#AssignedIdentification;
   $Temp_Shipped[X].#Temp_Shipped = $QuantityShipped.#QuantityShipped;
   $Temp_Ordered[X].#Temp_Ordered = $QuantityOrdered.#QuantityOrdered;
   $Temp_UOM[X].#Temp_UOM = $UOM.#UOM;
   $Temp_UnitPrice[X].#Temp_UnitPrice = $UnitPrice.#UnitPrice;
   $Temp_ProductCode[X].#Temp_ProductCode = $ProductCode.#ProductCode;
   $Temp_UPCCode[X].#Temp_UPCCode = $UPCCode.#UPCCode;
   $Temp_Description[X].#Temp_Description = $ItemDescription.#ItemDescription;
   $Temp_TermsType[X].#Temp_TermsType = $TermsTypeCode.#TermsTypeCode;
   $Temp_TermsDis[X].#Temp_TermsDis =
$TermsDiscountPercent.#TermsDiscountPercent;
   X = X + 1;
End
```

After you compile this extended rule, you receive the following compilation errors:

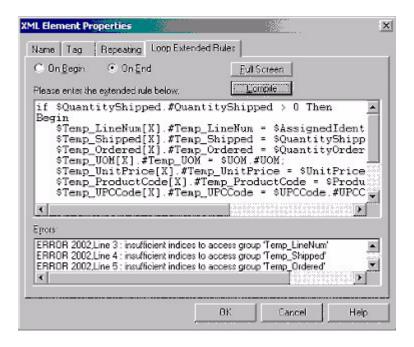

#### Why Were These Errors Received?

You received the preceding errors because you did not provide indexes for every content particle and element in the hierarchical map structure, down to the elements you referenced.

So, to assign the value of the elements in the **LineItem** elements to the temporary elements in the **Temp\_LineItem** element, you need to use four indexes for each assignment statement in this rule, as indicated in the following example:

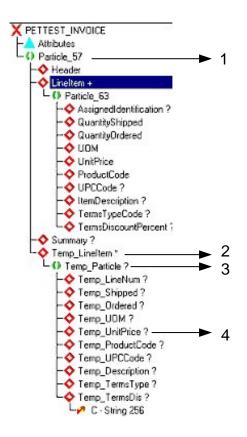

So, you now know that you need four indexes for each assignment statement in the rule, but not all the elements and content particles in this hierarchical structure repeat, and thus you will need to address the non-repeating elements and content particles separately, as noted in the subsequent topic.

#### How to Use an Index for Elements and Content Particles that Do Not Repeat

The content particles and elements that do not repeat must use an index of [1], because there is only one occurrence of each of these structures.

However, when supplying an index for each content particle and element in the hierarchical structure to the element being referenced, the index list of the rule can become quite lengthy.

*Caution:* It is very important that you verify the indexes are in the correct order when you write the rule, or you will not receive the correct output.

#### Order of Index Placement

Indexes are *always* listed in order, starting from the **Root** Element, and continuing successively down to the element you are referencing in the rule. The following table illustrates the order in which the indexes must be placed for each assignment statement in the extended rule:

| Order | Element or Content Particle                | Index Used | Why that Index is Used         |  |
|-------|--------------------------------------------|------------|--------------------------------|--|
| 1     | Particle_57                                | [1]        | Non-Repeating Content Particle |  |
| 2     | Temp_LineItem                              | [X]        | Repeating Element              |  |
| 3     | Temp_Particle                              | [1]        | Non-Repeating Content Particle |  |
| 4     | <temporary element="" name=""></temporary> | [1]        | Non-Repeating Element          |  |

Now that you established the number of indexes that are needed, you can apply the entire rule, as indicated in the following example:

| If \$QuantityShipped.#QuantityShipped > 0 Then                                    |  |
|-----------------------------------------------------------------------------------|--|
| Begin                                                                             |  |
| <pre>\$Temp_LineNum[1][X][1][1].#Temp_LineNum =</pre>                             |  |
| AssignedIdentification.#AssignedIdentification;                                   |  |
| <pre>\$Temp_Shipped[1][X][1][1].#Temp_Shipped =</pre>                             |  |
| \$QuantityShipped.#QuantityShipped;                                               |  |
| <pre>\$Temp_Ordered[1][X][1][1].#Temp_Ordered =</pre>                             |  |
| \$QuantityOrdered.#QuantityOrdered;                                               |  |
| <pre>\$Temp_UOM[1][X][1][1].#Temp_UOM = \$UOM.#UOM;</pre>                         |  |
| <pre>\$Temp_UnitPrice[1][X][1][1].#Temp_UnitPrice = \$UnitPrice.#UnitPrice;</pre> |  |
| <pre>\$Temp_ProductCode[1][X][1][1].#Temp_ProductCode =</pre>                     |  |
| \$ProductCode.#ProductCode;                                                       |  |
| <pre>\$Temp_UPCCode[1][X][1][1].#Temp_UPCCode = \$UPCCode.#UPCCode;</pre>         |  |
| <pre>\$Temp_Description[1][X][1][1].#Temp_Description =</pre>                     |  |
| <pre>\$ItemDescription.#ItemDescription;</pre>                                    |  |
| <pre>\$Temp_TermsType[1][X][1][1].#Temp_TermsType =</pre>                         |  |
| <pre>\$TermsTypeCode.#TermsTypeCode;</pre>                                        |  |
| <pre>\$Temp_TermsDisc[1][X][1][1].#Temp_TermsDis =</pre>                          |  |
| <pre>\$TermsDiscountPercent.#TermsDiscountPercent;</pre>                          |  |
| X = X + 1;                                                                        |  |
| End                                                                               |  |

If you review the sample data file for the preceding scenario in *Sample: Repeating Structure Received for XML Inbound Scenario* on page 387, you will note that the third, fourth, and seventh occurrences of the **LineItem** element contain a value of zero for the **QuantityShipped**. This is important because if the extended rule you create does not contain indexes, when the translator reads the third occurrence of the array and determines it does not contain data, it assumes the remaining occurrences of the array are empty, and thus the translator concludes that its processing of the **DET** Output segment is complete and any data that is present in the remaining occurrences of the array is not mapped to the output side of the map.

| Occ | Temp _<br>LineNum | Temp _<br>Shipped | Temp _<br>Ordered | Temp T | Temp | Temp Temp _<br>_ Product<br>Unit Code<br>Price | Temp _<br>UPCCode | Temp _<br>Description                  | Temp               | Temp              |
|-----|-------------------|-------------------|-------------------|--------|------|------------------------------------------------|-------------------|----------------------------------------|--------------------|-------------------|
|     |                   |                   |                   | UOM    |      |                                                |                   |                                        | _<br>Terms<br>Type | _<br>Terms<br>Dis |
| 1   | 00001             | 100               | 100               | EA     | 100  | 32166                                          | 1236547894        | This is the<br>1st item<br>description | XX                 | 0                 |
| 2   | 00002             | 50                | 100               | EA     | 25.5 | 12354                                          | 321321123         | This is the<br>2nd item<br>description | 10                 | 0                 |
| 3   | 00003             | 5                 | 5                 | EA     | 500  | 33245                                          | 2222222222<br>22  | This is the<br>3rd item<br>description | 10                 | 0                 |
| 4   | 00004             | 250               | 250               | EA     | 0.5  | 77511                                          | 987654321         | This is the<br>4th item<br>description | 10                 | 0                 |

The following table is an example of the array that the translator creates for the **Temp\_LineItem** element using the extended rule with the index:

**Note:** The "Occ" column indicates in which occurrence of the array the data is stored, and the remaining column headings indicate each temporary element in the **Temp\_LineItem** structure.

The following is the output file you receive after translating the map:

| HDRPETXML   | P1.0 INV P        |                |                |                  |               |                        |
|-------------|-------------------|----------------|----------------|------------------|---------------|------------------------|
| BEGINV5008  | Invoic12605882599 | 95051022222222 | 22333333333333 | VENDOR Name      |               | VENDOR ADDRESS 1       |
| CM2 INV5008 | Invoic12605882597 | TEXTTEXTTEXT   |                |                  |               |                        |
| DETINV5008  | Invoic12605882590 | 00001 100 100  | 100 EÅ         | 32166 1236547894 | THIS IS THE   | 1ST ITEM DESCRIPTIXXOO |
| DETINV5008  | Invoic12605882590 | 0002 50 100    | 25.5 EA        | 12354 321321123  | THIS IS THE   | 2ND ITEM DESCRIPTI1000 |
| DETINV5008  | Invoic12605882590 | 0005555        | 500 EÅ         | 33245 222222222  | 22THIS IS THE | 5TH ITEM DESCRIPTI1000 |
| DETINV5008  | Invoic12605882590 | 0006 250 250   | 0.5 EA         | 77511 987654321  | THIS IS THE   | 6TH ITEM DESCRIPTI1000 |
| SUNINV5008  | Invoic12605882591 | 13900 4        |                |                  |               |                        |
| SUNINV5008  | Invoic12605882591 | 13900 4        |                |                  |               |                        |

This time you received the proper output because the extended rule wrote the necessary information down to the **Temp\_LineItem** structure consecutively. This prevented missing occurrences of data in the array. If the extended rule did not use indexes, the third, fourth, and seventh occurrences of the array would be empty. This would cause the Output file to contain only the first two occurrences of the **DET** segment on the output side of the map, because when the translator reads the third occurrences of the array and determines it does not contain data, it assumes the remaining occurrences of the array are empty. Thus, the translator concludes that its processing of the **DET** segment is complete and any data that is present in the remaining occurrences of the array is not mapped to the output side of the map.

#### Sample: Repeating Structure Received for XML Inbound Scenario

The following is a sample of the repeating structure that is received in the Input file for this XML Scenario:

```
<LineItem>
 <AssignedIdentification>00001</AssignedIdentification>
 <QuantityShipped>100</QuantityShipped>
 <QuantityOrdered>100</QuantityOrdered>
 <UOM>EA</UOM>
 <UnitPrice>100.00</UnitPrice>
  <ProductCode>32166</ProductCode>
  <UPCCode>1236547894</UPCCode>
  <ItemDescription>THIS IS THE 1ST ITEM DESCRIPTION</ItemDescription>
 <TermsTypeCode>XX</TermsTypeCode>
 <TermsDiscountPercent>0</TermsDiscountPercent>
</LineItem>
<LineItem>
 <AssignedIdentification>00002</AssignedIdentification>
 <QuantityShipped>50</QuantityShipped>
 <QuantityOrdered>100</QuantityOrdered>
 <UOM>EA</UOM>
  <UnitPrice>25.50</UnitPrice>
 <ProductCode>12354</ProductCode>
 <UPCCode>321321123</UPCCode>
 <ItemDescription>THIS IS THE 2ND ITEM DESCRIPTION</ItemDescription>
 <TermsTypeCode>10</TermsTypeCode>
 <TermsDiscountPercent>0</TermsDiscountPercent>
</LineItem>
<LineItem>
 <AssignedIdentification>00003</AssignedIdentification>
  <QuantityShipped>0</QuantityShipped>
 <QuantityOrdered>100</QuantityOrdered>
 <UOM>EA</UOM>
 <UnitPrice>7.50</UnitPrice>
 <ProductCode>98754</ProductCode>
 <UPCCode>12365478989</UPCCode>
 <ItemDescription>THIS IS THE 3RD ITEM DESCRIPTION</ItemDescription>
 <TermsTypeCode>10</TermsTypeCode>
 <TermsDiscountPercent>0</TermsDiscountPercent>
</LineItem>
<LineItem>
  <AssignedIdentification>00004</AssignedIdentification>
 <QuantityShipped>0</QuantityShipped>
 <QuantityOrdered>10</QuantityOrdered>
 <UOM>EA</UOM>
 <UnitPrice>100.00</UnitPrice>
 <ProductCode>21222</ProductCode>
 <UPCCode>2222222222</UPCCode>
 <ItemDescription>THIS IS THE 4TH ITEM DESCRIPTION</ItemDescription>
  <TermsTypeCode>10</TermsTypeCode>
  <TermsDiscountPercent>0</TermsDiscountPercent>
</LineItem>
//CONTINUED ON NEXT PAGE
```

```
<LineItem>
  <AssignedIdentification>00005</AssignedIdentification>
  <QuantityShipped>5</QuantityShipped>
  <QuantityOrdered>5</QuantityOrdered>
  <UOM>EA</UOM>
  <UnitPrice>500.00</UnitPrice>
  <ProductCode>33245</ProductCode>
  <UPCCode>2222222222</UPCCode>
  <ItemDescription>THIS IS THE 5TH ITEM DESCRIPTION</ItemDescription>
  <TermsTypeCode>10</TermsTypeCode>
  <TermsDiscountPercent>0</TermsDiscountPercent>
</LineItem>
<LineItem>
  <AssignedIdentification>00006</AssignedIdentification>
  <QuantityShipped>250</QuantityShipped>
  <QuantityOrdered>250</QuantityOrdered>
  <UOM>EA</UOM>
  <UnitPrice>0.50</UnitPrice>
  <ProductCode>77511</ProductCode>
  <UPCCode>987654321</UPCCode>
  <ItemDescription>THIS IS THE 6TH ITEM DESCRIPTION</ItemDescription>
  <TermsTypeCode>10</TermsTypeCode>
  <TermsDiscountPercent>0</TermsDiscountPercent>
</LineItem>
<LineItem>
  <AssignedIdentification>00007</AssignedIdentification>
  <QuantityShipped>0</QuantityShipped>
  <QuantityOrdered>175</QuantityOrdered>
  <UOM>EA</UOM>
  <UnitPrice>69.99</UnitPrice>
  <ProductCode>22887</ProductCode>
  <UPCCode>123456789</UPCCode>
  <ItemDescription>THIS IS THE 7TH ITEM DESCRIPTION</ItemDescription>
  <TermsTypeCode>10</TermsTypeCode>
  <TermsDiscountPercent>0</TermsDiscountPercent>
</LineItem>
```

# **Hierarchical Levels (HL) in Maps**

This section contains detailed information about how to use accumulators in the Hierarchical Level (HL) segment, as well as how to set up the accumulators.

For more information about accumulators, see Chapter 8, Using Standard Rules.

This section covers the following topics:

- ✤ Introduction to Using Accumulators in the HL Segment
- Example of Using Accumulators in the HL Segment

### Introduction to Using Accumulators in the HL Segment

Many users send out Advanced Ship Notices (856 documents). Some users have data from their applications that do not contain the HL information. Map Editor users can set up accumulators in the map to populate the appropriate fields in the HL and CTT segments. You can also use accumulators to populate the HL information if you need to manipulate data on the input side of the map and the HL information from your application is no longer correct.

### Example of Using Accumulators in the HL Segment

This section contains the creating process for an 856 document that contains four HL Levels: Shipment, Order, Pack, and Item.

For more information, see:

- ♦ Scenario on page 390
- Creating the Proper HL Structure in the Map on page 391
- ♦ Creating the HL Accumulators on page 393
- Shipment HL Segment on page 394

- ♦ Order HL Segment on page 396
- ♦ Pack HL Segment on page 398
- ♦ Item HL Segment on page 399
- ♦ CTT Segment on page 401
- ◆ Visual Representation of the Hierarchical Levels on page 402
- ♦ Sample EDI File on page 402

### Scenario

In this scenario, we assume that no other accumulators are used anywhere else in the 856 map, and we will reference accumulators **0**, **1**, **2**, **3**—using a specific accumulator for each HL Level:

- Accumulator 0 is used on all HL segments to populate the HL01 value
- ◆ Accumulator 1 is used on the Order HL segment to populate the HL02 value
- ◆ Accumulator 2 is used on the Pack HL segment to populate the HL02 value
- ◆ Accumulator 3 is used on the Item HL segment to populate the HL02 value

The HL segment contains the following fields:

- ✦ HL01-HIERARCHICAL ID NUMBER
- ♦ HL02–HIERARCHICAL PARENT ID NUMBER
- ♦ HL03-HIERARCHICAL LEVEL CODE
- ✦ HL04-HIERARCHICAL CHILD CODE

Note: This scenario does not include the procedure for populating the HL04 element.

The **HL01 element** (**Hierarchical ID Number**) identifies the HL segment numerically in the EDI document. The field starts at one and increments by one for each subsequent HL segment that is created. The accumulator **0** is used for the HL01 element. Each HL segment (Shipment, Order, Pack, and Item) uses the same accumulator for the HL01 element, and the map increments the accumulator and then uses the accumulator for each HL01 element.

The **HL02 element (Hierarchical Parent ID)** identifies the Parent HL segment to which the current HL segment belongs. The accumulator **1** is used for the HL02 in the Order HL segment, and this element is not populated in the Shipment HL segment because it is the first HL segment in the document.

The **HL03 element (Hierarchical Level Code)** indicates the level of the HL segment (Shipment, Order, Pack or Item) by using a code. **S** indicates the Shipment Level, **O** indicates the Order level, **P** indicates the Pack level, and **I** indicates the Item level. The map uses constants to populate this element.

For each HL, except for the innermost nested HL (which is Item in this scenario), the map also moves the value contained in accumulator  $\mathbf{0}$ , located on the HL01 element, into the accumulator that is used for the HL02 element in the next HL segment.

For example, the standard rule on the HL01 element in the Shipment HL segment increments accumulator  $\mathbf{0}$  by one and places that value in the HL01 element. Then, the rule moves that same value into accumulator  $\mathbf{1}$  for use on the HL02 element in the Order HL segment.

### Creating the Proper HL Structure in the Map

This section assumes that you created an Import map with an ANSI 856 structure on the output side.

To create the proper HL structure for this map:

- 1. Select the HL group in the map.
- 2. From the Edit menu, select Copy.
- 3. Select the last segment or group in the HL group.
- 4. Paste the copied HL group.
- **Note:** If the last object in the HL group is a group, you are prompted to select at which level you want the HL group pasted. Select **Paste after the selected item (at the same level)** and click **OK**.

The map structure now has the original HL group that contains a child HL group. The following figure demonstrates how the map looks after you complete these steps (the child HL group is selected):

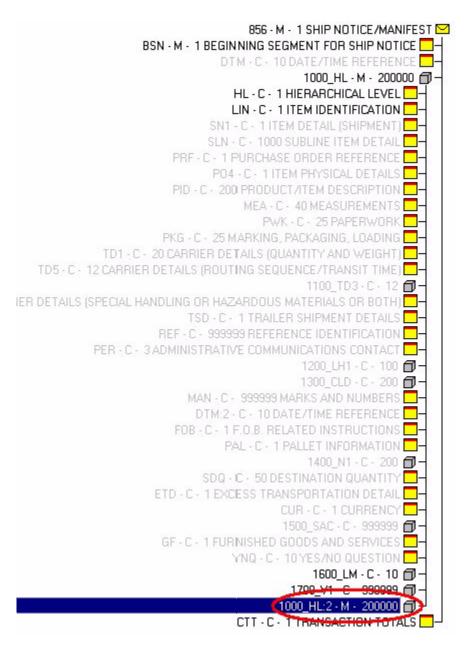

Repeat this process for each HL level that is needed, remembering to paste each new HL group as a child of the previously pasted HL group.

Activate the necessary groups and segments needed for each HL group after you create the necessary structure.

**Note:** If the hierarchical levels (that is, shipment, order, and so forth) are singly occurring groups, the option **Promote records to parent** (on the Looping tab of the Group Properties dialog box), which is only available for singly occurring groups, can be selected. This option causes the translator to treat the records as if they are one level higher in the hierarchy.

Only select this option if your input structure is at the same hierarchical level as the output structure.

For more information about descriptions of dialog box components, see Appendix C, *Map Editor Properties*.

## **Creating the HL Accumulators**

All accumulators must be initialized because the translator does not do so at run-time. Therefore, you must place a standard rule on an element in the BSN segment that zeros all the accumulators that are used. This prevents invalid data in the accumulators when they are referenced later in the map.

#### Initializing the Accumulators

To initialize the HL accumulators:

1. In the Map Editor, right-click an element that does not currently have a standard rule on it.

The Element Properties dialog box opens.

- 2. Click the **Standard Rule** tab to access the standard rule options.
- 3. From the standard rule list, select Use Accumulator.
- 4. Click New.

The Edit Accumulator Entry dialog box opens to create a new calculation for this field.

5. From the **Primary Accumulator** list, select **0**.

There is *only one* set of accumulators for each map. This means that accumulator 0, whether it is used in the Primary Accumulator or Alternate Accum field, is the same accumulator with the same contents. If you assign calculations to accumulator 0 at the beginning of the map and then use accumulator 0 again later in the map, the content of that accumulator is the result of the earlier calculation. Any additional calculations you assign to that accumulator are performed on the contents resulting from an earlier calculation.

- 6. In the **Name** box, type the accumulator a name, to use as a descriptive alias that enables you to differentiate what the accumulators you create are used for.
- 7. From the **First** list, select **Zero primary**.

- 8. In the Edit Accumulator dialog box, click OK to add the accumulator.
- 9. In the **Element Properties** dialog box, click **OK** to add the standard rule to the element.
- 10. Complete the preceding steps for each accumulator you are using. For step 5, select the next sequential accumulator (that is, if you have already used accumulator **0** the next accumulator is **1**).

The following figure shows what the Standard Rule should look like after all accumulators are initialized:

| Please select the standard <u>r</u> ule to use:                    |                      | le Star<br>Use Ar | ccumula | -    |               |
|--------------------------------------------------------------------|----------------------|-------------------|---------|------|---------------|
| Primary Accumulator                                                | Op 1                 | Op 2              | ОрЗ     | Op 4 |               |
| 0-Total HL Segments<br>1-Order HL02 Element<br>2-Pack HL02 Element | Zero<br>Zero<br>Zero |                   |         |      | New<br>Change |
| 3-Item HL02 Element                                                | Zero                 |                   |         |      | Delete        |
|                                                                    |                      |                   |         |      |               |
|                                                                    |                      |                   |         |      |               |
|                                                                    |                      |                   |         |      |               |
|                                                                    |                      |                   |         |      |               |
|                                                                    |                      |                   |         |      |               |

# **Shipment HL Segment**

Now you must create the accumulators for the elements in the Shipment HL segment.

#### Creating the HL01 Element Accumulators

To create the HL01 element accumulators:

1. In the Map Editor, right-click the **HL01** element and select **Properties** from the shortcut menu.

The Element Properties dialog box opens.

2. Click the **Standard Rule** tab to access the standard rule options.

- 3. From the standard rule list, select Use Accumulator.
- 4. Click New.

The Edit Accumulator Entry dialog box opens to create a new calculation for this field.

- 5. From the **Primary Accumulator** list, select **0**. This is the accumulate that you created in step 5 in *Initializing the Accumulators* on page 393.
- 6. From the First list, select Increment primary.

Increment primary is the first operation performed. The value in the accumulator increments by one for each iteration of the current group.

7. From the **Second** list, select **Use primary**.

Use primary is the second operation performed, after the first operation is completed. The current value of the accumulator is loaded into the Assigned Identification field.

- 8. In the Edit Accumulator dialog box, click OK to add the accumulator.
- 9. Click New.

The Edit Accumulator Entry dialog box opens to create a new calculation for this field.

- 10. From the **Primary Accumulator** list, again select **0**.
- 11. From the **First** list, select **Move primary to alternate**.
- 12. From the Alternate Accum list, select 1.

13. In the Edit Accumulator dialog box, click OK to add the accumulator.The Element Properties dialog box should look like the following figure:

| Please select the standard <u>r</u> ul | e to use:   | Use A | ccumula | tor  | -                |
|----------------------------------------|-------------|-------|---------|------|------------------|
| Primary Accumulator                    | 0p 1        | Op 2  | ОрЗ     | Op 4 |                  |
| 0-Total HIs<br>0-Total HIs             | Inc<br>Move | Use   |         |      | New              |
|                                        |             |       |         |      | Change<br>Delete |
|                                        |             |       |         |      |                  |
|                                        |             |       |         |      |                  |

14. In the **Element Properties** dialog box, click **OK** to add the standard rule to the Line Items field.

#### Changing the HL03 Element

To change the properties of the HL03 element:

1. In the Map Editor, right-click the **HL03** element and select **Properties** from the shortcut menu.

The Element Properties dialog box opens.

2. Apply a standard or extended rule that places the constant **S** in this element.

For more information about standard rules, see Chapter 8, *Using Standard Rules*. For more information about extended rules, see Chapter 9, *Using Extended Rules*.

### **Order HL Segment**

Now you must create the accumulators for the elements in the Order HL segment.

#### Creating the HL01 Element Accumulators

To create the HL01 element accumulators:

1. In the Map Editor, right-click the **HL01** element and select **Properties** from the shortcut menu.

The Element Properties dialog box opens.

- 2. Click the **Standard Rule** tab to access the standard rule options.
- 3. From the standard rule list, select Use Accumulator.
- 4. Click New.

The Edit Accumulator Entry dialog box opens to create a new calculation for this field.

- 5. From the **Primary Accumulator** list, select **0**.
- 6. From the **First** list, select **Increment primary**.
- 7. From the **Second** list, select **Use primary**.
- 8. In the Edit Accumulator dialog box, click OK to add the accumulator.
- 9. Click New.

The Edit Accumulator Entry dialog box opens to create a new calculation for this field.

- 10. From the Primary Accumulator list, again select 0.
- 11. From the **First** list, select **Move primary to alternate**.
- 12. From the Alternate Accum list, select 2.
- 13. In the Edit Accumulator dialog box, click OK to add the accumulator.
- 14. In the **Element Properties** dialog box, click **OK** to add the standard rule to the Line Items field.

#### Creating the HL02 Element Accumulator

To create the HL02 element accumulators:

1. In the Map Editor, right-click the **HL02** element and select **Properties** from the shortcut menu.

The Element Properties dialog box opens.

- 2. Click the **Standard Rule** tab to access the standard rule options.
- 3. From the standard rule list, select Use Accumulator.
- 4. Click New.

The Edit Accumulator Entry dialog box opens to create a new calculation for this field.

- 5. From the **Primary Accumulator** list, select **1**.
- 6. From the **First** list, select **Use primary**.

- 7. In the **Edit Accumulator** dialog box, click **OK** to add the accumulator.
- 8. In the **Element Properties** dialog box, click **OK** to add the standard rule to the Line Items field.

#### Changing the HL03 Element

To change the properties of the HL03 element:

1. In the Map Editor, right-click the **HL03** element and select **Properties** from the shortcut menu.

The Element Properties dialog box opens.

2. Apply a standard or extended rule that places the constant **O** in this element.

For more information about standard rules, see Chapter 8, *Using Standard Rules*. For more information about extended rules, see Chapter 9, *Using Extended Rules*.

## **Pack HL Segment**

Now you must create the accumulators for the elements in the Pack HL segment.

#### Creating the HL01 Element Accumulators

To create the HL01 element accumulators:

1. In the Map Editor, right-click the **HL01** element and select **Properties** from the shortcut menu.

The Element Properties dialog box opens.

- 2. Click the Standard Rule tab to access the standard rule options.
- 3. From the standard rule list, select Use Accumulator.
- 4. Click New.

The Edit Accumulator Entry dialog box opens to create a new calculation for this field.

- 5. From the **Primary Accumulator** list, select **0**.
- 6. From the **First** list, select **Increment primary**.
- 7. From the Second list, select Use primary.
- 8. In the Edit Accumulator dialog box, click OK to add the accumulator.
- 9. Click New.

The Edit Accumulator Entry dialog box opens to create a new calculation for this field.

- 10. From the Primary Accumulator list, again select 0.
- 11. From the **First** list, select **Move primary to alternate**.
- 12. From the Alternate Accum list, select 3.

- 13. In the Edit Accumulator dialog box, click OK to add the accumulator.
- 14. In the **Element Properties** dialog box, click **OK** to add the standard rule to the Line Items field.

#### Creating the HL02 Element Accumulator

To create the HL02 element accumulators:

1. In the Map Editor, right-click the **HL02** element and select **Properties** from the shortcut menu.

The Element Properties dialog box opens.

- 2. Click the **Standard Rule** tab to access the standard rule options.
- 3. From the standard rule list, select Use Accumulator.
- 4. Click New.

The Edit Accumulator Entry dialog box opens to create a new calculation for this field.

- 5. From the **Primary Accumulator** list, select **2**.
- 6. From the **First** list, select **Use primary**.
- 7. In the Edit Accumulator dialog box, click OK to add the accumulator.
- 8. In the **Element Properties** dialog box, click **OK** to add the standard rule to the Line Items field.

#### Changing the HL03 Element

To change the properties of the HL03 element:

1. In the Map Editor, right-click the **HL03** element and select **Properties** from the shortcut menu.

The Element Properties dialog box opens.

2. Apply a standard or extended rule that places the constant **P** in this element.

For more information about standard rules, see Chapter 8, *Using Standard Rules*. For more information about extended rules, see Chapter 9, *Using Extended Rules*.

### **Item HL Segment**

Now you must create the accumulators for the elements in the Pack HL segment.

#### Creating the HL01 Element Accumulators

To create the HL01 element accumulators:

1. In the Map Editor, right-click the **HL01** element and select **Properties** from the shortcut menu.

The Element Properties dialog box opens.

- 2. Click the **Standard Rule** tab to access the standard rule options.
- 3. From the standard rule list, select Use Accumulator.
- 4. Click New.

The Edit Accumulator Entry dialog box opens to create a new calculation for this field.

- 5. From the **Primary Accumulator** list, select **0**.
- 6. From the **First** list, select **Increment primary**.
- 7. From the **Second** list, select **Use primary**.
- 8. In the Edit Accumulator dialog box, click OK to add the accumulator.
- 9. In the **Element Properties** dialog box, click **OK** to add the standard rule to the Line Items field.

#### Creating the HL02 Element Accumulator

To create the HL02 element accumulators:

1. In the Map Editor, right-click the **HL02** element and select **Properties** from the shortcut menu.

The Element Properties dialog box opens.

- 2. Click the **Standard Rule** tab to access the standard rule options.
- 3. From the standard rule list, select Use Accumulator.
- 4. Click New.

The Edit Accumulator Entry dialog box opens to create a new calculation for this field.

- 5. From the **Primary Accumulator** list, select **3**.
- 6. From the First list, select Use primary.
- 7. In the Edit Accumulator dialog box, click OK to add the accumulator.
- 8. In the **Element Properties** dialog box, click **OK** to add the standard rule to the Line Items field.

#### Changing the HL03 Element

To change the properties of the HL03 element:

1. In the Map Editor, right-click the **HL03** element and select **Properties** from the shortcut menu.

The Element Properties dialog box opens.

2. Apply a standard or extended rule that places the constant I in this element.

For more information about standard rules, see Chapter 8, *Using Standard Rules*. For more information about extended rules, see Chapter 9, *Using Extended Rules*.

# **CTT Segment**

The CTT01 must be populated with the total number of HL segments created in the document. To populate this element in the map, use the accumulator  $\mathbf{0}$  because it already contains the total number of HL segments.

#### Creating the CTT01 Element Accumulator

To create the CTT01 element accumulators:

1. In the Map Editor, right-click the **CTT01** element and select **Properties** from the shortcut menu.

The Element Properties dialog box opens.

- 2. Click the **Standard Rule** tab to access the standard rule options.
- 3. From the standard rule list, select Use Accumulator.
- 4. Click New.

The Edit Accumulator Entry dialog box opens to create a new calculation for this field.

- 5. From the **Primary Accumulator** list, select **0**.
- 6. From the **First** list, select **Use primary**.
- 7. In the Edit Accumulator dialog box, click OK to add the accumulator.
- 8. In the **Element Properties** dialog box, click **OK** to add the standard rule to the Line Items field.

# **Visual Representation of the Hierarchical Levels**

The following figure was created from the sample EDI file located in *Sample EDI File* on page 402:

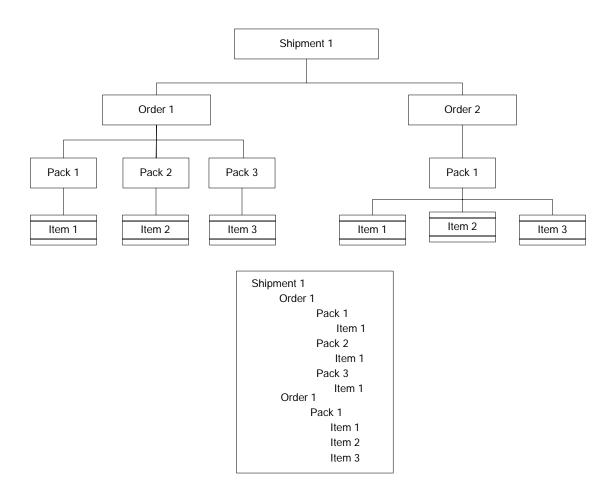

# Sample EDI File

The following EDI file is a sample that enables you to see where the HL segment information is located.

```
BSN*00*000*19990106*11:28:19~
HL*1**S~
REF*SI*0000001017~
HL*2*1*O~
PRF*123456789~
REF*0Q*1254123-C~
REF*SI*0000001017~
```

```
DTM*086*20020115~
N1*SH*Sterling Commerce~
N3*4600 Lakehurst Ct~
N4*Dublin*OH*43016*USA~
HL*3*2*P~
PO4*1*****30*LB***15*10*3*IN~
HL*4*3*I~
LIN**IN*NOTEBOOK #2*LT*NONE*SN*SYS8-1475~
SN1**1*EA~
PID*F****System 8000 Notebook, 32MB RAM~
REF*SI*005865238~
REF*OQ*1254123-C~
HL*5*2*P~
PO4*1*****30*LB***15*10*3*IN~
HL*6*5*I~
LIN**IN*EXCEL~
SN1**6*EA~
PID*F****Software~
REF*SI*58794312558~
REF*00*SOFT3256~
HL*7*2*P~
PO4*1*****30*LB***15*10*3*IN~
HL*8*7*I~
SN1**2*EA~
PID*F****600 dpi Laser Printer~
REF*SI*05987642341~
REF*00*1254123-A~
HL*9*1*0~
PRF*987654351~
REF*OQ*EAS1008~
REF*SI*55522214521~
DTM*086*20020115~
N1*SH*Sterling Commerce~
N3*4600 Lakehurst Ct~
N4*Dublin*OH*43016*USA~
HL*10*9*P~
```

```
PO4*2*****300*LB***15*10*3*IN~
HL*11*10*I~
SN1**3*EA~
PID*F****Software~
REF*SI*2222333645~
REF*OQ*SOFT3256~
HL*12*10*I~
SN1**3*EA~
PID*F****Monitor 20 in., 1600x1200, .28~
REF*SI*000001019~
REF*OQ*MON5421~
HL*13*10*I~
SN1**3*EA~
PID*F****Keyboard~
REF*SI*000001019~
REF*OQ*KEY548795~
REF*SI*000001019~
CTT*13~
```

# **Map Conversion**

This section contains detailed information about how to use the map conversion utilities.

This section covers the following topics:

- ✦ About Map Conversion
- ◆ Converting Gentran:Server for UNIX Maps to the Application
- Converting Gentran:Server for iSeries Maps to the Application Maps
- Converting Gentran:Basic for zSeries Maps to the Application Maps
- ♦ Converting Maps Using the Command Line

# **About Map Conversion**

The Map Conversion utilities enable you to quickly and easily convert maps created using other Sterling Commerce products to the application maps. The map conversion functionality enable you to import maps into the Map Editor from the original Gentran:Server for UNIX, Gentran:Server for iSeries, and Gentran:Basic for zSeries map files.

**Note:** For Gentran:Server for iSeries and Gentran:Basic for zSeries maps, the map links, standard rules, extended rules, conditional relationships, and user exits are not converted by the functionality. You must add these items in to the converted map.

For Gentran:Server for iSeries, the conversion utility only works for applications and maps that are created as internally defined files. The conversion does not work for any application or map that was created as "externally described" or created with a logical file.

For Gentran:Server for UNIX maps, the simple links (unless you specify that they *should* be converted), standard rules, extended rules, conditional relationships, and user exits are not converted by the functionality. You must add these items in to the converted map.

You can also convert Gentran:Server for iSeries and Gentran:Basic for zSeries maps using the command line. To use the command line conversion switches, see *Converting Maps Using the Command Line* on page 409.

During the conversion, map object names are automatically converted to valid entries for the Map Editor (that is, alphanumeric, colon character, and underscore character), and spaces and CRLF characters are not allowed. All characters except CRLF are allowed when a description for a map object is converted.

# **Converting Gentran:Server for UNIX Maps to the Application**

The application contains a map conversion wizard to enable you to easily import Gentran:Server for UNIX maps into the Map Editor, converting them to the application format.

**Note:** This utility only converts maps created with the Gentran:Server for UNIX Visual Mapper version 5.x and above.

For other tips about migrating from Gentran:Server for UNIX to the application, see Appendix B, *Map Editor Migration Information*.

To convert Gentran:Server for UNIX maps:

- 1. Select File > Import > Gentran:Server for UNIX Maps and click Next.
- 2. Type the **name** of the Gentran:Server for UNIX Visual Mapper .map or .vmp map that you want to convert (or click **Browse** to locate the map or maps), and click **Next**.

**Note:** If you are converting a map created using Gentran:Server for UNIX version 5.1, 5.2, or 5.3, select a .vmp file. If you are converting a map created using Gentran:Server for UNIX version 6.1, select a .map file.

**Tip:** If you click **Browse**, you can select multiple maps

- 3. Type the **name** of the destination folder where you would like the converted map to be written (or click **Browse** to locate the destination folder), and click **Next**.
- 4. If you do not want the Map Editor to import the map links, clear the **Create links** within imported maps check box.

Note: Only simple links are converted.

- 5. If you do not want the newly converted map to be automatically opened in the Map Editor, clear the **Open imported maps in Map Editor** check box.
- 6. Click **Finish**. The utility converts the specified map and (if designated) opens the map in the application. If the file name already exists in the specified directory, the Map Editor renames the file with a numeral appended to the name, and saves the file. For

example, if ORDER.map already exists in the specified directory, Map Editor renames the imported file ORDER1.map, or if ORDER1.map already exists in the directory, Map Editor renames the map ORDER2.map.

7. Add the necessary map links, standard rules, extended rules, conditional relationships, and user exits to the converted map.

For more information about adding additional map links, see *Creating Simple Links* on page 62.

For more information about adding standard rules, see Chapter 8, Using Standard Rules.

For more information about adding extended rules, see Chapter 9, *Using Extended Rules*.

For more information about adding conditional relationships, see *Defining and Modifying Relational Conditions* on page 82.

For more information about adding user exits, see Chapter 11, Using User Exits.

# Converting Gentran:Server for iSeries Maps to the Application Maps

The application contains a map conversion wizard to enable you to easily import Gentran:Server for iSeries maps into the Map Editor, converting them to the application format.

**Note:** This utility only converts *internally described* applications and maps copied from Gentran:Server for iSeries, including Gentran:Server for AS/400 3.0 and 3.1, Gentran:Server iSeries 3.2, and Gentran:Server for iSeries 3.3.

To convert Gentran:Server for iSeries maps:

- 1. In Gentran:Server for iSeries, prepare the Gentran:Server for iSeries application and map files you want to convert by performing the steps listed in *Gentran:Server for iSeries* on page 412.
- 2. After you copy the files to your machine, select **File > Import > Gentran:Server iSeries Maps** and click **Next**.
- 3. Type the **source folder name** of the folder where the exported iSeries maps are located (or click **Browse** to locate the source folder), and click **Next**.
- 4. Type the **destination folder name** of the destination folder where you would like the converted maps to be written (or click **Browse** to locate the destination folder), and click **Next**.

- 5. Select the maps you want to import and click **Next**. By default, all maps in the source folder are selected.
- 6. If you do not want the newly converted map or maps to be automatically opened in the Map Editor, clear the **Open imported maps in Map Editor** check box.
- 7. Click **Finish**. The utility converts the maps in the specified folder and (if designated) opens the maps in the Map Editor. The Map Editor creates two copies of each imported map, one for receiving (renamed with an R appended to the file name) and one for sending (renamed with a S appended the file name). For example, if you import a file named INVOICE, the Map Editor creates one map named INVOICER (for receiving) and another named INVOICES (for sending).
- 8. Add the necessary map links, standard rules, extended rules, conditional relationships, and user exits to the converted maps.

For more information about adding map links, see Creating Simple Links on page 62.

For more information about adding standard rules, see Chapter 8, Using Standard Rules.

For more information about adding extended rules, see Chapter 9, Using Extended Rules.

For more information about adding conditional relationships, see *Defining and Modifying Relational Conditions* on page 82.

For more information about adding user exits, see Chapter 11, Using User Exits.

# Converting Gentran:Basic for zSeries Maps to the Application Maps

The application contains a map conversion wizard to enable you to easily import Gentran:Basic for zSeries maps and convert them to the application format.

**Note:** This utility only converts maps *exported* from Gentran:Basic for zSeries version 6.0 or 6.1 (Gentran:Basic for MVS 6.0 or Gentran:Basic for OS/390 6.1).

To convert Gentran:Basic for zSeries maps:

1. In Gentran:Basic for zSeries, export the maps you want to convert to a single folder.

For information about exporting maps, see *Converting Maps Using the Command Line* on page 409.

- 2. Select File > Import > Gentran:Basic zSeries Maps and click Next.
- 3. From the **Product Version** list, select the zSeries product version used to create and export the maps.
- 4. Type the **source folder name** of the folder where the exported zSeries maps are located (or click **Browse** to locate the source folder), and click **Next**.

- 5. Type the **destination folder name** of the destination folder where you would like the converted maps to be written (or click **Browse** to locate the destination folder), and click **Next**.
- 6. Select the maps you want to import and click **Next**. By default, all maps in the source folder are selected.
- 7. If you do not want the newly converted map to be automatically opened in the Map Editor, clear the **Open imported maps in Map Editor** check box.
- 8. Click **Finish**. The utility converts the maps in the specified folder and (if designated) opens the maps in the application. The Map Editor creates two copies of each imported map, one for receiving (renamed with an R appended to the file name) and one for sending (renamed with a S appended the file name). For example, if you import a file named INVOICE, the Map Editor creates one map named INVOICER (for receiving) and another named INVOICES (for sending).
- 9. Add the necessary map links, standard rules, extended rules, conditional relationships, and user exits to the converted maps.

For more information about adding map links, see *Creating Simple Links* on page 62.

For more information about adding standard rules, see Chapter 8, *Using Standard Rules*.

For more information about adding extended rules, see Chapter 9, *Using Extended Rules*.

For more information about adding conditional relationships, see *Defining and Modifying Relational Conditions* on page 82.

For more information about adding user exits, see Chapter 11, Using User Exits.

# **Converting Maps Using the Command Line**

You can also convert Gentran:Server for UNIX, Gentran:Server for iSeries, and Gentran:Basic for zSeries maps using the command line.

The zSeries or iSeries map files must be named:

- ♦ APPTLR.izm
- ♦ APPHDR.izm
- ♦ APPRCT.izm
- ♦ APPFLD.izm
- TRNHDR.izm
- ♦ TRNSEG.izm
- ♦ TRNELE.izm

A very specific set of steps must be followed to create these files on the Gentran:Basic for zSeries and Gentran:

Server for iSeries systems. For information about how to create these files, see *Creating the zSeries and iSeries Map Files* on page 410.

The topics in this section are:

- Creating the zSeries and iSeries Map Files
- ♦ Syntax
- ♦ Examples

### Creating the zSeries and iSeries Map Files

This section contains the steps you need to follow to create the necessary map files prior to executing the command line map conversion utility.

#### Gentran:Basic for zSeries 6.1

To create the map files for Gentran:Basic for zSeries version 6.1:

- 1. Back up the following VSAM files to a sequential format to convert your application definitions:
  - GENTRAN.V6X1.VSAM.APPL.HEADER
  - GENTRAN.V6X1.VSAM.APPL.RECORD
  - GENTRAN.V6X1.VSAM.APPL.FIELD
  - GENTRAN.V6X1.VSAM.APPL.LINK
- 2. Use ASCII mode to FTP the sequential files listed above from the mainframe to your Windows computer. These files must be named as follows:
  - APPHDR.izm
  - APPRCT.izm
  - APPFLD.izm
  - APPTLR.izm
- 3. Back up the following VSAM files to a sequential format to convert your maps:
  - GENTRAN.V6X1.VSAM.TRANS.HEADER
  - GENTRAN.V6X1.VSAM.TRANS.SEGMENT
  - GENTRAN.V6X1.VSAM.TRANS.ELEMENT
- 4. Use ASCII mode to FTP the sequential files listed above from the mainframe to your Windows computer. These files must be named as follows:
  - TRNHDR.izm
  - TRNSEG.izm
  - TRNELE.izm

#### Gentran:Basic for zSeries 6.0

#### Mapping and Application Definition Conversion

If you are migrating your maps and applications from a Gentran:Basic 6.0 environment to an application environment, you must run utility programs to clean up filler space in these mapping files in order successfully transfer the files to your Windows computer and run the application map conversion process.

The first step to converting your maps and application structures to an application format is to copy your VSAM transaction map and application files to a sequential format. If you are running Gentran:Basic 6.0, you can run the two jobs provided. These jobs copy the necessary files to a sequential format and also initialize all filler areas within the records of these files.

#### Job - INMAP60

Job INMAP60 executes program EBDINIM. This program reads the VSAM transaction mapping files, initializes all filler space in the records, and writes out sequential versions of the transaction mapping files. These sequential transaction mapping files should be used to transfer to your Windows computer for the application mapping conversion process.

You must specify whether you want all your transaction maps initialized at one time or if you want to select a specific map or a set of maps (a range of maps based on the range of keys in the mapping files). Please review the comments in the INMAP60 JCL to determine how to initialize all transaction maps or a selection of transaction maps.

#### Job - INAPP60

Job INAPP60 executes program EBDINIA. This program reads in the VSAM application files, initializes all filler space in the records, and writes out sequential versions of the application files. These sequential application files should be used to transfer to your Windows computer for the application mapping conversion process.

You must specify whether you want all your application definitions initialized at one time or if you want to select a specific application or a set of application definitions (a range of applications based on the range of keys in the application files). Please review the comments in the INAPP60 JCL to determine how to initialize all applications definitions or a selection of application definitions.

To create the map files for Gentran:Basic for zSeries version 6.0:

**Note:** The JCL/programs to run INMAP60 and INAPP60 are not part of the Gentran:Basic product. Contact Gentran:Basic customer support to receive these programs.

- 1. Run INAPP60.
- 2. Use ASCII mode to FTP the sequential files generated by INAPP60 from the mainframe to your Windows computer. These files must be named as follows:
  - APPHDR.izm
  - APPRCT.izm
  - APPFLD.izm

- APPTLR.izm
- 3. Run INMAP60.
- 4. Use ASCII mode to FTP the sequential files generated by INMAP60 from the mainframe to your Windows computer. These files must be named as follows:
  - TRNHDR.izm
  - TRNSEG.izm
  - TRNELE.izm

#### Gentran:Server for iSeries

You must perform the following steps on the iSeries machine prior to running the conversion on your Windows computer. Step 6 and 7 take the necessary map, application definition files for Gentran:Server for iSeries 3.0, 3.1, 3.2, and 3.3, unpacks the fields and puts them into the format needed to complete any GIS conversions.

To create the map files for Gentran:Server for iSeries version 3.0, 3.1, 3.2, and 3.3:

- 1. Run the **CNVTGIS** conversion utility to prepare the files to imported. For information about this conversion utility, see the **CNVTGIS.doc** instructions located in the iSeries folder on your product CD or perform the following steps.
- 2. Create a library to hold the conversion utilities on your iSeries by keying in the following command and the press **ENTER**:

CRTLIB CNVTGIS

If the library already exists, key the following command instead and then press **ENTER**:

CLRLIB CNVTGIS

- 3. Create a save file in the library specified above by typing **CRTSAVF FILE(CNVTGIS/CNVTGIS)**
- 4. Copy the save file from the *<installdir>* to the newly created save file, using the following commands:

CPYFRMSTMF FROMSTMF('<installdir>/cnvtgis.savf') TOMBR('/QSYS.LIB/CNVTGIS.LIB/CNVTGIS.FILE') MBROPT(\*REPLACE)

- 5. Restore the conversion objects with the following command: **RSTLIB SAVLIB(CNVTGIS) DEV(\*SAVF) SAVF(CNVTGIS/CNVTGIS)**
- 6. Add the CNVTGIS library to your library list with the following command: **ADDLIBLE CNVTGIS**
- 7. Run the copy utility to prepare your files for the conversion; to do so, type **CPYTOGIS** and press **F4**.

- 8. Type the parameters and press **Enter**. Press **F1** on any parameter to access further information for that parameter.
- 9. After the CPYTOGIS is completed, copy the APPFLD, APPHDR, APPRCT, APPTLR, TRNELE, TRNHDR, TRNSEG files from the IFS directory keyed on the CPYTOGIS command to a folder on your machine.
- 10. Once the files are copied, rename the 7 files so that they have an IZM file extension. For example, rename APPFLD to APPFLD.izm (with the .izm extension).

#### **Syntax**

From the command line, use this syntax to convert maps from the command line:

```
MAPPER.EXE -m version mapLocation [SingleMapName[S|R]]
Values for iSeries and zSeries:
           version
                      - Enter the version of Gentran in which the maps were
                           created. Valid values for zSeries are 6.0 and 6.1.
                           Valid value for iSeries is 3.0, 3.1, 3.2, or 3.3.
           mapLocation - Enter the full path to the directory on Windows
                           where the Gentran zSeries or iSeries maps reside.
                           The path should include a wildcard for the file
                           name. The directory should only contain the
                           maps to be converted and no other files.
           [SingleMapName] Name of a single map you wish to convert.
           [S|R]
                           Direction of map ('S'=Send, 'R'=Recv)
Value for UNIX only:
                          UNIX conversion, followed by a fully qualified file
           -U
                           path or by a file path and *.vmp or *.map.
```

### **Examples**

This is an example in which one zSeries map only is converted. The translation name is **TDANA001DV** and the direction is **Receive**.

mapper.exe -m 6.1 c:\mfmaps\\*.izm TDANA100DVR

This is an example in which all of the maps in the specified directory are converted:

mapper.exe -m 6.1 c:\mfmaps\\*.izm

#### Appendix F Map Conversion

# **Appendix G**

# COBOL Copybook Conversion for Use with Map Editor

This section covers the following topics:

- ♦ Overview
- Checklist of User Tasks
- Creating a Map Using a COBOL Copybook
- Troubleshooting for COBOL Copybook Conversions

# **Overview**

The application allows you to select a COBOL copybook file layout (in ASCII text) as input to the Map Editor for the positional side of a map. The conversion of COBOL copybook is accomplished using the third-party open source tool CB2XML (Copy-Book-to-XML), which is a COBOL copybook to XML converter. CB2XML accepts a COBOL copybook file layout as input and returns an XML file as output, and the Map Editor then converts the intermediate XML file to the positional format.

**Note:** The Map Editor does not convert any programming or data manipulations (equivalent to standard and extended rules); just the file layout.

## Prerequisite Knowledge and Tools

The following knowledge and tools are necessary to use COBOL copybooks with the application:

✦ The audience using this software should be familiar with the application, Map Editor, their operating system, and the use of COBOL copybooks.

Note: This documentation is not intended to explain COBOL or COBOL copybooks.

You must have a Java Runtime Environment version 1.5.0\_11 installed on the same machine as Map Editor. You can download the 1.5.0\_11 version of JRE from: http://java.sun.com/products/archive/

If you do not have JRE version 1.5.0\_11 installed on the same machine as Map Editor, you will receive a message instructing you to install JRE version 1.5.0\_11 and try the COBOL copybook conversion again. The message you receive if you do not have either installed is:

Error: Required JRE version 1.5.0\_11 was not found. Please install the proper version.

- **Note:** The Java JDK contains the correct version of JRE. However, if you install only JRE, it will use less disk space than installing JDK.
- ♦ You must have the Microsoft XML Core Services (MSXML) 4.0 installed on the same machine as Map Editor. You can download this version of MSXML from: http://www.microsoft.com/downloads/details.aspx?FamilyID=3144B7 2B-B4F2-46DA-B4B6-C5D7485F2B42&displaylang=en

If you do not have Microsoft XML Core Services (MSXML) 4.0 installed, you will receive a message instructing you to install MSXML 4.0 on the same machine as Map Editor and try the COBOL copybook conversion again.

The CB2XML tool is installed (by default, unless you specify another location) in the following subfolder along with the necessary files when you install the Map Editor on your machine: Program Files\Sterling Commerce\Map Editor\3rdParty\cb2xml

Note: The cb2xml child directories are set by the application install and cannot be changed.

When the conversion of the COBOL copybook is complete and Map Editor has created the positional side of your map, it leaves behind the intermediate XML file (using the same name of your COBOL copybook with the extension .XML appended) in the same folder as the source file. You can view this XML file in Internet Explorer.

**Note:** You can use this intermediate XML file to create a schema, if you wish, or you can just delete it if you have no use for it.

# Notes to be Aware of Prior to Implementing COBOL Copybook Conversion

In the application implementation of COBOL copybook conversions, the following notes apply:

The description of data in a COBOL copybook contains hierarchical levels. To preserve these levels, the Map Editor converts the top levels into groups. Additionally, records are created when necessary to preserve the necessary map component hierarchy. If a record is created to contain a field, the Map Editor uses the field name and appends the suffix "\_record" to use as the name of the generated record. This concept is illustrated in the diagram below:

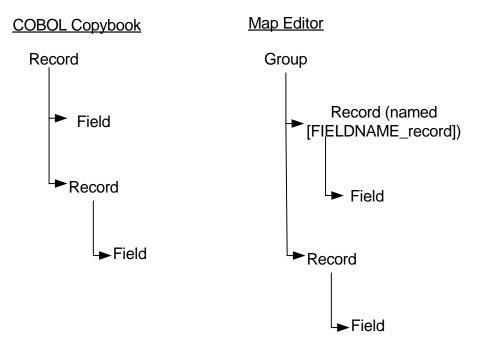

 When possible, comments from the COBOL copybook are added to the Additional Notes section of the Name tab of the applicable map component Properties dialog box (this may be Group, Positional Record, or Field Properties). This diagram illustrates an example of an Additional Notes section that contains a comment from the original copybook:

| sitional File Properties                                                                  | × |
|-------------------------------------------------------------------------------------------|---|
| Name Record Encoding Loop Extended Rules Decimal Point                                    |   |
| Please enter the <u>n</u> ame:                                                            |   |
| INPUT                                                                                     |   |
| Please enter a short <u>d</u> escription:                                                 |   |
|                                                                                           |   |
|                                                                                           |   |
| Additional notes:                                                                         | _ |
| COMPRERC - COMMUNICATIONS PROFILE FILE COPYBOOK<br>RECORD LAYOUT                          |   |
| THE KEY IS 16 BYTES AND THE RECORD IS 1500 BYTES LONG.                                    |   |
| * P64002 ADDED FTP SERVER AND CLIENT PARMS.<br>* INCREASED USER-BATCH-ID TO 64 CHARACTERS |   |
| *                                                                                         | • |

- **Note:** The maximum length allowed for any Map Editor Description is 71 characters. To configure CB2XML to allow characters to be converted from COBOL to XML beyond this character limit in the COBOL source file, you need to create a **cb2xml.properties** file. See *Creating a CB2XML.properties File if Descriptions Exceed the Maximum Length* on page 424.
  - You are notified during the Map Wizard conversion of the COBOL copybook if redefine statements are present in the copybook file. REDEFINE is a COBOL term indicating that the parameter is redefining data space. Additionally, this information is added to the Description section of the Name tab of the applicable map component Properties dialog box (this may be Group, Positional Record, or Field Properties). When a map component is redefined, the description
     \*REDEFINED\* is added to the map component. When a map component redefines another map component, the description REDEFINES: [NAME\_OF\_MAP\_COMPONENT] is added to the map component. This

diagram illustrates an example of what redefined map components would look like in a map:

| C-1                                                                                                    |
|----------------------------------------------------------------------------------------------------|
| CONNECT_PARMS - C - 1                                                                                                    |
| {ETRIES_X - C - String 2 *REDEFINED*                                                                                                    |
| ETRIES - C - Real 2 REDEFINES: COMPRF_RETRIES_X                                                                                              |
| INE_TYPE - C - String 6                                                                                                    |
| C_PARMS - C - 1 *REDEFINED*                                                                                                    |
| ARMS - C - 1 REDEFINES: COMPRF_BISYNC_PARMS                                                                                                  |
| CONNECT_PARMS - C - 1<br>RETRIES_X - C - String 2 *REDEFINED*<br>RETRIES - C - Real 2 REDEFINES: COMPRF_RETRIES_X<br>INE_TYPE - C - String 6 |

- **Note:** The maximum length allowed for any Map Editor Description is 71 characters. To configure CB2XML to allow characters to be converted from COBOL to XML beyond this character limit in the COBOL source file, you need to create a **cb2xml.properties** file. See *Creating a CB2XML.properties File if Descriptions Exceed the Maximum Length* on page 424.
- In general, the Map Editor converts COBOL copybook data types to Map Editor data types as described in this table:

| COBOL Copybook Data Type   | Map Editor Data Type   |
|----------------------------|------------------------|
| Packed decimal number      | Packed decimal number  |
| String                     | String                 |
| Implied decimal number     | Implied decimal number |
| Real decimal number        | Real decimal number    |
| Signed zone decimal number | Overpunched number     |
| Computation-3              | Packed decimal number  |

However, the supported data types in the Map Editor are string, number, and date/time (the formats that are supported for positional file formats). See *Formatting Data in Fields* for a complete description of these data formats. Therefore, if an unsupported data format is present in the copybook file (such as the COMP format), the Map Editor converts it to the string format and indicates this in the Description and Additional Notes section of the Name tab of the applicable map component Properties dialog box (this may be Group, Positional Record, or Field Properties). This diagram illustrates

an example of Description and Additional Notes sections that contain information about an unsupported data format from the original copybook:

| eld Properties                                                                        | I        |
|---------------------------------------------------------------------------------------|----------|
| Name Validation Delimiters Extended Rule Standard Rule Conditions                     |          |
| Please enter the <u>n</u> ame:                                                        |          |
| FIELD                                                                                 |          |
| Please enter a short <u>d</u> escription:                                             |          |
| ATTENTION: Format computational is not supported.                                     |          |
|                                                                                       |          |
| Additional notes:                                                                     |          |
| Format computational-4 is not supported, and has been converted to a string value.    | _        |
| in online comparational 4 is not supported, and has been converted to a string value. | <b>A</b> |
|                                                                                       | <u> </u> |
|                                                                                       | <u> </u> |
|                                                                                       | <u></u>  |
|                                                                                       | ~        |

- **Note:** The maximum length allowed for any Map Editor Description is 71 characters. To configure CB2XML to allow characters to be converted from COBOL to XML beyond this character limit in the COBOL source file, you need to create a **cb2xml.properties** file. See *Creating a CB2XML.properties File if Descriptions Exceed the Maximum Length* on page 424.
- The following are examples of formats that may appear in a COBOL copybook that are not supported in the application:
  - Computational (COMP)
  - Computational-4 (COMP-4)
  - Binary
  - Index
  - Pointer
  - Computational-1 (COMP-1)
  - Computational-2 (COMP-2)

• Exponential numerics

**Note:** Any fields in the COBOL copybook that use Computational-3 (COMP-3) format are automatically converted to the appropriate application number (packed decimal) format.

- ◆ The Map Editor only needs the record layout of your copybook file.
- The Map Editor only converts the copybook file layout and does *not* convert any standard or extended rules.
- The input accepted by Map Editor is a complete COBOL copybook file layout in ASCII text.
- ◆ Any dashes in the COBOL copybook are converted to underscores by the Map Editor.
- You must follow the rules of COBOL (that is, your copybook must not contain errors or the translator will be unable to parse it correctly).

# **Checklist of User Tasks**

The following is a checklist of the tasks you will need to complete to convert a COBOL copybook to create the positional side of a map in Map Editor:

| Task<br>Number | Description of Task                                                                                                    | Completed |  |  |
|----------------|----------------------------------------------------------------------------------------------------|-----------|--|--|
| 1              | Ensure that you have a complete COBOL copybook and have downloaded the copybook from your system (via FTP) to the machine on which Map Editor is installed.                                                                                                    |           |  |  |
|                | <b>Note:</b> The Map Editor only processes the record layout of the copybook file, so you should only provide the record layout.                                                                                                    |           |  |  |
| 2              | Create a map using a COBOL copybook. See <i>Creating a Map Using a COBOL Copybook</i> on page 422.                                                                                                    |           |  |  |
| 3              | If you have unsupported data formats or REDEFINES in your copybook, their description<br>by Map Editor may exceed the limit allowed. If this occurs, you need to create a file<br>named <b>cb2xml.properties</b> . See <i>Creating a CB2XML.properties File if Descriptions</i><br><i>Exceed the Maximum Length</i> on page 424. |           |  |  |
| 4              | Set record tags for each record on the Positional Record Properties dialog box, delete the accompanying field, and run Auto Position on the fields in each record.                                                                                                    |           |  |  |
| 5              | Map redefined components, using conditions or other mapping operations.                                                                                                    |           |  |  |
| 6              | Select the appropriate data format for map components from the COBOL copybook that were in an unsupported format and were automatically converted to the string format.                                                                                                    |           |  |  |
| 7              | Create any other necessary standard rules, extended rules, and links.                                                                                                    |           |  |  |
| 8              | Check the format of the completed map to ensure that it mirrors your COBOL copybook.                                                                                                    |           |  |  |

# Creating a Map Using a COBOL Copybook

Each map has two sides. Each side represents a data format; the input side is what you are translating from and the output side is what you are translating to. Each data format has specific map components.

**Note:** If an error occurs while you are creating a map, you need to check your COBOL copybook for errors.

To create a map:

- 1. From the Map Editor File menu, select New.
- 2. In the New Map wizard, answer the following questions and then click Next.
  - What kind of map are you creating?

Accept the default, Sterling Integrator.

**Caution:** Always accept the Sterling Integrator default when you are using the application product.

**Note:** The other map options enable you to import maps from other Sterling Commerce products in order to convert them to Sterling Integrator-type maps.

• What is the name of the map?

Type the unique name of the map. The Map Editor adds the default .mxl extension.

• What is your name?

Type your name if it differs from the user name prompted by the New Map wizard. The New Map wizard displays Input Format fields. You must complete the format of the input side of the map. This is the format of the data that is translated by the translator.

- 3. In the Input Format window, specify how you want to define the data format by selecting one of the following:
  - Create a new data format using this syntax

Select a format. If you are converting a COBOL copybook for the input side of the map, select the **Positional** format and click **Customize**.

Load the data format from a saved definition

Type the path and file name of the saved definition (.ddf or .ifd extension).

Click Browse to display the Open File Definition dialog box.

**Note:** During the conversion process, if the wizard encounters any REDEFINE statements, you are notified that redefine statements are present in the converted copybook file. Additionally, you are notified if the wizard encounters any unsupported data types (such as exponential numbers or binary data).

- 4. If you are converting a COBOL copybook for the input side of the map, select the name of the COBOL copybook file (using **Browse**) or type a URL pointing to the file and click **Next**.
- 5. Click Finish.
- 6. In the Output Format window, specify how you want to define the data format by selecting one of the following:
  - Create a new data format using this syntax

Select a format. If you are converting a COBOL copybook for the output side of the map, select the **Positional** format and click **Customize**.

• Load the data format from a saved definition

Type the path and file name of the saved definition (.ddf or .ifd extension).

Click **Browse** to display the **Open File Definition** dialog box.

**Note:** During the conversion process, if the wizard encounters any REDEFINE statements, you are notified that redefine statements are present in the converted copybook file. Additionally, you are notified if the wizard encounters any unsupported data types (such as exponential numbers or binary data).

- 7. If you are converting a COBOL copybook for the output side of the map, select the name of the COBOL copybook file (using **Browse**) or type a URL pointing to the file and click **Next**.
- 8. Click Finish.
- 9. Click **Finish** to create the map. The map opens in the Map Editor window.

**Note:** If the map contains REDEFINE statements, a message box is displayed noting that the REDEFINES statements present in the file, [filename], are converted but will require manual attention when the new map wizard is complete.

 In the Map Editor, select File > Save to save the map. Do not use spaces or apostrophes in the map name. To save a map as a .map file, select File > Save As and then select Source Maps (\*.map) from the Save as type list.

## Tasks you Must Complete After Creating a Map with a Copybook

After you have created a map using a COBOL copybook, you must complete the following tasks:

- ♦ Set record tags for each record on the Positional Record Properties dialog box, delete the accompanying field, and Auto Position the fields in each record. See *Modifying Records After a COBOL Copybook Conversion* on page 425.
- ♦ Map redefined components, using conditions or other mapping operations. See Using Standard Rules, Using Extended Rules, and Defining and Modifying Relational Conditions.
- Select the appropriate data format for map components from the COBOL copybook that were in an unsupported format and were automatically converted to the string format. See *Formatting Data in Fields*.

- Create any other necessary standard rules, extended rules, and links. See *Creating Simple Links, Using Standard Rules,* and *Using Extended Rules.*
- Check the format of the completed map to ensure that it mirrors your COBOL copybook.

# Creating a CB2XML.properties File if Descriptions Exceed the Maximum Length

The maximum length allowed for any Map Editor Description (used if there are REDEFINES and unsupported data formats in the copybook file) is 71 characters. To configure CB2XML to allow characters to be converted from COBOL to XML beyond this character limit in the COBOL source file, you need to create a file named **cb2xml.properties** that contains a **column.end** property that will be used when CB2XML is invoked to convert the copybook. When CB2XML is invoked, it searches for the cb2xml.properties file and, if CB2XML finds this file, it uses the properties in the file to specify to CB2XML how wide the lines are for conversion to XML and subsequent import into the Map Editor.

You will want to create a **cb2xml.properties** file if, for example, the Map Editor Description values are *less than* 71 characters and appear to have been truncated (or are incomplete). If this occurs, it would be appropriate for you to create a **cb2xml.properties** file to increase the number of characters per line that is read by CB2XML. However, if the Map Editor Description values are already 71 characters in length and appear to have been truncated, you would not create a **cb2xml.properties** file because the Map Editor maximum Description length has already been reached (and thus the **cb2xml.properties** file would be superfluous).

**Note:** Regardless of what you set the column.end parameter to in the cb2xml.properties file, Map Editor uses only the first 71 characters for the Description or Additional Notes parameters.

To create a cb2xml.properties file:

- 1. Using a text editor, create a file named **cb2xml.properties**.
- 2. Save this file in the same directory as the COBOL copybook file that you will convert and import.
- 3. Add the following contents to the properties file:

```
column.start=6
column.end=XX
```

**Note:** Change XX to specify to CB2XML how wide the lines are that it is converting from copybook source to XML.

4. Save the **cb2xml.properties** file in the same directory where the COBOL copybook source file you want to convert is located.

# Modifying Records After a COBOL Copybook Conversion

For each record on the positional side of your map created using a COBOL copybook, you need to set the record tags for each record on the Positional Record Properties dialog box, delete the accompanying field (containing the original tag), and Auto Position the fields in each record.

**Note:** You must either specify the start position of each field or use the Auto Position function; otherwise, the translator will not be able to read or write the record correctly.

To complete the tasks necessary on each record on the positional side of your map:

1. In the Map Editor, right-click the first positional record. From the shortcut menu, select **Edit Fields**.

The Positional Field Editor dialog box opens.

- 2. Note the name, start position (Start), and length (Len) of the field in this record that currently contains the record tag, and click **OK**.
- 3. Right-click the first positional record again. From the shortcut menu, select **Properties**.

The Positional Record dialog box opens.

- 4. Select the **Tag** tab to access the tag options.
- 5. In the **Tag** box, type the record tag (for example, \_\_**ABC**). This is the name of original field that you noted in step 2.
- 6. In the **Position** box, type the start position of the record tag. This is the start position that you noted in step 2.
- 7. In the **Length** box, type the length of the record tag. This is the length that you noted in step 2.
- 8. Click **OK** to close the Positional Record Properties dialog box.
- 9. Right-click the first positional record again, and from the shortcut menu select **Edit Fields**.

The Positional Field Editor dialog box opens.

10. Click Auto Position.

Auto Position automatically calculates the start position in the record of each field, using the criteria that each field is positioned directly after the previous field and is of the length specified in the Max Length box. Click **Yes** to acknowledge the warning message that fields are sequenced in order.

**Note:** The Auto Position function is valid only if you define a record tag and if you define every field in the record in the sequence that each field occurs. It is generally recommended that you run Auto Position, but there are circumstances in which it is not recommended. For example, if you have a record that starts at position 155 and contains 5 fields of 5 characters each, if you run Auto Position on this record it will reset the starting position of the first field from 155 to 1.

- 11. Click **OK** to close the Positional Field Editor dialog box.
- 12. Repeat steps 1 through 11 for each record on the positional side of your map.

# **Troubleshooting for COBOL Copybook Conversions**

### Why is a field not appearing in my map?

The most probable explanation is that this field is defined in your COBOL copybook in a column beyond the accepted range of 7-72.

Check the intermediate XML file using Internet Explorer (the intermediate XML file will be located in the same directory as the source copybook and will be named the same as the source file with a .XML extension. If the field definition is outside the 7-72 range, edit it so it falls within that range and recreate your map.

# Index

# A

abbreviated reference format 365 abstract element and product 137 definition 135 accum function, extended rule 164, 217 accumulator operations add primary to alternate 165 decrement primary 164 divide by primary 165 divide primary by alternate 165 divide primary by field 165 hash sum in primary 165 increment primary 164 load primary 165 modulo primary with alternate 165 modulo with field 165 modulo with primary 165 move primary to alternate 165 multiply primary by alternate 165 multiply with primary 165 negate primary 165 sum in primary 164 use primary 165 zero primary 165 accumulators, using 163 activation of map components 77 add primary to alternate, Use Accumulator standard rule 165 alphabetical language reference accum 217 atoi 214, 218 aton 214, 219 begin 219 break 220 cerror 214, 220 collate 225 concat 212, 227 continue 228

count 215, 228 date 229 delete 215, 230 do 254 else 234 empty 215, 231 end 231 eof 232 exist 215, 232 get 210, 233 if 234 index 235 left 212, 236 len 213, 236 messagebox 237 mid 212, 238 ntoa 214, 238 numerrors 239 occurrencetotal 239 readblock 216, 240 resetoccurrencetotal 242 right 212, 243 select 243 set 210, 244 sort 245 strdate 212, 245 strstr 212, 247 sum 248 sumtotal 248 then 234 trim 213, 249 trimleft 213, 250 trimright 213, 251 unreadblock 216, 252 update 253 while 254 writeblock 216, 254 array 367, 374 array, extended rules 192 assignment statement datetime expression 208 numeric expression 208

string expression 208 atoi function, extended rule 214, 218 aton function, extended rule 214, 219 attribute container object 135, 153 creating 154 managing 153 object 153 attribute container, definition 135 auto get next cursor, SQL 127 auto get next row, SQL 125 Auto Position function definition 98, 425 using 96, 98, 425 Auto Trim function 81 auto-incrementing maps, customizing 29 B

begin function, extended rule 219 binary data segments example 86 using 86 break function, extended rule 220 Business Processes, enabling maps for 280, 283

# С

cerror function, extended rule 214, 220 character encoding, definition 111 character range 42 Check Database Consistency function 132 checking in map versions 264, 282 maps 280 translation object 280 XML encoder object 280 checking out maps 264, 283 translation object 265, 283 XML encoder object 265, 283

data attributes 111 encoding default 111 importing maps from Gentran:Server for Windows 112 preserving leading spaces 112 specifying character sets 111 CII data format control tags 109 creating layout from standard 109 encoding 111 format of message 108 loop 110 mapping to positional data format 112 overview 107 CII documents, mapping 107 CII File root element 108 code list copying and pasting 173 defining 171 definition 170 deleting 172 exporting 173 importing 172 mapping code item descriptions 174 mapping entry descriptions 174 trading partner 176 validating 174 codes, using 170 collate function, extended rule 225 Colours function, Map Editor 27 command line list of numeric map types 67 using to change map type 66 using to compile maps 65 using to save maps 66 compatible rule execution 37 compile error messages 287 Compile function 64 compiled map 17 compiling maps in Map Editor 64 using the command line 65

compiling, XML encoder object 68

CII

compliance error codes EDI data format 224 general 221 SQL data format 223 XML data format 224 compliance errors, raising 171, 174, 176, 177, 178, 179, 180, 1 81 composite 75 concat function, extended rule 212, 227 conditional logic 210 conditions, relational 82 constants creating and editing 161 deleting 162 mapping 162 qualifiers, generating 162 using 160 content particle creating 151 definition 135 continue function, extended rule 228 control tags, use in CII 109 conversion command line 409 Gentran:Server maps 406, 407, 408 Copy function, Map Editor 38 correlation data 185 correlation data, Update standard rule 185 Correlation service 185 correlation, available field names 257 count function, extended rule 215, 228 counting loops 163 cross-reference adding to a map 182 synonym table 182 cursor operation record, definition 117 cursor operation records, managing 123 Cut function, Map Editor 38

# D

data attributes, CII, relating to Map Editor data types 111 data definition format (DDF) exporting 36 importing 35 requirements 35 using 34 data field type date/time 58 number 45 string 41 data format EDI 19 overview 18 positional 19 properties 309 SQL 20, 115 variable-length-delimited 19, 103 XML 20, 133 data source creating 121 modifying 120 data type array 192 datetime 192 integer 192 object 275 relating to CII data attributes 111 string 192 user exits 274 data, formatting in fields 41 date/time type 58 number type 45 string type 41 database checking consistency in SQL 132 generating fields for SQL, input record 128 generating fields for SQL, output record 128 date format eight-character dates 30 setting default 30 six-character dates 30 date function, extended rule 229

date, extended rule syntax 209 date/time type 58 datetime definition 192 strdate extended rule 245 datetime expression 209 datetime expression, assignment statement 208 DBCS how product processes 96 syntax token 44 using in CII 112 deactivation of map components 77 decimal point changing the default 95, 147 use of comma 95, 147 declarations section, extended rule 192 decrement primary, Use Accumulator standard rule 164 default maps, specifying 265, 285 delete function, extended rule 215, 230 delete statement, SQL 117, 126 delimiters 80 delimiters, EDI changing 80 verifying 80 disabling maps 284 display of Map Editor, customizing 26 divide by primary, Use Accumulator standard rule 165 divide primary by alternate, Use Accumulator standard rule 165 divide primary by field, Use Accumulator standard rule 165 do function, extended rule 254 document envelope definition 175 using 175 Document Envelope service available field names 258 document extraction 184, 188 available field names 257 Document Extraction service 184

document extraction, Update standard rule 184 document name, migration tip 305 DTD, format to reference 139 duplicate data, checking for 182 duplicate fields, transaction register 180, 186, 187

# Ε

EDI data format auto trim 81 creating layout from EDI standard 76 delimiters 80 overview 73 verifying delimiters 81 EDI delimiters changing 80 verifying 80 EDI documents, mapping 73 EDI file defining 19 promoting 40 EDI root element 74 EDI standard, using to create map 76 EDI version, update 78 EDI, relational conditions 82 element definition 76, 134 repeating 76 else function, extended rule 234 empty function, extended rule 215, 231 enabling maps 284 encoding, CII data format 111 end function, extended rule 231 entity, XML 145 eof function, extended rule 232 Equalize function, Map Editor 30 equalizing map sides 30 error messages compile 287 compliance 221 Map Editor 295

exist function, extended rule 215, 232 export, map 267, 285 exporting resource tags 267 resources 267, 268 expression 193 extended rule alphabetical language reference 216 commands and functions 199, 216 compatible execution with Gentran:Server for Windows 37 conditional logic 210 data types supported 192 datetime expression 209 declarations section 192 defining 196 defining a map component rule 197 field level 194 fseek migration information 303 ftell migration information 303 keywords 198 migration information 302 On Begin 194 operators 202 pre-session 193 processing 193 processing diagram 196 readbyte migration information 302 session 197 statements section 193 string conditions and functions 211 symbols 202 unsupported 303 wild blocks 302 writebyte migration information 302

# F

field definition 104, 117 positional 92 field-level extended rule 194 file setting default 30 files setting default 30 format specifiers, strdate, extended rule 246 fseek, migration information 303 ftell, migration information 303 fully qualified reference format 364

# G

Generate Fields function use in Input Records, SQL 128 use in Output Records, SQL 128 Generate UBFI function 88 Generic Envelope service available field names 258 Gentran:Server for Windows, compatible rule execution 37 map type changed to Sterling Integrator using the command line 66 maps, compiled using the command line 66 maps, saved using the command line 66 migration information 301 TFD, using 112 UNIX maps, using the command line 67 Windows, changing the map function 37 Windows, importing CII maps 112 Windows, importing maps from 36 Windows, using DBCS 96 Windows, using record delimiters 95 Gentran:Server for UNIX synonym table by in value 178 synonym table by out value 179 Gentran:Server maps, converting 406, 407, 408 get function, extended rule 210, 233 global colors, customizing 27 global confirmations, customizing 29 global display options, customizing 27 global fonts, customizing 28 group definition 74, 92, 104, 108, 116 promoting 40

# Η

hash sum in primary, Use Accumulator standard rule 165 hash total, calculating 167

hierarchical levels (HL) examples of use 389 introduction to 389 using in maps 389

if function, extended rule 234 import, map 267, 285 importing resource tag 270 resources 269 standard imports 269 increment primary, Use Accumulator standard rule 164 index function, extended rule 235 index, array 367, 374 indexes abbreviated reference format 365 example of using 366, 371 fully qualified reference format 364 introduction to 363 using in the Map Editor and Translator 363 input record creating fields in 130 definition 117 key field matching 124 input record, SQL 124 input rule processing 194 insert statement, SQL 117, 126 installation, Map Editor 21 integer 192 Integrator File Definition (IFD) exporting 36 importing 35 using 34 J

Java object 275

# Κ

key fields, use in SQL 124

leading spaces, preserving in CII 112 left function, extended rule 212, 236 len function, extended rule 213, 236 Lightweight Translation Object error message 221 use of 68 line items, counting 166 link display, customizing 28 link, creating 62 linking rules 62 load primary, Use Accumulator standard rule 165 lock, on a map 264, 283 Loop Count standard rule 163 loop end (LE) segment defining for input 84 defining for output 85 loop end segment, using 83 loop start (LS) segment defining for input 83 defining for output 85 loop start segment, using 83 loop, multi-detail 110

# Μ

map auto-incrementing version number 29 building 25 changing map type 36 checking in 280 checking in version 264, 282 checking out 264, 283 compiling 64 creating 31 customizing confirmations 29 editing map details 36 enabling or disabling 284 equalizing 30 exporting 267, 285 importing 267, 285 importing positional 94

link, creating 62 links, customizing display 28 locating 262, 281 locking 264, 283 migration information 302 search by name 262, 281 search from list 262, 281 searching 262, 281 setting default dates 30 source map in Map Editor 17 specifying default 265, 285 Sterling Integrator map type 17 unlocking 264, 282 map components activating 77 adding 37 defining properties 38 temporary storage 24 map conversion about 405 Gentran:Server maps 406, 407, 408 using the command line 409 Map Editor Auto Position function 96, 98, 425 basics 15 Check Database Consistency function 132 Colours function 27 Compile function 64 Copy function 38 creating a map 31 customizing display 26 Cut function 38 error messages 295 Generate Fields function 128 Generate UBFI function 88 importing CII maps from Gentran:Server for Windows 112 installing 21 mapping report 69 navigation 22 overview 21 Paste function 38 uninstalling 22 Use Configurable Trimming function 112 map function, changing to Sterling Integrator 37 map type changing 36

list of numeric types 67 Sterling Integrator 17 Sterling Integrator type 17 using the command line 66 Map Wizard how it processes the variable-length-delimited data format 104 using 31 Mapper.exe 265, 284 mapping building a map 25 CII documents 107 data formats translated 18 EDI documents 73 editing map details 36 positional documents 91 promoting map objects 40 simple 62 splitting map objects 39 SQL documents 115 variable-length-delimited documents 103 XML documents 133 mapping report, printing 69 mapping, preparation and analysis analyzing documents 24 mapping information 24 preparing to map 23 temporary storage 24 maps command line conversion 409 messagebox function, extended rule 237 messages compile error 287 compliance error 221 Map Editor 295 method, user exits 278 mid function, extended rule 212, 238 migrating from Gentran:Server for UNIX 301 from Gentran:Server for Windows 301 migration information document name 305 fseek 303 ftell 303 introductory information 301

NCPDP standard 306 **ODBC 307** readbyte 302 Select standard rule 304 tracking tip 305 trading partner code list tip 305 transaction data file (TDF) 307 unsupported extended rules 303 Update standard rule 304 user exit 304 wild blocks 302 writebyte 302 modulo primary with alternate, Use Accumulator standard rule 165 modulo with field, Use Accumulator standard rule 165 modulo with primary, Use Accumulator standard rule 165 move primary to alternate, Use Accumulator standard rule 165 multi-detail configuring 110 configuring key fields for headers 110 loop 110 use in CII 110 use in TFDs 110 multiply primary by alternate, Use Accumulator standard rule 165 multiply with primary, Use Accumulator standard rule 165

# Ν

namespaces prefixes 156 URL with information 156 use in XML 155 using in the XML file 156 NCPDP standard, migration information 306 negate primary, Use Accumulator standard rule 165 ntoa function, extended rule 214, 238 number type 45 numeric expression, assignment statement 208 numeric functions, extended rule 213 numerrors function, extended rule 239

# 0

object variable, user exits 276 object, user exits 276 occurrencetotal function, extended rule 239 ODBC, migration information 307 On Begin extended rule 194 operators, extended rule 202 output record creating fields in 130 definition 117 output records, SQL 126 output rule processing 195

# Ρ

Paste function, Map Editor 38 pcdata creating 152 definition 135 managing 152 positional data format, defining 91 positional documents, mapping 91 Positional Field Editor, using to create fields 96 positional file format, definition 19 positional maps, importing from Gentran:Server for UNIX 94 positional maps, importing from Gentran:Server for Windows 94 positional root element 92 prefixes, namespace 156 preloaded standards creating a map 141 pre-session extended rule 193 process data 185 available field names 257 definition 177 promoting map objects 40 properties, data format 309 property value, user exits 277

# Q

qualifier generating 162 standard rule 162 query, SQL 122 quote handling 105

# R

raise compliance error 176, 177, 178, 179, 180, 181 raise compliance error, Use Code standard rule 171 readblock function, extended rule 184, 216, 240 readbyte, migration information 302 record definition 104 positional 92 record delimiters, resetting 95 record tag, defining on a positional record 96 red check mark purpose 129 relational conditions 82 repeating element 76 requirements, installing the Map Editor 21 resetoccurrencetotal function, extended rule 242 resource importing 269 resource tag exporting 267 right function, extended rule 212, 243 root element CII file 108 EDI 74 positional 92 SQL 116 XML 134

# S

Save function, using the command line 66

search for map by name 262, 281

for map from list 262, 281 for maps 262, 281 for translation object 262, 281 for XML encoder object 262, 281 results 263, 282 segment definition 74 promoting 40 select function, extended rule 243 Select standard rule document envelope 175 migration information 304 process data 177 synonym table by in value 178 synonym table by out value 179 trading partner code list 176 transaction register 180, 186, 187 using 174 select, available options 256 session rule, defining 197 set function, extended rule 210, 244 Shift-JIS, default CII encoding 111 sort function, extended rule 245 Source Manager interface 263, 282 splitting map objects 39 SQL components 116 cursor operation records, managing 123 data format 115 data source creation 121 data source, modifying 120 delete statement 117, 126 fields, creating in input records 129, 130 fields, creating in output records 129, 130 input records, managing 124 insert statement 117, 126 map objects, creating 119 mapping considerations 118 output records, managing 126 query 122 SQL File Format, managing 120 statement records, managing 122 update statement 117, 126 SQL data format

auto get next cursor 127

auto get next row 125 checking database consistency 132 creating fields 129 definition 20 generating database fields 128 overview 115 SQL documents, mapping 115 SQL Manager about 118 SQL root element 116 standard imports 269 standard rule Loop Count 163 Select 174 System Variable 159 Update 183 Use Accumulator 163 Use Code 170 Use Constant 160 using 159 standard version update to another 78 statement record definition 117 managing 122 Test SQL function 123 statements section, extended rule 193 strdate function, extended rule 212, 245 strdate, format specifiers 246 string conditions and functions, extended rule 211 expression, assignment statement 208 supported data type 192 type 41 strstr function, extended rule 212, 247 sum function, extended rule 248 sum in primary, Use Accumulator standard rule 164 sumtotal function, extended rule 248 symbols extended rule 202 syntax examples 203 synonym table by in value definition 178

using 178 synonym table by out value definition 179 using 179 syntax token Asian languages 44 character range 42, 45 definition 41 deleting 45 double-byte character set (DBCS) 44 using in CII 112 Western European languages 42 System Variable standard rule 159

# T

TDF, migration information 307 temporary fields creating 99 when to use 99 where to use 99 temporary records caveats that apply to 99 creating 99 when to use 99 where to use 99 temporary storage map components, using 24 Test Connection function, using in SQL to test data sources 121 Test SQL function, using to test statement records 123 TFD properties 110 tags 110 types 110 then function, extended rule 234 time, extended rule syntax 210 tracking, migration tip 305 trading partner code list available field names 256 definition 176 mapping 181 migration tip 305 unmapping 182 using 176

transaction data file (TDF) 23, 91 transaction data file (TDF), migration information 307 transaction register available field names 258 checking for duplicate data 182 duplicate fields 180, 186, 187 Select standard rule 180 update standard rule 186, 187 transfer form data (TFD), definition 108 translation object checking in 280 checking out 265, 283 definition 17 searching 262, 281 use in product 17 translator differences between the translator and the Gentran:Server for Windows translator 307 translator, how it processes maps 366 trim function, extended rule 213, 249 trimleft function, extended rule 213, 250 trimright function, extended rule 213, 251 type of data field date/time 58 number 45 string 41 U

UBFI, generating 88

Uniform Resource Indicator (URI) 155 Uniform Resource Locator (URL) 155

Uniform Resource Name (URN) 155

uninstalling the Map Editor 22

universal batch file interface (UBFI), generating in Sterling Integrator 88

unreadblock function, extended rule 216, 252

update function, extended rule 253

Update standard rule correlation data 185 document extraction 184, 188 migration information 304

process data 185 using 183 update statement, SQL 117, 126 update, available options 256 update, EDI version 78 URL for XML Parser 136 information about XML namespaces 156 Use Accumulator standard rule calculating a value total 168 calculating hash totals 167 calculating sums 166 definition 163 Use Code standard rule mapping code list entry descriptions 174 raise compliance error 171 using 170 Use Configurable Trimming function 112 Use Constant standard rule 160 use primary, Use Accumulator standard rule 165 user exit creating 275 data types 274 definition 273 examples 276 method, calling 278 migration information 304 object variable, defining 276 object, creating 276 overview 273 property value, getting 277 property value, setting 278 where to locate 275

value total calculating 168 resetting 168 variable, using system 159 variable-length-delimited data format creating 104 definition 19 guidelines 103 overview 103

variable-length-delimited documents mapping 103 quote handling 105 root element 104

Version Manager, Sterling Integrator interface 263, 282

version, checking in a new map 264, 282

# W

while function, extended rule 254 wild blocks, migration information 302 wildcard segments 240, 254 writeblock extended rule 184 writeblock function, extended rule 216, 254 writebyte, migration information 302

# X

Xerces URL to obtain parser 136 XML parser 136

#### XML

attribute, managing 153 considerations 135 content particle, creating 151 creating a layout from a DTD 138 creating a layout from a preloaded standard creating a layout from a preloaded standard 141 creating a layout from schema 138 element, creating 148 entity 145 file object 145 file properties, modifying 146 map objects, creating 144 namespace prefixes 156 namespaces 155 namespaces, using 156 parser, URL to obtain 136 pcdata, managing 152 schema features not supported 136 schema features supported 136 Sterling Integrator implementation of 133 support for XML schemas 136

XML data format definition 20

overview 133 XML document object model (DOM) 177 XML documents, mapping 133 XML element, managing 148 XML encoder object checking in 280 checking out 265, 283 compiling 68 definition 18 Lightweight Translation Object 68 searching 262, 281 XML File, managing 145

XML root element 134 XPath 177, 178, 185

# Ζ

zero primary, Use Accumulator standard rule 165